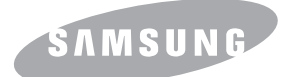

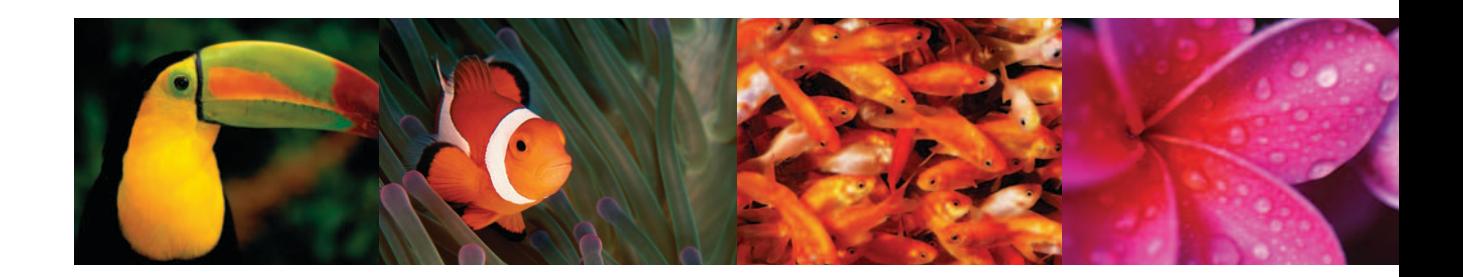

# Guide de l'utilisateur d'IMPRIMANTE COULEUR LASER MFP **CLX-3160 Series**

© 2006 Samsung Electronics Co., Ltd. Tous droits réservés.

Ce mode d'emploi n'est fourni qu'à titre informatif. Toutes les informations communiquées ci-après sont sujettes à modifications sans préavis. Samsung Electronics ne saurait être tenu pour responsable des dommages, directs ou indirects, consécutifs à l'utilisation de ce manuel.

- CLX-3160N et CLX-3160FN sont des noms de modèles de Samsung Electronics Co., Ltd.
- Samsung et le logo Samsung sont des marques déposées de Samsung Electronics Co., Ltd.
- PCL et PCL 6 sont des marques déposées de Hewlett-Packard Company.
- Microsoft, Windows, Windows 98, Windows Me, Windows 2000 et Windows XP sont des marques déposées de Microsoft Corporation.
- UFST® et MicroType™ sont des marques déposées de Monotype Imaging Inc.
- TrueType, LaserWriter et Macintosh sont des marques d'Apple Computer, Inc.
- Les autres noms de produit et de marque sont des marques commerciales de leurs propriétaires respectifs.

# **CONTACT SAMSUNG WORLD WIDE**

If you have any comments or questions regarding **Samsung** products, contact the **Samsung** customer care center.

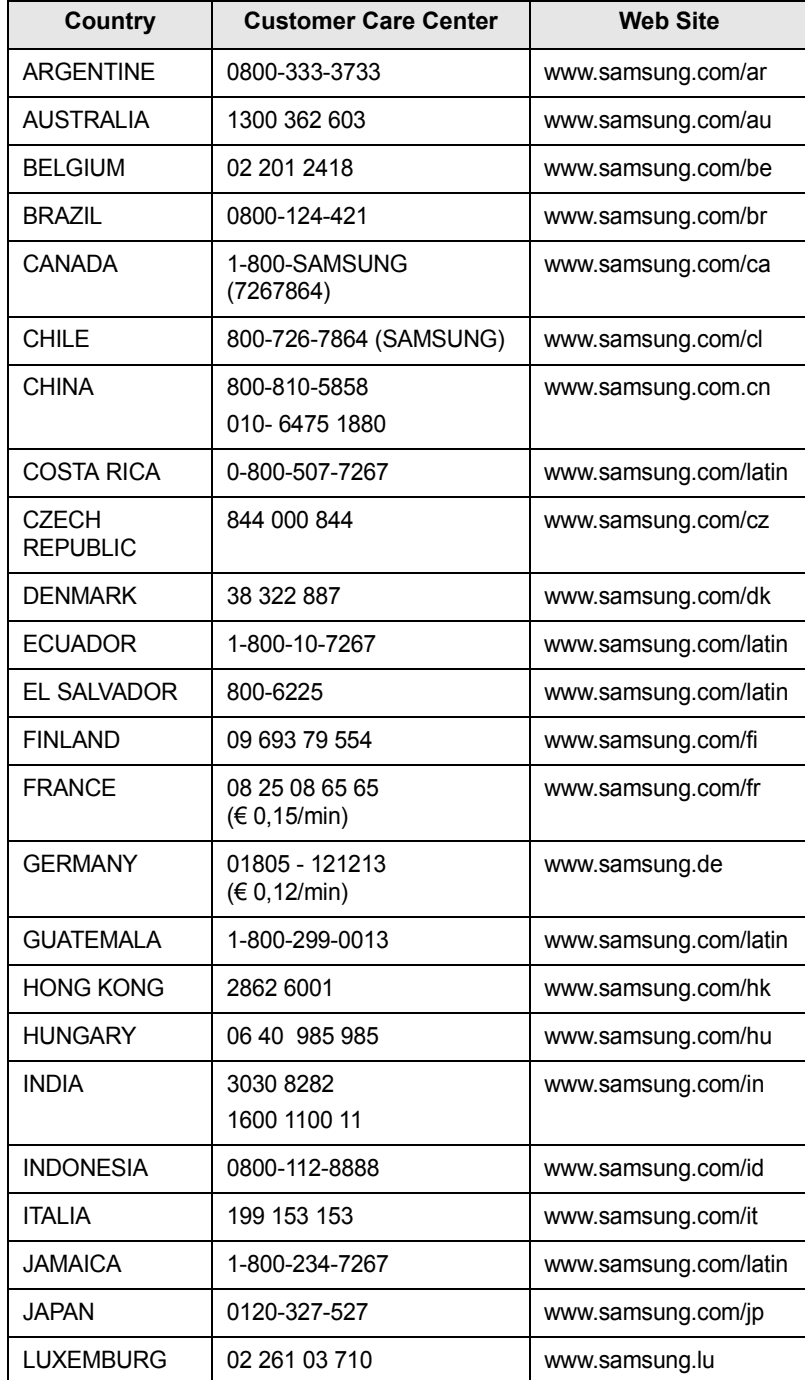

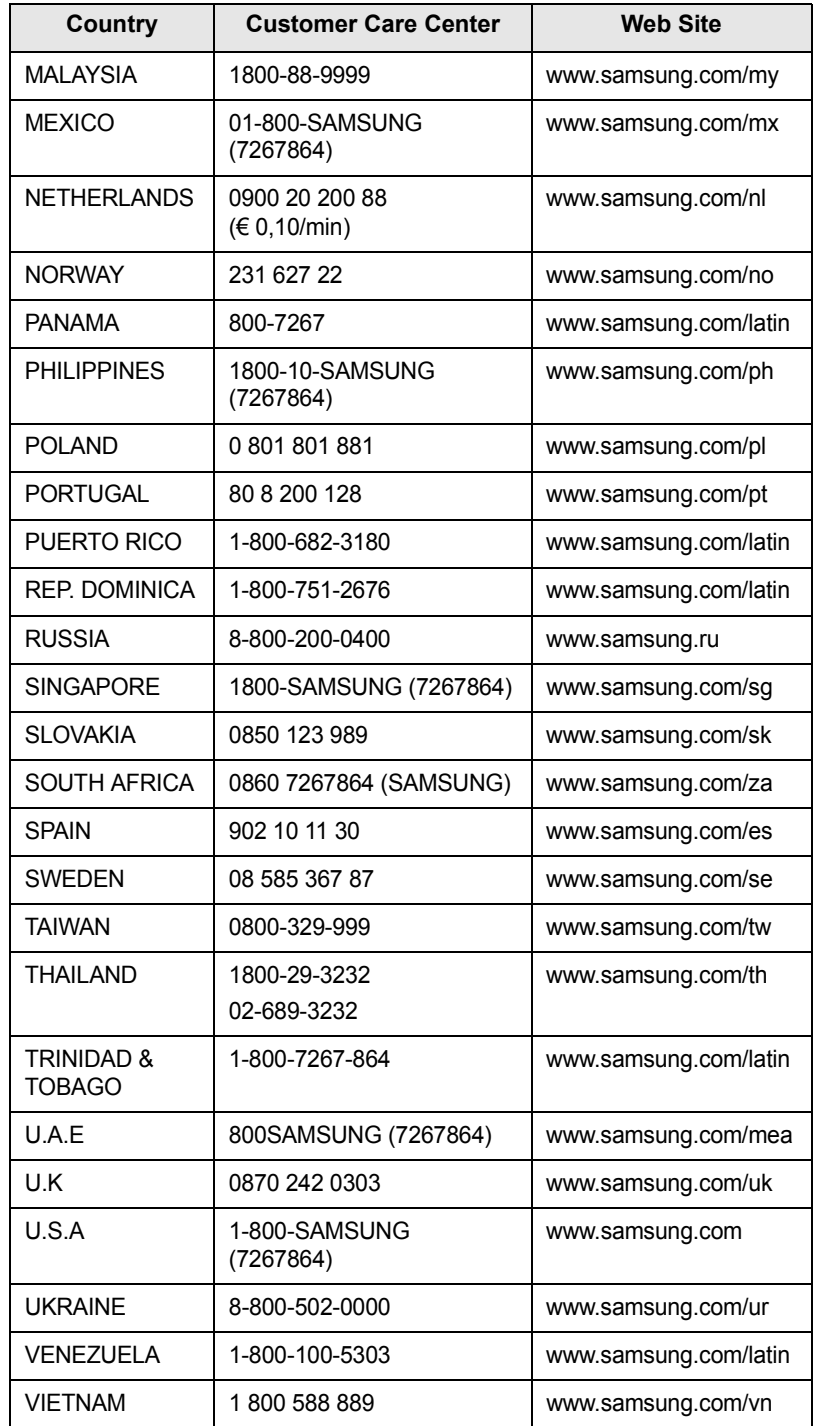

# **TABLE DES MATIÈRES**

# 1. Introduction

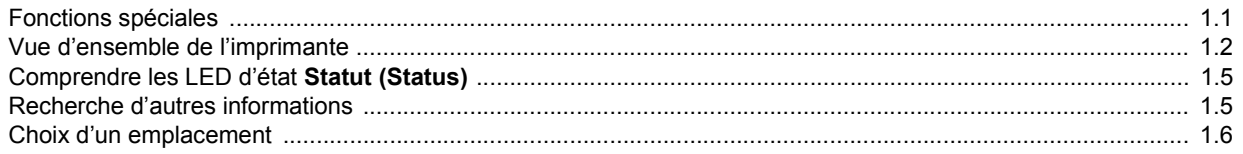

# 2. Configuration du système

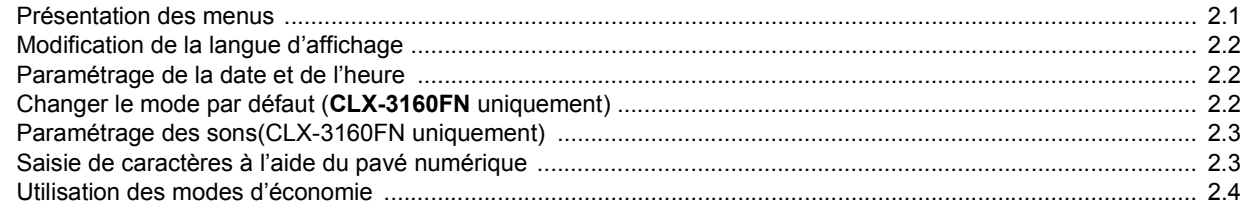

# 3. Présentation du logiciel

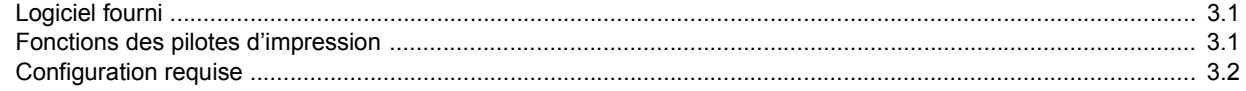

# 4. Configuration réseau

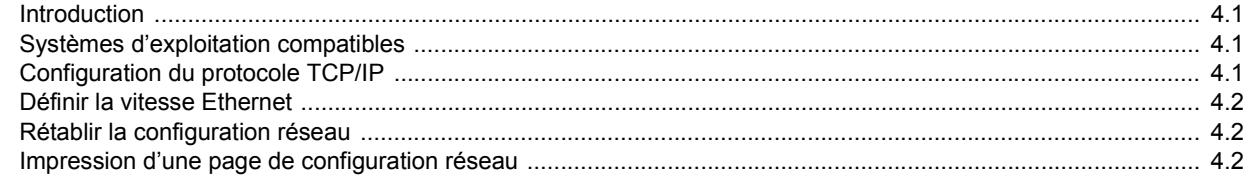

# 5. Mise en place des originaux et des supports d'impression

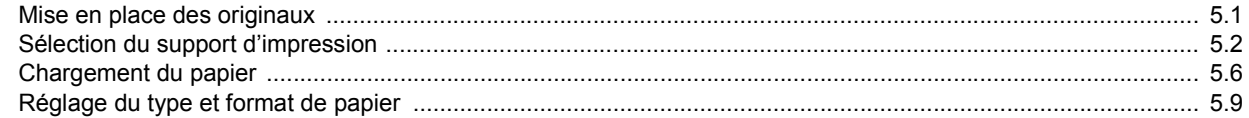

## 6. Copie

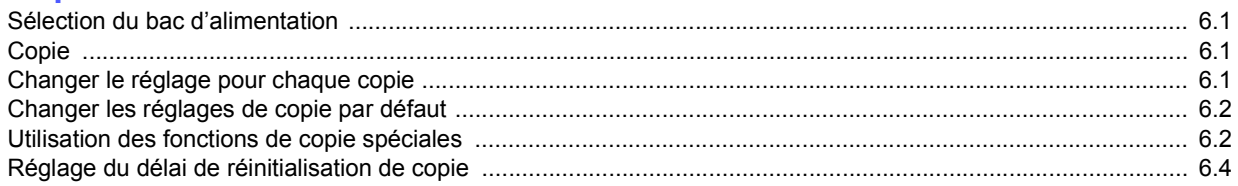

# 7. Impression de base

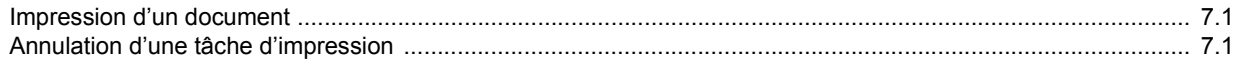

iii

# 8. Numérisation

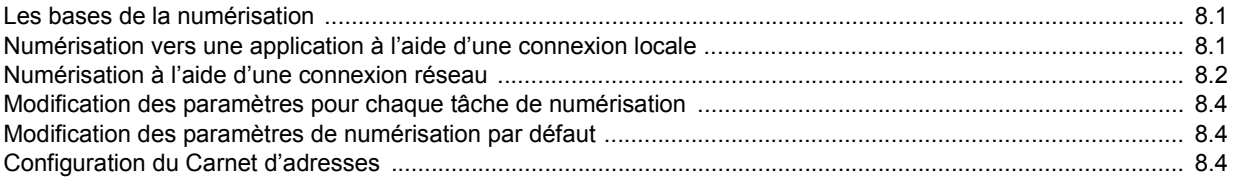

# 9. Télécopie (CLX-3160FN uniquement)

## Envoi d'une télécopie

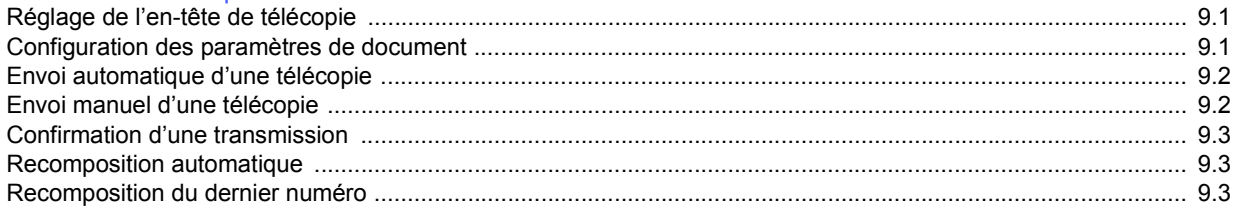

## Réception d'une télécopie

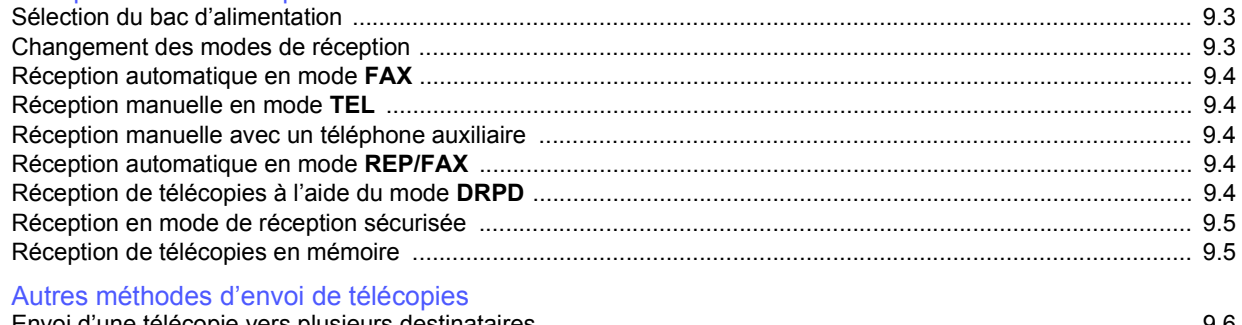

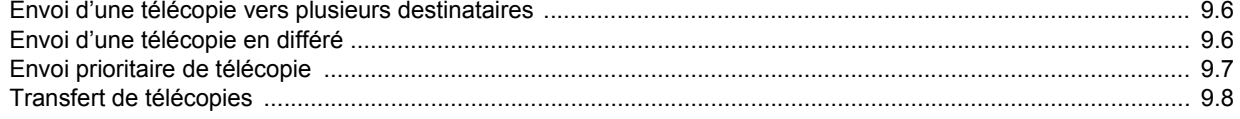

# 10. Configuration de télécopie (CLX-3160FN uniquement)

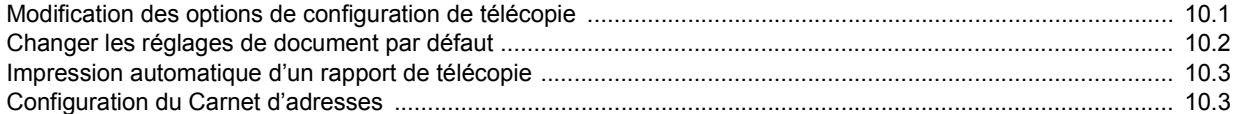

# 11. Utilisation de la mémoire flash USB

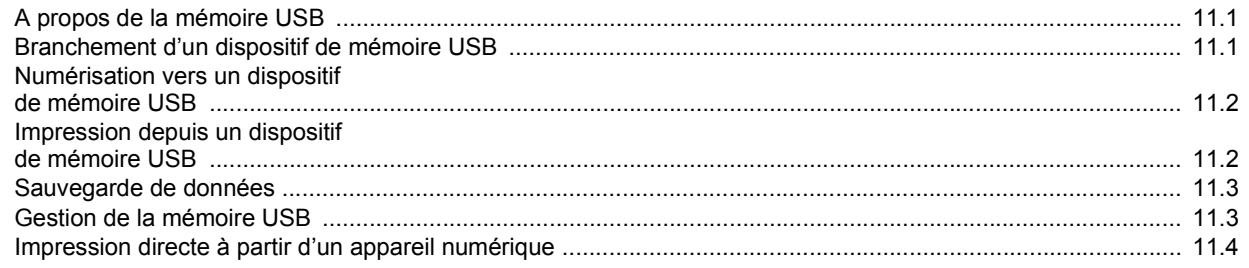

# 12. Commande de fournitures et d'accessoires

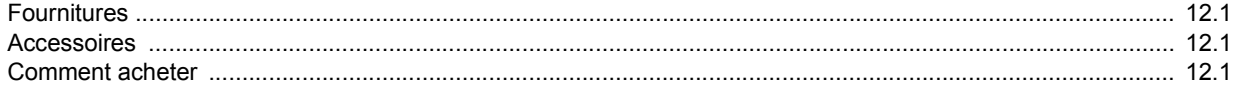

# 13. Maintenance

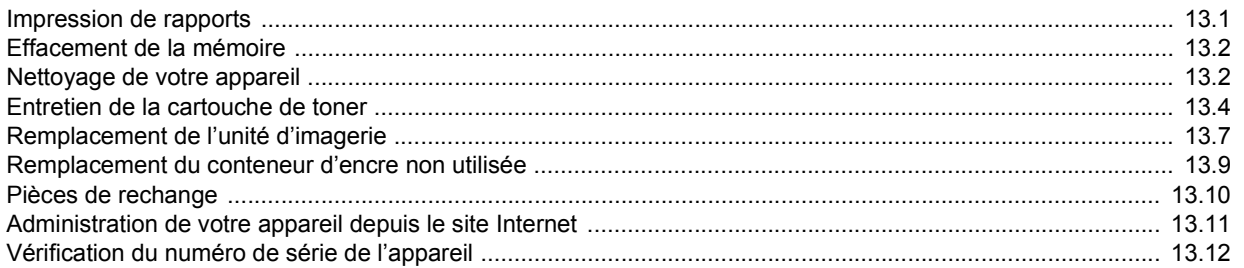

# 14. Dépannage

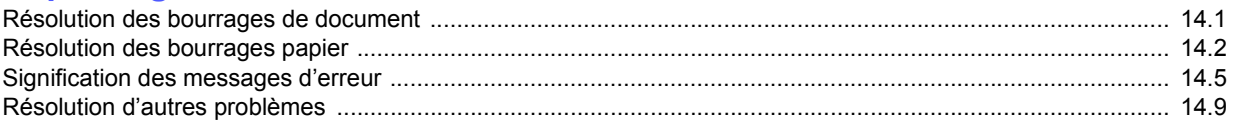

# 15. Spécifications

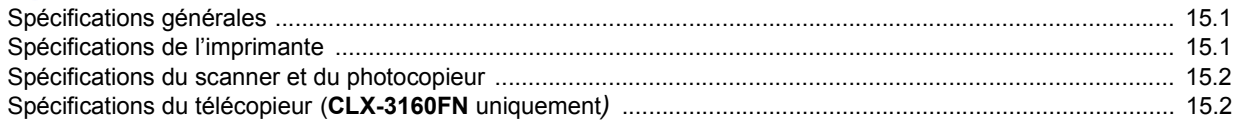

# **Index**

# **Informations importantes relatives à la sécurité**

Lors de l'utilisation de cet appareil, ayez toujours à l'esprit les recommandations de sécurité suivantes, afin de réduire les risques d'incendie, de décharge électrique et d'autres accidents corporels :

- 1 Lisez attentivement toutes les instructions.
- 2 Prenez des précautions identiques à celles recommandées pour l'utilisation d'un appareil électrique.
- 3 Observez toutes les mises en garde et instructions mentionnées sur le produit et dans la documentation qui l'accompagne.
- 4 Si une instruction de fonctionnement semble être en contradiction avec une information relative à la sécurité, tenez compte de cette dernière. Il se peut que vous ayez mal compris l'instruction de fonctionnement. Si vous êtes dans l'impossibilité de résoudre cette contradiction, contactez votre distributeur ou votre technicien de maintenance.
- 5 Avant de nettoyer votre appareil, débranchez-le de la prise murale et de la prise téléphonique. N'utilisez aucun détergent liquide ni nettoyant en aérosol. Utilisez uniquement un chiffon humide.
- 6 Ne placez pas l'appareil sur une surface instable. Il pourrait provoquer de sérieux dégâts s'il venait à tomber.
- 7 Votre appareil ne doit en aucun cas être placé à proximité d'un radiateur, d'un appareil de chauffage, ni d'une conduite d'air conditionné ou de ventilation.
- 8 Veillez à ce que rien ne soit posé sur les cordons d'alimentation et de téléphone. Ne placez pas votre appareil là où les cordons pourraient être piétinés.
- 9 Ne branchez pas un trop grand nombre d'appareils électriques sur une même prise murale ou sur une même rallonge. Une prise surchargée réduit les performances, et constitue une source potentielle d'incendie et de décharges électriques.
- 10 Veillez à ce qu'aucun animal domestique ne ronge les cordons d'alimentation, de téléphone et d'interface PC.
- 11 N'introduisez jamais d'objet dans les ouvertures du boîtier ou de l'habillage du télécopieur. Il pourrait entrer en contact avec des points de tension électrique dangereux, créant ainsi un risque d'incendie ou de décharge électrique. Ne renversez jamais de liquide sur ou dans le télécopieur.
- 12 Votre appareil comporte peut-être un couvercle assez lourd. Son rôle est d'appuyer sur le document afin de faciliter au maximum la numérisation et/ou l'envoi par télécopie (c'est généralement le cas des appareils à cadre horizontal). Dans ce cas, abaissez le capot après avoir placé le document sur la vitre d'exposition, en accompagnant jusqu'au bout le mouvement de fermeture, jusqu'à ce qu'il soit en position.
- 13 Afin de réduire le risque de décharge électrique, ne démontez en aucun cas votre appareil. Amenez-le chez un technicien de maintenance qualifié si une réparation s'avère nécessaire. L'ouverture ou le retrait des capots peut vous exposer à des tensions électriques dangereuses ou à d'autres risques. Un remontage incorrect peut provoquer des décharges électriques une fois l'appareil remis sous tension.
- 14 Débranchez l'appareil des prises téléphonique, PC et murale, puis adressez-vous à un technicien de maintenance qualifié si :
	- une partie du cordon d'alimentation ou de la prise est endommagée ou mise à nu,
	- du liquide a été renversé dans l'appareil,
	- l'appareil a été exposé à la pluie ou à l'eau,

• l'appareil est tombé ou le boîtier semble détérioré,

• l'appareil ne fonctionne pas correctement alors que toutes les instructions ont été suivies,

• les performances de l'appareil se dégradent.

- 15 Réglez uniquement les commandes abordées dans le mode d'emploi. Un mauvais réglage des autres commandes pourrait endommager l'appareil et nécessiter l'intervention d'un technicien de maintenance qualifié pour remettre l'appareil en état de marche.
- 16 Évitez d'utiliser votre appareil pendant un orage. Quoique peu probable, il existe un risque de décharge électrique lié à la foudre. Si possible, débranchez les cordons d'alimentation et de téléphone pendant toute la durée de l'orage.
- 17 Utilisez le cordon d'alimentation fourni avec votre machine pour utiliser celle-ci en toute sécurité. Si vous branchez un cordon d'alimentation de 2 m à une machine fonctionnant sous 110 V, vous devez utiliser un cordon AWG<sup>1</sup> 16 ou supérieur.
- 18 Utilisez uniquement un cordon téléphonique de type No.26 AWG<sup>\*</sup> ou supérieur.
- 19 CONSERVEZ PRÉCIEUSEMENT CES RECOMMANDATIONS.

# **Environnement et sécurité**

## **Avertissement relatif à la sécurité laser**

Cette imprimante est certifiée conforme aux spécifications DHHS 21 CFR, chapitre 1, sous-chapitre J pour les produits laser de classe I(1) aux Etats-Unis, et certifiée dans les autres pays en tant que produit laser de classe I, conformément aux spécifications IEC 825.

Les produits laser de classe I ne sont pas considérés comme dangereux. Le système laser et l'imprimante sont conçus de manière à interdire toute exposition aux rayonnements laser au-dessus d'un niveau de classe I pendant l'utilisation normale, les opérations d'entretien utilisateur ou les interventions de maintenance dans des conditions conformes aux spécifications.

#### **AVERTISSEMENT**

N'utilisez jamais l'imprimante après avoir retiré le capot protecteur du module laser/ scanner. Le faisceau lumineux, bien qu'invisible, pourrait endommager vos yeux. Lorsque vous utilisez ce produit, veillez à respecter les mesures de sécurité de base afin de réduire le risque d'incendie, de décharge électrique et de blessures.

CAUTION CLASS 3B LASER RADIATION WHEN OPEN AVOID EXPOSURE TO THE BEAM. DANGER LASER RADIATION AVOID DIRECT EXPOSURE TO BEAM. DANGER - RADIATIONS INVISIBLES DU LASER EN CAS D'OUVERTURE. EVITER TOUTE EXPOSITION DIRECTE AU FAISCEAU. VORSICHT - UNSICHTBARE LASERSTRAHLUNG, WENN ABDECKUNG GEÖFFNET NICHT DEM STRAHL AUSSETZEN. ATTENZIONE - RADIAZIONE LASER INVISIBILE IN CASO DI APERTURA. EVITARE L'ESPOSIZIONE AL FASCIO. PRECAUCIÓN RADIACIÓN LASER INVISIBLE CUANDO SE ABRE. EVITAR EXPONERSE AL RAYO. PERIGO - RADIAÇÃO LASER INVISÍVEL AO ABRIR. EVITE EXPOSIÇÃO DIRECTA AO FEIXE. GEVAAR - ONZICHTBARE LASERSTRALEN BIJ GEOPENDE<br>KLEP. DEZE KLEP NIET OPENEN. ADVARSEL USYNLIG LASERSTRÅLNING VED ÅBNING. UNDGÅ UDSAETTELSE FOR STRÅLNING. ADVARSEL - USYNLIG LASERSTRÅLNING NÅR DEKSEL<br>ÅPNES. UNNGÅ EKSPONERING FOR STRÅLEN VARNING OSYNLIG LASERSTRÅLNING NÄR DENNA DEL ÄR ÖPPEN STRÅLEN ÄR FARLIG VAROITUS NÄKYMÄTÖNTÄ LASERSÄTEILYÄ AVATTAESSA VARO SUORAA ALTISTUMISTA SÄTEELLE. **意** 严禁揭开此盖, 以免激光泄露灼伤 注 의 •이 덮개를 열면 레이저광에 노출될 수 있으므로 주의하십시오.

*1 AWG : American Wire Guage*

v

# **Consignes de sécurité relatives à l'ozone**

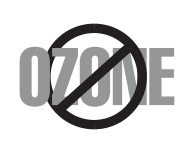

En fonctionnement normal, cet appareil produit de l'ozone. Cette production ne présente aucun risque pour l'utilisateur. Toutefois, il est préférable d'utiliser l'imprimante dans un local correctement aéré.

Pour obtenir plus d'informations sur l'ozone et l'environnement, contactez votre distributeur Samsung.

# **Économie d'énergie**

Cet appareil est doté d'un dispositif perfectionné d'économie d'énergie réduisant la consommation électrique pendant les périodes d'inactivité.

En effet, lorsque l'appareil ne reçoit pas de données pendant un certain temps, la consommation électrique est réduite automatiquement.

# **Recyclage**

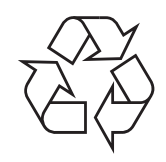

Veuillez recycler ou éliminer l'emballage de ce produit dans le respect de l'environnement.

# **Comment éliminer ce produit (déchets d'équipements électriques et électroniques)**

#### **(Applicable dans les pays de l'Union Européen et aux autres pays européens disposant de systémes de collecte sélective)**

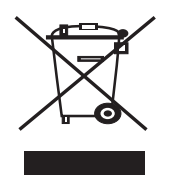

Ce symbole sur le produit ou sa documentation indique qu'il ne doit pas être éliminé en fin de vie avec les autres déchets ménagers. L'élimination incontrôlée des déchets pouvant porter préjudice à l'environnement ou à la santé humaine, veuillez le séparer des autres types de déchets et le recycler de façon responsable. Vous favoriserez ainsi la réutilisation durable des ressources matérielles.

Les particuliers sont invités à contacter le distributeur leur ayant vendu le produit ou à se renseigner auprès de leur mairie pour savoir où et comment ils peuvent se débarrasser de ce produit afin qu'il soit recyclé en respectant l'environnement.

Les entreprises sont invitées à contacter leurs fournisseurs et à consulter les conditions de leur contrat de vente. Ce produit ne doit pas être éliminé avec les autres déchets commerciaux.

# **Émission de fréquences radio**

#### **Réglementation FCC**

Cet appareil a été testé et s'est avéré conforme aux limites imposées à un périphérique numérique de classe B, définies à l'alinéa 15 des réglementations FCC. Ces limites sont conçues pour assurer une protection raisonnable contre les interférences dans une installation domestique. Cet appareil génère, utilise et peut émettre de hautes fréquences radio et, s'il n'est pas installé et utilisé conformément aux instructions, peut provoquer des perturbations dans les communications radio. Cependant, nous ne pouvons garantir l'absence d'interférence dans une installation particulière. Si cet appareil provoque des interférences au niveau de la réception radio ou télévision lors de sa mise sous tension et hors tension, essayez de corriger le problème en utilisant une des mesures suivantes :

- Réorientez ou repositionnez l'antenne de réception.
- Éloignez l'imprimante et le récepteur.
- Branchez l'appareil sur une prise ou un circuit différent(e) de celui/celle du récepteur.
- Consultez votre distributeur ou un technicien radio/télévision qualifié pour obtenir de l'aide.

**MISE EN GARDE :** Tout changement ou modification effectué sans l'accord explicite du fabricant pourrait annuler la capacité de l'utilisateur à utiliser cet équipement.

#### **Réglementation canadienne relative aux interférences radio**

This digital apparatus does not exceed the Class B limits for radio noise emissions from digital apparatus as set out in the interference-causing equipment standard entitled "Digital Apparatus", ICES-003 of the Industry and Science Canada.

Cet appareil numérique respecte les limites de bruits radioélectriques applicables aux appareils numériques de Classe B prescrites dans la norme sur le matériel brouilleur : "Appareils Numériques", ICES-003 édictée par l'Industrie et Sciences Canada.

## **Marquage des télécopies**

Le Telephone Consumer Protection Act de 1991 rend illégal l'utilisation par quiconque d'un ordinateur ou de tout autre appareil électronique pour envoyer des messages via un télécopieur, sans qu'ils ne stipulent clairement dans la marge haute ou basse de chaque page, ou sur la première page transmise les informations suivantes :

(1) la date et l'heure de transmission

(2) le nom de l'entreprise, de l'entité commerciale ou du particulier qui envoie le message, et

(3) le numéro de téléphone de la machine émettrice, de l'entreprise, de l'entité commerciale ou du particulier.

Votre opérateur télécom peut modifier ses équipements de communication, leur fonctionnement ou certaines procédures lorsqu'il l'estime nécessaire dans la limite du raisonnable et tant que cela n'est pas en contradiction avec l'alinéa 68 de la réglementation FCC. Si, pour un client, il est logique de penser que de telles modifications risquent d'entraîner l'incompatibilité de certains de ses terminaux avec les équipements de communication de l'opérateur, de rendre nécessaire leur modification ou leur altération, ou d'avoir des conséquences matérielles quelconques sur leur utilisation ou leurs performances, ce client est en droit d'en être informé par écrit de façon adéquate, afin de lui permettre de prendre les mesures visant à une utilisation ininterrompue des terminaux en question.

# **RINGER EQUIVALENCE NUMBER**

Le Ringer Equivalence Number et le numéro d'enregistrement FCC de cet appareil se trouvent sur l'étiquette placée dessous ou derrière la machine. Dans certains cas, vous pouvez être amené à fournir ces numéros à l'opérateur télécom.

Le Ringer Equivalence Number (REN) indique la charge électrique placée sur la ligne téléphonique. Il permet de déterminer les éventuelles surcharges. L'installation de plusieurs types d'équipement sur la même ligne téléphonique peut causer des problèmes pour les appels téléphoniques entrants et sortants, en particulier la sonnerie en cas d'appel. Pour un service optimal de l'opérateur télécom, la somme des Ringer Equivalence Numbers de tous ces équipements doit être inférieure à cinq. Dans certains cas, la somme de cinq équipements peut ne pas permettre l'utilisation de la ligne. Si un élément de votre équipement téléphonique ne fonctionne pas correctement, débranchez-le immédiatement de la ligne téléphonique car il peut endommager le réseau téléphonique.

#### **ATTENTION :**

La réglementation FCC indique que les changements ou modifications de cet équipement qui n'auraient pas pu être expressément approuvés par le fabricant peuvent priver l'utilisateur du droit de l'utiliser. Si un terminal endommage le réseau téléphonique, l'opérateur télécom doit prévenir le client que le service risque d'être interrompu. Toutefois, lorsqu'il n'est pas possible de donner un préavis, l'opérateur peut interrompre temporairement le service s'il :

a) prévient rapidement le client,

b) donne au client la possibilité de remédier au problème d'équipement,

c) informe le client de son droit à porter plainte auprès de la commission fédérale de la communication conformément aux procédures définies dans la sous-partie E de l'alinéa 68 de la réglementation FCC.

#### **Vous devez aussi savoir que :**

- Votre télécopieur Samsung n'est pas conçu pour être connecté à un système PBX numérique.
- Si vous envisagez d'utiliser un modem d'ordinateur ou de télécopieur sur la même ligne téléphonique que votre télécopieur, tous les appareils peuvent présenter des problèmes de transmission et de réception. À part un téléphone, il est recommandé de ne pas installer d'autre appareil sur la même ligne que le télécopieur.
- Si la foudre affecte souvent une région ou que les surtensions y sont fréquentes, il est recommandé d'installer des parasurtenseurs pour les lignes électrique et téléphonique. Vous pouvez les acheter auprès de votre revendeur ou dans des magasins spécialisés dans la téléphonie ou l'électronique.
- Avant de programmer les numéros d'urgence et/ou de les tester, prévenez le régulateur de ces services en l'appelant sur un numéro autre que les numéros d'urgence. Il vous donnera des instructions sur la façon de tester le numéro d'urgence.
- Cet appareil ne peut pas être utilisé avec les services payants ou sur des lignes partagées.
- Ce téléphone dispose de couplage magnétique avec les appareils de correction auditive.
- Vous pouvez connecter cet appareil au réseau téléphonique en toute sécurité à l'aide d'une prise modulaire standard de type USOC RJ-11C.

# **Déclaration de conformité CE**

#### **Approbations et certifications**

Le marquage CE apposé sur ce télécopieur signifie que Samsung Electronics Co., Ltd. a déclaré l'appareil conforme aux directives 93/ 68/EEC de l'Union Européenne respectives suivantes :

1er janvier 1995 : Directive 73/23/CEE du Conseil Européen Rapprochement des lois des états membres relatives aux équipements basse tension.

1er janvier 1996 : Directive 89/336/CEE (92/31/CEE) du Conseil Européen Rapprochement des lois des états membres relatives à la compatibilité électromagnétique.

9 mars 1999 : Directive 1999/5/CE relative à la conformité des équipements radios et des terminaux de télécommunications.

Vous pouvez vous procurer le texte complet de la déclaration, décrivant en détail ces différentes directives et les normes correspondantes, auprès de votre distributeur Samsung.

## **Certification CE**

#### **Certification de conformité à la Directive 1999/5/EC relative aux équipements radio et terminaux de télécommunications (FAX)**

L'équipement a été certifié pour la connexion en Europe d'un terminal simple au réseau téléphonique commuté (RTPC) en conformité avec la Directive 1999/5/EC. Appareil prévu pour fonctionner sur le réseau téléphonique public commuté français et sur les réseaux commutés privés compatibles des pays européens.

En cas de problème, il convient de contacter en premier lieu votre fournisseur d'équipement.

Le produit a été testé conforme aux normes TBR21 et/ou TBR 38. Pour faciliter l'utilisation et la mise en œuvre de tout équipement terminal compatible avec ces normes, l'Institut européen pour les normes de télécommunications (ETSI) a édité un document consultatif (EG 201 121) contenant des remarques et des obligations supplémentaires destinées à assurer la compatibilité totale des terminaux TBR21 avec les réseaux. Ce produit a été conçu en fonction et dans le respect total de toutes les informations applicables contenues dans ce document.

# **Remplacement de la prise (Royaume-Uni uniquement)**

#### **IMPORTANT**

Les fils électriques de cet appareil sont équipés d'une fiche électrique standard de 13 A (BS 1363) et d'un fusible de 13 A. Lorsque vous changez ou examinez le fusible, vous devez replacer le fusible de 13 A approprié. Vous devez ensuite replacer le capot du fusible. Si vous avez perdu le capot du fusible, n'utilisez pas la prise avant d'avoir replacé un autre capot.

Veuillez prendre contact avec le détaillant qui vous a vendu l'appareil.

La fiche électrique la plus utilisée au Royaume-Uni est la prise de 13 A. Cependant, certains bâtiments (particulièrement les plus anciens) ne disposent pas de prises de courant de 13 A. Vous devez alors vous procurer un adaptateur approprié. Ne retirez pas la fiche moulée d'origine.

#### **ATTENTION**

**Si vous retirez la fiche moulée, jetez-la immédiatement.**

**Vous ne pourrez pas la reconnecter et vous risquez de recevoir un choc électrique si vous la branchez sur la prise.**

#### **IMPORTANT ! Cet appareil doit être mis à la terre.**

Le code de couleurs suivant est appliqué aux fils des branchements électriques :

- Vert et jaune : Terre
- Bleu : Neutre
- Marron : Courant électrique

Si les fils de votre système électrique ne correspondent pas aux couleurs indiquées sur la fiche, procédez comme suit :

Connectez le fil vert et jaune à la broche portant la lettre « E » (symbole de la terre), la couleur verte, ou la couleur jaune et verte.

Connectez le fil bleu à la broche signalée par la lettre « N » (neutre) ou par la couleur noire.

Connectez le fil marron à la broche signalée par la lettre « L » ou par la couleur rouge. Vous devez disposer d'un fusible de 13 A dans la fiche ou l'adaptateur, ou au niveau du tableau électrique.

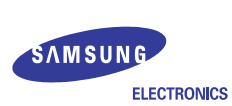

#### EU Declaration of Conformity

#### We, Samsung Electronics Co., Ltd.

- Samsung Electronics Co., Ltd. of
- #259, Gongdan-Dong, Gumi-City, Gyeongsangbuk-Do, 730-030, KOREA Samsung Electronics (Shandong) Digital Printing Co., Ltd. of
- #264209, Sanxing Road, Weihai Hi-Tech, IDZ Shandong Province, CHINA (factory name, address)

declare under our sole responsibility that the product

- Multi-Function Printer
- CLX-3160FN, CLX-3160N

to which this declaration relates is in conformity with

R&TTE Directive 1999/5/EC (Annex II) Low Voltage Directive 73/23/EEC EMC Directive 89/336/EEC, 92/31/EEC

By application of the following standards

R&TTE: TS 103 021, EG 201 121

: EN 60950-1:2001+A11 LVD

EMC : EN 55022:1998+A1:2000+A2:2003

EN 55024:1998+A1:2001+A2:2003

EN61000-3-2:2000 EN61000-3-3:1995+A1:2001 

(Manufacturer)

. . . . . . . . .

Samsung Electronics Co., Ltd. #259, Gongdan-Dong, Gumi-City<br>Gyungbuk, Korea 730-030 2006-07-26

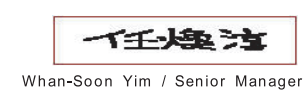

(name and signature of authorized person)

(place and date of issue)

(Representative in the EU)

Samsung Electronics Euro QA Lab. Blackbushe Business Park, Saxony Way<br>Yateley, Hampshire, GU46 6GG, UK

2006-07-26

(place and date of issue)

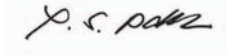

Yong-Sang Park / Manager

(name and signature of authorized person)

viii

# <span id="page-10-0"></span>**1 Introduction**

Merci d'avoir acheté ce produit multifonction **Samsung**. Il combine des fonctions d'impression, de copie, de numérisation et de télécopie (modèle **CLX-3160FN** uniquement).

Ce chapitre contient les sections suivantes :

- **• [Fonctions spéciales](#page-10-1)**
- **• [Vue d'ensemble de l'imprimante](#page-11-0)**
- **• [Comprendre les LED d'état Statut \(Status\)](#page-14-0)**
- **• [Recherche d'autres informations](#page-14-1)**
- **• [Choix d'un emplacement](#page-15-0)**

## **Fonctions spéciales**

<span id="page-10-1"></span>Votre nouvel appareil intègre des fonctions spéciales destinées à améliorer la qualité d'impression. Il offre les avantages suivants :

#### **Impression rapide et de haute qualité**

- **DPI**
- Impression dans une gamme complète de couleurs à partir du cyan, du magenta, du jaune et du noir.
- Vous pouvez imprimer jusqu'à une résolution de **2 400 ppp [Meilleur]**. Reportez-vous à la **Section Logiciel**.
- En mode noir et blanc, votre machine imprime sur format A4 à une vitesse allant jusqu'à 16 ppm<sup>a</sup> et jusqu'à 17 ppm sur du papier au format Letter. En mode couleur, votre machine imprime à une vitesse jusqu'à 4 ppm au format A4 ou Letter.

#### **Facilité de gestion du papier**

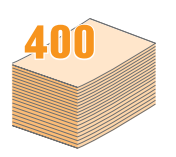

- Le **chargeur manuel** vous permet d'imprimer sur différents types de supports, tels que les papiers à en-tête, les enveloppes, les étiquettes, les transparents, les formats personnalisés, les cartes et les papiers épais. Le **chargeur manuel** accepte 1 feuille de papier.
- Le **bac 1 de 150 feuilles** et le **bac optionnel de 250 feuilles** acceptent le papier ordinaire en divers formats.

#### **Création de documents professionnels**

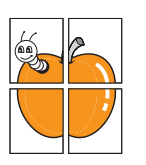

- Impression de **filigranes**. Vous pouvez personnaliser vos documents avec des mots tels que « Confidentiel ». Reportez-vous à la **Section Logiciel**.
- Vous pouvez imprimer des **affiches**. Le texte et les images de chaque page de votre document sont agrandis et imprimés sur plusieurs feuilles de papier qui peuvent être collées ensemble pour former une affiche. Reportez-vous à la **Section Logiciel**.

a. pages par minute

#### **Gain de temps et d'argent**

- Vous pouvez imprimer plusieurs pages sur une même feuille afin d'économiser le papier.
- Vous pouvez utiliser des formulaires préimprimés et des papiers à en-tête avec du papier ordinaire. Reportez-vous à la **Section Logiciel**.
- Cet appareil permet de réaliser automatiquement des **économies d'énergie** : il réduit considérablement sa consommation lorsqu'il n'est pas utilisé.

#### **Extension des fonctions de l'appareil**

- Vous pouvez ajouter un bac optionnel 2 de 250 feuilles à votre appareil. Ce bac vous permet d'ajouter moins souvent du papier à l'appareil.
- Vous pouvez imprimer directement des images à partir d'un périphérique compatible PictBridge.

#### **Impression sous différents environnements**

- Vous pouvez imprimer sous **Windows 98/Me/2000/XP** (y compris 64 bits).
- Votre appareil est compatible avec une variété de systèmes **Linux**.
- Votre appareil est compatible avec une variété de systèmes **Macintosh**.
- Votre machine dispose d'une interface réseau.

Utilisation de périphériques à mémoire flash USB.

Si vous disposez d'un périphérique mémoire USB, vous pouvez l'utiliser de différentes manières avec votre appareil.

- Vous pouvez numériser des documents et les enregistrer sur le périphérique.
- Vous pouvez imprimer directement des données enregistrées sur le périphérique.

Vous pouvez sauvegarder des données et les restaurer ensuite à partir des fichiers de sauvegarde dans la mémoire de l'appareil.

#### **Caractéristiques de l'appareil**

Le tableau suivant énumère les fonctions prises en charge par votre appareil.

(I : Installé, O : Option, ND : Non disponible)

| <b>Caractéristiques</b>                       | <b>CLX-3160N</b> | <b>CLX-3160FN</b> |
|-----------------------------------------------|------------------|-------------------|
| <b>USB 2.0</b>                                |                  |                   |
| Mémoire USB                                   |                  |                   |
| Interface réseau<br>(Ethernet 10/100 Base TX) |                  |                   |
| Fonction télécopie                            | ND.              |                   |
| PictBridge                                    |                  |                   |

# **Vue d'ensemble de l'imprimante**

<span id="page-11-0"></span>Les principaux composants de l'appareil sont indiqués dans l'illustration ci-dessous.

#### **Vue avant**

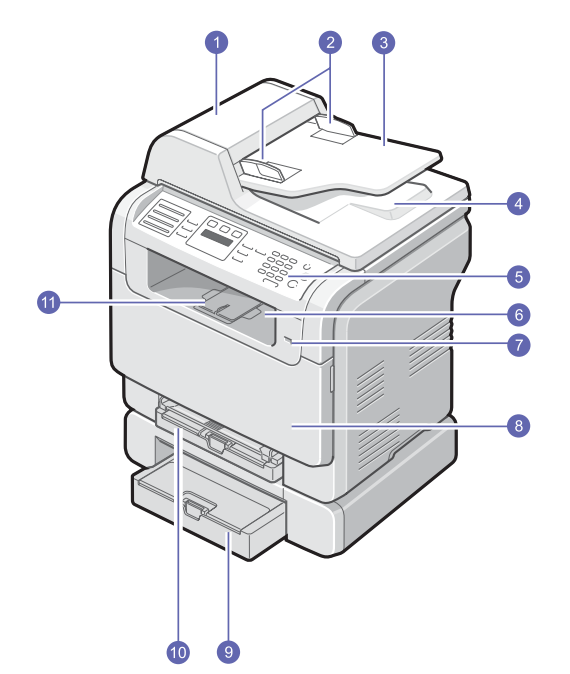

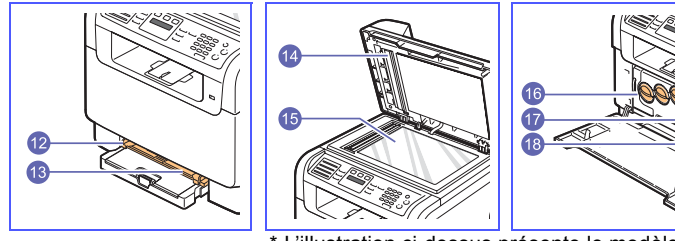

\* L'illustration ci-dessus présente le modèle **CLX-3160FN** avec toutes les options disponibles.

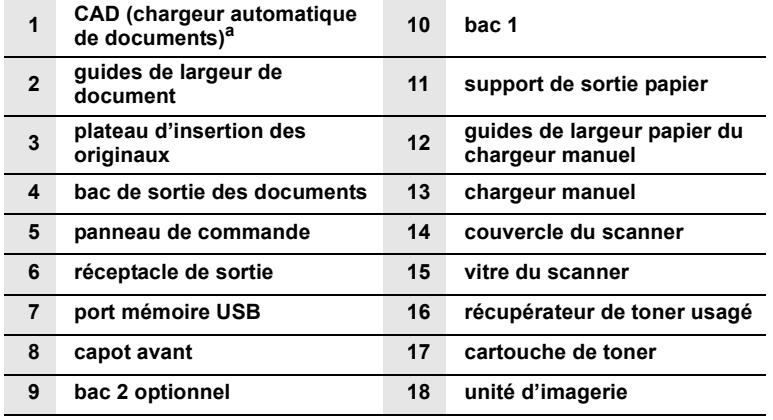

**a. Le chargeur automatique de documents est identifié comme CAD dans ce guide de l'utilisateur.**

**Vue arrière**

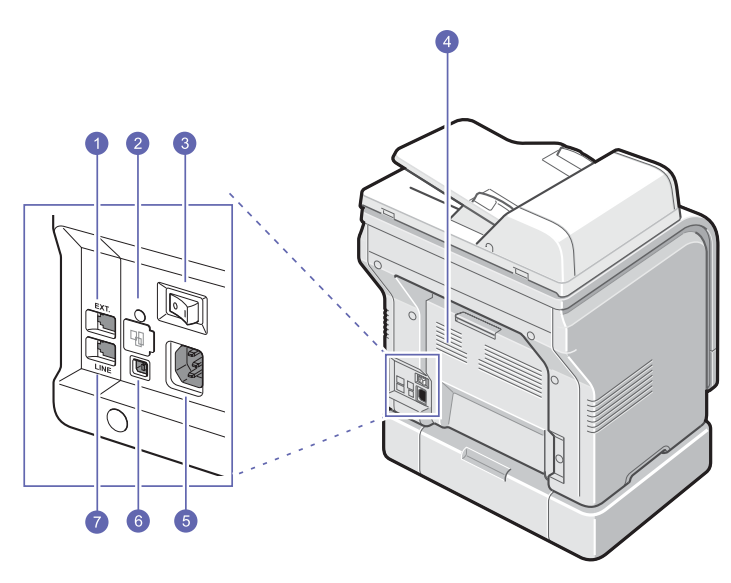

\* L'illustration ci-dessus présente le modèle **CLX-3160FN** avec toutes les options disponibles.

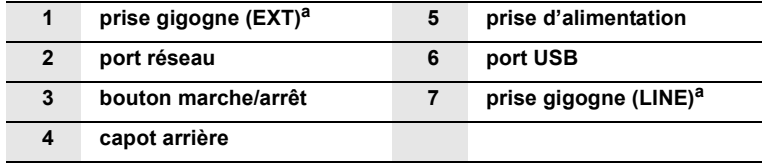

a. **CLX-3160FN** uniquement.

# **Vue d'ensemble du panneau de commande**(CLX-3160FN)

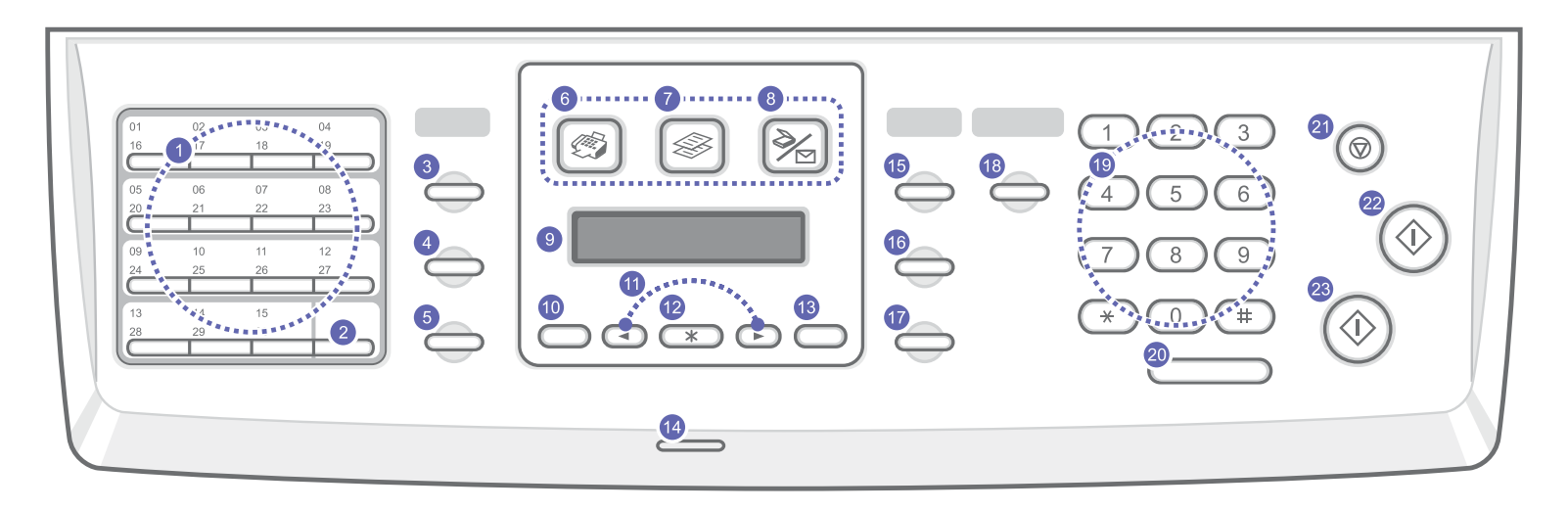

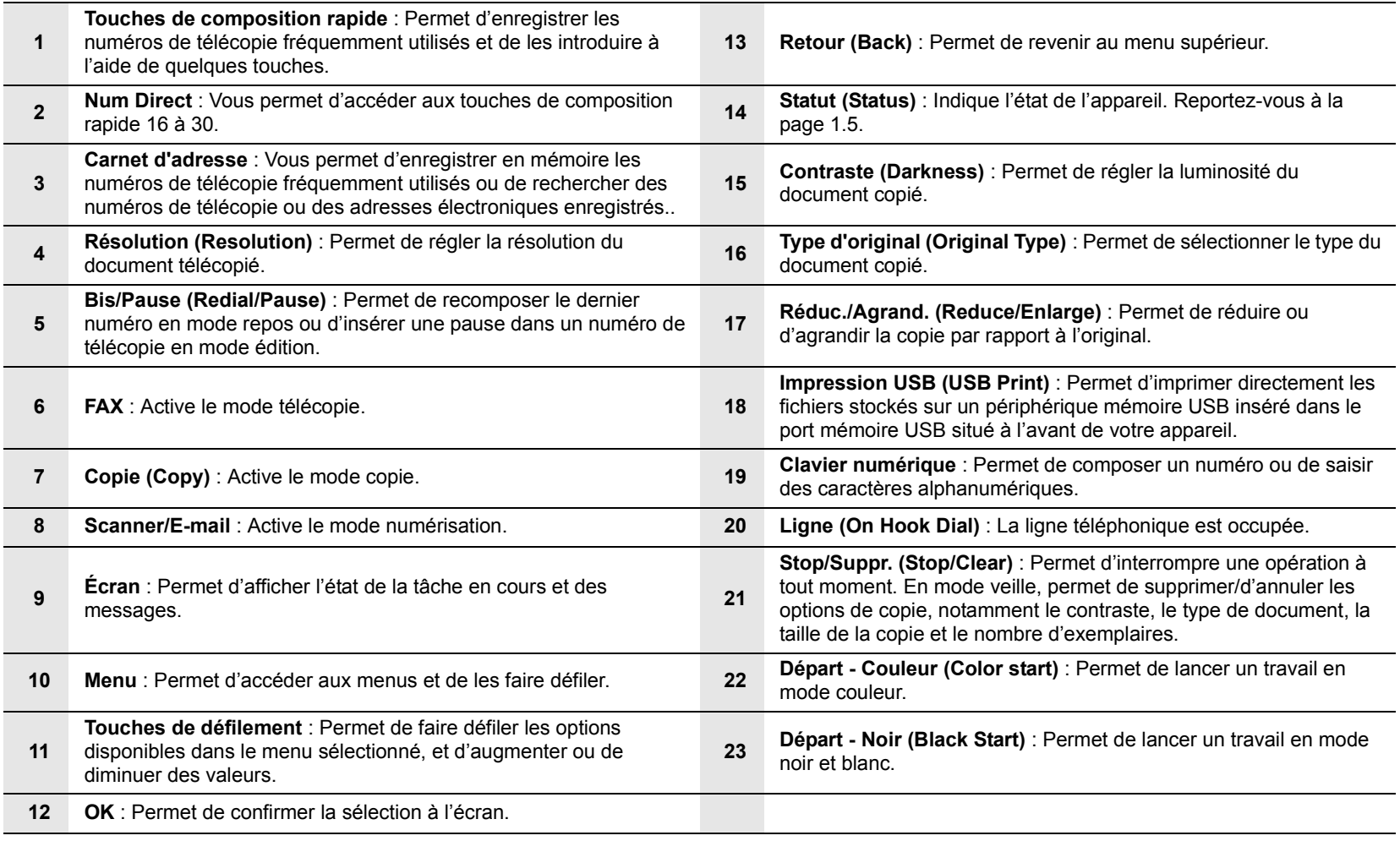

# **Vue d'ensemble du panneau de commande**(CLX-3160N)

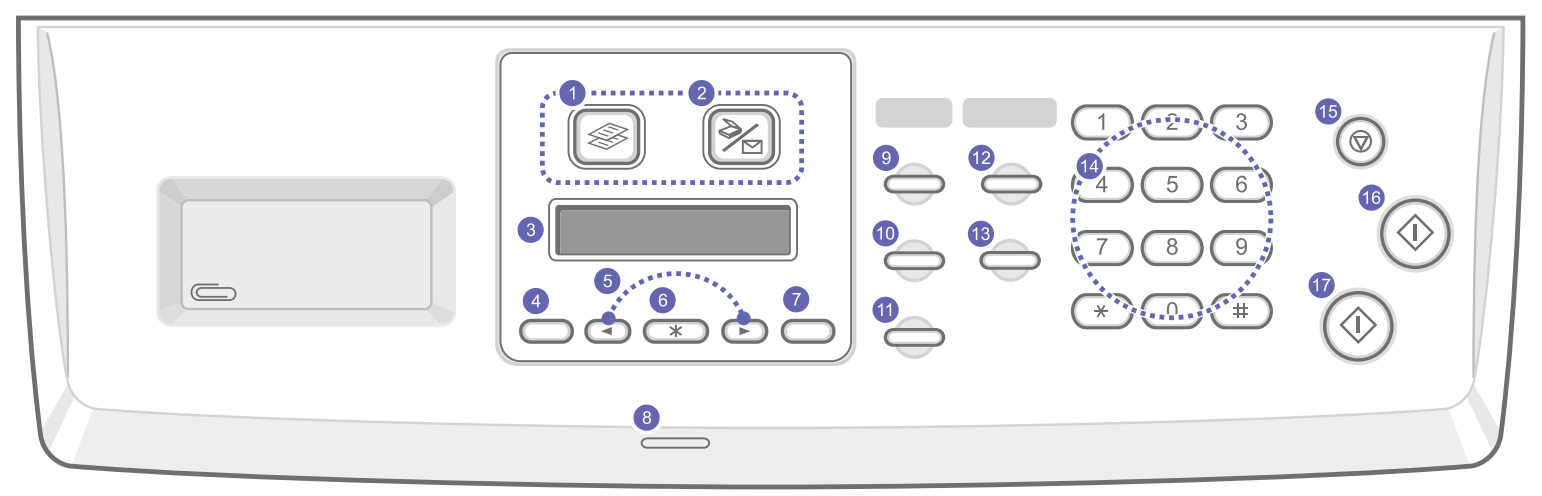

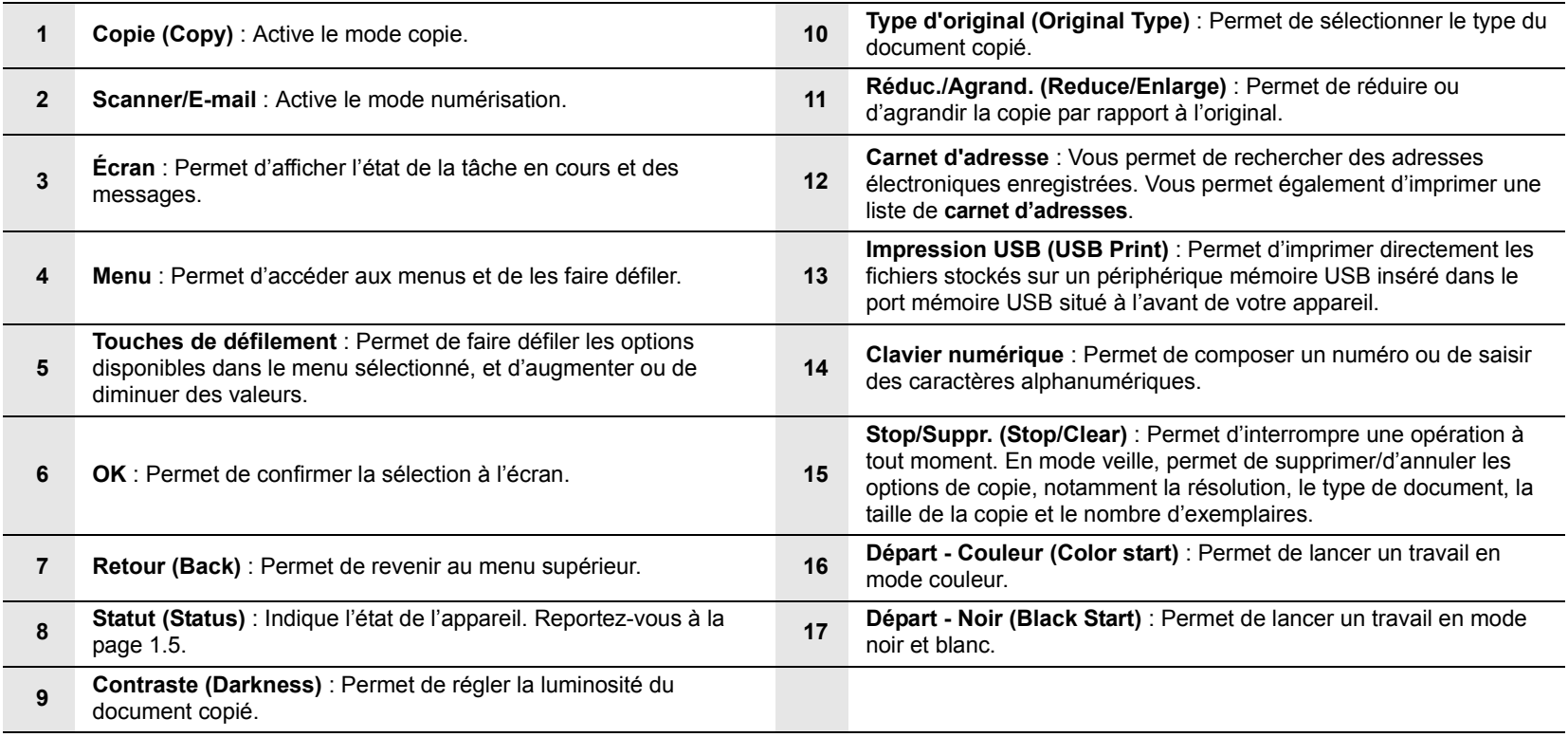

## **Remarque**

• Utilisez le renfoncement à droite du panneau de commande pour ranger les attaches pour les impressions.

# <span id="page-14-0"></span>**Comprendre les LED d'état Statut (Status)**

Les LED **Statut (Status)** situées sur le panneau de commande indiquent l'état de votre appareil. Le tableau ci-dessous vous indique l'état de votre appareil.

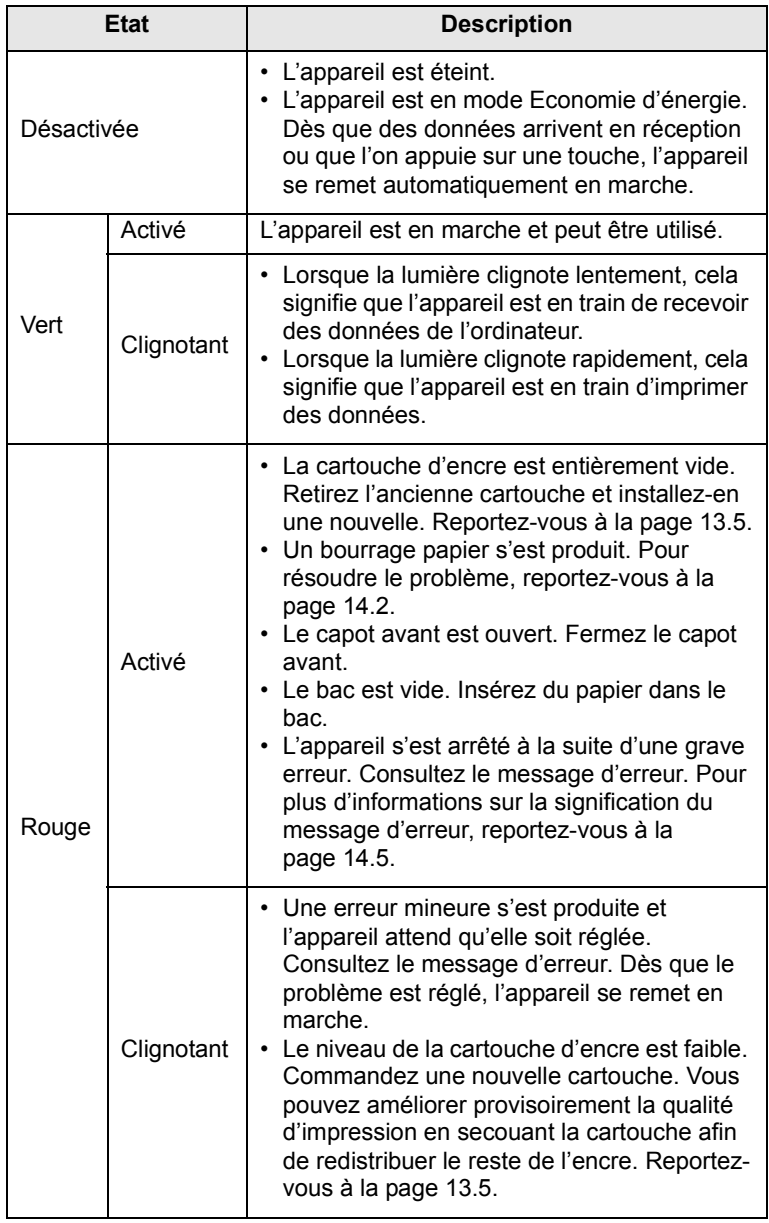

# **Recherche d'autres informations**

<span id="page-14-1"></span>Les ressources suivantes vous proposent, soit à l'écran soit sous forme imprimée, des informations concernant la configuration et l'utilisation de votre appareil.

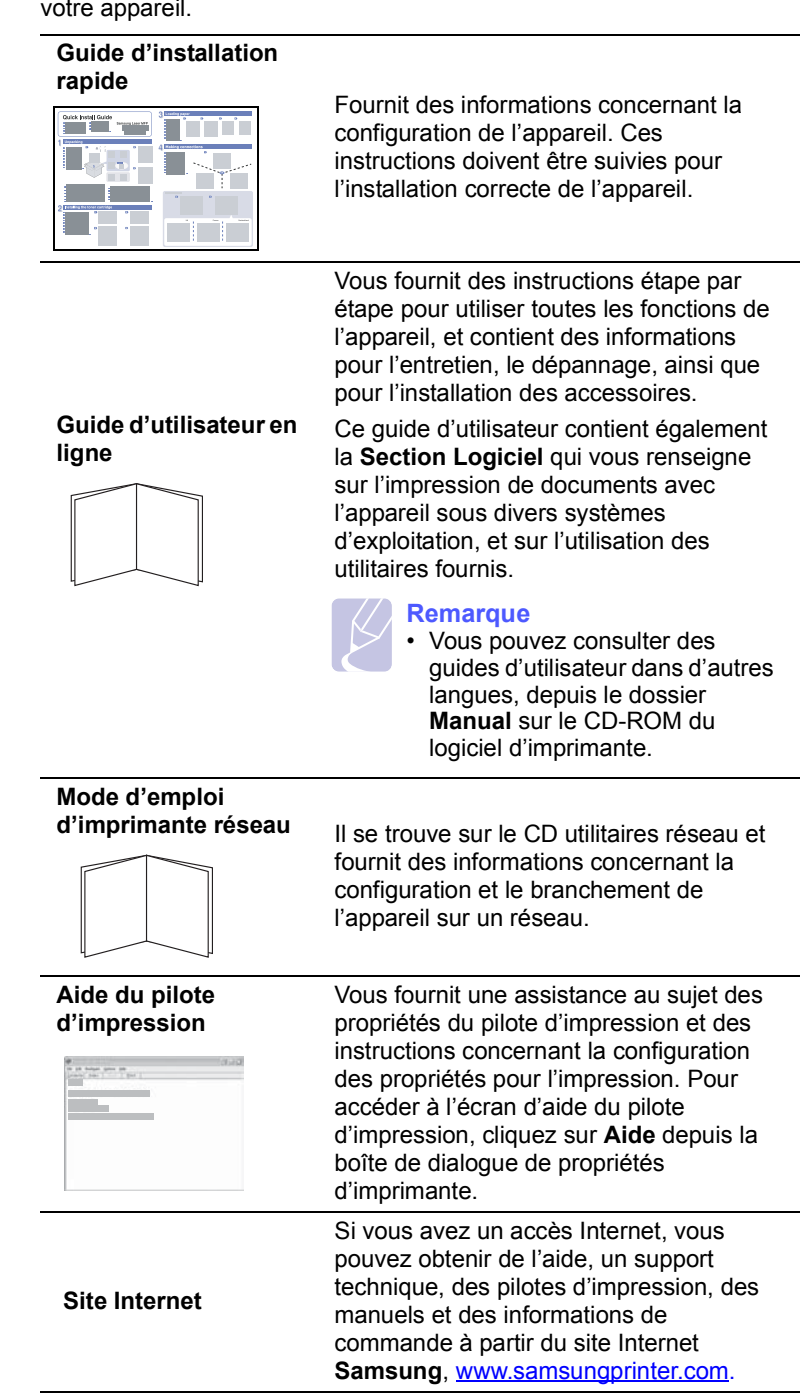

## **Choix d'un emplacement**

<span id="page-15-0"></span>Installez votre copieur sur un support horizontal et stable en laissant suffisamment d'espace pour la circulation de l'air. Prévoyez un espace supplémentaire pour l'ouverture des capots et des bacs.

Cet emplacement doit être bien aéré et à l'abri de toute exposition directe à la lumière du soleil, ou de toute source de chaleur, de froid et d'humidité. Évitez d'installer votre appareil près du bord de votre plan de travail.

#### **Espace de dégagement**

- **Devant** : 482,6 mm (pour permettre le retrait des bacs)
- **Derrière** : 100 mm (pour permettre la ventilation de l'appareil)
- **À droite** : 100 mm (pour permettre la ventilation de l'appareil)
- **À gauche** : 100 mm (pour permettre la ventilation de l'appareil)

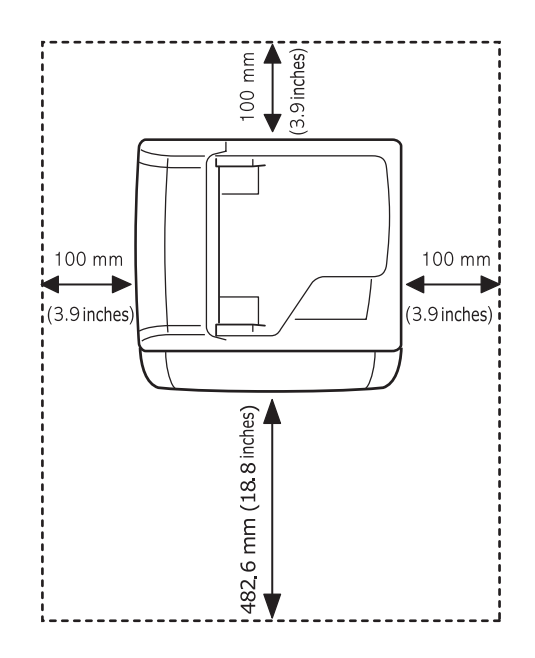

#### **Attention**

• Lorsque vous déplacez l'imprimante, veillez à ne pas l'incliner ou la retourner. Vous risqueriez de contaminer l'imprimante avec de l'encre, ce qui pourrait l'endommager ou entraîner une impression de mauvaise qualité.

# <span id="page-16-0"></span>**2 Configuration du système**

Ce chapitre vous présente les menus disponibles sur votre appareil et les instructions détaillées pour configurer les systèmes de l'appareil.

Ce chapitre contient les sections suivantes :

- **• [Présentation des menus](#page-16-1)**
- **• [Modification de la langue d'affichage](#page-17-0)**
- **• [Paramétrage de la date et de l'heure](#page-17-1)**
- **• [Changer le mode par défaut \(CLX-3160FN uniquement\)](#page-17-2)**
- **• [Paramétrage des sons\(CLX-3160FN uniquement\)](#page-18-0)**
- **• [Saisie de caractères à l'aide du pavé numérique](#page-18-1)**
- **• [Utilisation des modes d'économie](#page-19-0)**

#### **Présentation des menus**

<span id="page-16-1"></span>Le panneau de commande permet d'accéder à différents menus pour configurer l'appareil ou utiliser ses fonctions. Pour accéder à ces menus, il faut appuyer sur **Menu**. Référez-vous au schéma ci-dessous. Des menus différents sont disponibles selon le mode : Fax, Copie ou Numérisation.

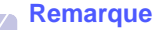

• Certains menus peuvent ne pas apparaître à l'affichage en fonction de votre pays. Dans ce cas, votre appareil ne les prend pas en charge.

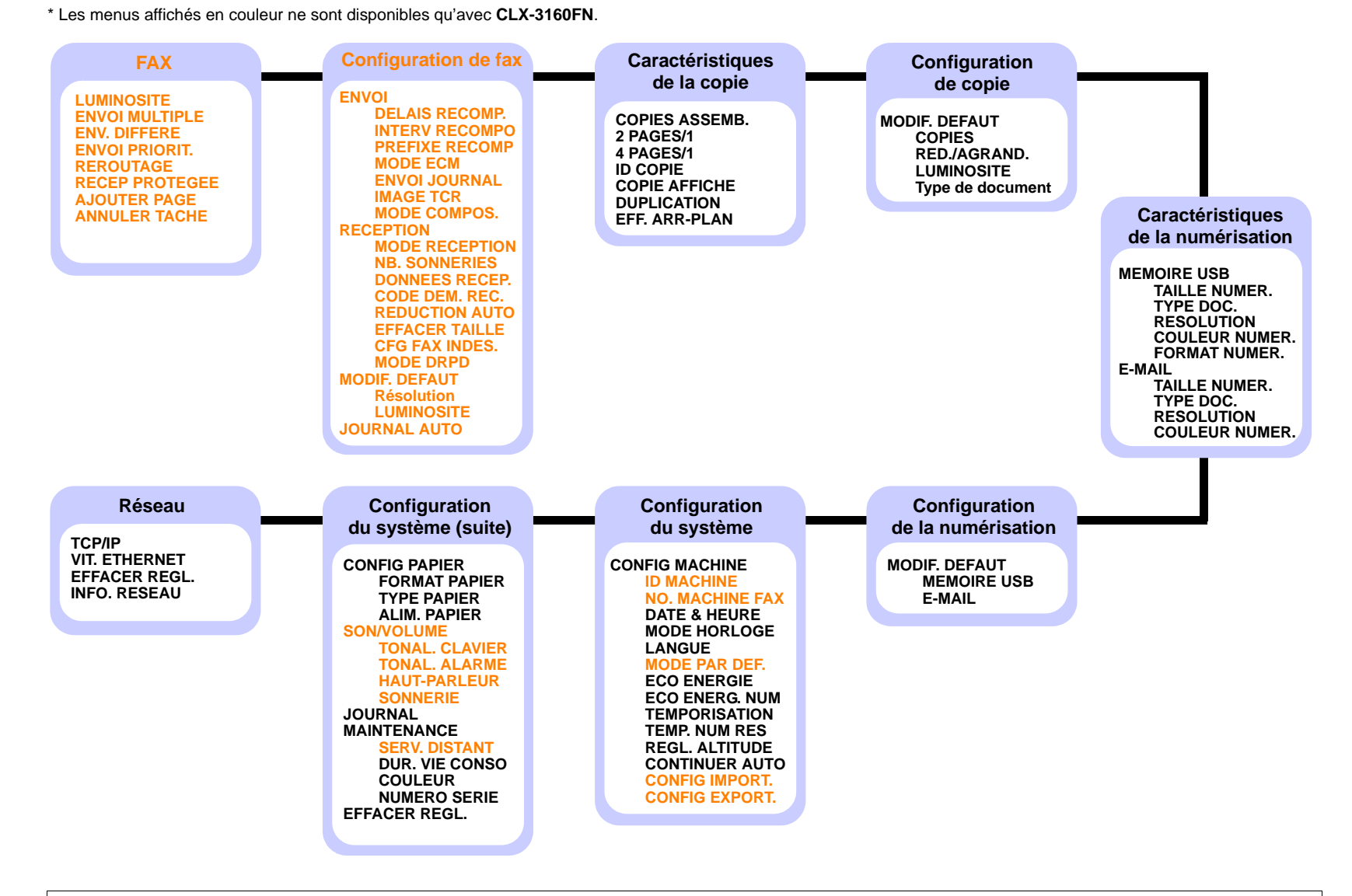

## **Modification de la langue d'affichage**

<span id="page-17-0"></span>Pour modifier la langue qui apparaît sur le panneau de commande, effectuez les opérations suivantes :

- **1** Appuyez sur **Menu** jusqu'à ce que **CONFIG SYSTEME** apparaisse sur la dernière ligne de l'écran et appuyez sur **OK**.
- **2** Appuyez sur **OK** lorsque **CONFIG MACHINE** apparaît.
- **3** Appuyez sur les touches **de défilement** jusqu'à ce que **LANGUE** apparaisse, puis appuyez sur **OK**.
- **4** Appuyez sur les touches **de défilement** jusqu'à ce que la langue que vous recherchez apparaisse et appuyez sur **OK**.
- **5** Appuyez sur **Stop/Suppr. (Stop/Clear)** pour revenir au mode veille.

## **Paramétrage de la date et de l'heure**

<span id="page-17-1"></span>La date et l'heure en vigueur figurent sur l'écran lorsque votre appareil est allumé et prêt à fonctionner. Avec le modèle **CLX-3160FN**, la date et l'heure seront imprimées sur chacune de vos télécopies.

#### **Remarque**

• En cas de coupure de courant, vous devez de nouveau régler la date et l'heure une fois le courant rétabli.

- **1** Appuyez sur **Menu** jusqu'à ce que **CONFIG SYSTEME** apparaisse sur la dernière ligne de l'écran et appuyez sur **OK**.
- **2** Appuyez sur **OK** lorsque **CONFIG MACHINE** apparaît.
- **3** Appuyez sur les touches **de défilement** jusqu'à ce que **DATE & HEURE** apparaisse, puis appuyez sur **OK**.
- **4** Saisissez la date et l'heure correctes à l'aide du clavier numérique.

```
Mois = 01 12Jour = 01 à 31
Année = 4 chiffres
Heure = 01 à 12 (mode 12 heures)
         00 à 23 (mode 24 heures)
Minute = 00 \land 59
```

```
Remarque
```
• Le format de la date peut varier d'un pays à l'autre.

Vous pouvez également utiliser les touches **de défilement** pour déplacer le curseur sous le chiffre à corriger et entrer un nouveau chiffre.

**5** Pour sélectionner « **AM** » ou « **PM** » dans le cas du format 12 heures, appuyez sur l'une des touches  $\ast$  ou  $\#$ , ou sur n'importe quelle touche numérique.

Lorsque le curseur n'est pas situé sous l'indicateur AM ou PM, le fait d'appuyer sur la touche  $\div$  ou  $\pm$  déplace immédiatement le curseur vers l'indicateur.

Vous pouvez afficher l'heure au format 24 heures (ex : 01:00 PM devient 13:00). Pour en savoir plus, voir la section suivante.

**6** Appuyez sur **OK** pour enregistrer l'heure et la date.

Si vous entrez un chiffre incorrect, **HORS LIMITE** apparaît et vous ne pouvez pas passer à l'étape suivante. Dans ce cas, retapez simplement le chiffre correct.

**7** Appuyez sur **Stop/Suppr. (Stop/Clear)** pour revenir au mode veille.

## **Modification du format d'horloge**

Vous pouvez configurer votre appareil pour que l'heure s'affiche au format 12 ou 24 heures.

- **1** Appuyez sur **Menu** jusqu'à ce que **CONFIG SYSTEME** apparaisse sur la dernière ligne de l'écran et appuyez sur **OK**.
- **2** Appuyez sur **OK** lorsque **CONFIG MACHINE** apparaît.
- **3** Appuyez sur les touches **de défilement** jusqu'à ce que **MODE HORLOGE** apparaisse, puis appuyez sur **OK**.
- **4** Appuyez sur les touches **de défilement** pour sélectionner l'autre mode et appuyez sur **OK**.
- **5** Appuyez sur **Stop/Suppr. (Stop/Clear)** pour revenir au mode veille.

#### <span id="page-17-2"></span>**Changer le mode par défaut** (**CLX-3160FN** uniquement)

Votre appareil est préconfiguré sur le mode Fax. Vous pouvez intervertir ce mode par défaut entre les modes Fax et Copie.

- **1** Appuyez sur **Menu** jusqu'à ce que **CONFIG SYSTEME** apparaisse sur la dernière ligne de l'écran et appuyez sur **OK**.
- **2** Appuyez sur **OK** lorsque **CONFIG MACHINE** apparaît.
- **3** Appuyez sur les touches **de défilement** jusqu'à ce que **MODE PAR DEF.** apparaisse, puis appuyez sur **OK**.
- **4** Appuyez sur les touches **de défilement** jusqu'à ce que le mode par défaut que vous recherchez apparaisse, puis appuyez sur **OK**.
- **5** Appuyez sur **Stop/Suppr. (Stop/Clear)** pour revenir au mode veille.

#### <span id="page-18-0"></span>**Paramétrage des sons**(CLX-3160FN uniquement)

Vous pouvez contrôler les sons suivants :

- **TONAL. CLAVIER** : Active ou désactive les bips des touches. Si cette option est **ACTIVE**, un bip est émis chaque fois que vous appuyez sur une touche.
- **TONAL. ALARME** : Active ou désactive les bips d'avertissement. Si cette option est **ACTIVE**, un bip d'avertissement est émis à chaque erreur ou à la fin d'une communication fax.
- **HAUT-PARLEUR** : Active ou désactive les sons de la ligne téléphonique diffusés par le haut-parleur, tels la tonalité de composition ou la tonalité de fax. Lorsque cette option est en mode **COM.** qui signifie « commun, courant », le haut-parleur reste activé jusqu'à ce que l'appareil distant réponde.

Vous pouvez régler le niveau du volume à l'aide de **Raccroché (On Hook Dial)**.

• **SONNERIE** : Règle le volume de la sonnerie. Pour le volume de la sonnerie, vous pouvez choisir entre **DESACTIVE**, **FAIBLE**, **MILIEU**, et **ELEVEE**.

## **Haut-parleur, sonnerie, bips de touches et bip d'avertissement**

- **1** Appuyez sur **Menu** jusqu'à ce que **CONFIG SYSTEME** apparaisse sur la dernière ligne de l'écran et appuyez sur **OK**.
- **2** Appuyez sur les touches **de défilement** jusqu'à ce que **SON/ VOLUME** apparaisse, puis appuyez sur **OK**.
- **3** Appuyez sur les touches **de défilement** jusqu'à ce que l'option de son que vous recherchez apparaisse, puis appuyez sur **OK**.
- **4** Appuyez sur les touches **de défilement** jusqu'à ce que le statut ou le volume sonore sélectionné apparaisse, puis appuyez sur **OK**.
- **5** Le cas échéant, répétez les étapes 3 à 5 pour paramétrer d'autres sons.
- **6** Appuyez sur **Stop/Suppr. (Stop/Clear)** pour revenir au mode veille.

#### **Volume du haut-parleur**

- **1** Appuyez sur **Raccroché (On Hook Dial)**. Une tonalité de composition est émise par le haut-parleur.
- **2** Appuyez sur les touches **de défilement** jusqu'à ce que vous obteniez le volume souhaité.
- **3** Appuyez sur **Stop/Suppr. (Stop/Clear)** pour enregistrer les modifications et repasser en mode veille.

#### **Remarque**

• Vous ne pouvez régler le volume du haut-parleur que lorsque le cordon de la ligne téléphonique est connecté.

## <span id="page-18-1"></span>**Saisie de caractères à l'aide du pavé numérique**

Lors de l'exécution de diverses tâches, vous devrez indiquer différents noms et numéros. Par exemple, lorsque vous configurez votre appareil, vous indiquez votre nom ou le nom de la société et le numéro de télécopie. Quand vous enregistrez des numéros de télécopie ou des adresses e-mail en mémoire, vous pouvez également saisir les noms correspondants.

#### **Saisie de caractères alphanumériques**

**1** Lorsque le système vous invite à saisir une lettre, repérez la touche sur laquelle figure le caractère souhaité. Appuyez sur la touche jusqu'à ce que la bonne lettre s'affiche sur l'écran.

Par exemple, pour saisir la lettre **O**, appuyez sur la touche **6**, sur laquelle figurent **MNO**.

À chaque pression sur la touche **6**, l'écran affiche une lettre différente, **M**, **N**, **O**, **m**, **n**, **o** et finalement **6**.

Vous pouvez saisir des caractères spéciaux, comme un espace, le signe plus, le signe &, etc. Pour en savoir plus, voir la section ci-dessous.

**2** Pour saisir d'autres lettres, répétez l'étape 1.

Si la prochaine lettre à saisir se trouve sur la même touche, déplacez le curseur à l'aide de la touche droite **de défilement** et appuyez ensuite sur la touche avec la lettre souhaitée. Le curseur se déplace vers la droite et la lettre suivante s'affiche.

Vous pouvez saisir un espace en appuyant deux fois sur la touche **1**.

**3** Quand vous avez terminé de saisir les lettres, appuyez sur **OK**.

## **Lettres et chiffres du clavier**

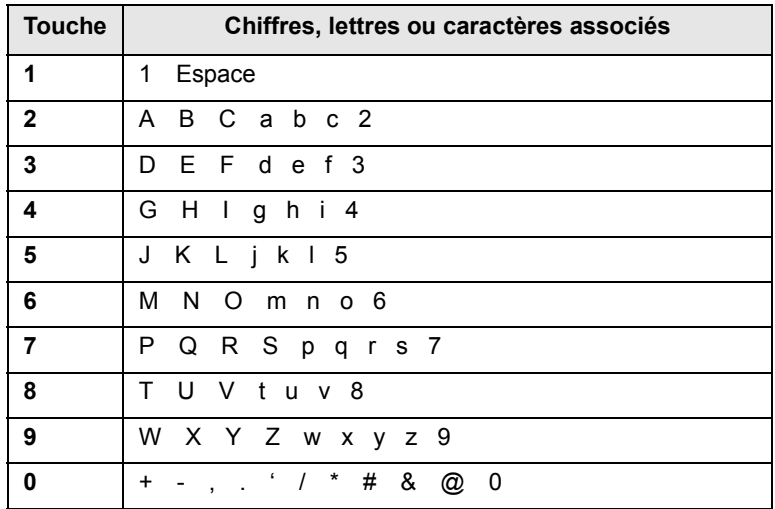

## **Correction de numéros ou de noms**

Si vous faites une erreur pendant la saisie d'un numéro ou d'un nom, appuyez sur la touche **de défilement** de gauche pour supprimer le dernier chiffre ou caractère. Tapez ensuite le chiffre ou le caractère approprié.

### **Insertion d'une pause**

Avec certains systèmes téléphoniques, vous devez composer un code d'accès (9, par exemple) et attendre de percevoir une deuxième tonalité d'appel. Dans de tels cas, vous devez insérer une pause dans le numéro de téléphone. Vous pouvez insérer une pause pendant que vous êtes en train de configurer les touches abrégées ou la numérotation rapide.

Pour insérer une pause, appuyez sur **Bis/Pause (Redial/Pause)** à l'endroit qui convient lors de la saisie du numéro de téléphone considéré. Un - apparaît sur l'écran à l'emplacement correspondant.

## **Utilisation des modes d'économie**

## <span id="page-19-0"></span>**Mode économie d'énergie**

Le mode économie d'énergie permet de réduire la consommation d'énergie de votre appareil en dehors des périodes d'utilisation proprement dites. Vous pouvez activer ce mode et sélectionner le laps de temps devant s'écouler après une tâche d'impression avant que l'appareil passe en mode économie d'énergie.

- **1** Appuyez sur **Menu** jusqu'à ce que **CONFIG SYSTEME** apparaisse sur la dernière ligne de l'écran et appuyez sur **OK**.
- **2** Appuyez sur **OK** lorsque **CONFIG MACHINE** apparaît.
- **3** Appuyez sur les touches **de défilement** jusqu'à ce que **ECO ENERGIE** apparaisse, puis appuyez sur **OK**.
- **4** Appuyez sur les touches **de défilement** jusqu'à ce que l'heure que vous recherchez apparaisse, puis appuyez sur **OK**.
- **5** Appuyez sur **Stop/Suppr. (Stop/Clear)** pour revenir au mode veille.

## **Mode économie d'énergie du scanner**

Le mode économie d'énergie du scanner vous permet d'économiser de l'énergie en éteignant la lampe de numérisation. La lampe de numérisation située sous la vitre du scanner s'éteint automatiquement lorsqu'elle n'est pas utilisée afin de réduire la consommation électrique et d'allonger la durée de vie de la lampe. Elle se rallume automatiquement après un court temps de préchauffage lorsque vous réutilisez le scanner.

Vous pouvez spécifier le temps d'attente après une numérisation pour que la lampe passe en mode de consommation d'énergie réduite.

- **1** Appuyez sur **Menu** jusqu'à ce que **CONFIG SYSTEME** apparaisse sur la dernière ligne de l'écran et appuyez sur **OK**.
- **2** Appuyez sur **OK** lorsque **CONFIG MACHINE** apparaît.
- **3** Appuyez sur les touches **de défilement** jusqu'à ce que **ECO ENERG. NUM** apparaisse, puis appuyez sur **OK**.
- **4** Appuyez sur les touches **de défilement** jusqu'à ce que l'heure que vous recherchez apparaisse, puis appuyez sur **OK**.
- **5** Appuyez sur **Stop/Suppr. (Stop/Clear)** pour revenir au mode veille.

# <span id="page-20-0"></span>**3 Présentation du logiciel**

Ce chapitre vous présente le logiciel fourni avec votre appareil. Des informations complémentaires concernant l'installation et l'utilisation du logiciel sont expliquées dans la **Section Logiciel**.

Ce chapitre contient les sections suivantes :

- **• [Logiciel fourni](#page-20-1)**
- **• [Fonctions des pilotes d'impression](#page-20-2)**
- **• [Configuration requise](#page-21-0)**

## **Logiciel fourni**

<span id="page-20-1"></span>Vous devez installer l'imprimante et le logiciel de numérisation à l'aide des CD-ROM fournis, après avoir configuré votre appareil et l'avoir connecté à votre ordinateur.

Chacun des CD-ROM contient les logiciels suivants :

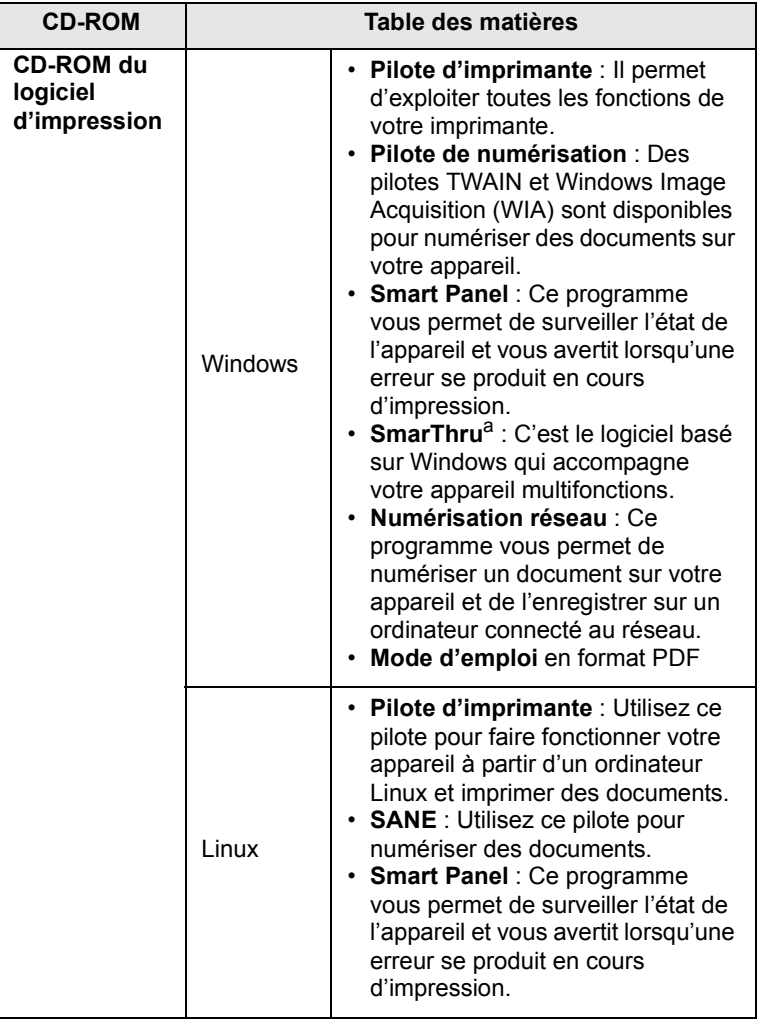

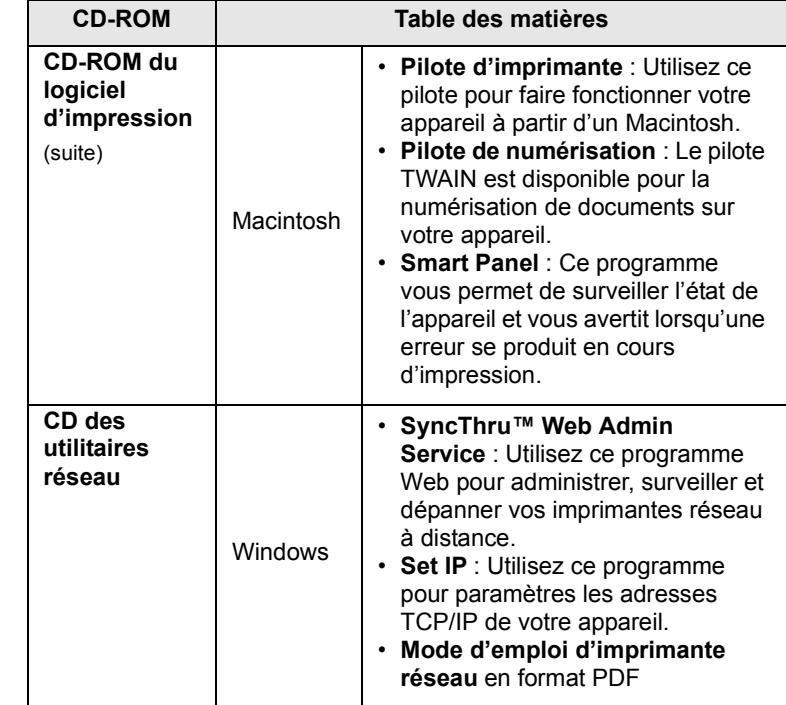

a. Vous permet d'éditer une image numérisée de nombreuses façons à l'aide d'un puissant programme de retouche d'image, et d'envoyer l'image par e-mail. Vous pouvez aussi ouvrir un autre programme de retouche d'image, comme Adobe PhotoShop, directement depuis SmarThru. Pour plus d'informations, reportez-vous à l'aide à l'écran du programme SmarThru.

## **Fonctions des pilotes d'impression**

<span id="page-20-2"></span>Les pilotes d'impression de votre imprimante disposent des fonctions standard suivantes :

- Orientation du papier, format, source et sélection du type de support
- Nombre de copies

Vous pouvez en outre utiliser diverses fonctions d'impression spéciales. Le tableau suivant fournit une présentation générale des fonctions prises en charges par vos pilotes d'impression :

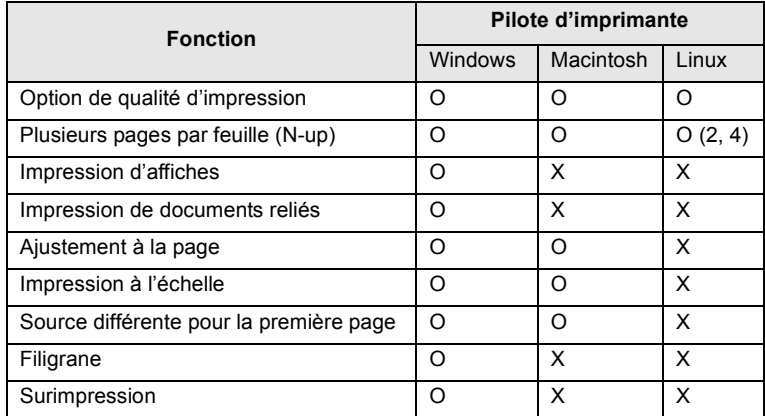

## **Configuration requise**

<span id="page-21-0"></span>Avant de commencer, assurez-vous que votre système correspond aux configurations requises :

#### **Windows**

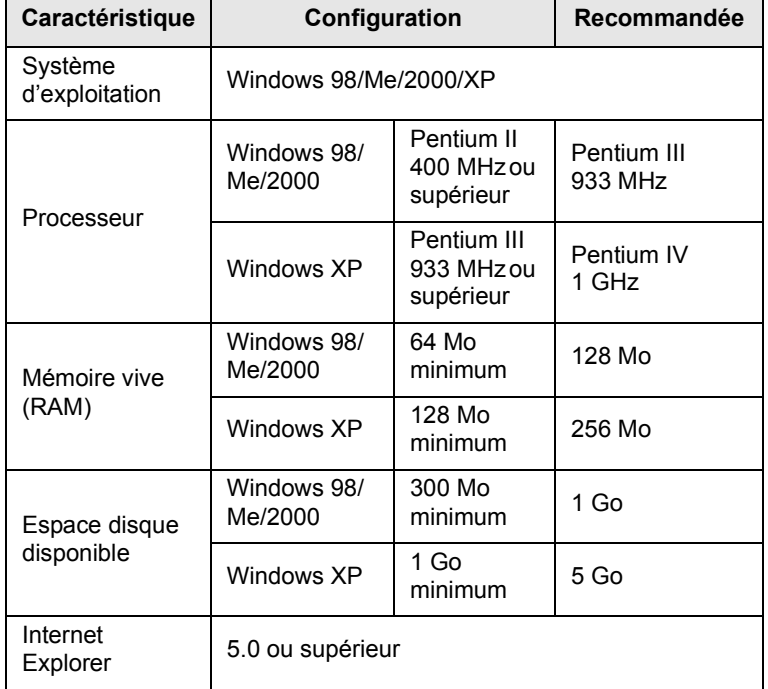

#### **Remarque**

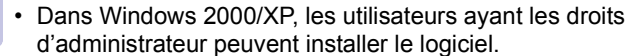

#### **Linux**

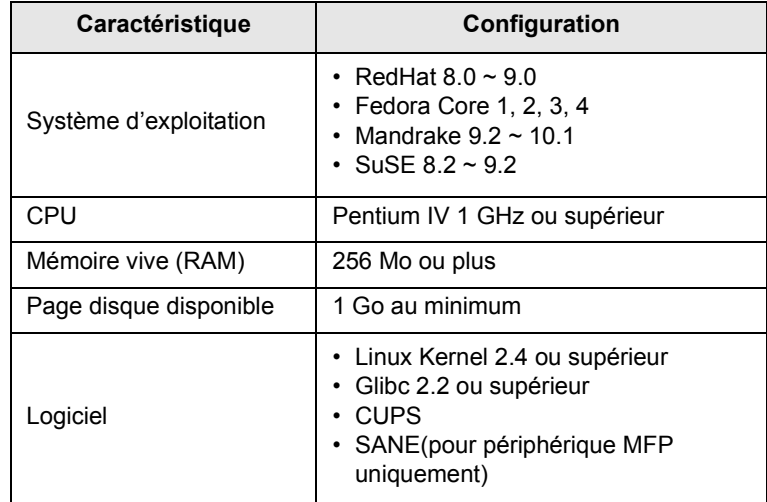

#### **Remarques**

- Il est nécessaire de réserver une partition de swap de 300 Mo au minimum pour travailler avec de grandes images numérisées.
- Le pilote de numérisation Linux prend en charge la résolution optique maximale.

#### **Macintosh**

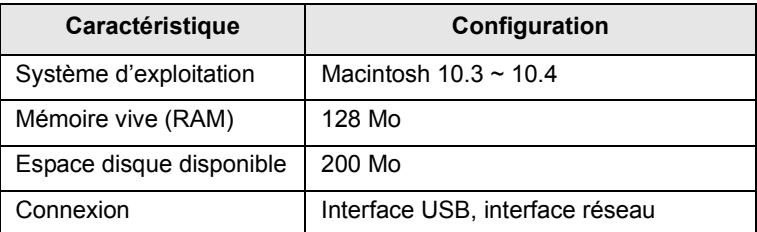

# <span id="page-22-0"></span>**4 Configuration réseau**

Ce chapitre vous indique les étapes à suivre pour configurer les connexions réseaux de votre appareil.

Ce chapitre contient les sections suivantes :

- **• [Introduction](#page-22-1)**
- **• [Systèmes d'exploitation compatibles](#page-22-2)**
- **• [Configuration du protocole TCP/IP](#page-22-3)**
- **• [Définir la vitesse Ethernet](#page-23-0)**
- **• [Rétablir la configuration réseau](#page-23-1)**
- **• [Impression d'une page de configuration réseau](#page-23-2)**

#### **Introduction**

<span id="page-22-1"></span>Lorsque vous aurez connecté votre appareil à un réseau par un câble Ethernet RJ-45, vous pourrez le partager avec d'autres utilisateurs du réseau.

Vous devez configurer les protocoles réseaux sur l'appareil afin de l'utiliser comme imprimante réseau. Les protocoles peuvent être configurés à l'aide de deux méthodes différentes :

## **Par les programmes d'administration du réseau**

Vous pouvez configurer les paramètres de serveur d'impression de votre appareil et gérer l'appareil à l'aide des programmes suivants fournis avec l'appareil :

- **SyncThru™ Web Admin Service** : Une solution Web de gestion d'imprimantes destinée aux administrateurs réseau. **SyncThru™ Web Admin Service** vous fournit un moyen efficace de gérer les dispositifs réseaux et vous permet de contrôler et de dépanner à distance les imprimantes réseaux depuis n'importe quel site équipé d'un accès à l'Intranet de l'entreprise.
- **SyncThru™ Web Service** : Un serveur Web intégré dans votre serveur d'impression réseau, qui vous permet de :
	- Configurer les paramètres réseaux nécessaires à l'appareil pour se connecter à divers environnements réseaux.
	- Personnaliser les paramètres de l'imprimante, du copieur et du fax.
- **SetIP** : Un programme utilitaire qui vous permet de sélectionner une interface réseau et de configurer manuellement les adresses pour les utiliser avec le protocole TCP/IP.

Pour des informations supplémentaires, référez-vous au guide de l'utilisateur dans le CD-ROM des utilitaires réseaux fourni avec votre appareil.

#### **Par le panneau de commande**

Vous pouvez configurer les paramètres réseaux de base suivants à l'aide du panneau de commande de l'appareil :

- Configuration du protocole TCP/IP
- Configurer EtherTalk

## **Systèmes d'exploitation compatibles**

<span id="page-22-2"></span>Le tableau suivant indique les environnements réseaux compatibles avec l'appareil :

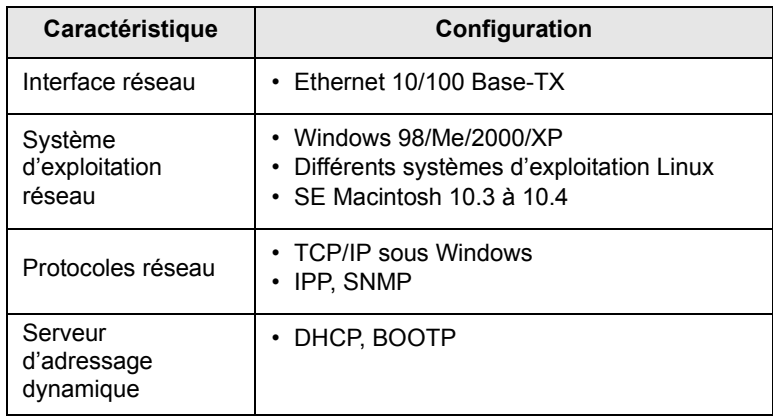

- TCP/IP : Transmission Control Protocol/Internet Protocol
- IPP : Protocole d'impression Internet
- SNMP : Protocole de gestion réseau simple
- DHCP : Protocole de configuration de serveur dynamique
- BOOTP : Bootstrap Protocol

## **Configuration du protocole TCP/IP**

<span id="page-22-3"></span>Diverses informations réseaux TCP/IP peuvent être configurées sur votre appareil, telles l'adresse IP, un masque de sous-réseau, une passerelle et des adresses DNS. Il est possible de lui attribuer une adresse TCP/IP selon différentes méthodes en fonction de votre réseau.

- Adressage statique : l'adresse TCP/IP est assignée manuellement par l'administrateur système.
- Adressage dynamique à l'aide de BOOTP/DHCP : l'adresse TCP/IP est assignée automatiquement par le serveur.

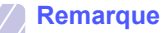

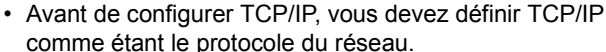

## **Adressage statique**

Pour entrer une adresse TCP/IP depuis le panneau de commande de votre machine, effectuez les opérations suivantes :

- **1** Appuyez sur **Menu** jusqu'à ce que **RESEAU** apparaisse sur la dernière ligne de l'écran et appuyez sur **OK**.
- **2** Appuyez sur **OK** lorsque **TCP/IP** apparaît.
- **3** Appuyez sur les touches **de défilement** jusqu'à ce que **STATIQUE** apparaisse, puis appuyez sur **OK**.
- **4** Appuyez sur **OK** quand **ADRESSE IP** apparaît.

**5** Entrez un octet compris entre 0 et 255 à l'aide du clavier numérique et appuyez sur les touches **de défilement** pour vous déplacer entre les octets.

Répétez cette étape jusqu'à ce que vous ayez complété l'adresse du 1er au 4ème octet.

- **6** Quand vous avez terminé, appuyez sur **OK**.
- **7** Répétez les étapes 5 et 6 pour configurer les autres paramètres TCP/IP : masque de sous-réseau et adresse de la passerelle.
- **8** Appuyez sur les touches **de défilement** jusqu'à ce que **STATIQUE** apparaisse, puis appuyez sur **OK**.
- **9** Appuyez sur les touches **de défilement** jusqu'à ce que **DNS PRINCIPAL** apparaisse, puis appuyez sur **OK**.
- **10** Entrez chaque octet de l'adresse puis appuyez sur **OK**.
- **11** Appuyez sur les touches **de défilement** jusqu'à ce que **DNS SECONDAIRE** apparaisse, puis appuyez sur **OK**.
- **12** Entrez chaque octet de l'adresse puis appuyez sur **OK**.
- **13** Appuyez sur **Stop/Suppr. (Stop/Clear)** pour revenir au mode veille.

## **Adressage dynamique (BOOTP/DHCP)**

Pour qu'une adresse TCP/IP soit automatiquement attribuée par le serveur, effectuez les opérations suivantes :

- **1** Appuyez sur **Menu** jusqu'à ce que **RESEAU** apparaisse sur la dernière ligne de l'écran.
- **2** Appuyez sur **OK** lorsque **TCP/IP** apparaît.
- **3** Appuyez sur les touches **de défilement** jusqu'à ce que **DHCP** ou **BOOTP** apparaisse, puis appuyez sur **OK**.
- **4** Appuyez sur **Stop/Suppr. (Stop/Clear)** pour revenir au mode veille.

## **Définir la vitesse Ethernet**

<span id="page-23-0"></span>Vous pouvez sélectionner la vitesse de communication des connexions Ethernet.

- **1** Appuyez sur **Menu** jusqu'à ce que **RESEAU** apparaisse sur la dernière ligne de l'écran et appuyez sur **OK**.
- **2** Appuyez sur les touches **de défilement** jusqu'à ce que **VIT. ETHERNET** apparaisse, puis appuyez sur **OK**.
- **3** Appuyez sur les touches **de défilement** jusqu'à ce que l'élément que vous recherchez apparaisse et appuyez sur **OK**.
- **4** Appuyez sur **Stop/Suppr. (Stop/Clear)** pour revenir au mode veille.

## **Rétablir la configuration réseau**

<span id="page-23-1"></span>Vous pouvez rétablir la configuration réseau par défaut.

- **1** Appuyez sur **Menu** jusqu'à ce que **RESEAU** apparaisse sur la dernière ligne de l'écran et appuyez sur **OK**.
- **2** Appuyez sur les touches **de défilement** jusqu'à ce que **EFFACER REGL.** apparaisse, puis appuyez sur **OK**.
- **3** Appuyez sur **OK** lorsque **OUI** apparaît pour rétablir la configuration réseau.
- **4** Eteignez l'appareil puis rallumez-le.

## <span id="page-23-2"></span>**Impression d'une page de configuration réseau**

La page de configuration réseau permet de connaître la configuration de la carte d'interface réseau.

- **1** Appuyez sur **Menu** jusqu'à ce que **RESEAU** apparaisse sur la dernière ligne de l'écran et appuyez sur **OK**.
- **2** Appuyez sur les touches **de défilement** jusqu'à ce que **INFO. RESEAU** apparaisse, puis appuyez sur **OK**.
- **3** Appuyez sur **OK** lorsque **OUI** apparaît.

Une page de configuration réseau est imprimée.

# <span id="page-24-0"></span>**5 Mise en place des originaux et des supports d'impression**

Ce chapitre vous présente comment installer les originaux et les supports d'impression dans votre appareil.

Ce chapitre contient les sections suivantes :

- **• [Mise en place des originaux](#page-24-1)**
- **• [Sélection du support d'impression](#page-25-0)**
- **• [Chargement du papier](#page-29-0)**
- **• [Réglage du type et format de papier](#page-32-0)**

#### <span id="page-24-2"></span>**Mise en place des originaux**

<span id="page-24-1"></span>Vous pouvez utiliser la vitre d'exposition ou le CAD pour charger un original à copier, numériser ou télécopier.

#### **Sur la vitre d'exposition**

Assurez-vous qu'il n'y a pas d'original dans le CAD. Si un original est détecté dans le CAD, il devient prioritaire par rapport à l'original placé sur la vitre d'exposition. Pour obtenir une qualité de numérisation optimale, notamment pour les images en couleur ou en niveaux de gris, utilisez la vitre d'exposition.

**1** Soulevez et ouvrez le couvercle du scanner.

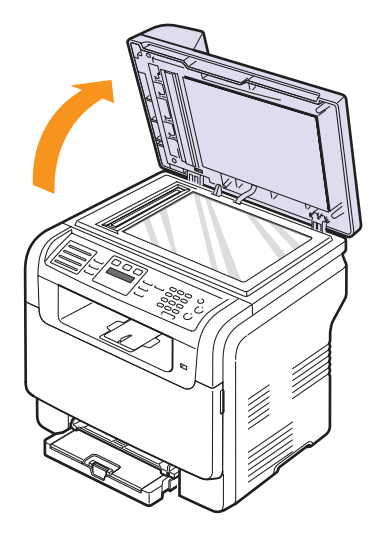

**2** Placez l'original sur la vitre **face vers le bas** et alignez-le sur le guide situé dans l'angle supérieur gauche de la vitre.

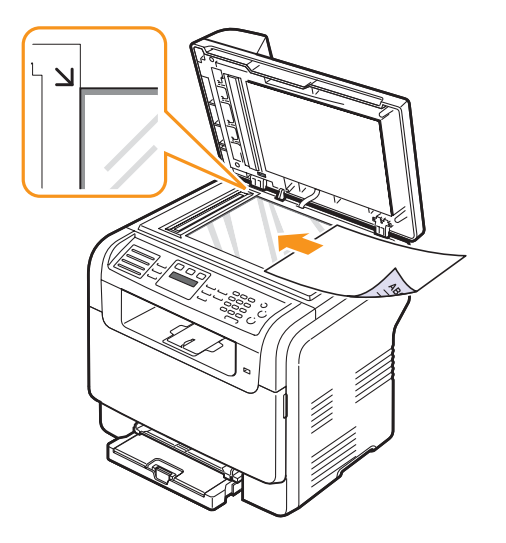

**3** Fermez le couvercle du scanner.

#### **Remarques**

- Refermez toujours le **couvercle du scanner** pour obtenir une qualité d'impression optimale et réduire la consommation d'encre.
- La présence de poussière sur la vitre d'exposition peut entraîner l'apparition de taches noires sur le document imprimé. Veillez à ce qu'elle soit toujours propre.
- Lorsque vous numérisez une page d'un livre ou d'un magazine, ouvrez complètement le couvercle du chargeur, puis refermez-le. Si le livre ou le magazine fait plus de 30 mm d'épaisseur, laissez le chargeur ouvert pour effectuer la numérisation.

#### **Dans le chargeur de documents**

Si vous utilisez le chargeur automatique, vous pouvez insérer jusqu'à 50 feuilles de papier (75 g/m<sup>2</sup>) à la fois.

Lorsque vous utilisez le chargeur :

- N'insérez pas de documents d'un format inférieur à 142 x 148 mm ou supérieur à 216 x 356 mm.
- Ne chargez pas les types de papier suivants :
	- papier carbone ou papier autocopiant
	- papier couché
- papier bible ou trop fin
- papier froissé ou plié
- papier ondulé ou en rouleau
- papier déchiré
- Retirez tout trombone ou agrafe avant de charger des documents.
- Si vous avez utilisé du correcteur, de la colle ou écrit à l'encre, vérifiez que le papier est entièrement sec avant de charger les documents.
- Ne chargez que des originaux de même format ou grammage.
- Ne chargez pas de documents reliés, de livrets, de transparents ou de documents non standard.

Chargement d'un original dans le CAD :

**1** Placez l'original face imprimée vers le haut dans le CAD. Assurez-vous que le bord droit de l'original est aligné sur la marque de format de papier présente sur le bac d'alimentation papier.

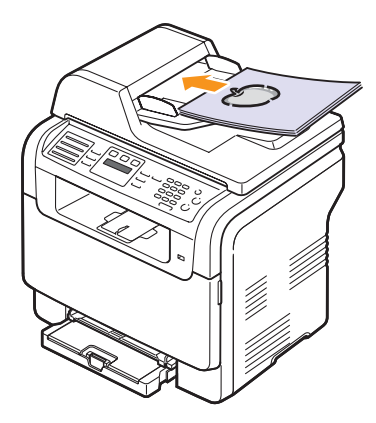

**2** Ajustez le guide de largeur de document en fonction du format du papier.

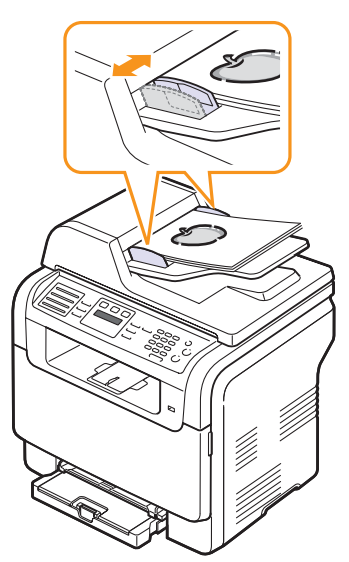

#### **Remarque**

• Des particules de poussière sur la vitre d'exposition peuvent provoquer des taches noires sur le document imprimé. Veillez à ce qu'elle soit toujours propre.

## **Sélection du support d'impression**

<span id="page-25-0"></span>Vous pouvez imprimer sur différents supports, par exemple du papier ordinaire, des enveloppes, des étiquettes, des transparents, etc. N'utilisez que des supports d'impression compatibles avec l'appareil. L'utilisation d'un support d'impression non conforme aux spécifications décrites dans ce manuel peut provoquer des problèmes, par exemple :

- Une qualité d'impression médiocre
- Des bourrages fréquents
- Une usure prématurée de l'appareil

Certaines caractéristiques comme le grammage, la composition, le grain et la teneur en humidité constituent des facteurs importants, qui ont une incidence sur les performances de l'appareil et sur la qualité d'impression. Lorsque vous choisissez un support d'impression, tenez compte des points suivants :

- Résultat recherché : Choisissez un support d'impression adapté à votre travail.
- Format : Vous pouvez utiliser tous les formats de papier pouvant être placés entre les guides du bac d'alimentation papier.
- Poids : Votre imprimante prend en charge les grammages suivants :
	- 60 à 163 g/m2 pour le bac 1 et le chargeur manuel
	- $-60$  à 90 g/m<sup>2</sup> pour le bac optionnel 2
- Brillance : Plus le support d'impression est blanc, plus les couleurs paraissent éclatantes.
- Satinage : Le satinage du papier améliore la netteté de l'impression.

#### **Remarques**

- Il arrive que certains supports d'impression répondant aux conditions décrites dans cette section ne fournissent cependant pas des résultats satisfaisants. Cela peut être dû à une manutention inadéquate, à des niveaux de température et d'humidité inacceptables ou à d'autres conditions variables sur lesquelles **Samsung** n'a aucun contrôle.
- Avant d'acheter un support d'impression en grande quantité, vérifiez qu'il répond aux spécifications indiquées.

#### **Attention**

• L'utilisation d'un support d'impression non conforme aux spécifications peut provoquer des problèmes de fonctionnement de l'imprimante, allant jusqu'à nécessiter l'intervention d'un réparateur. Ces réparations ne sont pas couvertes par la garantie technique **Samsung** ou les contrats d'entretien.

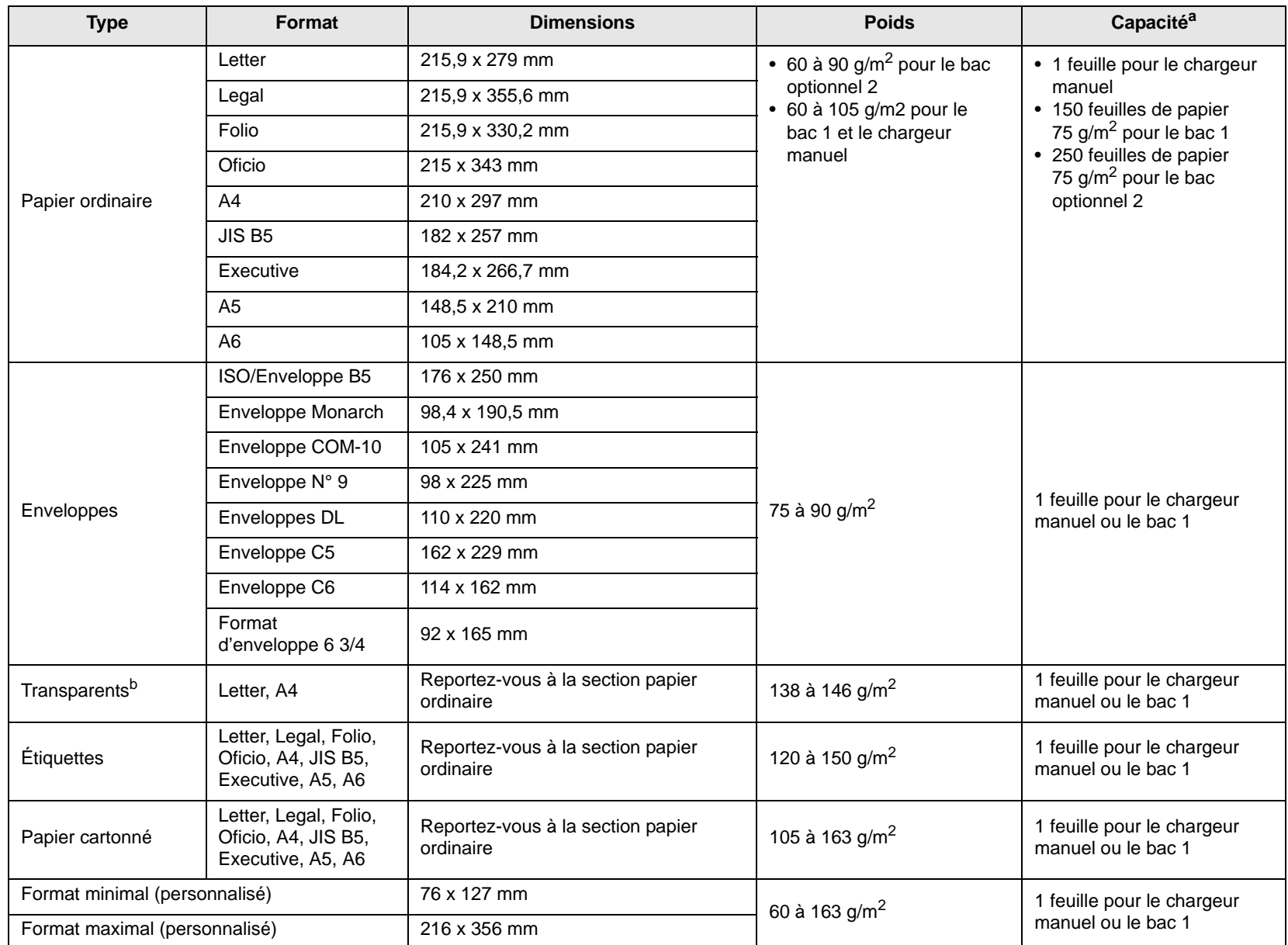

## <span id="page-26-0"></span>**Types et formats des supports d'impression pris en charge**

a. La capacité des bacs peut varier en fonction du grammage et de l'épaisseur des supports, ainsi que de l'environnement d'utilisation.

b. Support recommandé : Transparents pour imprimantes laser couleur produits par HP, Xerox et 3M.

Il est déconseillé d'utiliser des transparents à doublure en papier, tels que les modèles Xerox 3R91334, qui risquent de provoquer des bourrages ou d'être égratignés.

## **Formats de support pris en charge dans chaque mode**

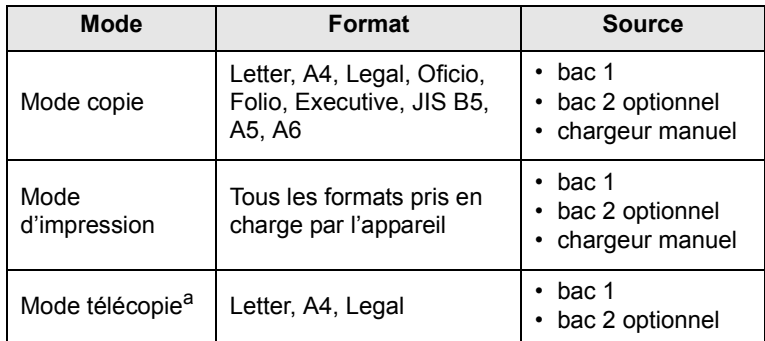

a. **CLX-3160FN** uniquement.

## **Instructions pour le choix et le stockage des supports d'impression**

Lorsque vous choisissez ou que vous chargez du papier, des enveloppes ou d'autres supports d'impression, tenez compte des spécifications suivantes :

- Utilisez toujours un support d'impression répondant aux spécifications reprises en page [5.3](#page-26-0).
- L'utilisation de papier humide, ondulé, froissé ou déchiré peut provoquer des bourrages et nuire à la qualité d'impression.
- Pour la meilleure qualité d'impression, utilisez exclusivement du papier pour copieur de haute qualité, précisément recommandé pour une utilisation dans des imprimantes laser.
- Évitez d'utiliser les types de support suivants :
	- Du papier gaufré, perforé ou dont la texture est trop lisse ou trop rugueuse
	- Du papier épais effaçable
	- Du papier à plusieurs pages
	- Du papier synthétique et thermosensible
	- Du papier autocopiant et du papier calque.

Ces types de papier risqueraient de provoquer des bourrages, de dégager des odeurs chimiques et d'endommager votre appareil.

- Conservez le support d'impression dans son emballage jusqu'au moment de son utilisation. Déposez les cartons d'emballage sur des palettes ou des étagères, mais pas à raz le sol. Ne posez pas d'objets lourds sur le papier, qu'il soit encore dans son emballage ou non. Conservez le papier à l'abri de l'humidité ou d'autres conditions qui risquent de le faire se plisser ou onduler.
- Conservez les supports d'impression inutilisés à des températures entre 15 °C et 30 °C. L'humidité relative doit être comprise entre 10 et 70 %.
- Conservez les supports d'impression inutilisés dans un emballage étanche, tel qu'un conteneur ou un sac en plastique, afin d'éviter que la poussière et l'humidité ne nuisent à la qualité de votre papier.
- Dans le cas de supports spéciaux, chargez les feuilles une à une dans le chargeur manuel pour éviter des bourrages papier.
- Pour éviter que les supports d'impression, tels que les transparents ou les planches d'étiquettes, ne se collent les uns aux autres, enlevez-les du bac de sortie au fur et à mesure de leur impression.

#### **Consignes pour les supports d'impression spéciaux**

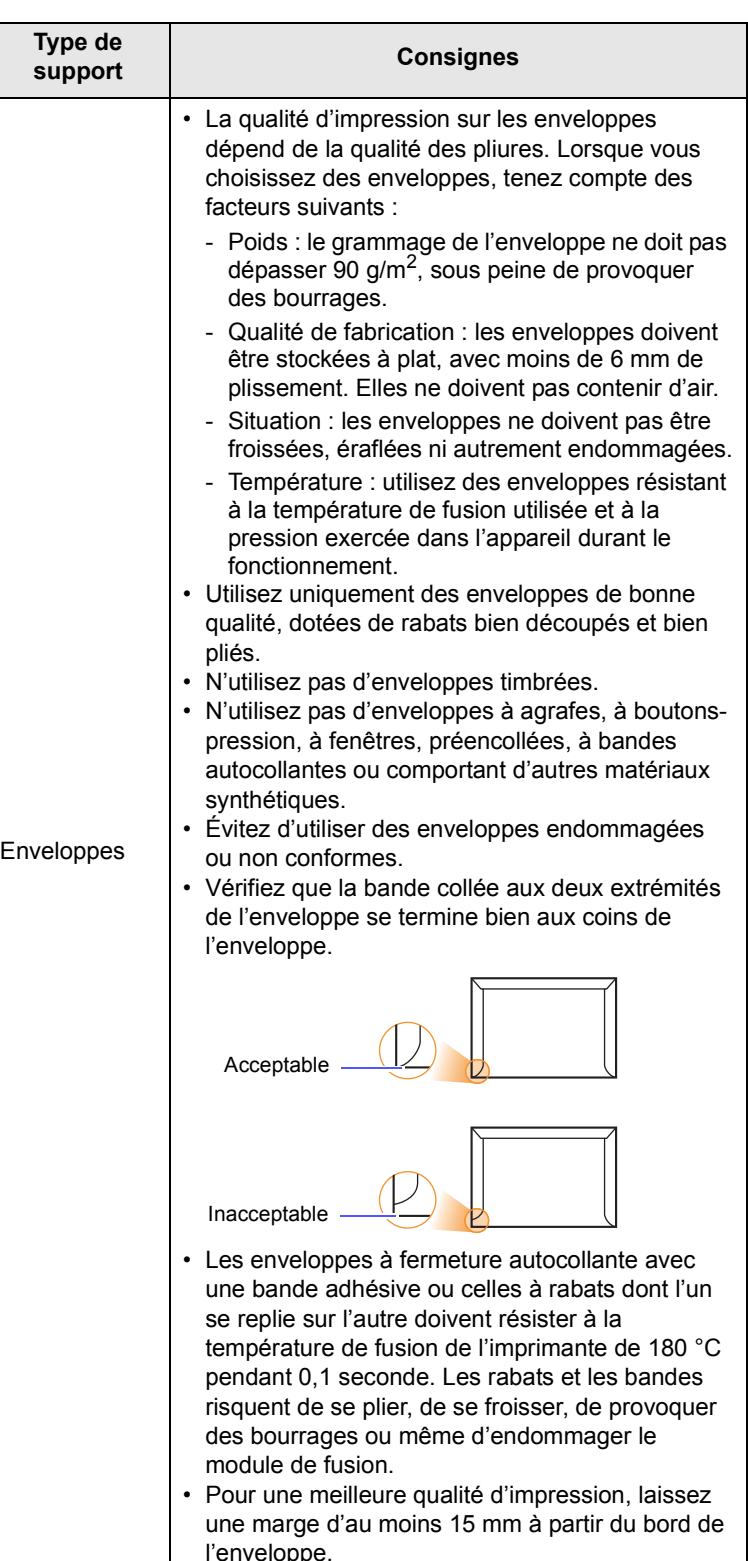

Évitez d'imprimer sur les pliures.

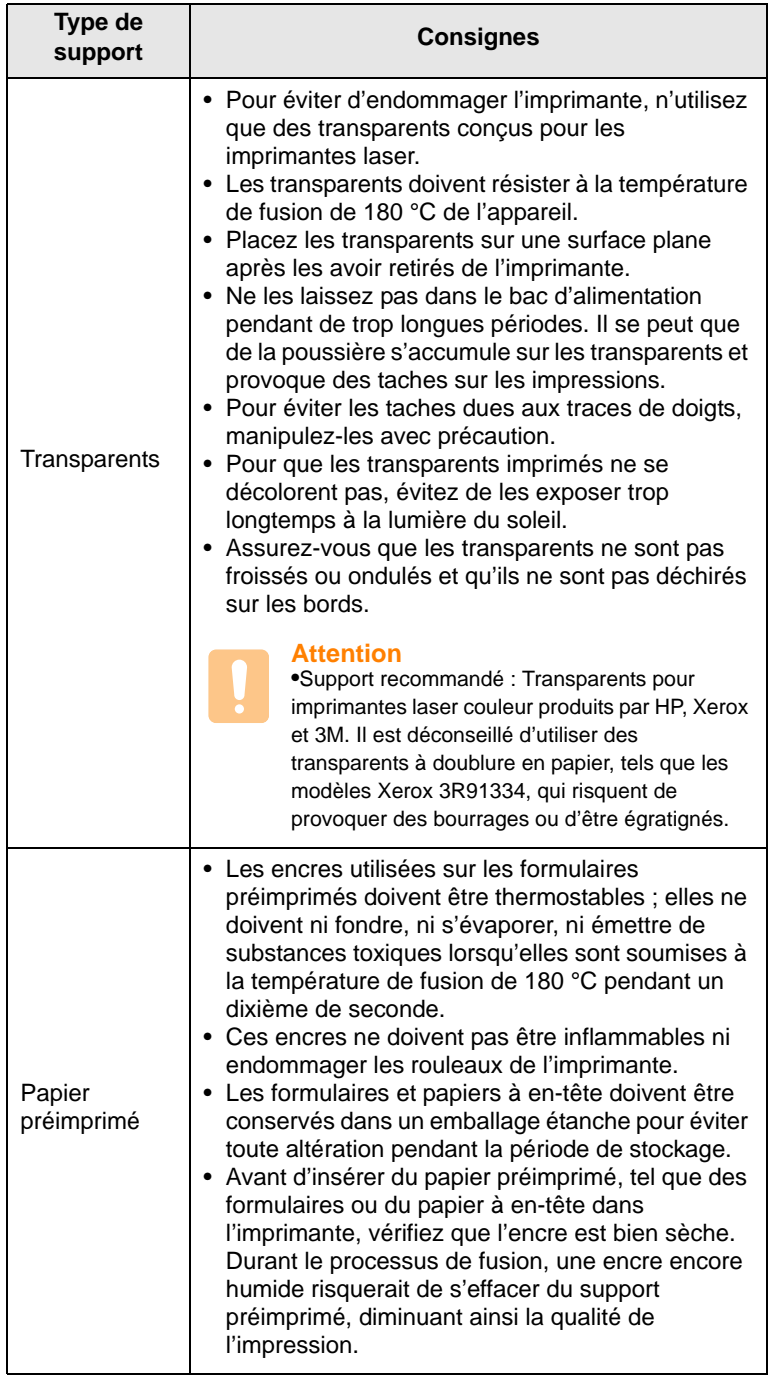

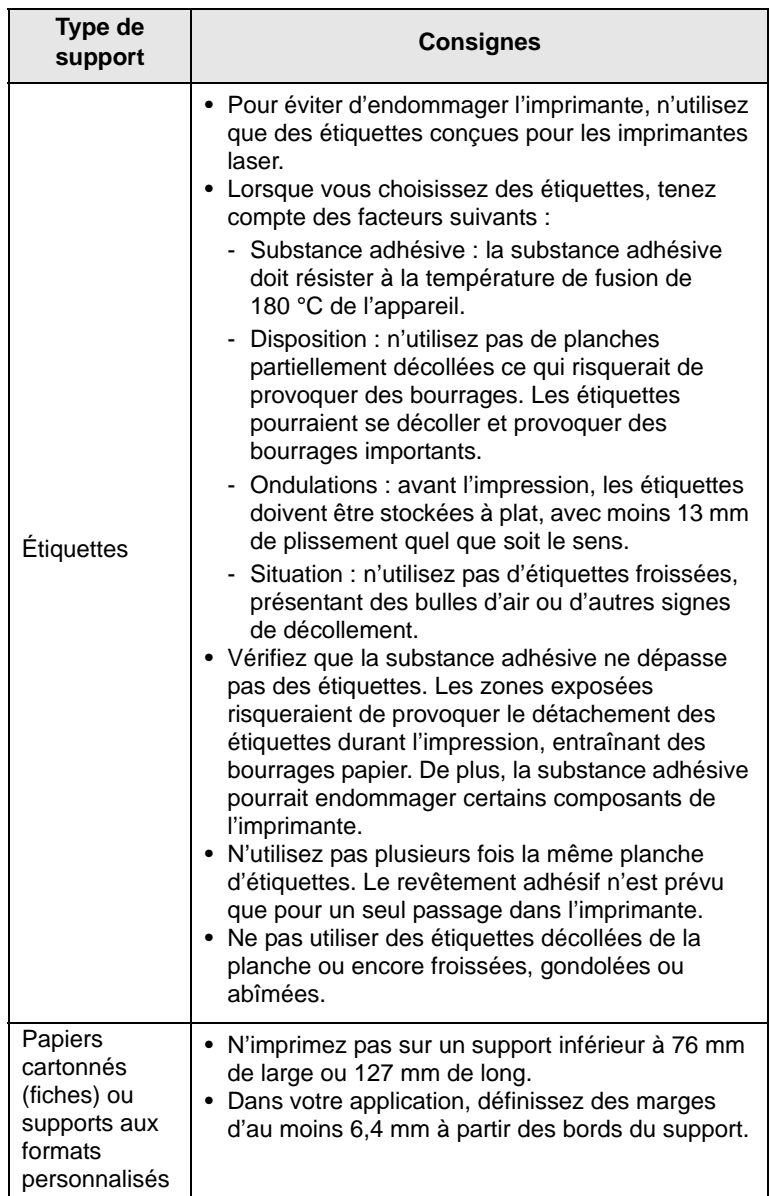

## **Chargement du papier**

#### <span id="page-29-0"></span>**Dans le bac 1**

Placez dans le bac 1 le support d'impression que vous utilisez pour la plupart de vos tâches d'impression. Le bac 1 peut contenir jusqu'à 150 feuilles de papier ordinaire de 75 g/m2.

Vous pouvez faire l'acquisition d'un bac optionnel (bac 2) et le fixer sous le bac 1 afin de disposer de 250 feuilles supplémentaires. Pour connaître les informations de commande du bac optionnel 2, reportez-vous à la page [12.1.](#page-61-4)

#### **Chargement de papier dans le bac 1**

- **1** Retirez le bac de l'imprimante.
- **2** Ouvrez le couvercle papier.

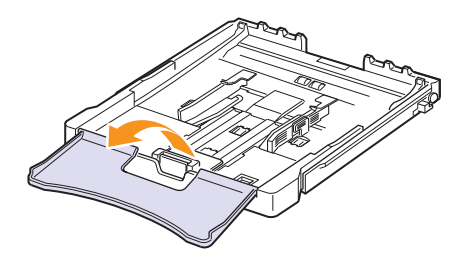

**3** Ajustez la taille du bac jusqu'à ce qu'un clic se fasse entendre.

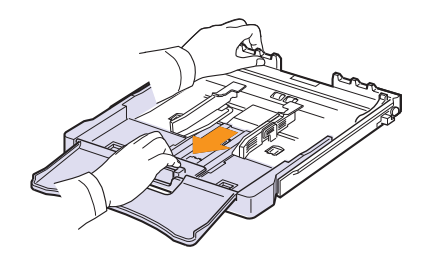

**4** Agrandissez le bac en ajustant le papier à l'aide du guide.

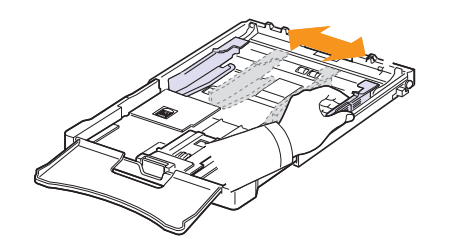

**5** Déramez les feuilles de papier pour séparer les pages, puis ventilez-les en les tenant par le bord. Tapotez les bords de la pile sur une surface plane pour l'égaliser.

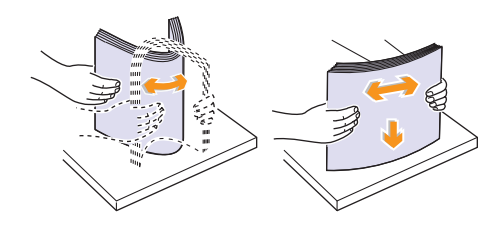

**6** Chargez le papier **avec la face à imprimer vers le haut**.

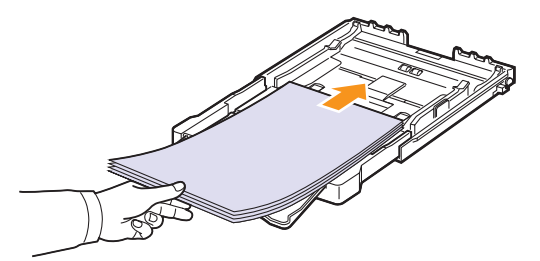

Veuillez à ce que le bac ne soit pas trop remplie, que les quatre coins sont bien à plat dans la bac et placés sous les crochets comme illustré ci-après. Le fait de trop remplir le bac peut entraîner un bourrage papier.

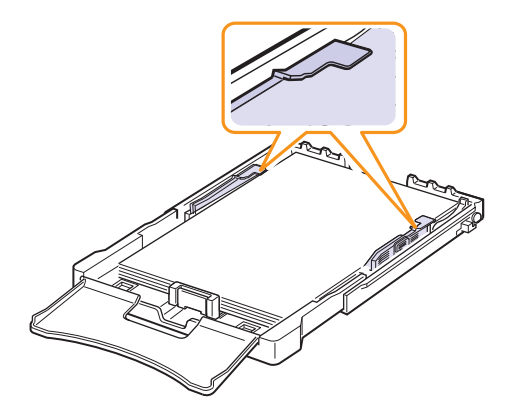

**7** Appuyez sur le guide de longueur du papier et faites-le glisser vers l'intérieur jusqu'à ce qu'il touche légèrement l'extrémité de la pile de papier.

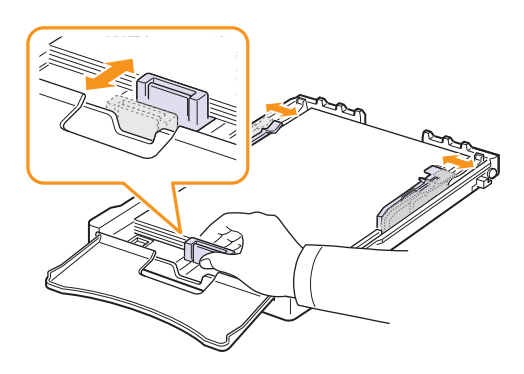

**8** Fermer le couvercle papier.

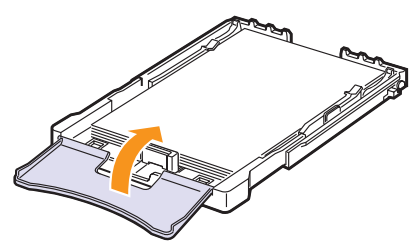

**9** Remettez le bac en place dans l'imprimante.

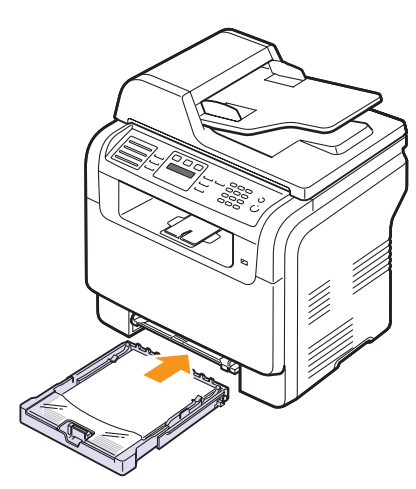

Le papier à en-tête peut être chargé face préimprimée vers le haut. Le bord supérieur correspondant au logo doit entrer en premier dans l'appareil.

Après chargement du papier, réglez le type et le format de papier pour le bac 1. Reportez-vous à la page [5.9](#page-32-0) pour la copie et la télécopie ou à la Section Logiciel pour l'impression à partir d'un PC.

#### **Remarques**

- En raison du manque de papier dans le bac, le guide de longueur de papier risque d'être repoussé vers l'intérieur ; chargez assez de papier.
- En cas de problème d'alimentation papier, insérez les feuilles une à une dans le chargeur manuel.
- Vous pouvez utiliser du papier préimprimé. La face imprimée doit être tournée vers le bas avec un bord non froissé dans l'appareil. Si vous rencontrez des problèmes d'alimentation papier, retournez la pile. Nous ne garantissons pas la qualité d'impression.

#### **Modification du format de papier dans le bac 1**

Pour charger des formats de papier plus longs, comme des feuilles au format Légal, vous devez régler les guides du papier de façon à accroître la taille du bac d'alimentation.

Pour changer la taille du papier pour une autre taille, vous devez correctement régler le guide de longueur du papier.

- **1** Tirez le bac 1 hors de l'imprimante. Ouvrez le couvercle papier et retirez le papier du bac 1, si nécessaire.
- **2** Appuyez pour débloquer le verrouillage du guide situé en haut du bac, tirez sur le bac pour le sortir manuellement..

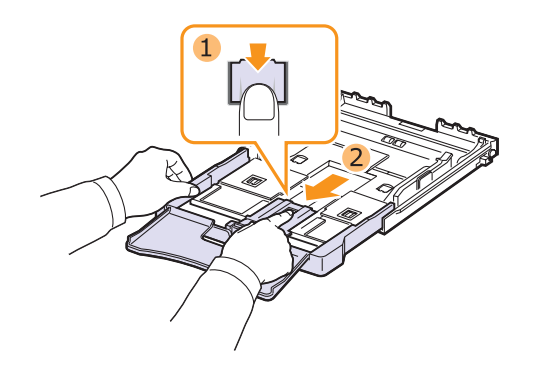

**3** Chargez du papier dans le bac d'alimentation.

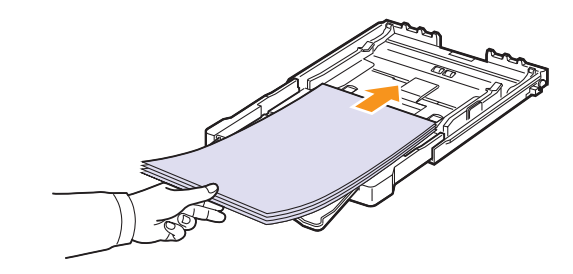

**4** Faites glisser le guide de longueur du papier jusqu'à ce qu'il touche légèrement l'extrémité de la pile de papier. Appuyez sur le guide de largeur du papier et faites-le glisser vers le bord de la pile de papier, en évitant qu'il se courbe.

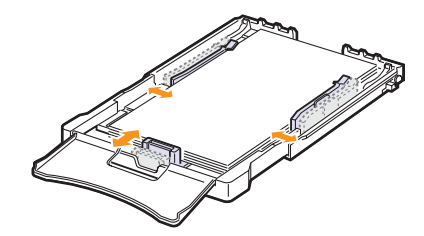

Si le format de votre papier est plus petit que Lettre, replacez les guides de papier vers leurs positions d'origine et réglez ensuite les guides de longueur et de largeur du papier.

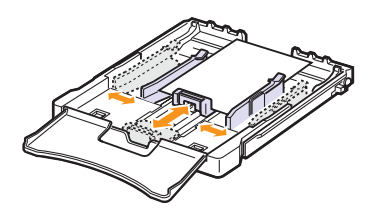

## **Remarques**

## • Évitez de trop pousser les guides de largeur du papier. Vous

- risqueriez de froisser les feuilles. • Si vous n'ajustez pas correctement les guides, vous risquez
	- de provoquer des bourrages papier.
- **5** Fermer le couvercle papier.

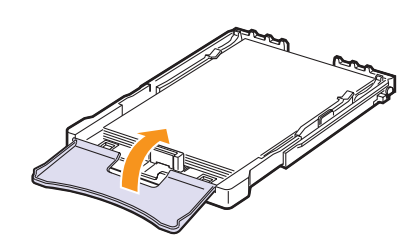

**6** Remettez le bac 1 en place dans l'appareil.

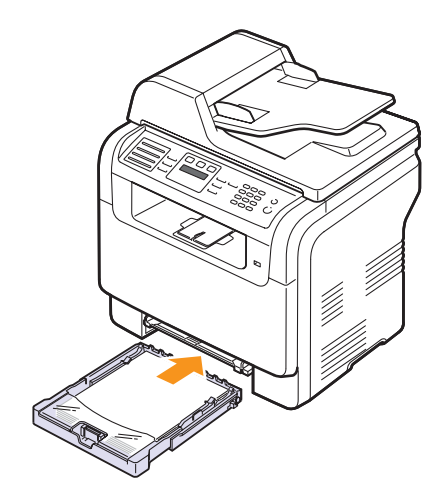

## **Dans le chargeur manuel**

Le chargeur manuel peut contenir des supports de types et de formats spéciaux, tels que des transparents, des cartes postales, des cartes de correspondance, des étiquettes et des enveloppes. Il s'avère très pratique pour réaliser des impressions sur une seule feuille de papier à en-tête ou de papier de couleur.

chargement de papier dans le chargeur manuel :

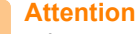

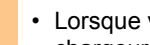

• Lorsque vous effectuez le travail d'impression à partir du chargeur manuel, retirez le papier du bac 1.

**1** Chargez le papier **face à imprimer vers le haut**.

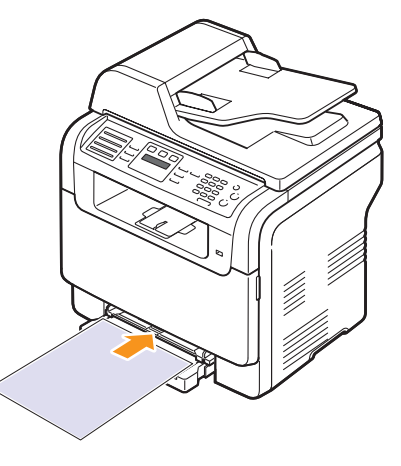

En fonction du type de support utilisé, suivez les consignes de chargement suivantes :

- Enveloppes : Côté rabat vers le bas et zone à affranchir en haut à gauche.
- Transparents : Impression avec la face à imprimer vers le haut et le haut avec la bande adhésive entrant en premier dans l'appareil.
- Étiquettes : Impression avec la face à imprimer vers le haut et le bord court supérieur entrant en premier dans l'appareil.
- Papier préimprimé : Motif vers le haut avec le bord supérieur vers l'appareil.
- Papier cartonné : Impression avec la face à imprimer vers le haut et le bord court entrant en premier dans l'appareil.
- Papier précédemment imprimé : Face précédemment imprimée vers le bas avec un bord non voilé vers l'appareil.

**2** Pressez les guides de papier du chargeur manuel et ajustez-les à la largeur du papier. Ne forcez pas trop fort sous peine de plier le papier et de provoquer un bourrage papier ou une mise de travers du papier.

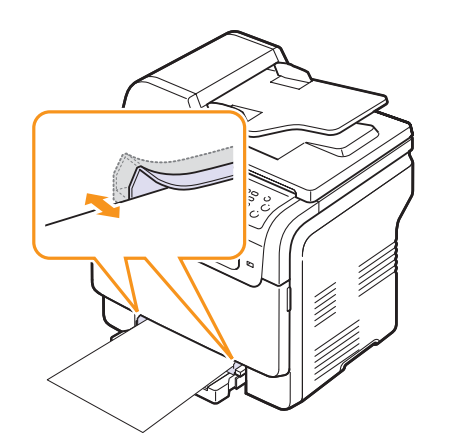

**3** Après chargement du papier, réglez le type et le format de papier pour le chargeur manuel. Reportez-vous à la page [5.9](#page-32-0) pour la copie et la télécopie ou à la **Section Logiciel** pour l'impression à partir d'un PC.

#### **Remarque**

• Les réglages effectués à partir du pilote d'impression sont prioritaires par rapport à ceux effectués à partir du panneau de commande.

#### **Attention**

• Si vous souhaitez imprimer plusieurs pages avec le chargeur manuel, attendez que l'appareil ait terminé l'impression d'une page, puis placez une feuille dans le chargeur. Dans le cas contraire, un bourrage risque de se produire.

Conseils d'utilisation de l'alimentation manuelle.

- Ne chargez simultanément que des supports de même format dans le chargeur manuel. Lorsque vous imprimez beaucoup de feuilles de papier en une fois, il est recommandé d'utiliser le bac 1.
- Pour éviter les bourrages, n'ajoutez pas de papier tant que le bac manuel n'est pas vide. Cela s'applique également aux autres types de support.
- Les supports doivent être chargés face à imprimer vers le haut, le bord supérieur étant introduit en premier dans le chargeur manuel, et être placés au centre du bac.
- Utilisez uniquement les supports d'impression répertoriés à la page [5.2](#page-25-0) pour éviter les bourrages papier ou les problèmes de qualité d'impression.
- Aplatissez tout plissement visible sur les cartes, les enveloppes et les étiquettes avant d'insérer celles-ci dans le chargeur manuel.

## **Réglage du type et format de papier**

<span id="page-32-0"></span>Après avoir inséré du papier dans le bac papier, vous devez configurer l'appareil en fonction du format utilisé à l'aide des touches du panneau de commande. Ces paramètres s'appliquent aux modes copie et télécopie. Pour l'impression PC, vous devez sélectionner le format et le type du papier dans l'application utilisée sur votre PC.

- **1** Appuyez sur **Menu** jusqu'à ce que **CONFIG SYSTEME** apparaisse sur la dernière ligne de l'écran et appuyez sur **OK**.
- **2** Appuyez sur les touches **de défilement** jusqu'à ce que **CONFIG PAPIER** apparaisse, puis appuyez sur **OK**.
- **3** Appuyez sur **OK** lorsque **FORMAT PAPIER** apparaît.
- **4** Appuyez sur les touches **de défilement** jusqu'à ce que le bac d'alimentation souhaité apparaisse, puis appuyez sur **OK**.
- **5** Appuyez sur les touches **de défilement** jusqu'à ce que le format de papier utilisé s'affiche, puis appuyez sur **OK**.
- **6** Appuyez sur **Retour (Back)** pour revenir au niveau supérieur.
- **7** Appuyez sur les touches **de défilement** jusqu'à ce que **TYPE PAPIER** apparaisse, puis appuyez sur **OK**.
- **8** Appuyez sur les touches **de défilement** jusqu'à ce que le type de papier utilisé s'affiche, puis appuyez sur **OK**.
- **9** Appuyez sur **Stop/Suppr. (Stop/Clear)** pour revenir au mode veille.

# <span id="page-33-0"></span>**6 Copie**

Ce chapitre vous guide pas à pas dans le processus de copie de documents.

Ce chapitre contient les sections suivantes :

- **• [Sélection du bac d'alimentation](#page-33-1)**
- **• [Copie](#page-33-2)**
- **• [Changer le réglage pour chaque copie](#page-33-3)**
- **• [Changer les réglages de copie par défaut](#page-34-0)**
- **• [Utilisation des fonctions de copie spéciales](#page-34-1)**
- **• [Réglage du délai de réinitialisation de copie](#page-36-0)**

#### **Sélection du bac d'alimentation**

<span id="page-33-1"></span>Après avoir chargé le support, sélectionnez le bac d'alimentation que vous allez utiliser.

- **1** Appuyez sur **Menu** jusqu'à ce que **CONFIG SYSTEME** apparaisse sur la dernière ligne de l'écran et appuyez sur **OK**.
- **2** Appuyez sur les touches **de défilement** jusqu'à ce que **CONFIG PAPIER** apparaisse, puis appuyez sur **OK**.
- **3** Appuyez sur les touches **de défilement** jusqu'à ce que **ALIM. PAPIER** apparaisse, puis appuyez sur **OK**.
- **4** Appuyez sur **OK** quand **BAC COPIE** apparaît.
- **5** Appuyez sur les touches **de défilement** jusqu'à ce que le bac d'alimentation souhaité apparaisse, puis appuyez sur **OK**.
- **6** Appuyez sur **Stop/Suppr. (Stop/Clear)** pour revenir au mode veille.

#### **Copie**

<span id="page-33-2"></span>**1** Appuyez sur **Copie (Copy)**.

**PRET A COPIER** apparaît sur la ligne supérieure de l'écran.

**2** Placez les originaux face imprimée vers le haut dans le chargeur automatique ou un seul original face imprimée vers le bas sur la vitre d'exposition.

Pour plus d'informations sur le chargement d'un original, reportez-vous à la page [5.1.](#page-24-2)

- **3** Si nécessaire, saisissez le nombre de copies à réaliser à l'aide du clavier numérique.
- **4** Si vous souhaitez personnaliser les paramètres de copie, comme le format de copie, le contraste et le type d'original, en utilisant les touches du **panneau de commande**. Reportez-vous à la page [6.1.](#page-33-3)

Si nécessaire, vous pouvez utiliser les fonctions de copie spéciales, par exemple la copie poster, ou la copie de pages multiples sur une seule page. Reportez-vous à la page [6.2.](#page-34-1)

**5** Appuyez sur **Départ - Couleur (Color start)** pour lancer la copie couleur.

Ou, appuyez sur **Départ - Noir (Black Start)** pour lancer la copie en noir et blanc.

#### **Remarque**

• Vous pouvez annuler la copie en cours à tout moment. Appuyez sur la touche **Stop/Suppr. (Stop/Clear)** afin d'interrompre l'opération.

## <span id="page-33-3"></span>**Changer le réglage pour chaque copie**

Votre machine propose de paramètres par défaut pour la copie, afin que vous puissiez effectuer rapidement et facilement une copie. Cependant, si vous souhaitez changer les options pour chaque copie, utilisez les touches de fonction de copie sur le panneau de commande.

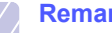

#### **Remarque**

• Si vous appuyez sur **Stop/Suppr. (Stop/Clear)** lors de la configuration des options de copie, toutes les options définies pour la copie en cours sont annulées et reprennent leur état par défaut. Sinon, elles ne reprennent leur état par défaut qu'une fois la copie terminée.

## **Contraste (Darkness)**

Si votre original comporte des marques ou des images sombres, vous pouvez régler la luminosité pour obtenir une copie dont la lecture soit plus facile.

Pour ajuster le contraste des copies, appuyez sur **Contraste (Darkness)**. Chaque fois que vous appuyez sur la touche, les modes suivants sont disponibles :

- **NORMAL** : Convient aux originaux tapés ou imprimés standard.
- **CLAIR** : Convient aux images sombres.
- **SOMBRE** : Convient aux documents clairs ou écrits à la main.

## **Type d'original (Original Type)**

Le paramètre Type de document permet d'améliorer la qualité de la copie en indiquant le type de document de la tâche de copie à effectuer.

Pour sélectionner le type du document, appuyez sur **Type d'original (Original Type)**. Chaque fois que vous appuyez sur la touche, les modes suivants sont disponibles :

- **TEXTE** : Adapté aux documents contenant essentiellement du texte.
- **TEXTE/PHOTO** : Adapté pour les documents contenant à la fois du texte et des photographies.
- **PHOTO** : Adapté lorsque les documents d'origine sont des photos.

## **Copie réduite ou agrandie**

La touche **Réduc./Agrand. (Reduce/Enlarge)** permet de réduire ou d'agrandir la taille d'une image copiée de 25 % à 400 % par rapport au document original lorsque vous utilisez la vitre d'exposition, et de 25 % à 100 % lorsque vous vous servez du chargeur automatique de documents.

Pour sélectionner des tailles de copie prédéfinies :

- **1** Appuyez sur **Réduc./Agrand. (Reduce/Enlarge)**.
- **2** Appuyez sur les touches **Réduc./Agrand. (Reduce/Enlarge)** ou **de défilement** jusqu'à ce que le paramètre de taille que vous recherchez apparaisse, puis appuyez sur **OK**.

Mettre à l'échelle la copie en introduisant directement le pourcentage :

- **1** Appuyez sur **Réduc./Agrand. (Reduce/Enlarge)**.
- **2** Appuyez sur **Réduc./Agrand. (Reduce/Enlarge)** ou les touches **de défilement** jusqu'à ce que **PERSO** s'affiche, puis appuyez sur **OK**.
- **3** Introduisez la valeur de mise à l'échelle, puis appuyez sur **OK** pour enregistrer la sélection.

#### **Remarque**

• Lors d'une réduction d'échelle, des lignes noires peuvent apparaître dans la partie inférieure de votre copie.

## <span id="page-34-0"></span>**Changer les réglages de copie par défaut**

Vous pouvez définir les options de copie, notamment le contraste, le type d'original, le format de copie et le nombre d'exemplaires en fonction des modes les plus utilisés. Lorsque vous copiez un document, les paramètres par défaut sont utilisés, sauf si vous les modifiez à l'aide des touches correspondantes situées sur le panneau de commande.

- **1** Appuyez sur **Copie (Copy)**.
- **2** Appuyez sur **Menu** jusqu'à ce que **CONFIG. COPIE** apparaisse sur la dernière ligne de l'écran et appuyez sur **OK**.
- **3** Appuyez sur **OK** quand **MODIF. DEFAUT** apparaît.
- **4** Appuyez sur les touches **de défilement** jusqu'à ce que l'option de configuration souhaitée apparaisse, puis appuyez sur **OK**.
- **5** Appuyez sur les touches **de défilement** jusqu'à ce que le réglage souhaité apparaisse, puis appuyez sur **OK**.
- **6** Répétez les étapes 4 à 5, si nécessaire.
- **7** Appuyez sur **Stop/Suppr. (Stop/Clear)** pour revenir au mode veille.

#### **Remarque**

• Lorsque vous paramétrez les options de copie, l'activation de la touche **Stop/Suppr. (Stop/Clear)** annule les modifications effectuées et rétablit les valeurs par défaut.

## <span id="page-34-1"></span>**Utilisation des fonctions de copie spéciales**

Vous pouvez utiliser les options de copie suivantes :

**Tri**

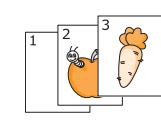

Vous pouvez régler la machine pour qu'elle trie le travail de copie. Par exemple, si vous effectuez 2 copies d'un original de 3 pages, vous obtiendrez un premier jeu de 3 pages, suivi d'un deuxième.

- **1** Appuyez sur **Copie (Copy)**.
- **2** Placez les originaux face imprimée vers le haut dans le CAD.

Pour plus d'informations sur le chargement d'un original, reportez-vous à la page [5.1.](#page-24-2)

- **3** Saisissez le nombre de copies à réaliser à l'aide du clavier numérique.
- **4** Appuyez sur **Menu** jusqu'à ce que **FONCT. COPIE** apparaisse sur la dernière ligne de l'écran et appuyez sur **OK**.
- **5** Appuyez sur **OK** quand **COPIES ASSEMB.** apparaît.
- **6** Appuyez sur touches **de défilement** pour sélectionner le mode couleurs voulu. Il y a deux types de mode :

COULEUR: copie Couleur MONO: copie Noir et Blanc

**7** Appuyez sur **OK**.

Un document complet s'imprimera, puis le deuxième document complet.

#### **Copie de 2 ou 4 pages sur une seule feuille**

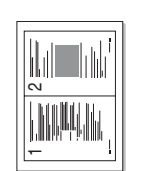

Votre machine peut imprimer 2 ou 4 images originales réduites pour tenir sur une seule feuille de papier.

La copie 2 ou 4/page est disponible uniquement lorsque vous placez les originaux dans le chargeur automatique.

- **1** Appuyez sur **Copie (Copy)**.
- **2** Placez les originaux face imprimée vers le haut dans le CAD.

Pour plus d'informations sur le chargement d'un original, reportez-vous à la page [5.1](#page-24-2).

- **3** Appuyez sur **Menu** jusqu'à ce que **FONCT. COPIE** apparaisse sur la dernière ligne de l'écran et appuyez sur **OK**.
- **4** Appuyez sur les touches **de défilement** jusqu'à ce que **2 PAGES/1** ou **4 PAGES/1** apparaisse, puis appuyez sur **OK**.

3 4

1 2

 $\triangle$  2 pages

 $\triangle$  4 pages

**5** Appuyez sur touches **de défilement** pour sélectionner le mode couleurs voulu. Il y a deux types de mode :

COULEUR: copie Couleur MONO: copie Noir et Blanc

**6** Appuyez sur **OK**..

#### **Remarque**

• Vous ne pouvez pas ajuster la taille de la copie à l'aide de la touche **Réduc./Agrand. (Reduce/Enlarge)** lorsque vous utilisez la fonction de copie de pages multiples.

#### **Clone**

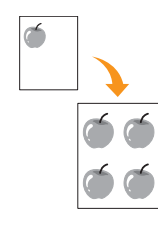

Votre machine peut reproduire plusieurs copies d'un original sur une seule feuille. Le nombre d'images est automatiquement déterminé en fonction de l'image d'origine et du format du papier.

Cette fonctionnalité est disponible uniquement lorsque vous placez les originaux sur la vitre d'exposition.

- **1** Appuyez sur **Copie (Copy)**.
- **2** Placez un document individuel face imprimée vers le bas sur la vitre d'exposition.

Pour plus d'informations sur le chargement d'un original, reportez-vous à la page [5.1](#page-24-2).

- **3** Appuyez sur **Menu** jusqu'à ce que **FONCT. COPIE** apparaisse sur la dernière ligne de l'écran et appuyez sur **OK**.
- **4** Appuyez sur les touches **de défilement** jusqu'à ce que **DUPLICATION** apparaisse, puis appuyez sur **OK**.
- **5** Appuyez sur touches **de défilement** pour sélectionner le mode couleurs voulu. Il y a deux types de mode :

COULEUR: copie Couleur MONO: copie Noir et Blanc

**6** Appuyez sur **OK**.

#### **Remarque**

• Vous ne pouvez pas ajuster la taille de la copie à l'aide de la touche **Réduc./Agrand. (Reduce/Enlarge)** lorsque vous utilisez la fonction clone.

## **Copie de type Carte d'identité**

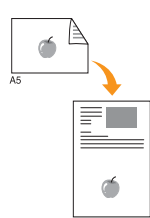

Votre machine peut imprimer un document recto verso sur une seule feuille au format A4, Lettre, Légal, Folio, Oficio, Executive, B5, A5 ou A6.

Lorsque vous utilisez cette fonction, l'appareil imprime le recto sur la moitié supérieure de la feuille et le verso sur la moitié inférieure, sans réduire la copie par rapport à l'original. Cette fonction est particulièrement adaptée aux documents de format réduit, tels que les cartes de visite.

Cette fonctionnalité est disponible uniquement lorsque vous placez les originaux sur la vitre d'exposition.

- **1** Appuyez sur **Copie (Copy)**.
- **2** Placez un document individuel face imprimée vers le bas sur la vitre d'exposition.

Pour plus d'informations sur le chargement d'un original, reportez-vous à la page [5.1](#page-24-2).

- **3** Appuyez sur **Menu** jusqu'à ce que **FONCT. COPIE** apparaisse sur la dernière ligne de l'écran et appuyez sur **OK**.
- **4** Appuyez sur les touches **de défilement** jusqu'à ce que **ID COPIE** apparaisse, puis appuyez sur **OK**.

**Placer recto et app. sur [Dém.]** s'affiche sur l'écran.

**5** Appuyez sur **OK**, **Départ - Couleur (Color start)** ou sur **Départ - Noir (Black Start)**.

Votre machine commence l'analyse de la face avant et indique **Placer verso et app. sur [Dém.]** .

**6** Ouvrez le capot et retournez l'original.

#### **Remarque**

- Si vous appuyez sur **Stop/Suppr. (Stop/ Clear)** ou que vous n'appuyez sur aucune touche pendant une trentaine de secondes, l'appareil annule la copie en cours et retourne en mode veille.
- **7** Appuyez sur **Départ Couleur (Color start)** pour lancer la copie couleur.

Ou, appuyez sur **Départ - Noir (Black Start)** pour lancer la copie en noir et blanc.

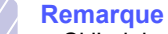

• Si l'original est plus grand que la zone imprimable, certaines parties risquent de ne pas apparaître à l'impression.
## **Copie de type poster**

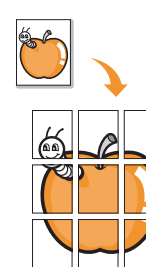

Votre machine peut imprimer une image sur 9 feuilles de papier (3x3). Il suffit ensuite de coller ces feuilles ensemble pour former un poster.

Cette fonctionnalité est disponible uniquement lorsque vous placez les originaux sur la vitre d'exposition.

- **1** Appuyez sur **Copie (Copy)**.
- **2** Placez un document individuel face imprimée vers le bas sur la vitre d'exposition.

Pour plus d'informations sur le chargement d'un original, reportez-vous à la page [5.1](#page-24-0).

- **3** Appuyez sur **Menu** jusqu'à ce que **FONCT. COPIE** apparaisse sur la dernière ligne de l'écran et appuyez sur **OK**.
- **4** Appuyez sur les touches **de défilement** jusqu'à ce que **COPIE AFFICHE** apparaisse, puis appuyez sur **OK**.
- **5** Appuyez sur touches **de défilement** pour sélectionner le mode couleurs voulu. Il y a deux types de mode :

COULEUR: copie Couleur MONO: copie Noir et Blanc

**6** Appuyez sur **OK**.

#### **Remarque**

• Vous ne pouvez pas ajuster la taille de la copie à l'aide de la touche **Réduc./Agrand. (Reduce/Enlarge)** lorsque vous utilisez la fonction clone.

L'original est divisé en 9 zones. Les zones sont numérisées et imprimées les unes après les autres dans l'ordre ci-contre.

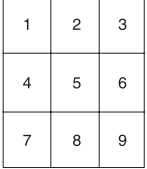

## **Effacement des images de fond**

Vous pouvez régler la machine pour imprimer une image sans son fond. Cette fonctionnalité supprime la couleur de fond et peut être utile lorsque vous copiez un original avec un fond coloré, comme un journal ou un catalogue. Cette fonctionnalité de copie concerne uniquement la copie monochrome.

- **1** Appuyez sur **Copie (Copy)**.
- **2** Placez les originaux face imprimée vers le haut dans le chargeur automatique ou un seul original face imprimée vers le bas sur la vitre d'exposition.

Pour plus d'informations sur le chargement d'un original, reportezvous à la page [5.1.](#page-24-0)

- **3** Appuyez sur **Menu** jusqu'à ce que **FONCT. COPIE** apparaisse sur la dernière ligne de l'écran et appuyez sur **OK**.
- **4** Appuyez sur les touches **de défilement** jusqu'à ce que **EFF. ARR-PLAN** apparaisse, puis appuyez sur **OK**.
- **5** Appuyez sur les touches **de défilement** pour sélectionner **ACTIVE** puis appuyez sur **OK**.
- **6** Appuyez sur **Stop/Suppr. (Stop/Clear)** pour revenir au mode veille.
- **7** Saisissez le nombre de copies à réaliser à l'aide du clavier numérique.
- **8** Appuyez sur **Départ Noir (Black Start)** pour lancer la copie monochrome.

## **Réglage du délai de réinitialisation de copie**

Vous pouvez définir le temps d'attente de l'appareil avant le rétablissement des paramètres de copie par défaut, au cas où vous n'effectueriez pas de copie après avoir modifié les paramètres dans le panneau de commande.

- **1** Appuyez sur **Menu** jusqu'à ce que **CONFIG SYSTEME** apparaisse sur la dernière ligne de l'écran et appuyez sur **OK**.
- **2** Appuyez sur **OK** quand **CONFIG MACHINE** apparaît.
- **3** Appuyez sur les touches **de défilement** jusqu'à ce que **TEMPORISATION** apparaisse, puis appuyez sur **OK**.
- **4** Appuyez sur les touches **de défilement** jusqu'à ce que le réglage de temps souhaité apparaisse.

Si vous sélectionnez **DESACTIVE**, l'appareil ne rétablit les paramètres par défaut qu'une fois que vous avez appuyé sur **Départ - Noir (Black Start)** ou sur **Départ - Couleur (Color start)**  pour effectuer une copie, ou sur **Stop/Suppr. (Stop/Clear)** pour annuler l'opération.

- **5** Appuyez sur **OK** pour enregistrer votre sélection.
- **6** Appuyez sur **Stop/Suppr. (Stop/Clear)** pour revenir au mode veille.

## **7 Impression de base**

Ce chapitre décrit les tâches courantes d'impression.

## **Impression d'un document**

Votre appareil vous permet d'imprimer à partir de diverses applications Windows, Macintosh ou Linux. Les étapes peuvent légèrement varier d'une application à l'autre.

Pour de plus amples informations sur l'impression, reportez-vous à la **Section Logiciel**.

## **Annulation d'une tâche d'impression**

Si l'impression se trouve dans une file d'attente ou un spouleur d'impression comme le groupe Imprimante dans Windows, supprimez-la comme suit :

- **1** Dans Windows, cliquez sur le menu **Démarrer**.
- **2** Dans Windows 98/2000/Me, sélectionnez **Paramètres** puis **Imprimantes**.

Dans Windows XP, sélectionnez **Imprimantes et fax**.

- **3** Cliquez deux fois sur l'icône **Samsung CLX-3160 Series**.
- **4** Depuis le menu **Document**, sélectionnez **Annuler l'impression** (Windows 98/Me) ou **Annuler** (Windows 2000/XP).

#### **Remarque**

• Vous pouvez également accéder à cette fenêtre en doublecliquant sur l'icône de l'imprimante située dans le coin inférieur droite du bureau Windows.

Vous pouvez également annuler la tâche en cours en appuyant sur **Stop/Suppr. (Stop/Clear)** sur le panneau de commande.

## **8 Numérisation**

Avec votre appareil, la numérisation vous permet de transformer des images et du texte en fichiers numériques pouvant être enregistrés sur votre ordinateur. Vous pouvez ensuite télécopier ou envoyer les fichier par e-mail, les charger sur votre site Web, ou les utiliser pour créer des projets que vous pourrez imprimer.

Ce chapitre contient les sections suivantes :

- **• [Les bases de la numérisation](#page-38-0)**
- **• [Numérisation vers une application à l'aide d'une connexion](#page-38-1)  [locale](#page-38-1)**
- **• [Numérisation à l'aide d'une connexion réseau](#page-39-0)**
- **• [Modification des paramètres pour chaque tâche de](#page-41-0)  [numérisation](#page-41-0)**
- **• [Modification des paramètres de numérisation par défaut](#page-41-1)**
- **• [Configuration du Carnet d'adresses](#page-41-2)**

#### **Remarque**

• La résolution maximale que vous pouvez obtenir dépend de plusieurs facteurs, notamment la rapidité de votre ordinateur, l'espace disque disponible, la taille de la mémoire et celle de l'image à numériser, ainsi que le paramétrage de la profondeur de bit. Ainsi, selon votre système et l'objet que vous souhaitez numériser, vous ne pourrez pas utiliser certaines résolutions, surtout si vous faites appel à la fonctionnalité de résolution avancée.

## **Les bases de la numérisation**

<span id="page-38-0"></span>Votre appareil propose plusieurs manières de numériser une image en utilisant une connexion locale :

- A l'aide de l'une des applications de gestion d'images prédéfinies. La numérisation d'une image lance l'application sélectionnée, vous permettant ainsi de contrôler le processus de numérisation. Reportez-vous à la section suivante.
- À l'aide du programme **SmarThru™** fourni avec votre appareil. La numérisation d'une image lance **SmarThru™** et vous permet de contrôler le processus de numérisation.
- A l'aide du pilote d'acquisition d'images Windows (WIA). Reportez-vous à la **Section Logiciel**.
- Vers un dispositif de mémoire USB, lorsque celui-ci est inséré dans le port USB de votre appareil. Reportez-vous à la page [11.2.](#page-58-0)

De plus, vous pouvez envoyer des images numérisées vers diverses destinations en utilisant une connexion réseau :

• Vers votre ordinateur en réseau via le programme **Network Scan**. Vous pouvez numériser une image à partir de l'appareil, s'il est connecté au réseau, et l'envoyer vers l'ordinateur sur lequel le programme **Network Scan** est exécuté.

## <span id="page-38-1"></span>**Numérisation vers une application à l'aide d'une connexion locale**

- **1** Assurez-vous que l'appareil est correctement relié à l'ordinateur et que tous deux sont sous tension.
- **2** Placez les originaux face imprimée vers le haut dans le chargeur automatique ou un seul original face imprimée vers le bas sur la vitre d'exposition.

Pour plus d'informations sur le chargement d'un original, reportezvous à la page [5.1.](#page-24-0)

**3** Appuyez sur **Scanner/E-mail**.

**PRET A NUMERIS.** apparaît sur la ligne supérieure de l'écran.

- **4** Appuyez sur les touches **de défilement** jusqu'à ce que **NUM. VS APPL.** apparaisse sur la dernière ligne de l'écran et appuyez sur **OK**.
- **5** Appuyez sur les touches **de défilement** jusqu'à ce que l'application que vous souhaitez utiliser apparaisse, puis appuyez sur **OK**.
	- **Microsoft Paint** : Envoie l'image numérisée à Microsoft Paint.
	- **E-MAIL** : Envoie l'image numérisée au programme e-mail par défaut de sur votre ordinateur. Une fenêtre de nouveau message s'ouvre, avec l'image en pièce jointe.
	- **MES DOCUMENTS** : Sauvegarde l'image numérisée dans le dossier par défaut, **MES DOCUMENTS**, de votre ordinateur.
	- **SmarThru** : Envoie l'image numérisée à **SmarThru™**, installé avec le pilote d'impression.
	- **OCR** : Envoie l'image numérisée au programme de reconnaissance de texte OCR.

#### **Remarque**

- Vous pouvez ajouter d'autres logiciels compatibles TWAIN pour la numérisation, comme Adobe Photoshop Deluxe, ou Adobe Photoshop, depuis l'**Utilitaire de paramétrage de l'imprimante**. Reportez-vous à la **Section Logiciel**.
- **6** Réglez les paramètres de numérisation dans l'application sélectionnée et commencez la numérisation.

Pour plus d'informations, reportez-vous au mode d'emploi de l'application.

## <span id="page-39-0"></span>**Numérisation à l'aide d'une connexion réseau**

Si vous avez connecté votre appareil à un réseau et configuré correctement les paramètres du réseau, vous pouvez numériser et envoyer des images à travers le réseau.

## **Préparation pour la numérisation en réseau**

Avant d'utiliser les fonctions de numérisation en réseau de l'appareil, vous devez ajouter l'appareil au programme Network Scan de façon à numériser vers un client réseau.

#### **Ajout de l'appareil au programme Network Scan**

Installez d'abord le programme **Network Scan**. Reportez-vous à la **Section Logiciel**.

Pour pouvoir numériser des images depuis votre appareil vers votre ordinateur à travers le réseau, vous devez enregistrer la machine comme scanner réseau autorisé dans le programme **Network Scan**.

**1** Dans Windows, sélectionnez **Démarrer** → **Programmes** → Utilités de l'imprimante réseau Samsung → Scan réseau → **Scan réseau**.

La fenêtre **Gestionnaire de numérisation en réseau Samsung** s'ouvre.

- **2** Cliquez sur le bouton **Ajout de périphérique** ou double-cliquez sur l'icône **Ajout de périphérique**.
- **3** Cliquez sur **Suivant**.
- **4** Sélectionnez **Rechercher un scanner. (recommandé)**, ou sélectionnez **Se connecter au scanner considéré.** et entrez l'adresse IP de votre appareil.
- **5** Cliquez sur **Suivant**.

La liste des scanners de votre réseau apparaît.

**6** Sélectionnez votre appareil dans la liste et entrez un nom, une identifiant d'utilisateur et le numéro personnel d'identification (code PIN) de l'appareil.

#### **Remarques**

- En ce qui concerne le nom du scanner, le nom du modèle de votre appareil est entré automatiquement mais peut être modifié.
- Vous pouvez saisir un identifiant d'une longueur maximale de 8 caractères. Le premier caractère doit être une lettre.
- Le code PIN doit comporter quatre chiffres.
- **7** Cliquez sur **Suivant**.
- **8** Cliquez sur **Terminer**.

Votre appareil est ajouté au programme **Network Scan** et vous pouvez maintenant numériser des images à travers le réseau.

#### **Remarque**

• Vous pouvez modifier les propriétés du scanner de votre appareil et les paramètres de numérisation dans la fenêtre **Gestionnaire de numérisation en réseau Samsung**. Cliquez sur **Propriétés** et paramétrez les options dans chaque onglet.

#### **Enregistrement des utilisateurs autorisés**

Pour envoyer un e-mail, vous devez enregistrer les utilisateurs autorisés en utilisant Service Web SyncThru™. Vous pouvez ajouter jusqu'à 50 utilisateurs.

- **1** Tapez l'adresse IP de votre appareil comme une URL dans le navigateur et cliquez sur **Aller** pour accéder au site Web de votre appareil.
- **2** Cliquez sur **Config. appareil** et sur **Authentification utilisateur**.
- **3** Cliquez sur **Ajouter**.
- **4** Sélectionnez le numéro d'index, entre 1 et 50, dans lequel sera stockée l'entrée correspondante.
- **5** Entrez votre nom, votre identifiant, votre mot de passe et votre adresse e-mail.

Vous devez entrer l'identification et le mot de passe enregistrés de l'utilisateur dans la machine lorsque vous commencez la numérisation vers un e-mail à partir du panneau de configuration.

**6** Cliquez sur **Appliquer**.

#### <span id="page-39-1"></span>**Configuration d'un compte e-mail**

Pour numériser et envoyer une image en pièce jointe à un e-mail, vous devez configurer les paramètres du réseau à l'aide de SyncThru™ Web Service.

- **1** Tapez l'adresse IP de votre appareil comme une URL dans le navigateur et cliquez sur **Aller** pour accéder au site Web de votre appareil.
- **2** Cliquez sur **Config. appareil** et sur **Config. e-mail**.
- **3** Sélectionnez **Adresse IP** ou **nom d'hôte**.
- **4** Entrez l'adresse IP sous forme décimale à points ou avec un nom de domaine.
- **5** Entrez le numéro de port du serveur, compris entre 1 et 65535. Le numéro de port par défaut est 25.
- **6** Cochez **SMTP requiert une authentification** pour exiger une authentification.
- **7** Entrez le nom de connexion et le mot de passe du serveur SMTP.
- **8** Cliquez sur **Appliquer**.

## **Numérisation vers un client du réseau**

Network Scan vous permet de numériser un original à distance depuis votre appareil connecté au réseau vers votre ordinateur, dans les formats JPEG, TIFF ou PDF.

#### **Numérisation**

- **1** Assurez-vous que votre appareil et votre ordinateur sont connectés à un réseau et que **Network Scan** est exécuté sur l'ordinateur.
- **2** Placez les originaux face imprimée vers le haut dans le chargeur automatique ou un seul original face imprimée vers le bas sur la vitre d'exposition.

Pour plus d'informations sur le chargement d'un original, reportezvous à la page [5.1.](#page-24-0)

- **3** Appuyez sur **Scanner/E-mail**.
- **4** Appuyez sur les touches **de défilement** jusqu'à ce que **Scan réseau** apparaisse sur la dernière ligne de l'écran et appuyez sur **OK**.
- **5** Sélectionnez les touches **de défilement** jusqu'à ce que l'ID que vous avez défini dans la fenêtre **Gestionnaire de numérisation en réseau Samsung** apparaisse et appuyez sur **OK**.
- **6** Entrez le numéro PIN que vous avez défini dans la fenêtre **Gestionnaire de numérisation en réseau Samsung** et appuyez sur **OK**.
- **7** Si les destinations du scan sont les dossiers de votre ordinateur, appuyez sur les touches **de défilement** jusqu'à ce que **MES DOCUMENTS** apparaisse au bas de l'affichage et appuyez sur **OK**.

#### **Remarque**

• Si la destination du scan est l'application de votre ordinateur, appuyez sur les touches **de défilement** jusqu'à ce qu'apparaisse l'application que vous voulez et appuyez sur **Départ - Couleur (Color start)** ou **Départ - Noir (Black Start)** La numérisation démarre.

- **8** Appuyez sur les touches **de défilement** jusqu'à ce que l'option de paramétrage de numérisation que vous recherchez apparaisse, puis appuyez sur **OK**. Vous pouvez aussi appuyer sur **Départ - Couleur (Color start)** ou **Départ - Noir (Black Start)** pour lancer immédiatement la numérisation en utilisant les paramètres par défaut.
	- **RESOLUTION** : Définit la résolution de l'image.
	- **COULEUR NUMER.** : Définit le mode de couleur.
	- **FORMAT NUMER.** : Définit le format de fichier dans lequel l'image sera enregistrée. Quand vous sélectionnez TIFF ou PDF, vous pouvez choisir de numériser plusieurs pages.
- **9** Appuyez sur les touches de **de défilement** jusqu'à ce que le statut souhaité apparaisse et appuyez sur **OK**.

**10** Appuyez sur **Départ - Couleur (Color start)** ou **Départ - Noir (Black Start)** pour lancer la numérisation. Votre appareil commence à numériser l'original vers l'ordinateur dans lequel le programme est exécuté.

#### **Configuration de la temporisation des numérisations en réseau**

Si le programme **Network Scan** de votre ordinateur n'envoie pas de demande de rafraîchissement et n'effectue pas la tâche de numérisation pendant une période de temps donnée, votre appareil annulera la tâche de numérisation. Vous pouvez modifier ces paramètres de temporisation selon vos besoins.

- **1** Appuyez sur **Menu** jusqu'à ce que **CONFIG SYSTEME** apparaisse sur la dernière ligne de l'écran et appuyez sur **OK**.
- **2** Appuyez sur **OK** quand **CONFIG MACHINE** apparaît.
- **3** Appuyez sur les touches **de défilement** jusqu'à ce que **TEMP. NUM RES** apparaisse, puis appuyez sur **OK**.
- **4** Entrez la valeur de temporisation souhaitée et appuyez sur **OK**.

La modification sera diffusée dans le réseau et s'appliquera à tous les clients connectés au réseau.

**5** Appuyez sur **Stop/Suppr. (Stop/Clear)** pour revenir au mode veille.

## **Numérisation vers un e-mail**

Vous pouvez numériser et envoyer une image comme pièce jointe à un e-mail. Vous devez d'abord configurer votre compte e-mail dans **SyncThru™ Web Service**. Reportez-vous à la page [8.2](#page-39-1).

Vous pouvez paramétrer les options de numérisation de votre tâche avant la numérisation. Reportez-vous à la page [8.4.](#page-41-0)

- **1** Vérifiez que votre appareil est connecté à un réseau.
- **2** Placez les originaux face imprimée vers le haut dans le chargeur automatique ou un seul original face imprimée vers le bas sur la vitre d'exposition.

Pour plus d'informations sur le chargement d'un original, reportezvous à la page 5.1.

- **3** Appuyez sur **Scanner/E-mail**.
- **4** Appuyez sur les touches de **de défilement** jusqu'à ce que **NUM. -> E-MAIL** apparaisse sur la dernière ligne de l'écran et appuyez sur **OK**.
- **5** Entrez l'adresse e-mail du destinataire et appuyez sur **OK**.

Si vous avez configuré le **Carnet d'adresses**, vous pouvez utiliser une touche abrégée, un e-mail abrégé ou un numéro d'e-mail de groupe pour récupérer une adresse dans la mémoire. Reportezvous à la page [8.4.](#page-41-2)

**6** Pour entrer des adresses supplémentaires, appuyez sur **OK** quand **OUI** apparaît et répétez l'étape 5.

Pour passer à l'étape suivante, appuyez sur les touches de **de défilement** pour sélectionner **NON** puis appuyez sur **OK**.

**7** A la question posée à l'écran demandant si vous voulez envoyer l'e-mail à votre propre compte, appuyez sur les touches de **de défilement** pour sélectionner **OUI** ou **NON** et appuyez sur **OK**.

#### **Remarque**

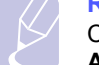

Cette question ne s'affiche pas si vous avez activé l'option **AUTO-ENVOI** dans la configuration du compte e-mail.

- **8** Entrez un objet pour l'e-mail et appuyez sur **OK**.
- **9** Appuyez sur les touches de **de défilement** jusqu'à ce que le format de fichier que vous recherchez apparaisse, puis appuyez sur **OK** ou **Départ**.

L'appareil commence la numérisation et envoie ensuite l'e-mail.

- **10** Si l'appareil vous demande si vous souhaitez vous déconnecter de votre compte, appuyez sur les touches de **de défilement** pour sélectionner **OUI** ou **NON** et appuyez sur **OK**.
- **11** Pour repasser en mode Repos, appuyez sur **Stop/Suppr. (Stop/ Clear)**

## <span id="page-41-0"></span>**Modification des paramètres pour chaque tâche de numérisation**

Votre appareil vous fournit les options de paramétrage suivantes pour vous permettre de personnaliser vos tâches de numérisation.

- **TAILLE NUMER.** : Définit la taille de l'image.
- **TYPE DOC.** : Définit le type du document original.
- **RESOLUTION** : Définit la résolution de l'image.
- **COULEUR NUMER.** : Définit le mode de couleur.
- **FORMAT NUMER.** : Définit le format de fichier dans lequel l'image sera enregistrée. Si vous sélectionnez TIFF ou PDF, vous pourrez choisir de numériser plusieurs pages. Selon le type de numérisation sélectionné, cette option peut ne pas apparaître.

Pour personnaliser les paramètres avant de commencer une tâche de numérisation :

- **1** Appuyez sur **Scanner/E-mail**.
- **2** Appuyez sur **Menu** jusqu'à ce que **FCT NUMERIS.** apparaisse sur la dernière ligne de l'écran et appuyez sur **OK**.
- **3** Appuyez sur les touches de **de défilement** jusqu'à ce que le type de numérisation que vous recherchez apparaisse, puis appuyez sur **OK**.
- **4** Appuyez sur les touches de **de défilement** jusqu'à ce que l'option de paramétrage de numérisation que vous recherchez apparaisse, puis appuyez sur **OK**.
- **5** Appuyez sur les touches de **de défilement** jusqu'à ce que le statut souhaité apparaisse et appuyez sur **OK**.
- **6** Répétez les étapes 4 et 5 pour définir les autres options de paramétrage.
- **7** Lorsque vous avez terminé, appuyez sur **Stop/Suppr. (Stop/Clear)** pour repasser en mode Repos.

## <span id="page-41-3"></span><span id="page-41-1"></span>**Modification des paramètres de numérisation par défaut**

Pour éviter de devoir personnaliser les paramètres de numérisation pour chaque tâche, vous pouvez configurer des paramètres de numérisation par défaut pour chaque type de numérisation.

- **1** Appuyez sur **Scanner/E-mail**.
- **2** Appuyez sur **Menu** jusqu'à ce que **CONFIG NUMER.** apparaisse sur la dernière ligne de l'écran et appuyez sur **OK**.
- **3** Appuyez sur **OK** quand **MODIF. DEFAUT** apparaît.
- **4** Appuyez sur les touches de **de défilement** jusqu'à ce que le type de numérisation que vous recherchez apparaisse, puis appuyez sur **OK**.
- **5** Appuyez sur les touches de **de défilement** jusqu'à ce que l'option de paramétrage de numérisation que vous recherchez apparaisse, puis appuyez sur **OK**.
- **6** Appuyez sur les touches de **de défilement** jusqu'à ce que le statut souhaité apparaisse et appuyez sur **OK**.
- **7** Répétez les étapes 5 et 6 pour modifier les autres paramètres.
- **8** Pour modifier les paramètres par défaut pour d'autres types de numérisation, appuyez sur **Retour** et recommencez à partir de l'étape 4.
- **9** Pour repasser en mode Repos, appuyez sur **Stop/Suppr. (Stop/ Clear)**

## **Configuration du Carnet d'adresses**

<span id="page-41-2"></span>Vous pouvez configurer le **Carnet d'adresses** en indiquant les adresses e-mail que vous utilisez fréquemment à l'aide de **SyncThru™ Web**  Service, ce qui vous permettra d'entrer facilement et rapidement les adresses e-mail en tapant le numéro de l'emplacement qui leur est assigné dans le **Carnet d'adresses**.

## **Enregistrement de numéros e-mail abrégés**

- **1** Tapez l'adresse IP de votre appareil comme une URL dans le navigateur et cliquez sur **Aller** pour accéder au site Web de votre appareil.
- **2** Cliquez sur **Config. appareil** et sur **Config. e-mail**.
- **3** Cliquez sur **Carnet d'adresses local** et sur **Ajouter**.
- **4** Sélectionnez un numéro d'emplacement et entrez le nom d'utilisateur et l'adresse e-mail que vous recherchez.
- **5** Cliquez sur **Appliquer**.

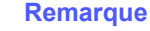

Vous pouvez également cliquer sur **Importer** pour obtenir votre carnet d'adresses à partir de votre ordinateur.

## **Configuration de numéros e-mail de groupe**

- **1** Tapez l'adresse IP de votre appareil comme une URL dans le navigateur et cliquez sur **Aller** pour accéder au site Web de votre appareil.
- **2** Cliquez sur **Config. appareil** et sur .**Config. e-mail**
- **3** Cliquez sur **Carnet d'adresses de groupe** et sur **Ajouter**.
- **4** Sélectionnez un numéro de groupe et entrez le nom du groupe que vous recherchez.
- **5** Sélectionnez les numéros e-mail abrégés à inclure dans le groupe.
- **6** Cliquez sur **Appliquer**.

## **Utilisation des entrées du Carnet d'adresses**

Pour récupérer une adresse e-mail, utilisez l'une des méthodes suivantes :

#### **Numéros e-mail abrégés**

Lorsque vous êtes invité à saisir une adresse de destination pendant l'envoi d'un e-mail, entrez le numéro e-mail abrégé correspondant à l'emplacement de l'adresse recherchée.

- Pour un emplacement e-mail abrégé d'un chiffre, appuyez sur la touche correspondant à ce chiffre sur le clavier numérique et maintenez-là enfoncée.
- Pour un emplacement e-mail abrégé de deux ou trois chiffres, appuyez sur la ou les premières touches correspond à ce ou ces chiffres, puis maintenez enfoncée la touche correspondant au dernier chiffre.

Si vous utilisez CLX-3160FN, vous avez aussi la possibilité d'appuyer sur la touche abrégée dans laquelle vous avez enregistré l'adresse recherchée.

Vous pouvez également rechercher une entrée dans la mémoire en appuyant sur **Carnet d'adresse**. Reportez-vous à la page [8.5](#page-42-0).

#### **Numéros e-mail de groupe**

Pour utiliser une entrée e-mail de groupe, vous devez la rechercher et la sélectionner dans la mémoire.

Lorsque vous êtes invité à entrer une adresse de destination pendant l'envoi d'un e-mail, appuyez sur **Carnet d'adresse**. Reportez-vous à la page [8.5.](#page-42-0)

## <span id="page-42-0"></span>**Recherche d'une entrée dans le Carnet d'adresses**

Il existe deux méthodes pour rechercher une adresse en mémoire. Vous pouvez soit la parcourir séquentiellement de A à Z ou rechercher en entrant les premières lettres du nom associé à l'adresse.

#### **Recherche séquentielle dans la mémoire**

- **1** Si nécessaire, appuyez sur **Scanner/E-mail**.
- **2** Appuyez sur **Carnet d'adresse** jusqu'à ce que **RECH.&ENVOYER** apparaisse sur la dernière ligne de l'écran et appuyez sur **OK**.
- **3** Appuyez sur les touches de **de défilement** jusqu'à ce que la catégorie de numéro souhaitée apparaisse, puis appuyez sur **OK**.
- **4** Appuyez sur **OK** quand **TOUS** apparaît.
- **5** Appuyez sur les touches de **de défilement** jusqu'à ce que le nom et l'adresse que vous recherchez apparaissent. Vous pouvez rechercher vers le haut ou vers le bas dans l'ensemble de la mémoire et par ordre alphabétique.

#### **Recherche par première lettre**

- **1** Si nécessaire, appuyez sur **Scanner/E-mail**.
- **2** Appuyez sur **Carnet d'adresse** jusqu'à ce que **RECH.&ENVOYER** apparaisse sur la dernière ligne de l'écran et appuyez sur **OK**.
- **3** Appuyez sur les touches de **de défilement** jusqu'à ce que la catégorie de numéro souhaitée apparaisse, puis appuyez sur **OK**.
- **4** Appuyez sur les touches de **de défilement** jusqu'à ce que **ID** apparaisse, puis appuyez sur **OK**.
- **5** Entrez les premières lettres du nom que vous recherchez et appuyez sur **OK**.
- **6** Appuyez sur les touches de **de défilement** jusqu'à ce que le nom et le numéro souhaités apparaissent et appuyez sur **OK**.

## **Impression du Carnet d'adresses**

Vous pouvez vérifier les paramètres de votre **Carnet d'adresses** en imprimant une liste.

**1** Appuyez sur **Carnet d'adresse** jusqu'à ce que **IMPRIMER** apparaisse sur la dernière ligne de l'écran.

Appuyez sur **OK**. Une liste répertoriant les touches abrégées et les entrées e-mail abrégées/de groupe que vous avez définies, s'imprime

# **9 Télécopie** (**CLX-3160FN** uniquement)

La fonction de télécopie n'est disponible que sur le **CLX-3160FN**. Ce chapitre fournit des informations sur l'emploi de votre imprimante en tant que télécopieur.

Ce chapitre contient les sections suivantes :

#### **[Envoi d'une télécopie](#page-43-0)**

- **• [Réglage de l'en-tête de télécopie](#page-43-1)**
- **• [Configuration des paramètres de document](#page-43-2)**
- **• [Envoi automatique d'une télécopie](#page-44-0)**
- **• [Envoi manuel d'une télécopie](#page-44-1)**
- **• [Confirmation d'une transmission](#page-45-0)**
- **• [Recomposition automatique](#page-45-1)**
- **• [Recomposition du dernier numéro](#page-45-2)**

#### **[Réception d'une télécopie](#page-45-3)**

- **• [Sélection du bac d'alimentation](#page-45-4)**
- **• [Changement des modes de réception](#page-45-5)**
- **• [Réception automatique en mode FAX](#page-46-0)**
- **• [Réception manuelle en mode TEL](#page-46-1)**
- **• [Réception manuelle avec un téléphone auxiliaire](#page-46-2)**
- **• [Réception automatique en mode REP/FAX](#page-46-3)**
- **• [Réception de télécopies à l'aide du mode DRPD](#page-46-4)**
- **• [Réception en mode de réception sécurisée](#page-47-0)**
- **• [Réception de télécopies en mémoire](#page-47-1)**

**[Autres méthodes d'envoi de télécopies](#page-48-0)**

- **• [Envoi d'une télécopie vers plusieurs destinataires](#page-48-1)**
- **• [Envoi d'une télécopie en différé](#page-48-2)**
- **• [Envoi prioritaire de télécopie](#page-49-0)**
- **• [Transfert de télécopies](#page-50-0)**

## <span id="page-43-0"></span>**Envoi d'une télécopie**

## **Réglage de l'en-tête de télécopie**

<span id="page-43-1"></span>Dans certains pays, vous devez, pour être en conformité avec la loi, indiquer votre numéro de télécopie sur toutes les télécopies que vous envoyez. L'identifiant de votre appareil, incluant votre numéro de téléphone et votre nom ou celui de votre entreprise, s'imprime en haut de chaque page envoyée à partir de votre télécopieur.

- **1** Appuyez sur **Menu** jusqu'à ce que **CONFIG SYSTEME** apparaisse sur la dernière ligne de l'écran et appuyez sur **OK**.
- **2** Appuyez sur **OK** lorsque **CONFIG MACHINE** apparaît.
- **3** Appuyez sur **OK** lorsque **ID MACHINE** apparaît.
- **4** Saisissez votre nom ou celui de votre entreprise à l'aide du clavier numérique.

Vous pouvez saisir des caractères alphanumériques à l'aide du clavier numérique, y compris des symboles spéciaux, en appuyant sur la touche **0**.

Pour plus de détails concernant la saisie de caractères alphanumériques, reportez-vous à la page [2.3.](#page-18-0)

- **5** Appuyez sur **OK** pour enregistrer l'identifiant.
- **6** Appuyez sur les touches **de défilement** jusqu'à ce que **NO. MACHINE FAX** apparaisse, puis appuyez sur **OK**.
- **7** Saisissez votre numéro de télécopie à l'aide du clavier numérique, puis appuyez sur **OK**.
- **8** Appuyez sur **Stop/Suppr. (Stop/Clear)** pour revenir au mode veille.

## <span id="page-43-2"></span>**Configuration des paramètres de document**

Avant d'envoyer une télécopie, modifiez les paramètres suivants en fonction de votre document original, afin d'obtenir la meilleure qualité.

## **Résolution**

Les paramètres par défaut donnent de très bons résultats avec les documents originaux classiques contenant du texte. Cependant, si vous envoyez des originaux peu visibles ou contenant des photographies, vous pouvez régler la résolution pour obtenir une télécopie de qualité supérieure.

- **1** Appuyez sur **Résolution (Resolution)**.
- **2** Appuyez sur **Résolution (Resolution)** ou sur les touches **de défilement** jusqu'à ce que l'option souhaitée s'affiche.
- **3** Appuyez sur **OK** pour enregistrer votre sélection.

Les réglages de résolution recommandés pour les différents types d'originaux sont décrits dans le tableau ci-dessous :

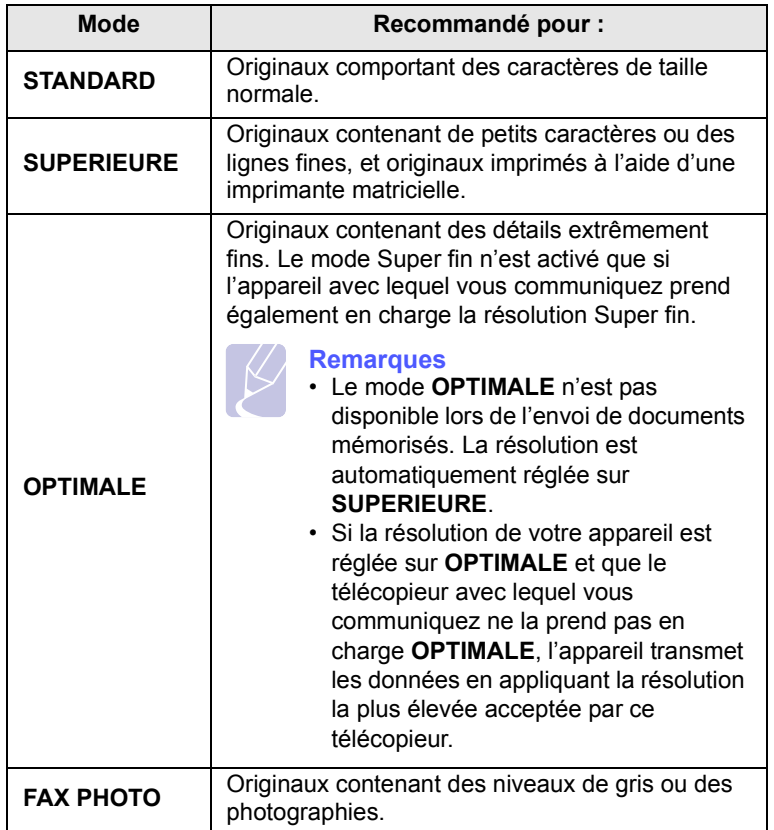

#### **Remarque**

• Le paramètre de résolution est appliqué au travail de télécopie en cours. Pour modifier le paramètre par défaut, reportezvous à la page [10.2](#page-53-0).

## **Contraste**

Vous pouvez sélectionner le contraste par défaut afin d'obscurcir ou d'éclaircir les originaux transmis.

- **1** Appuyez sur **FAX**.
- **2** Appuyez sur **Menu**, puis sur **OK** lorsque **FAX** s'affiche sur la ligne inférieure de l'affichage.
- **3** Appuyez sur **OK** quand **LUMINOSITE** apparaît.
- **4** Appuyez sur les touches **de défilement** jusqu'à ce que l'option souhaitée apparaisse, puis appuyez sur **OK**.
- **5** Appuyez sur **Stop/Suppr. (Stop/Clear)** pour revenir au mode veille.

#### **Remarque**

• Le paramètre de contraste est appliqué au travail de télécopie en cours. Pour modifier le paramètre par défaut, reportezvous à la page [10.2](#page-53-0).

## **Envoi automatique d'une télécopie**

#### <span id="page-44-0"></span>**1** Appuyez sur **FAX**.

**2** Placez les originaux face imprimée vers le haut dans le chargeur automatique ou un seul original face imprimée vers le bas sur la vitre d'exposition.

Pour plus d'informations sur le chargement d'un original, reportezvous à la page [5.1.](#page-24-0)

**PRET A FAXER** apparaît sur la ligne supérieure de l'écran.

- **3** Vous pouvez ajuster la résolution et le contraste du document.
- **4** Entrez le numéro du télécopieur de réception.

Vous pouvez utiliser les touches de composition rapide, les numéros de composition abrégée ou les numéros de composition de groupe. Pour plus de détails concernant l'enregistrement et la recherche d'un numéro, reportez-vous à la page [10.3](#page-54-0).

- **5** Appuyez sur **Départ Couleur (Color start)** ou sur **Départ Noir (Black Start)**.
- **6** Si vous placez un original sur la vitre d'exposition, sélectionnez **OUI** pour ajouter une autre page. Placez un autre original, puis appuyez sur **OK**.
- **7** Lorsque vous avez terminé, sélectionnez **NON** à l'invite **AUTRE PAGE?**.

Lorsque le numéro est composé, l'appareil démarre l'envoi de la télécopie une fois que le télécopieur du destinataire répond.

#### **Remarque**

• Pour annuler une télécopie, appuyez sur **Stop/Suppr. (Stop/ Clear)** à n'importe quel stade de l'envoi.

## **Envoi manuel d'une télécopie**

- <span id="page-44-1"></span>**1** Appuyez sur **FAX**.
- **2** Placez les originaux face imprimée vers le haut dans le chargeur automatique ou un seul original face imprimée vers le bas sur la vitre d'exposition.

Pour plus d'informations sur le chargement d'un original, reportezvous à la page [5.1.](#page-24-0)

- **3** Vous pouvez ajuster la résolution et le contraste du document. Reportez-vous à la page [9.1](#page-43-2).
- **4** Appuyez sur **Raccroché (On Hook Dial)**. Vous entendez une tonalité de composition.
- **5** Entrez le numéro du télécopieur de réception.

Vous pouvez utiliser les touches de composition rapide, les numéros de composition abrégée ou les numéros de composition de groupe. Pour plus de détails concernant l'enregistrement et la recherche d'un numéro, reportez-vous à la page [10.3](#page-54-0).

**6** Appuyez sur **Départ - Couleur (Color start)** ou sur **Départ - Noir (Black Start)** lorsque vous percevez le signal sonore aigu du télécopieur distant.

#### **Remarque**

• Pour annuler une télécopie, appuyez sur **Stop/Suppr. (Stop/ Clear)** à n'importe quel stade de l'envoi.

## **Confirmation d'une transmission**

<span id="page-45-0"></span>Lorsque la dernière page de votre original a été envoyée avec succès, le télécopieur émet un signal sonore et revient en mode veille.

Si un incident quelconque se produit en cours de transmission, un message d'erreur s'affiche à l'écran. Pour consulter la liste des messages d'erreur et leur signification, reportez-vous à la page [14.5](#page-78-0). Si vous recevez un message d'erreur, appuyez sur **Stop/Suppr. (Stop/ Clear)** pour effacer le message et essayez à nouveau d'envoyer la télécopie.

Vous pouvez configurer votre appareil pour qu'il imprime un rapport de façon automatique après chaque envoi de télécopie. Pour plus de détails, reportez-vous à la page [10.1.](#page-52-0)

## **Recomposition automatique**

<span id="page-45-1"></span>Si le numéro que vous avez composé est occupé ou ne répond pas lorsque vous essayez d'envoyer une télécopie, l'appareil recompose automatiquement le numéro toutes les trois minutes et jusqu'à sept fois de suite, conformément aux paramètres d'usine par défaut.

Si l'écran affiche **RECOMPOSER ?**, appuyez sur **OK** pour recomposer immédiatement le numéro. Pour annuler la recomposition automatique, appuyez sur **Stop/Suppr. (Stop/Clear)**.

Pour modifier l'intervalle de temps entre les recompositions et le nombre d'essais de recomposition, Reportez-vous à la page [10.1.](#page-52-1)

## **Recomposition du dernier numéro**

<span id="page-45-2"></span>Pour recomposer le dernier numéro appelé :

- **1** Appuyez sur **Bis/Pause (Redial/Pause)**.
- **2** Lorsqu'un original est placé dans le chargeur, la transmission démarre automatiquement.

Si vous placez un original sur la vitre d'exposition, sélectionnez **OUI** pour ajouter une autre page. Placez un autre original, puis appuyez sur **OK**. Lorsque vous avez terminé, sélectionnez **NON** à l'invite **AUTRE PAGE?**.

## <span id="page-45-3"></span>**Réception d'une télécopie**

## **Sélection du bac d'alimentation**

<span id="page-45-4"></span>Après avoir chargé le support destiné à l'impression des télécopies, vous devez sélectionner le bac d'alimentation utilisé pour ce type de document.

- **1** Appuyez sur **Menu** jusqu'à ce que **CONFIG SYSTEME** apparaisse sur la dernière ligne de l'écran et appuyez sur **OK**.
- **2** Appuyez sur les touches **de défilement** jusqu'à ce que **CONFIG PAPIER** apparaisse, puis appuyez sur **OK**.
- **3** Appuyez sur les touches **de défilement** jusqu'à ce que **ALIM. PAPIER** apparaisse, puis appuyez sur **OK**.
- **4** Appuyez sur les touches **de défilement** jusqu'à ce que **BAC FAX** apparaisse, puis appuyez sur **OK**.
- **5** Appuyez sur les touches **de défilement** jusqu'à ce que le bac d'alimentation souhaité apparaisse, puis appuyez sur **OK**.
- **6** Appuyez sur **Stop/Suppr. (Stop/Clear)** pour revenir au mode veille.

#### <span id="page-45-6"></span>**Changement des modes de réception**

- <span id="page-45-5"></span>**1** Appuyez sur **FAX**.
- **2** Appuyez sur **Menu** jusqu'à ce que **CONFIG FAX** apparaisse sur la dernière ligne de l'écran et appuyez sur **OK**.
- **3** Appuyez sur les touches **de défilement** jusqu'à ce que **RECEPTION** apparaisse, puis appuyez sur **OK**.
- **4** Appuyez sur **OK** quand **MODE RECEPTION** apparaît.
- **5** Appuyez sur les touches **de défilement** jusqu'à ce que le mode de réception de télécopie souhaité s'affiche.
	- En mode **FAX**, l'appareil répond à une télécopie entrante et passe immédiatement en mode de réception de télécopie.
	- En mode **TEL**, vous pouvez recevoir une télécopie en appuyant sur **Raccroché (On Hook Dial)**, puis sur **Départ - Couleur (Color start)** ou sur **Départ - Noir (Black Start)**. Vous pouvez également décrocher le combiné du poste téléphonique, puis composer le code de réception à distance. Reportez-vous à la page [9.4.](#page-46-2)
	- En mode **REP/FAX**, un répondeur auxiliaire relié à votre appareil répond à tout appel reçu et l'appelant peut laisser un message. Si le télécopieur détecte une tonalité de télécopie, l'appareil passe automatiquement en mode **FAX** pour recevoir la télécopie. Reportez-vous à la page [9.4.](#page-46-3)
	- En mode **DRPD**, vous pouvez recevoir un appel à l'aide de la fonction de détection du motif de sonnerie distinct (DRPD). Le service téléphonique de sonnerie distincte permet à un utilisateur de se servir d'une seule ligne téléphonique pour répondre à différents numéros de téléphone. Pour plus de détails, reportezvous à la page [9.4](#page-46-4).
- **6** Appuyez sur **OK** pour enregistrer votre sélection.

**7** Appuyez sur **Stop/Suppr. (Stop/Clear)** pour revenir au mode veille.

#### **Remarques**

- Lorsque la mémoire est pleine, l'imprimante ne peut plus recevoir de télécopie. Supprimez les données en mémoire pour libérer de l'espace.
- Pour utiliser le mode **REP/FAX**, vous devez brancher un répondeur sur la prise gigogne à l'arrière de l'appareil.
- Si vous souhaitez éviter que d'autres personnes aient accès à vos documents, vous pouvez utiliser le mode de réception sécurisée. Avec ce mode, toutes les télécopies reçues sont enregistrées dans la mémoire. Pour plus de détails, reportezvous à la page [9.5](#page-47-0).

## **Réception automatique en mode FAX**

<span id="page-46-0"></span>Par défaut, votre appareil est préconfiguré en mode **FAX**. Lorsque vous recevez un fax, l'appareil répond à l'appel au bout d'un certain nombre de sonneries et la réception a lieu de façon automatique.

Pour modifier le nombre de sonneries, reportez-vous à la page [10.1.](#page-52-2)

## **Réception manuelle en mode TEL**

<span id="page-46-1"></span>Vous pouvez recevoir une télécopie en appuyant sur **Raccroché (On Hook Dial)**, puis en appuyant sur **Départ - Noir (Black Start)** ou sur **Départ - Couleur (Color start)** lorsque vous entendez la tonalité de télécopie du télécopieur distant.

L'appareil commence la réception de la télécopie et repasse en mode veille une fois cette réception terminée.

## <span id="page-46-2"></span>**Réception manuelle avec un téléphone auxiliaire**

Pour utiliser cette fonction, vous devez brancher un poste téléphonique sur la prise gigogne (EXT) au dos de votre télécopieur. Vous pouvez recevoir une télécopie d'une personne avec qui vous êtes en train de parler au téléphone sans vous déplacer jusqu'au télécopieur.

Lorsque vous recevez un appel sur le poste téléphonique et que vous percevez la tonalité de télécopie, appuyez sur les touches  $\star$  9  $\star$  du téléphone auxiliaire. L'appareil reçoit la télécopie.

Appuyez sur les touches doucement et l'une après l'autre. Si vous continuez à percevoir la tonalité de fax en provenance du système source, essayez d'appuyez sur  $\angle 9 \times 10$  une nouvelle fois.

 $\angle$  **9**  $\angle$  est le code de réception à distance prédéfini en usine. Les astérisques de début et de fin sont fixes, mais vous pouvez changer le numéro du milieu par celui de votre choix. Pour plus d'informations concernant la modification du code, reportez-vous à la page [10.2.](#page-53-1)

## <span id="page-46-3"></span>**Réception automatique en mode REP/FAX**

Pour utiliser ce mode, connectez un répondeur à la prise gigogne située au dos de votre appareil.

Si l'interlocuteur laisse un message, le répondeur l'enregistre comme il le ferait en temps normal. Si votre appareil détecte une tonalité de télécopieur sur la ligne, il commence automatiquement la réception de la télécopie.

#### **Remarques**

- Si vous avez réglé votre imprimante en mode **REP/FAX** et que votre répondeur est éteint ou qu'aucun répondeur n'est connecté à la prise gigogne, votre imprimante bascule automatiquement en mode **Fax** au bout d'un nombre prédéfini de sonneries.
- Si votre répondeur est doté d'un compteur de sonneries paramétrable par l'utilisateur, réglez-le de sorte qu'il réponde aux appels au bout d'une sonnerie.
- Si vous êtes en mode **TEL**(réception manuelle) et qu'un répondeur est relié à votre appareil, vous devez désactiver le répondeur, sinon le message du répondeur interrompt votre conversation téléphonique.

## <span id="page-46-5"></span><span id="page-46-4"></span>**Réception de télécopies à l'aide du mode DRPD**

Le service téléphonique de sonnerie distincte permet à un utilisateur de se servir d'une seule ligne téléphonique pour répondre à différents numéros de téléphone. Le numéro utilisé pour vous appeler est identifiable grâce à un motif de sonnerie déterminé, constitué d'une série de signaux sonores plus ou moins longs. Cette fonction est souvent utilisée par les services qui répondent aux appels destinés à plusieurs clients et qui ont besoin de connaître le numéro composé pour pouvoir répondre à l'appel de façon appropriée.

La fonction de détection du motif de sonnerie distincte (DRPD) permet à votre télécopieur de mémoriser le motif de sonnerie auquel il doit répondre. Sauf modification ultérieure, ce motif de sonnerie sera toujours interprété comme un appel de type télécopie. Tous les autres motifs sont transmis au poste téléphonique ou au répondeur branché sur la prise gigogne. Vous pouvez facilement interrompre ou modifier la fonction DRPD à n'importe quel moment.

Pour pouvoir utiliser l'option DRPD, demandez à votre opérateur d'installer le service de sonnerie distinctive sur votre ligne téléphonique. Pour configurer la détection de motifs de sonnerie distincte (DRPD), vous devez disposer d'une seconde ligne téléphonique au même endroit ou prévoir qu'une personne compose votre numéro de FAX depuis l'extérieur.

Pour configurer le mode **DRPD** :

- **1** Appuyez sur **FAX**.
- **2** Appuyez sur **Menu** jusqu'à ce que **CONFIG FAX** apparaisse sur la dernière ligne de l'écran et appuyez sur **OK**.
- **3** Appuyez sur les touches **de défilement** jusqu'à ce que **RECEPTION** apparaisse, puis appuyez sur **OK**.

**4** Appuyez sur les touches **de défilement** jusqu'à ce que **MODE DRPD** apparaisse, puis appuyez sur **OK**.

**ATT. SONNERIE** s'affiche sur l'écran.

- **5** Composez votre numéro de télécopieur à partir d'un autre téléphone. Il n'est pas nécessaire d'effectuer l'appel à partir d'un télécopieur.
- **6** Laissez sonner votre appareil. L'appareil a besoin de plusieurs sonneries pour apprendre la séquence.

Une fois cet apprentissage effectué, l'écran affichera le message « **CONFIG DRPD TERMINEE** ».

Si la configuration DRPD échoue, c'est le message « **ERREUR SONN. DRPD** » qui apparaîtra. Appuyez sur **OK** lorsque **MODE DRPD** s'affiche et recommencez à partir de l'étape 4.

**7** Appuyez sur **Stop/Suppr. (Stop/Clear)** pour revenir au mode veille.

Une fois la fonction DRPD configurée, l'option **DRPD** est disponible dans le menu du mode de réception. Pour recevoir des télécopies en mode DRPD, vous devez paramétrer le menu sur **DRPD**.

#### **Remarques**

- Le mode DRPD doit être reconfiguré à chaque fois que vous modifiez le numéro de votre télécopieur ou que vous connectez l'appareil à une autre ligne téléphonique.
- Une fois le mode DRPD configuré, appelez à nouveau votre télécopieur pour vérifier que l'appareil répond avec une tonalité de fax. Composez ensuite un numéro différent attribué à la même ligne afin d'être certain que l'appel est transmis au poste téléphonique ou au répondeur branché sur la prise gigogne.

## <span id="page-47-0"></span>**Réception en mode de réception sécurisée**

Vous pouvez empêcher les personnes non autorisées d'accéder à vos télécopies. Le mode de réception sécurisée permet d'interdire l'impression de toutes les télécopies reçues en votre absence. En mode de réception sécurisée, toutes les télécopies entrantes sont stockées en mémoire. Lors de la désactivation de ce mode, toutes les télécopies enregistrées sont imprimées.

## <span id="page-47-2"></span>**Activation du mode de réception sécurisée**

- **1** Appuyez sur **FAX**.
- **2** Appuyez sur **Menu**, puis sur **OK** lorsque **FAX** s'affiche sur la ligne inférieure de l'affichage.
- **3** Appuyez sur les touches **de défilement** jusqu'à ce que **RECEP PROTEGEE** apparaisse, puis appuyez sur **OK**.
- **4** Appuyez sur les touches **de défilement** jusqu'à ce que **ACTIVE** apparaisse, puis appuyez sur **OK**.

**5** Saisissez un mot de passe à 4 chiffres que vous souhaitez utiliser et appuyez sur **OK**.

#### **Remarque**

• Vous pouvez activer le mode de réception sécurisée sans définir de mot de passe, mais vous ne pouvez pas protéger vos télécopies.

- **6** Saisissez à nouveau le mot de passe afin de le confirmer et appuyez sur **OK**.
- **7** Appuyez sur **Stop/Suppr. (Stop/Clear)** pour revenir au mode veille.

En mode de réception sécurisée, votre appareil enregistre les télécopies reçues dans la mémoire et affiche « **RECEP PROTEGEE** » pour vous avertir qu'une télécopie a été reçue.

## **Impression des télécopies reçues**

- **1** Accédez au menu **RECEP PROTEGEE** en suivant les étapes 1 à 3 de « [Activation du mode de réception sécurisée](#page-47-2) ».
- **2** Appuyez sur les touches **de défilement** jusqu'à ce que **IMPRIMER** apparaisse, puis appuyez sur **OK**.
- **3** Saisissez le mot de passe à quatre chiffres et appuyez sur **OK**.

L'imprimante imprime l'ensemble des télécopies enregistrées dans la mémoire.

## **Désactivation du mode de réception sécurisée**

- **1** Accédez au menu **RECEP PROTEGEE** en suivant les étapes 1 à 3 de « [Activation du mode de réception sécurisée](#page-47-2) ».
- **2** Appuyez sur les touches **de défilement** jusqu'à ce que **DESACTIVE** apparaisse, puis appuyez sur **OK**.
- **3** Saisissez le mot de passe à quatre chiffres et appuyez sur **OK**.

Le mode est alors désactivé et l'appareil imprime toutes les télécopies stockées en mémoire.

**4** Appuyez sur **Stop/Suppr. (Stop/Clear)** pour revenir au mode veille.

## **Réception de télécopies en mémoire**

<span id="page-47-1"></span>Étant donné que votre imprimante est un dispositif multifonction, elle peut recevoir des télécopies même en cours de copie ou d'impression. Si vous recevez une télécopie alors que vous êtes en train d'effectuer une copie ou une impression, votre appareil enregistre les télécopies entrantes dans sa mémoire. Puis, dès que vous avez fini de copier ou d'imprimer, l'imprimante se met automatiquement à imprimer le fax.

En outre, votre télécopieur reçoit des télécopies et les enregistre en mémoire lorsqu'il n'y a pas de papier dans le bac ou qu'il n'y a pas de toner dans la cartouche de toner installée.

## <span id="page-48-0"></span>**Autres méthodes d'envoi de télécopies**

## <span id="page-48-1"></span>**Envoi d'une télécopie vers plusieurs destinataires**

Utilisez la fonction d'envoi multiple pour envoyer une télécopie vers plusieurs destinataires. Les originaux sont automatiquement enregistrés dans la mémoire et envoyés à un système distant. Une fois transmis, les documents sont automatiquement effacés de la mémoire. Vous ne pouvez pas envoyer de télécopie couleur avec cette fonction.

- **1** Appuyez sur **FAX**.
- **2** Placez les originaux face imprimée vers le haut dans le chargeur automatique ou un seul original face imprimée vers le bas sur la vitre d'exposition.

Pour plus d'informations sur le chargement d'un original, reportezvous à la page [5.1.](#page-24-0)

- **3** Vous pouvez ajuster la résolution et le contraste de l'original. Reportez-vous à la page [9.1](#page-43-2).
- **4** Appuyez sur **Menu** jusqu'à ce que **FAX** apparaisse sur la dernière ligne de l'écran et appuyez sur **OK**.
- **5** Appuyez sur les touches **de défilement** jusqu'à ce que **ENVOI MULTIPLE** apparaisse, puis appuyez sur **OK**.
- **6** Introduisez le numéro du premier télécopieur de réception, puis appuyez sur **OK**.

Vous pouvez utiliser les touches de composition rapide ou les numéros de composition abrégée. Vous pouvez entrer un numéro de compostion en groupe en utilisant le bouton **Carnet d'adresse**. Pour plus d'informations, reportez-vous à la page [10.3](#page-54-0).

**7** Saisissez le deuxième numéro de télécopie, puis appuyez sur **OK**.

Un message vous invite à saisir un autre numéro de fax auquel envoyer le document.

**8** Pour introduire d'autres numéros de télécopie, appuyez sur **OK** lorsque **OUI** s'affiche et répétez les étapes 6 et 7. Vous pouvez ajouter jusqu'à 10 numéros de fax.

#### **Remarque**

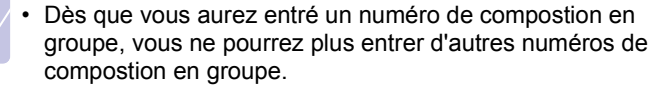

**9** Lorsque vous avez terminé la saisie des numéros de télécopie, appuyez sur les touches **de défilement** pour sélectionner **NON** à l'invite **AUTRE NO.?**, puis appuyez sur **OK**.

L'original est mémorisé avant d'être transmis. L'écran indique la capacité de mémoire restante, ainsi que le nombre de pages mémorisées.

**10** Si vous placez un original sur la vitre d'exposition, sélectionnez **OUI** pour ajouter d'autres pages. Placez un autre original, puis appuyez sur **OK**.

Lorsque vous avez terminé, sélectionnez **NON** à l'invite **AUTRE PAGE?**.

L'appareil commence à envoyer la télécopie aux numéros indiqués, en suivant l'ordre dans lequel vous les avez saisis.

## **Envoi d'une télécopie en différé**

<span id="page-48-2"></span>Vous pouvez configurer votre imprimante pour qu'elle envoie une télécopie en votre absence. Vous ne pouvez pas envoyer de télécopie couleur avec cette fonction.

- **1** Appuyez sur **FAX**.
- **2** Placez les originaux face imprimée vers le haut dans le chargeur automatique ou un seul original face imprimée vers le bas sur la vitre d'exposition.

Pour plus d'informations sur le chargement d'un original, reportezvous à la page [5.1.](#page-24-0)

- **3** Vous pouvez ajuster la résolution et le contraste de l'original. Reportez-vous à la page [9.1](#page-43-2).
- **4** Appuyez sur **Menu** jusqu'à ce que **FAX** apparaisse sur la dernière ligne de l'écran et appuyez sur **OK**.
- **5** Appuyez sur les touches **de défilement** jusqu'à ce que **ENV. DIFFERE** apparaisse, puis appuyez sur **OK**.
- **6** Entrez le numéro du télécopieur destinataire à l'aide du clavier numérique.

Vous pouvez utiliser les touches de composition rapide ou les numéros de composition abrégée. Vous pouvez entrer un numéro de compostion en groupe en utilisant le bouton **Carnet d'adresse**. Pour plus d'informations, reportez-vous à la page [10.3.](#page-54-0)

- **7** Appuyez sur **OK** pour confirmer le numéro. Vous êtes invité à saisir un autre numéro de télécopie auquel vous allez envoyer le document.
- **8** Pour introduire d'autres numéros de télécopie, appuyez sur **OK** lorsque **OUI** s'affiche et répétez les étapes 6 et 7. Vous pouvez ajouter jusqu'à 10 numéros de fax.

#### **Remarque**

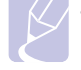

• Dès que vous aurez entré un numéro de compostion en groupe, vous ne pourrez plus entrer d'autres numéros de compostion en groupe.

**9** Lorsque vous avez terminé la saisie des numéros de télécopie, appuyez sur les touches **de défilement** pour sélectionner **NON** à l'invite **AUTRE NO.?**, puis appuyez sur **OK**.

**10** Introduisez le nom de tâche que vous souhaitez, puis appuyez sur **OK**.

Pour plus de détails concernant la saisie de caractères alphanumériques, reportez-vous à la page [2.3.](#page-18-0)

Si vous ne souhaitez pas attribuer de nom, ignorez cette étape.

**11** Introduisez l'heure à l'aide du clavier numérique, puis appuyez sur **OK** ou sur **Départ - Noir (Black Start)**.

#### **Remarque**

• Si vous introduisez une heure antérieure à l'heure actuelle, la télécopie sera envoyée à l'heure indiquée le lendemain.

L'original est mémorisé avant d'être transmis. L'écran indique la capacité de mémoire restante, ainsi que le nombre de pages mémorisées.

**12** Si vous placez un original sur la vitre d'exposition, sélectionnez **OUI** pour ajouter une autre page. Placez un autre original, puis appuyez sur **OK**.

Lorsque vous avez terminé, sélectionnez **NON** à l'invite **AUTRE PAGE?**.

L'imprimante repasse en mode veille. L'écran affiche un message vous indiquant que le mode veille est activé et qu'un envoi en différé est programmé.

## **Ajout de pages à une télécopie différée**

Vous pouvez ajouter des pages à des opérations d'envoi différé précédemment enregistrées dans la mémoire de votre télécopieur.

- **1** Chargez les originaux à ajouter et réglez les paramètres du document.
- **2** Appuyez sur **Menu** jusqu'à ce que **FAX** apparaisse sur la dernière ligne de l'écran et appuyez sur **OK**.
- **3** Appuyez sur **OK** quand **AJOUTER PAGE** apparaît.
- **4** Appuyez sur les touches **de défilement** jusqu'à ce que la tâche de télécopie souhaitée apparaisse, puis appuyez sur **OK**.

L'appareil mémorise l'original et affiche le nombre total de pages et le nombre de pages ajoutées.

## **Annulation d'une télécopie différée**

- **1** Appuyez sur **Menu** jusqu'à ce que **FAX** apparaisse sur la dernière ligne de l'écran et appuyez sur **OK**.
- **2** Appuyez sur les touches **de défilement** jusqu'à ce que **ANNULER TACHE** apparaisse, puis appuyez sur **OK**.
- **3** Appuyez sur les touches **de défilement** jusqu'à ce que la tâche de télécopie souhaitée apparaisse, puis appuyez sur **OK**.
- **4** Appuyez sur **OK** quand **OUI** apparaît.

La télécopie sélectionnée est effacée de la mémoire.

## **Envoi prioritaire de télécopie**

<span id="page-49-0"></span>La fonction de Fax prioritaire permet d'envoyer une télécopie hautement prioritaire avant le reste des opérations prévues. L'original est mémorisé puis envoyé immédiatement dès la fin de l'opération en cours. En outre, les envois prioritaires interrompent les opérations d'envoi multiple entre deux envois (c'est-à-dire à la fin de l'envoi au numéro A et avant le début de l'envoi au numéro B), ou entre deux tentatives de rappel.

- **1** Appuyez sur **FAX**.
- **2** Placez les originaux face imprimée vers le haut dans le chargeur automatique ou un seul original face imprimée vers le bas sur la vitre d'exposition.

Pour plus d'informations sur le chargement d'un original, reportezvous à la page [5.1.](#page-24-0)

- **3** Vous pouvez ajuster la résolution et le contraste de l'original. Reportez-vous à la page [9.1](#page-43-2).
- **4** Appuyez sur **Menu** jusqu'à ce que **FAX** apparaisse sur la dernière ligne de l'écran et appuyez sur **OK**.
- **5** Appuyez sur les touches **de défilement** jusqu'à ce que **ENVOI PRIORIT.** apparaisse, puis appuyez sur **OK**.
- **6** Entrez le numéro du télécopieur de réception.

Vous pouvez utiliser les touches de composition rapide, les numéros de composition abrégée ou les numéros de composition de groupe. Pour plus d'informations, reportez-vous à la page [10.3](#page-54-0).

- **7** Appuyez sur **OK** pour confirmer le numéro.
- **8** Introduisez le nom de tâche que vous souhaitez, puis appuyez sur **OK**.

L'original est mémorisé avant d'être transmis. L'écran indique la capacité de mémoire restante, ainsi que le nombre de pages mémorisées.

**9** Si vous placez un original sur la vitre d'exposition, sélectionnez **OUI** pour ajouter une autre page. Placez un autre original, puis appuyez sur **OK**.

Lorsque vous avez terminé, sélectionnez **NON** à l'invite **AUTRE PAGE?**.

L'imprimante indique le numéro en cours de composition et commence à envoyer la télécopie.

## **Transfert de télécopies**

<span id="page-50-0"></span>Vous pouvez transférer votre fax entrants et sortants vers un autre télécopieur ou vers une adresse e-mail.

## **Transfert de fax vers un autre télécopieur**

Paramétrez l'appareil pour envoyer des copies de toutes les télécopies sortantes vers une destination précise, en plus des numéros de télécopie saisis.

- **1** Appuyez sur **FAX**.
- **2** Appuyez sur **Menu** jusqu'à ce que **FAX** apparaisse sur la dernière ligne de l'écran et appuyez sur **OK**.
- **3** Appuyez sur les touches de **de défilement** jusquà ce que **TRANSF.** apparaisse et appuyez sur **OK**.
- **4** Appuyez sur **OK** quand **FAX** apparaît.
- **5** Appuyez sur les touches de **de défilement** jusqu'à ce que **RENVOI EMISS.** apparaisse, puis appuyez sur **OK**.
- **6** Appuyez sur les touches de **de défilement** pour sélectionner **ACTIVE**, puis appuyez sur **OK**.
- **7** Indiquez le numéro du télécopieur voulu, puis appuyez sur **OK**.
- **8** Pour repasser en mode Repos, appuyez sur **Stop/Suppr. (Stop/ Clear)**.

Les télécopies envoyées suivantes seront transférées vers le télécopieur indiqué.

#### **Transfert de fax envoyés vers une adresse e-mail**

Paramétrez lappareil pour envoyer des copies de tous les fax sortants vers une destination précise, en plus de ladresse e-mail saisie.

- **1** Appuyez sur **FAX**.
- **2** Appuyez sur **Menu** jusqu'à ce que **FAX** apparaisse sur la dernière ligne de l'écran et appuyez sur **OK**.
- **3** Appuyez sur les touches de **de défilement** jusquà ce que **TRANSF.** apparaisse et appuyez sur **OK**.
- **4** Appuyez sur les touches de **de défilement** jusquà ce que **E-MAIL** apparaisse et appuyez sur **OK**.
- **5** Appuyez sur les touches de **de défilement** jusqu'à ce que **RENVOI EMISS.** apparaisse, puis appuyez sur **OK**.
- **6** Appuyez sur les touches de **de défilement** pour sélectionner **ACTIVE**, puis appuyez sur **OK**.
- **7** Saisissez votre adresse électronique et appuyez sur **OK**.
- **8** Entrez ladresse e-mail vers laquelle les télécopies doivent être envoyés et appuyez sur **OK**.

**9** Pour repasser en mode Repos, appuyez sur **Stop/Suppr. (Stop/ Clear)**.

Les télécopies envoyées suivantes seront transférées vers ladresse e-mail indiquée.

## **Transfert de fax reçus vers un autre télécopieur**

Vous pouvez programmer votre télécopieur pour qu'il renvoie les fax entrants vers un autre numéro de télécopieur pendant une période donnée. Lorsqu'une télécopie arrive sur votre imprimante, elle est enregistrée en mémoire. Puis, l'imprimante compose le numéro de fax que vous avez indiqué et elle envoie la télécopie.

- **1** Appuyez sur **FAX**.
- **2** Appuyez sur **Menu** jusqu'à ce que **FAX** apparaisse sur la dernière ligne de l'écran et appuyez sur **OK**.
- **3** Appuyez sur les touches de **de défilement** jusquà ce que **TRANSF.** apparaisse et appuyez sur **OK**.
- **4** Appuyez sur **OK** quand **FAX** apparaît.
- **5** Appuyez sur les touches de **de défilement** jusqu'à ce que **RECEP. TRANSF.** apparaisse, puis appuyez sur **OK**.
- **6** Appuyez sur les touches de **de défilement** jusqu'à ce que **TRANSF.** apparaisse, puis appuyez sur **OK**.

Pour régler l'appareil pour qu'il imprime une télécopie lorsque le transfert est terminé, sélectionnez **TRANSF.&IMPR.**.

- **7** Indiquez le numéro du télécopieur voulu, puis appuyez sur **OK**.
- **8** Saisissez l'heure de démarrage, puis appuyez sur **OK**.
- **9** Saisissez l'heure de fin, puis appuyez sur **OK**.
- **10** Pour repasser en mode Repos, appuyez sur **Stop/Suppr. (Stop/ Clear)**.

Les télécopies reçues suivantes seront transférées vers le télécopieur indiqué.

## **Transfert des télécopies reçues vers une adresse électronique**

Vous pouvez paramétrer votre appareil pour transférer les fax entrants vers ladresse e-mail que vous avez saisie.

- **1** Appuyez sur **FAX**.
- **2** Appuyez sur **Menu** jusqu'à ce que **FAX** apparaisse sur la dernière ligne de l'écran et appuyez sur **OK**.
- **3** Appuyez sur les touches de **de défilement** jusquà ce que **TRANSF.** apparaisse et appuyez sur **OK**.
- **4** Appuyez sur les touches de **de défilement** jusquà ce que **E-MAIL** apparaisse et appuyez sur **OK**.
- **5** Appuyez sur les touches de **de défilement** jusqu'à ce que **RECEP. TRANSF.** apparaisse, puis appuyez sur **OK**.
- **6** Appuyez sur les touches de **de défilement** jusqu'à ce que **TRANSF.** apparaisse, puis appuyez sur **OK**.

Pour régler l'appareil pour qu'il imprime une télécopie lorsque le transfert est terminé, sélectionnez **TRANSF.&IMPR.**.

- **7** Saisissez votre adresse électronique et appuyez sur **OK**.
- **8** Entrez ladresse e-mail vers laquelle les télécopies doivent être envoyés et appuyez sur **OK**.
- **9** Pour repasser en mode Repos, appuyez sur **Stop/Suppr. (Stop/ Clear)**.

Les télécopies envoyées suivantes seront transférées vers ladresse e-mail indiquée.

## **10 Configuration de télécopie**

#### (**CLX-3160FN** uniquement)

Ce chapitre vous informe sur la configuration de votre appareil pour la réception et l'envoi de télécopie.

Ce chapitre contient les sections suivantes :

- **• [Modification des options de configuration de télécopie](#page-52-3)**
- **• [Changer les réglages de document par défaut](#page-53-2)**
- **• [Impression automatique d'un rapport de télécopie](#page-54-1)**
- **• [Configuration du Carnet d'adresses](#page-54-2)**

## <span id="page-52-3"></span>**Modification des options de configuration de télécopie**

Votre appareil possède diverses options personnalisables pour la configuration du télécopieur. Vous pouvez modifier les paramètres par défaut selon vos préférences et besoins.

Pour modifier les options de configuration de télécopie :

- **1** Appuyez sur **FAX**.
- **2** Appuyez sur **Menu** jusqu'à ce que **CONFIG FAX** apparaisse sur la dernière ligne de l'écran et appuyez sur **OK**.
- **3** Appuyez sur les touches **de défilement** pour sélectionner **ENVOI** ou **RECEPTION**, puis appuyez sur **OK**.
- **4** Appuyez sur les touches **de défilement** jusqu'à ce que l'article de menu souhaité apparaisse, puis appuyez sur **OK**.
- **5** Appuyez sur les touches **de défilement** jusqu'à ce que l'état souhaité s'affiche ou introduisez la valeur pour l'option sélectionnée, puis appuyez sur **OK**.
- **6** Le cas échéant, répétez les étapes 4 à 5.
- **7** Appuyez sur **Stop/Suppr. (Stop/Clear)** pour revenir au mode veille.

## **ENVOI options**

<span id="page-52-1"></span>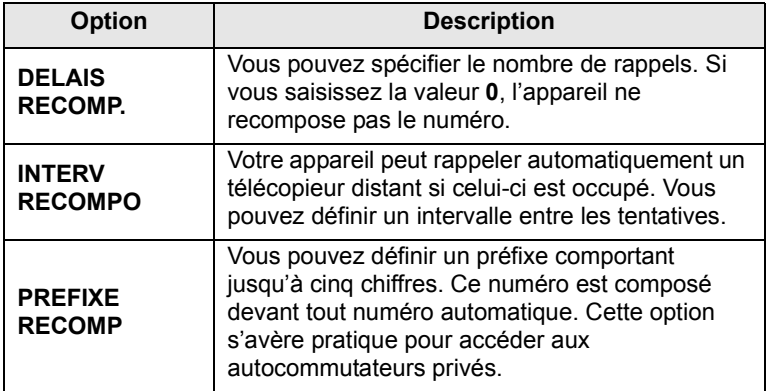

<span id="page-52-0"></span>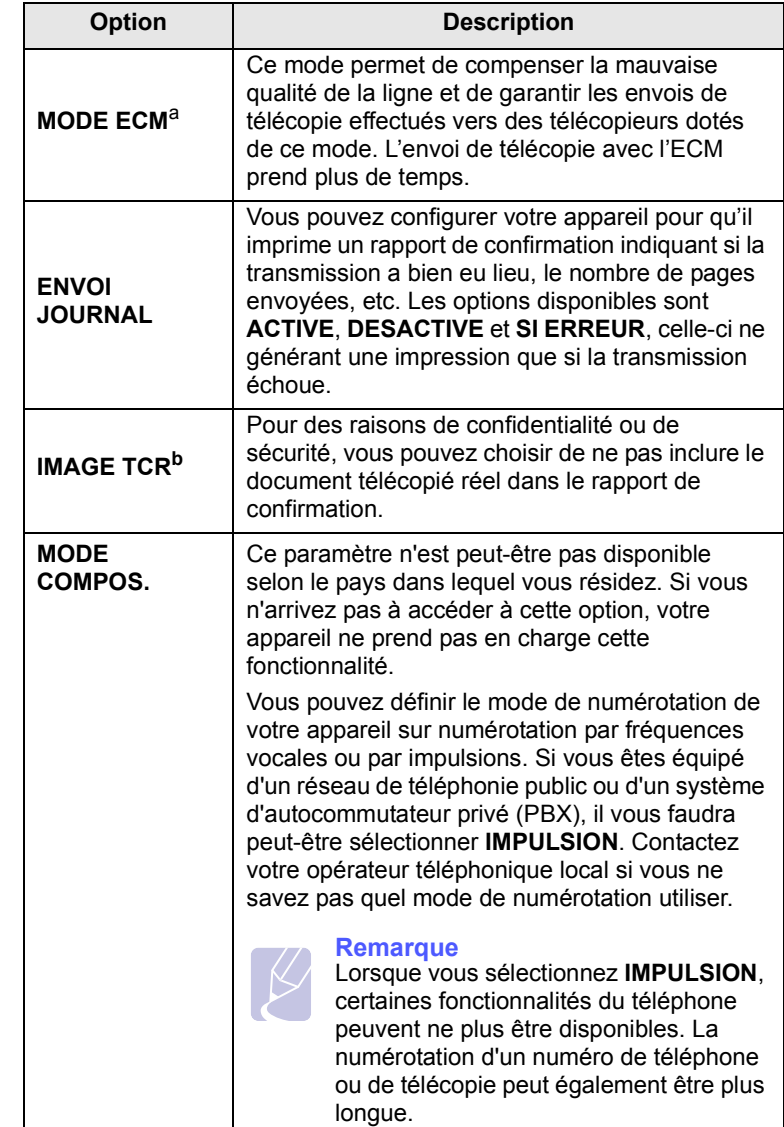

a. Mode de correction d'erreur

b. Rapport de confirmation de transmission

## **RECEPTION options**

<span id="page-52-2"></span>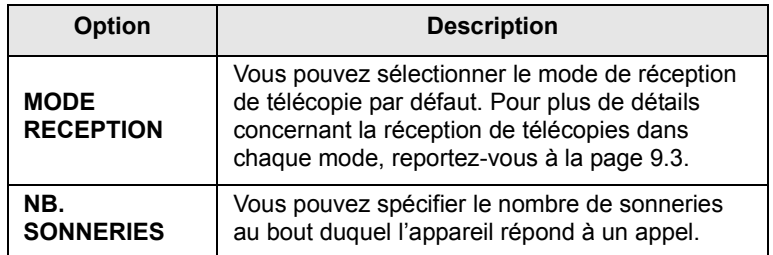

<span id="page-53-1"></span>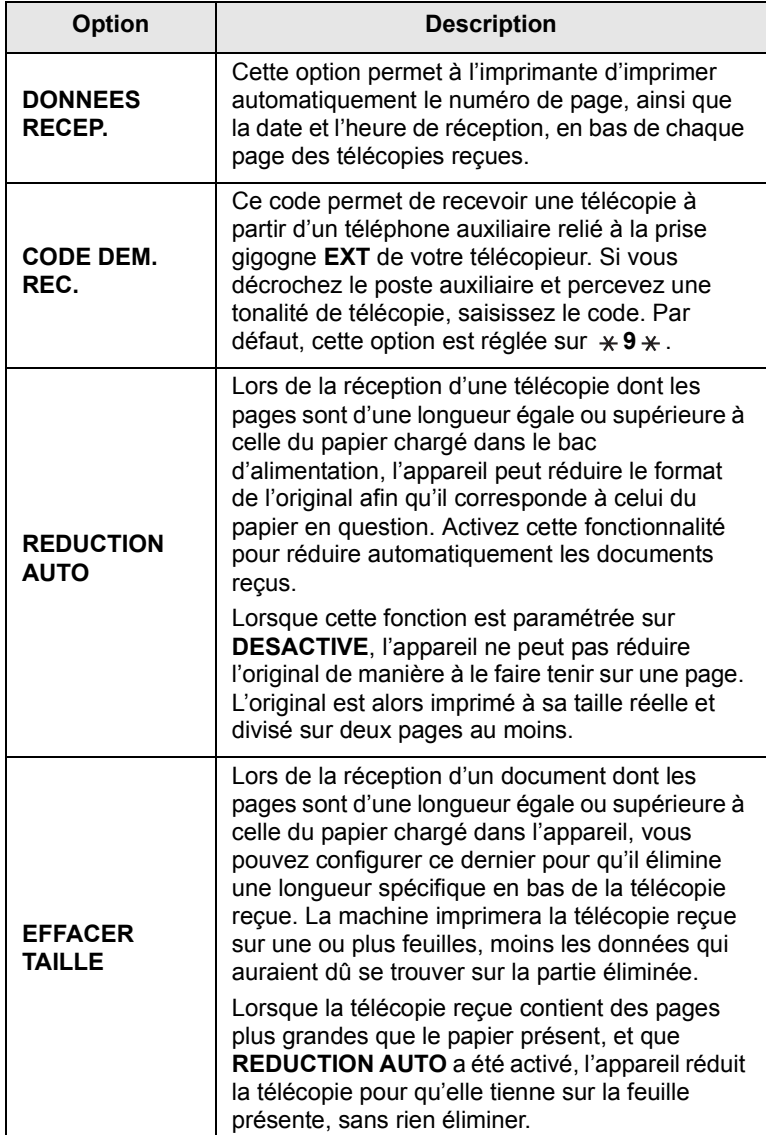

<span id="page-53-3"></span>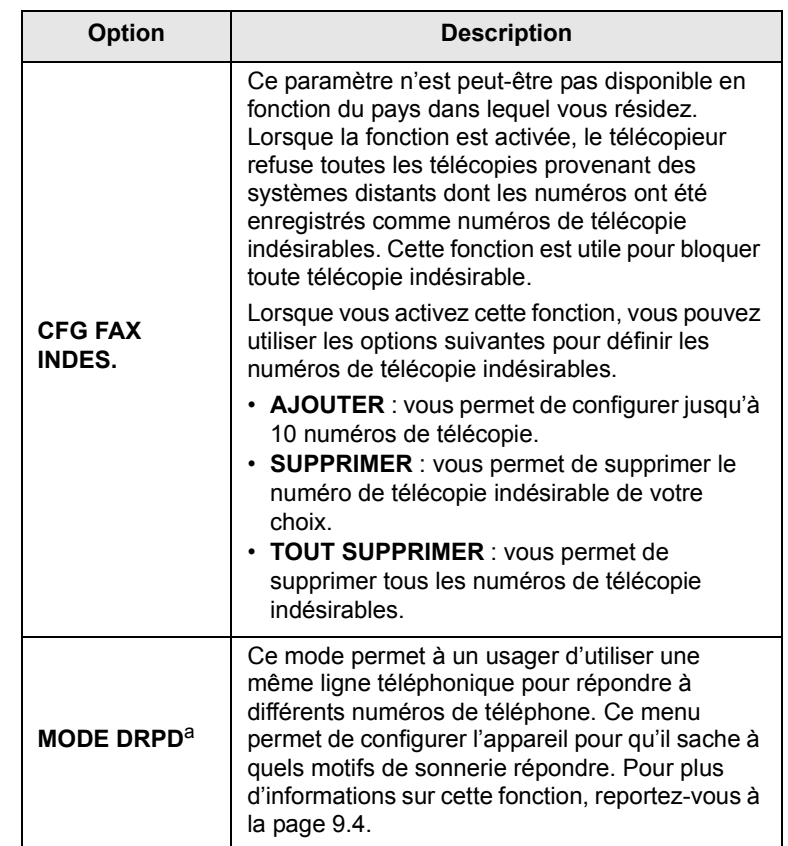

a. Détection sélective de tonalité d'appel

## <span id="page-53-2"></span><span id="page-53-0"></span>**Changer les réglages de document par défaut**

Les options de télécopie, y compris la résolution et le contraste, peuvent être réglées sur les modes les plus fréquemment utilisés. Lorsque vous envoyez une télécopie, les paramètres par défaut sont utilisés, s'ils ne sont pas modifiés avec la touche et le menu correspondants.

- **1** Appuyez sur **FAX**.
- **2** Appuyez sur **Menu** jusqu'à ce que **CONFIG FAX** apparaisse sur la dernière ligne de l'écran et appuyez sur **OK**.
- **3** Appuyez sur les touches **de défilement** jusqu'à ce que **MODIF. DEFAUT** apparaisse, puis appuyez sur **OK**.
- **4** Appuyez sur **OK** quand **RESOLUTION** apparaît.
- **5** Appuyez sur les touches **de défilement** jusqu'à ce que la résolution souhaitée apparaisse, puis appuyez sur **OK**.
- **6** Appuyez sur les touches **de défilement** jusqu'à ce que **LUMINOSITE** apparaisse, puis appuyez sur **OK**.
- **7** Appuyez sur les touches **de défilement** jusqu'à ce que le contraste souhaité apparaisse, puis appuyez sur **OK**.

**8** Appuyez sur **Stop/Suppr. (Stop/Clear)** pour revenir au mode veille.

## <span id="page-54-3"></span><span id="page-54-1"></span>**Impression automatique d'un rapport de télécopie**

Vous pouvez régler l'appareil pour qu'il imprime un rapport avec des informations détaillées concernant les 50 opérations de communication précédentes, notamment l'heure et la date.

- **1** Appuyez sur **FAX**.
- **2** Appuyez sur **Menu** jusqu'à ce que **CONFIG FAX** apparaisse sur la dernière ligne de l'écran et appuyez sur **OK**.
- **3** Appuyez sur les touches **de défilement** jusqu'à ce que **JOURNAL AUTO** apparaisse, puis appuyez sur **OK**.
- **4** Appuyez sur les touches **de défilement** jusqu'à ce que **ACTIVE** apparaisse, puis appuyez sur **OK**.
- **5** Appuyez sur **Stop/Suppr. (Stop/Clear)** pour revenir au mode veille.

## <span id="page-54-0"></span>**Configuration du Carnet d'adresses**

<span id="page-54-2"></span>Vous pouvez configurer un **Carnet d'adresses**avec les numéros de télécopie les plus fréquemment utilisés. Votre appareil vous propose les fonctions suivantes pour configurer le **Carnet d'adresses** :

- Touches de composition rapide
- Numéros abrégés/composition de groupe

#### **Remarque**

• Avant de commencer à enregistrer des numéros de télécopie, assurez-vous que votre appareil se trouve en mode télécopie.

## **Touches de composition rapide**

Les 15 touches de composition rapide du panneau de commande vous permettent d'enregistrer les numéros de télécopie fréquemment utilisés. Vous pouvez introduire un numéro de télécopie en pressant une touche. Utilisez la touche **Num Direct** pour attribuer jusqu'à 30 numéros de télécopie aux touches de composition rapide.

Il existe deux façons d'attribuer des numéros aux touches de composition rapide. Examinez les procédures ci-dessous et utilisez la façon que vous préférez :

#### **Enregistrement après avoir appuyé sur une touche de composition rapide**

- **1** Appuyez sur **FAX**.
- **2** Appuyez sur une des touches de composition rapide.
- **3** Appuyez sur **OK** quand **OUI** apparaît.

**4** Introduisez le nom que vous souhaitez, puis appuyez sur **OK**.

Pour plus de détails concernant la saisie de caractères alphanumériques, reportez-vous à la page [2.3.](#page-18-0)

**5** Saisissez le numéro de télécopie que vous souhaitez, puis appuyez sur **OK**.

#### **Enregistrement après saisie préalable d'un numéro**

- **1** Appuyez sur **FAX**.
- **2** Saisissez le numéro de télécopie que vous souhaitez enregistrer.
- **3** Appuyez sur une des touches de composition rapide.
- **4** Appuyez sur **OK** quand **OUI** apparaît.

#### **Remarque**

- Si vous appuyez sur une touche de composition rapide déjà attribuée, l'affichage vous demande si vous souhaitez l'écraser. Appuyez sur **OK** pour confirmer **OUI** et poursuivre. Pour programmer une autre touche de composition rapide, sélectionnez **NON**.
- **5** Introduisez le nom que vous souhaitez, puis appuyez sur **OK**.

Pour plus de détails concernant la saisie de caractères alphanumériques, reportez-vous à la page [2.3.](#page-18-0)

**6** Appuyez sur **OK** pour confirmer le numéro.

#### **Utilisation des touches de composition rapide**

Lorsqu'on vous invite à introduire un numéro lors de l'envoi d'une télécopie :

- Pour récupérer un numéro à partir des touches de composition rapide 1 à 15, appuyez sur la touche de composition rapide correspondante, puis appuyez sur **OK**.
- Pour récupérer un numéro à partir des touches de composition rapide 16 à 30, appuyez sur **Num Direct** puis sur la touche de composition rapide correspondante, puis appuyez sur **OK**.

## **Numéros de composition abrégée**

Vous pouvez enregistrer jusqu'à 240 numéros de télécopie fréquemment utilisés dans des numéros de composition rapide.

#### **Enregistrement d'un numéro de composition abrégée**

- **1** Appuyez sur **FAX**.
- **2** Appuyez sur **Carnet d'adresse** jusqu'à ce que **NOUVEAU&MODIF.** apparaisse sur la dernière ligne de l'écran et appuyez sur **OK**.
- **3** Appuyez sur **OK** quand **COMP. ABREGEE** apparaît.
- **4** Entrez un numéro de composition abrégée compris entre 0 et 239, puis appuyez sur **OK**.

Si une entrée est déjà enregistrée dans le numéro choisi, l'écran affiche le nom en question afin de vous permettre de le modifier. Pour mémoriser le numéro à un autre emplacement mémoire, appuyez sur **Retour (Back)**.

**5** Introduisez le nom que vous souhaitez, puis appuyez sur **OK**.

Pour plus de détails concernant la saisie de caractères alphanumériques, reportez-vous à la page [2.3.](#page-18-0)

- **6** Saisissez le numéro de télécopie que vous souhaitez enregistrer, puis appuyez sur **OK**.
- **7** Appuyez sur **Stop/Suppr. (Stop/Clear)** pour revenir au mode veille.

#### **Modification de numéros de composition abrégée**

- **1** Appuyez sur **Carnet d'adresse** jusqu'à ce que **NOUVEAU&MODIF.** apparaisse sur la dernière ligne de l'écran et appuyez sur **OK**.
- **2** Appuyez sur **OK** quand **COMP. ABREGEE** apparaît.
- **3** Saisissez le numéro de composition abrégée que vous souhaitez modifier et appuyez sur **OK**.
- **4** Modifiez le nom et appuyez sur **OK**.
- **5** Modifiez le numéro de télécopie et appuyez sur **OK**.
- **6** Appuyez sur **Stop/Suppr. (Stop/Clear)** pour revenir au mode veille.

#### **Utilisation de numéros de composition abrégée**

Lorsque vous êtes invité à introduire un numéro de destination lors de l'envoi d'une télécopie, introduisez le numéro de composition abrégée sur lequel vous avez enregistré le numéro souhaité.

• Pour un numéro de composition abrégée à un chiffre (0-9), pressez et maintenez enfoncée la touche numérique correspondante sur le clavier numérique.

• Pour composer un numéro abrégé à deux ou trois chiffres, appuyez sur la ou les premières touches appropriées, puis appuyez sur la dernière touche et maintenez-la enfoncée.

Vous pouvez également rechercher une entrée dans la mémoire en appuyant sur **Carnet d'adresse**. Reportez-vous à la page [10.5](#page-56-0).

## **Numéros de composition de groupe**

Si vous envoyez fréquemment un même document à plusieurs destinataires, vous pouvez grouper ces destinataires et les affecter à un numéro de composition de groupe. Vous pouvez alors utiliser un numéro de composition de groupe pour envoyer un document à tous les destinataires au sein du groupe. Vous pouvez configurer 200 (0 à 199) numéros de composition de groupe à l'aide des numéros de composition abrégée existant de destination.

#### **Enregistrement d'un numéro de composition de groupe**

- **1** Appuyez sur **FAX**.
- **2** Appuyez sur **Carnet d'adresse** jusqu'à ce que **NOUVEAU&MODIF.** apparaisse sur la dernière ligne de l'écran et appuyez sur **OK**.
- **3** Appuyez sur les touches **de défilement** jusqu'à ce que **COMP. GROUPE** apparaisse, puis appuyez sur **OK**.
- **4** Entrez un numéro de composition de groupe compris entre 0 et 49, puis appuyez sur **OK**.
- **5** Saisissez un numéro de composition abrégée et appuyez sur **OK**.
- **6** Pressez **OK** quand les informations de numérotation rapide apparaissent correctement.
- **7** Appuyez sur **OK** quand **OUI** apparaît.
- **8** Répétez les étapes 5 et 6 afin de saisir d'autres numéros abrégés dans le groupe.
- **9** Lorsque vous avez terminé, appuyez sur les touches **de défilement** pour sélectionner **NON** à l'invite **AUTRE NO.?**, puis appuyez sur **OK**.
- **10** Appuyez sur **Stop/Suppr. (Stop/Clear)** pour revenir au mode veille.

#### **Modification d'un numéro de composition de groupe**

Vous pouvez supprimer une entrée donnée d'un groupe ou ajouter un nouveau numéro au groupe en question.

- **1** Appuyez sur **Carnet d'adresse** jusqu'à ce que **NOUVEAU&MODIF.** apparaisse sur la dernière ligne de l'écran et appuyez sur **OK**.
- **2** Appuyez sur les touches **de défilement** jusqu'à ce que **COMP. GROUPE** apparaisse, puis appuyez sur **OK**.
- **3** Saisissez le numéro de composition de groupe que vous souhaitez modifier et appuyez sur **OK**.

**4** Saisissez le numéro abrégé à ajouter ou à supprimer, puis appuyez sur **OK**.

Si vous avez introduit un nouveau numéro de composition abrégée, **AJOUTER ?** s'affiche.

Si vous introduisez un numéro de composition abrégée enregistré dans le groupe, **SUPPRIMER ?** s'affiche.

- **5** Appuyez sur **OK** pour ajouter ou supprimer le numéro.
- **6** Appuyez sur **OK** lorsque **OUI** s'affiche, pour ajouter ou supprimer d'autres numéros, puis recommencez à partir des étapes 4 et 5.
- **7** Lorsque vous avez terminé, appuyez sur les touches **de défilement** pour sélectionner **NON** à l'invite **AUTRE NO.?**, puis appuyez sur **OK**.
- **8** Appuyez sur **Stop/Suppr. (Stop/Clear)** pour revenir au mode veille.

#### **Utilisation des numéros de composition de groupe**

Pour utiliser une entrée de composition de groupe, vous devez la rechercher et la sélectionner dans la mémoire.

Lorsqu'on vous invite à introduire un numéro lors de l'envoi d'une télécopie, appuyez sur **Carnet d'adresse**. Reportez-vous au tableau cidessous.

## <span id="page-56-0"></span>**Rechercher une entrée dans le répertoire téléphonique**

Il existe deux manières de retrouver un numéro en mémoire. Vous pouvez soit l'explorer de façon séquentielle de A à Z, soit l'explorer à l'aide des premières lettres du nom associé au numéro.

#### **Recherche séquentielle dans la mémoire**

- **1** Si nécessaire, appuyez sur **FAX**.
- **2** Appuyez sur **Carnet d'adresse** jusqu'à ce que **RECH.&COMPOSER** apparaisse sur la dernière ligne de l'écran et appuyez sur **OK**.
- **3** Appuyez sur les touches **de défilement** jusqu'à ce que la catégorie de numéro souhaitée apparaisse, puis appuyez sur **OK**.
- **4** Appuyez sur **OK** quand **TOUS** apparaît.
- **5** Appuyez sur les touches **de défilement** jusqu'à ce que le nom et le numéro souhaités apparaissent. Vous pouvez rechercher vers le haut ou vers le bas dans l'ensemble de la mémoire et par ordre alphabétique.

#### **Recherche par première lettre**

- **1** Si nécessaire, appuyez sur **FAX**.
- **2** Appuyez sur **Carnet d'adresse** jusqu'à ce que **RECH.&COMPOSER** apparaisse sur la dernière ligne de l'écran et appuyez sur **OK**.
- **3** Appuyez sur les touches **de défilement** jusqu'à ce que la catégorie de numéro souhaitée apparaisse, puis appuyez sur **OK**.
- **4** Appuyez sur les touches **de défilement** jusqu'à ce que **ID** apparaisse, puis appuyez sur **OK**.
- **5** Entrez les premières lettres du nom que vous recherchez et appuyez sur **OK**.
- **6** Appuyez sur les touches **de défilement** jusqu'à ce que le nom et le numéro souhaités apparaissent et appuyez sur **OK**.

#### **Suppression d'une entrée du Carnet d'adresses**

Vous pouvez supprimer une par une des entrées du **Carnet d'adresses**.

- **1** Appuyez sur **Carnet d'adresse** jusqu'à ce que **SUPPRIMER** apparaisse sur la dernière ligne de l'écran et appuyez sur **OK**.
- **2** Appuyez sur les touches **de défilement** jusqu'à ce que la catégorie de numéro souhaitée apparaisse, puis appuyez sur **OK**.
- **3** Appuyez sur les touches **de défilement** jusqu'à ce que la méthode de recherche souhaitée apparaisse, puis appuyez sur **OK**.

Sélectionnez **TOUT RECH.** pour rechercher une entrée en parcourant toutes les entrées du **Carnet d'adresse**.

Sélectionnez **RECH. ID** pour rechercher une entrée par les premières lettres du nom.

**4** Appuyez sur les touches **de défilement** jusqu'à ce que le nom et le numéro souhaités apparaissent et appuyez sur **OK**.

Ou, introduisez les premières lettres, puis appuyez sur **OK**. Appuyez sur les touches **de défilement** jusqu'à ce que le nom et le numéro souhaités apparaissent et appuyez sur **OK**.

- **5** Appuyez sur **OK**.
- **6** Appuyez sur **OK** lorsque **OUI** s'affiche pour confirmer la suppression.
- **7** Appuyez sur **Stop/Suppr. (Stop/Clear)** pour revenir au mode veille.

## **Impression du Carnet d'adresses**

Vous pouvez vérifier les paramètres de votre **Carnet d'adresses** en imprimant une liste.

- **1** Appuyez sur **Carnet d'adresse** jusqu'à ce que **IMPRIMER** apparaisse sur la dernière ligne de l'écran.
- **2** Appuyez sur **OK**. La liste de vos réglages de touche de composition rapide, de numéros abrégés et de numéros de groupe est imprimée.

## **11 Utilisation de la mémoire flash USB**

Ce chapitre explique comment utiliser un dispositif de mémoire USB avec votre appareil.

Ce chapitre contient les sections suivantes :

- **• [A propos de la mémoire USB](#page-57-0)**
- **• [Branchement d'un dispositif de mémoire USB](#page-57-1)**
- **• [Numérisation vers un dispositif de mémoire USB](#page-58-1)**
- **• [Impression depuis un dispositif de mémoire USB](#page-58-2)**
- **• [Sauvegarde de données](#page-59-0) (CLX-3160FN uniquement)**
- **• [Gestion de la mémoire USB](#page-59-1)**
- **• [Impression directe à partir d'un appareil numérique](#page-60-0)**

## **A propos de la mémoire USB**

<span id="page-57-0"></span>Les dispositifs de mémoire USB sont proposés avec différentes capacités mémoire et vous offrent de l'espace supplémentaire pour stocker des documents, des présentations, de la musique ou des vidéos téléchargées, des photos haute résolution ou n'importe quel autre fichier que vous voulez stocker ou déplacer.

Voici ce que vous pouvez faire sur votre appareil à l'aide d'un dispositif de mémoire USB :

- Numériser des documents et les enregistrer sur un dispositif de mémoire USB.
- Imprimer des données stockées sur un dispositif de mémoire USB.
- Faites une sauvegarde des entrées du Impression du **Carnet d'adresses** et des paramètres système de votre appareil.
- Restaurer des fichiers de sauvegarde dans la mémoire de l'appareil.
- Formater un dispositif de mémoire USB.
- Vérifier l'espace mémoire disponible.

## <span id="page-57-1"></span>**Branchement d'un dispositif de mémoire USB**

Le port USB situé à l'avant de votre appareil est prévu pour des dispositifs de mémoire USB V1.1.et USB V2.0. Votre machine supporte des périphériques de mémoire USB avec FAT16/FAT32 et une taille de secteur de 512 octets. Assurez-vous que vous avez le système de fichier pour vos périphériques de mémoire USB de votre revendeur.

Vous devez utiliser exclusivement un dispositif de mémoire USB agréé équipé d'un connecteur type A.

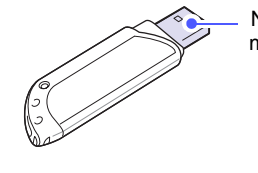

N'utilisez que des dispositifs de mémoire USB en métal/blindés.

## **Remarque**

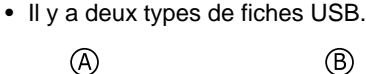

(B)

Insérez le dispositif de mémoire USB dans le port USB situé à l'avant de votre appareil.

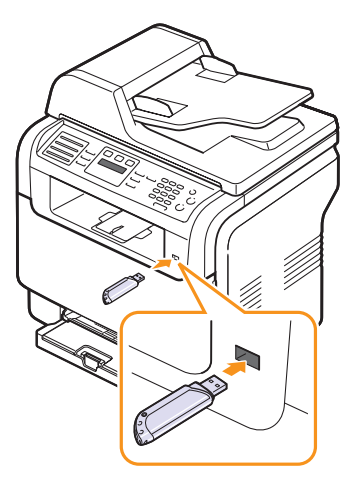

#### **Attention**

- Ne retirez pas le dispositif de mémoire USB pendant que l'appareil est en fonction, ou qu'il écrit ou lit dans la mémoire USB. Vous risqueriez d'endommager votre appareil.
- Si votre dispositif de mémoire USB possède des caractéristiques particulières, comme des paramètres de sécurité et des mots de passe, il se peut que votre appareil ne les détecte pas automatiquement. Pour plus d'informations sur ces caractéristiques, consultez le mode d'emploi du dispositif.

## <span id="page-58-0"></span>**Numérisation vers un dispositif de mémoire USB**

<span id="page-58-1"></span>Vous pouvez numériser un document et enregistrer l'image numérisée dans un dispositif de mémoire USB. Pour ce faire, vous pouvez numériser vers le dispositif en utilisant les paramètres par défaut, ou définir vos propres paramètres personnalisés de numérisation.

## **Numérisation**

- **1** Insérez un dispositif de mémoire USB dans le port USB situé à l'avant de votre appareil.
- **2** Placez les originaux face imprimée vers le haut dans le chargeur automatique ou un seul original face imprimée vers le bas sur la vitre d'exposition.

Pour plus d'informations sur le chargement d'un original, reportezvous à la page [5.1.](#page-24-0)

- **3** Appuyez sur **Scanner/E-MAIL**.
- **4** Appuyez sur **OK** lorsque **NUM. VS USB** apparaît sur la dernière ligne de l'écran.
- **5** Appuyez sur **OK**, **Départ Couleur (Color start)** ou sur **Départ - Noir (Black Start)** lorsque **USB** apparaît. Indépendamment de bouton que vous pressez, le mode couleur sera celui qui a été défini lors de la personnalisation. Voir « [Personnalisation de la numérisation vers un dispositif USB](#page-58-3) » à la page 11.2.

Votre appareil commence à numériser l'original et vous demande ensuite si vous voulez numériser une autre page.

**6** Appuyez sur **OK** quand **OUI** apparaît pour numériser des pages supplémentaires. Chargez un original et appuyez sur **Départ - Couleur (Color start)** ou sur **Départ - Noir (Black Start)**. Indépendamment de bouton que vous pressez, le mode couleur sera celui qui a été défini lors de la personnalisation. Voir « [Personnalisation de la numérisation vers un dispositif USB](#page-58-3) » à la page 11.2.

Dans le cas contraire, appuyez sur les touches **de défilement** pour sélectionner **NON**, puis appuyez sur **OK**.

Lorsque la numérisation est terminée, vous pouvez retirer le dispositif de mémoire USB de votre appareil.

## <span id="page-58-3"></span>**Personnalisation de la numérisation vers un dispositif USB**

Vous pouvez préciser la taille de l'image, le format de fichier ou le mode de couleur souhaité pour chaque tâche de numérisation vers un dispositif USB.

- **1** Appuyez sur **Scanner/E-MAIL**.
- **2** Appuyez sur **Menu** jusqu'à ce que **FCT NUMERIS.** apparaisse sur la dernière ligne de l'écran et appuyez sur **OK**.
- **3** Appuyez sur **OK** quand **MEMOIRE USB** apparaît.
- **4** Appuyez sur les touches **de défilement** jusqu'à ce que le paramètre que vous recherchez apparaisse, puis appuyez sur **OK**.

Vous pouvez configurer les options suivantes :

- **TAILLE NUMER.** : Définit la taille de l'image.
- **TYPE DOC.** : Définit le type du document original.
- **RESOLUTION** : Définit la résolution de l'image.
- **COULEUR NUMER.** : Définit le mode de couleur. Si vous sélectionnez **MONOCHROME** dans cette option, vous ne pouvez pas sélectionner **JPEG** dans **FORMAT NUMER.**.
- **FORMAT NUMER.** : Définit le format de fichier dans lequel l'image sera enregistrée. Quand vous sélectionnez TIFF ou PDF, vous pouvez choisir de numériser plusieurs pages. Si vous sélectionnez **JPEG** dans cette option, vous ne pouvez pas sélectionner **MONOCHROME** dans **COULEUR NUMER.**.
- **5** Appuyez sur les touches **de défilement** jusqu'à ce que le statut souhaité apparaisse et appuyez sur **OK**.
- **6** Répétez les étapes 4 et 5 pour définir les autres options de paramétrage.
- **7** Lorsque vous avez terminé, appuyez sur **Stop/Suppr. (Stop/Clear)** pour repasser en mode Repos.

Vous pouvez changer les paramètres de numérisation par défaut. Pour plus d'informations, reportez-vous à la page [8.4.](#page-41-3)

## **Impression depuis un dispositif de mémoire USB**

<span id="page-58-2"></span>Vous pouvez imprimer directement des fichiers stockés dans un dispositif de mémoire USB. Vous pouvez imprimer des fichiers TIFF, BMP et JPEG.

Types de fichiers compatibles avec l'option Impression directe :

- BMP : pas de compression BMP
- TIFF : TIFF 6.0 (ligne de base)
- JPEG : JPEG (ligne de base)

Pour imprimer un document à partir d'un dispositif de mémoire USB :

**1** Insérez un dispositif de mémoire USB dans le port USB situé à l'avant de votre appareil. S'il est déjà inséré, appuyez sur **Impression USB (USB Print)**.

Votre appareil détecte automatiquement le dispositif et lit les données qui y sont stockées.

**2** Appuyez sur les touches **de défilement** jusqu'à ce que le dossier ou le fichier que vous recherchez apparaisse, puis appuyez sur **OK**.

Si la lettre **D** apparaît devant le nom d'un dossier, celui-ci contient un ou plusieurs fichiers ou dossiers.

**3** Si vous avez sélectionné un fichier, passez à l'étape suivante.

Si vous sélectionné un dossier, appuyez sur les touches **de défilement** jusqu'à ce que le fichier que vous recherchez apparaisse.

- **4** Pressez sur les boutons **de défilement** pour sélectionner le nombre de copies à imprimer ou saisissez le nombre.
- **5** Pressez sur **OK**, **Départ Couleur (Color start)** ou **Départ Noir (Black Start)** pour démarrer l'impression du fichier sélectionné. Il y a deux types de mode :

**OK** ou **Départ - Couleur (Color start)**: Impression couleur **Départ - Noir (Black Start)**: Impression en noir et blanc

Une fois le fichier imprimé, un message vous demande si vous souhaitez effectuer une autre impression.

**6** Appuyez sur **OK** quand **OUI** apparaît pour imprimer une autre tâche, et recommencez à partir de l'étape 2.

Dans le cas contraire, appuyez sur les touches **de défilement** pour sélectionner **NON**, puis appuyez sur **OK**.

**7** Appuyez sur **Stop/Suppr. (Stop/Clear)** pour revenir au mode veille.

## <span id="page-59-0"></span>**Sauvegarde de données** (CLX-3160FN uniquement)

Les données contenues dans la mémoire de la machine peuvent être effacées accidentellement à cause d'une coupure de courant ou d'un problème de stockage. Les sauvegardes vous permettent de protéger les entrées de votre **Carnet d'adresses** et les paramètres système en les stockant dans des fichiers de sauvegarde sur un dispositif de mémoire USB.

#### **Sauvegarde de données**

- **1** Insérez le dispositif de mémoire USB dans le port USB de votre appareil.
- **2** Appuyez sur **Menu** jusqu'à ce que **CONFIG SYSTEME** apparaisse sur la dernière ligne de l'écran et appuyez sur **OK**.
- **3** Appuyez sur **OK** quand **CONFIG MACHINE** apparaît.
- **4** Appuyez sur les touches **de défilement** jusqu'à ce que **CONFIG EXPORT.** apparaisse, puis appuyez sur **OK**.
- **5** Appuyez sur les touches **de défilement** jusqu'à ce que l'option que vous recherchez apparaisse.
	- **CARNET ADRES**. : Sauvegarde toutes les entrées du **Carnet d'adresses**.
	- **DONNEES CONFIG** : Sauvegarde tous les paramètres système.
- **6** Appuyez sur **OK** pour commencer la sauvegarde des données.

Les données sont sauvegardées dans la mémoire USB.

**7** Appuyez sur **Stop/Suppr. (Stop/Clear)** pour revenir au mode veille.

## **Restauration des données**

- **1** Insérez dans le port USB le dispositif de mémoire USB sur lequel sont stockées les données sauvegardées.
- **2** Appuyez sur **Menu** jusqu'à ce que **CONFIG SYSTEME** apparaisse sur la dernière ligne de l'écran et appuyez sur **OK**.
- **3** Appuyez sur **OK** lorsque **CONFIG MACHINE** apparaît.
- **4** Appuyez sur les touches **de défilement** jusqu'à ce que **CONFIG IMPORT.** apparaisse, puis appuyez sur **OK**.
- **5** Appuyez sur les touches **de défilement** jusqu'à ce que le type de données que vous recherchez apparaisse, puis appuyez sur **OK**.
- **6** Appuyez sur les touches **de défilement** jusqu'à ce que le fichier contenant les données que vous souhaitez restaurer apparaisse, puis appuyez sur **OK**.
- **7** Appuyez sur **OK** quand **OUI** apparaît pour restaurer le fichier de sauvegarde vers l'appareil.
- **8** Appuyez sur **Stop/Suppr. (Stop/Clear)** pour revenir au mode veille.

## **Gestion de la mémoire USB**

<span id="page-59-1"></span>Vous pouvez supprimer des fichiers images stockés sur un dispositif de mémoire USB un par un, ou les supprimer tous à la fois en reformatant le dispositif.

#### **Attention**

• Après suppression des fichiers ou reformatage du dispositif de mémoire USB, il n'est pas possible de restaurer les fichiers. Pour cette raison, vous devez confirmer que vous n'avez plus besoin des données avant de les supprimer.

## **Suppression d'un fichier image**

- **1** Insérez le dispositif de mémoire USB dans le port USB de votre appareil.
- **2** Appuyez sur **Scanner/E-MAIL**.
- **3** Appuyez sur **OK** lorsque **NUM. VS USB** apparaît sur la dernière ligne de l'écran.
- **4** Appuyez sur les touches **de défilement** jusqu'à ce que **GEST. FICHIERS** apparaisse, puis appuyez sur **OK**.
- **5** Appuyez sur **OK** quand **SUPPRIMER** apparaît.
- **6** Appuyez sur les touches **de défilement** jusqu'à ce que le dossier ou le fichier que vous recherchez apparaisse, puis appuyez sur **OK**.

#### **Remarque**

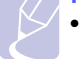

• Si la lettre **D** apparaît devant le nom d'un dossier, celui-ci contient un ou plusieurs fichiers ou dossiers.

Si vous avez sélectionné un fichier, l'écran indique la taille du fichier pendant environ 2 secondes. Passez à l'étape suivante.

Si vous avez sélectionné un dossier, appuyez sur les touches **de défilement** jusqu'à ce que le fichier que vous souhaitez supprimer apparaisse, puis appuyez sur **OK**.

- **7** Appuyez sur **OK** quand **OUI** apparaît pour confirmer votre choix.
- **8** Appuyez sur **Stop/Suppr. (Stop/Clear)** pour revenir au mode veille.

## **Formatage d'un dispositif de mémoire USB**

- **1** Insérez le dispositif de mémoire USB dans le port USB de votre appareil.
- **2** Appuyez sur **Scanner/E-MAIL**.
- **3** Appuyez sur **OK** lorsque **NUM. VS USB** apparaît sur la dernière ligne de l'écran.
- **4** Appuyez sur les touches **de défilement** jusqu'à ce que **GEST. FICHIERS** apparaisse, puis appuyez sur **OK**.
- **5** Appuyez sur les touches **de défilement** jusqu'à ce que **FORMAT** apparaisse, puis appuyez sur **OK**.
- **6** Appuyez sur **OK** quand **OUI** apparaît pour confirmer votre choix.
- **7** Appuyez sur **Stop/Suppr. (Stop/Clear)** pour revenir au mode veille.

## **Affichage de l'état de la mémoire USB**

Vous pouvez vérifier la quantité de mémoire disponible pour la numérisation et l'enregistrement de documents.

- **1** Insérez le dispositif de mémoire USB dans le port USB de votre appareil.
- **2** Appuyez sur **Scanner/E-MAIL**.
- **3** Appuyez sur **OK** lorsque **NUM. VS USB** apparaît sur la dernière ligne de l'écran.
- **4** Appuyez sur les touches **de défilement** jusqu'à ce que **VERIF. ESPACES** apparaisse, puis appuyez sur **OK**.

L'espace mémoire disponible est affiché.

**5** Appuyez sur **Stop/Suppr. (Stop/Clear)** pour revenir au mode veille.

## <span id="page-60-0"></span>**Impression directe à partir d'un appareil numérique**

Cette machine prend en charge la fonctionnalité PictBridge. Vous pouvez imprimer directement des images à partir de n'importe quel périphérique compatible PictBridge, par exemple un appareil photo numérique, un téléphone avec appareil photo et un caméscope. Il n'est pas nécessaire de le brancher à un ordinateur.

- **1** Mettez l'appareil sous tension.
- **2** Connectez votre périphérique compatible PictBridge au port mémoire à l'avant de l'appareil, à l'aide du câble USB fourni avec le périphérique.
- **3** Envoyez une commande pour imprimer les images à partir du périphérique compatible PictBridge.

## **12 Commande de fournitures et d'accessoires**

Ce chapitre fournit des informations sur l'achat des consommables et des accessoires disponibles pour votre appareil.

- **• [Fournitures](#page-61-0)**
- **• [Accessoires](#page-61-1)**
- **• [Comment acheter](#page-61-2)**

## <span id="page-61-3"></span>**Fournitures**

<span id="page-61-0"></span>Lorsque le toner est épuisé ou que la durée de vie des consommables expire, vous pouvez commander les type de cartouches de toner et de consommables suivants pour votre appareil :

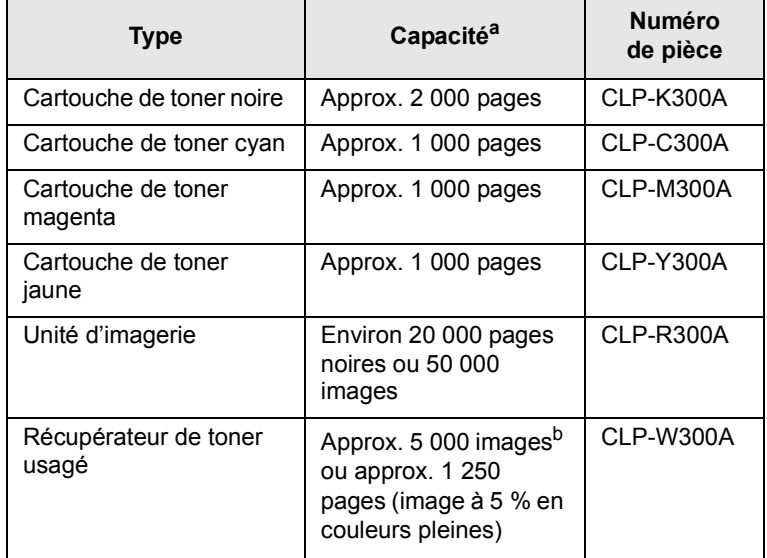

a. Nombre moyen de pages au format A4/Lettre sur la base de 5 % d'aplat par couleur sur chaque page. Les conditions d'utilisation et les modèles d'impression peuvent affecter les résultats.

b. Nombre d'images basé sur une couleur par page. Si vous imprimez des documents en couleurs pleines (cyan, magenta, jaune, noir), la durée de vie de cet élément se voit réduite de 25 %.

## **Accessoires**

<span id="page-61-1"></span>Vous pouvez acheter et installer des accessoires pour améliorer les performances et les capacités de votre appareil.

Les accessoires suivants sont disponibles pour votre appareil :

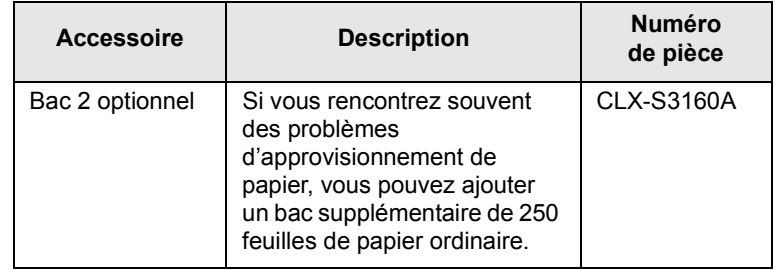

## **Comment acheter**

<span id="page-61-2"></span>Pour commander des fournitures ou des accessoires agréés **Samsung**, contact votre distributeur **Samsung** local ou le revendeur chez qui vous avez acquis votre appareil, ou rendez-vous sur [www.samsungprinter.com](http://www.samsungprinter.com) et sélectionnez votre pays/région pour obtenir des informations sur les moyens de contacter le support technique.

# **13 Maintenance**

Le présent chapitre fournit des informations sur la maintenance de votre appareil et de la cartouche de toner.

Ce chapitre contient les sections suivantes :

- **• [Impression de rapports](#page-62-0)**
- **• [Effacement de la mémoire](#page-63-0)**
- **• [Nettoyage de votre appareil](#page-63-1)**
- **• [Entretien de la cartouche de toner](#page-65-0)**
- **• [Remplacement de l'unité d'imagerie](#page-68-0)**
- **• [Remplacement du conteneur d'encre non utilisée](#page-70-0)**
- **• [Pièces de rechange](#page-71-0)**
- **• [Administration de votre appareil depuis le site Internet](#page-72-0)**
- **• [Vérification du numéro de série de l'appareil](#page-73-0)**

## **Impression de rapports**

<span id="page-62-0"></span>Votre appareil peut vous fournir différents rapports contenant les informations qui vous seront utiles. Les rapports disponibles sont les suivants :

Les rapports dans les cellules en couleur ne sont disponibles qu'avec **CLX-3160FN**.

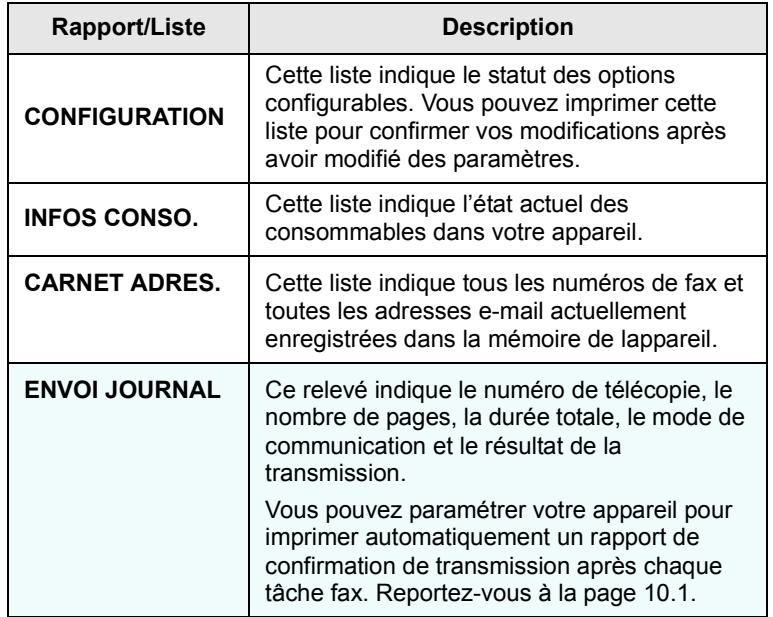

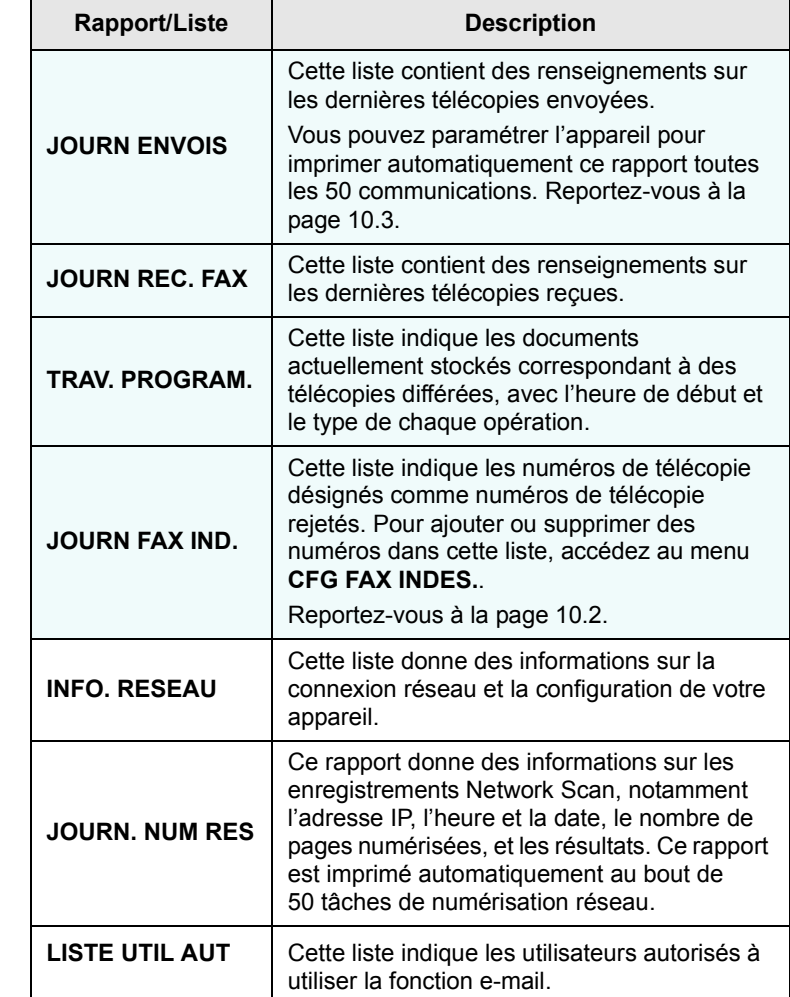

## **Impression d'un rapport**

- **1** Appuyez sur **Menu** jusqu'à ce que **CONFIG SYSTEME** apparaisse sur la dernière ligne de l'écran et appuyez sur **OK**.
- **2** Appuyez sur les touches **de défilement** jusqu'à ce que **JOURNAL** apparaisse, puis appuyez sur **OK**.
- **3** Appuyez sur les touches **de défilement** jusqu'à ce que le rapport ou la liste que vous souhaitez imprimer apparaisse, puis appuyez sur **OK**.

Pour imprimer tous les rapports et toutes les listes, sélectionnez **JOURNAL GEN.**.

**4** Appuyez sur **OK** quand **OUI** apparaît pour confirmer l'impression.

Les informations sélectionnées sont imprimées.

## **Autres rapports disponibles**(**CLX-3160FN** uniquement)

Votre appareil imprime les rapports suivants automatiquement ou en fonction de votre paramétrage.

- **Journal multicommunication** : S'imprime automatiquement après l'expédition de télécopies depuis plusieurs endroits différents.
- **Relevé panne secteur** : S'imprime automatiquement quand le courant est rétabli après une panne secteur si celle-ci a entraîné une perte de données.

## **Effacement de la mémoire**

<span id="page-63-0"></span>Vous pouvez effacer de façon sélective des informations stockées dans la mémoire de votre appareil.

#### **Attention**

- Si vous utilisez le **CLX-3160FN**, assurez-vous que toutes les tâches fax sont achevées avant d'effacer la mémoire, sinon vous perdrez ces tâches.
- **1** Appuyez sur **Menu** jusqu'à ce que **CONFIG SYSTEME** apparaisse sur la dernière ligne de l'écran et appuyez sur **OK**.
- **2** Appuyez sur les touches **de défilement** jusqu'à ce que **EFFACER REGL.** apparaisse, puis appuyez sur **OK**.
- **3** Appuyez sur les touches **de défilement** jusqu'à ce que l'élément que vous voulez effacer apparaisse.

Les options dans les cellules en couleur sont disponibles uniquement avec **CLX-3160FN**.

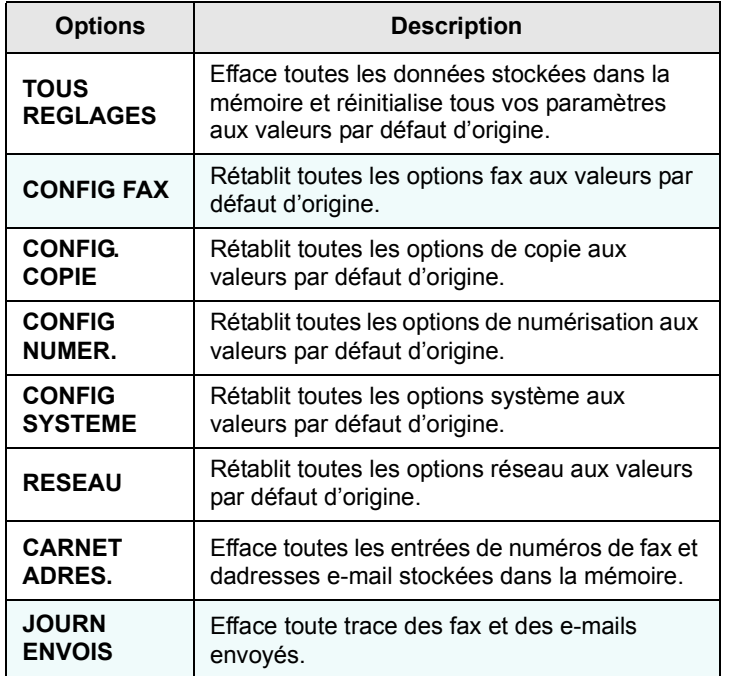

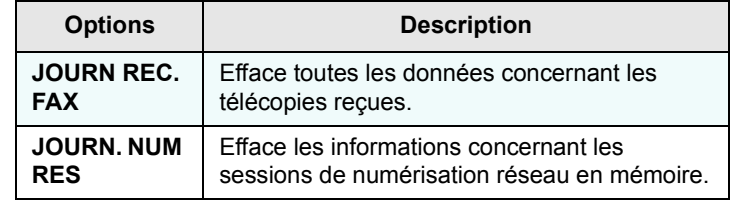

- **4** Appuyez sur **OK** quand **OUI** apparaît.
- **5** Appuyez une nouvelle fois sur **OK** pour confirmer l'effacement.
- **6** Pour effacer un autre élément, répétez les étapes 3 à 5.
- **7** Appuyez sur **Stop/Suppr. (Stop/Clear)** pour revenir au mode veille.

## **Nettoyage de votre appareil**

<span id="page-63-1"></span>Pour maintenir la qualité d'impression et de numérisation, effectuez les procédures de nettoyages suivantes chaque fois que vous remplacez une cartouche de toner ou en cas de problème de qualité d'impression ou de numérisation.

## **Attention**

• Le nettoyage du boîtier de l'appareil avec des produits nettoyants contenant une forte proportion d'alcool, de solvant ou d'autres substances puissantes peut décolorer ou endommager le boîtier.

## **Nettoyage de l'extérieur**

Nettoyez le boîtier de l'appareil avec un chiffon doux non pelucheux. Vous pouvez humidifier légèrement le chiffon avec de l'eau, mais faites attention à ne pas laisser couler de liquide sur ou dans l'appareil.

## **Nettoyage de l'intérieur**

Lors de l'impression, des particules de poussière, d'encre et de papier peuvent s'accumuler à l'intérieur de l'appareil. Cette accumulation risque de générer des problèmes de qualité d'impression, tels que la présence de taches ou de traînées d'encre. Le fait de nettoyer l'intérieur de l'appareil permet de supprimer ou de diminuer ce genre de problèmes.

**1** Mettez l'appareil hors tension et débranchez le cordon d'alimentation. Attendez que l'appareil refroidisse.

**2** Ouvrez le capot avant et sortez l'unité d'imagerie de l'appareil à l'aide de la poignée se trouvant en bas de celle-ci**.**

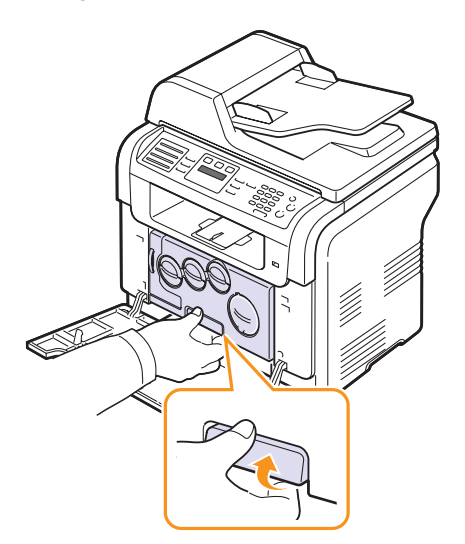

**3** Étendez la poignée supérieure de l'unité d'imagerie et utilisez-la pour extraire complètement l'unité d'imagerie de l'appareil.

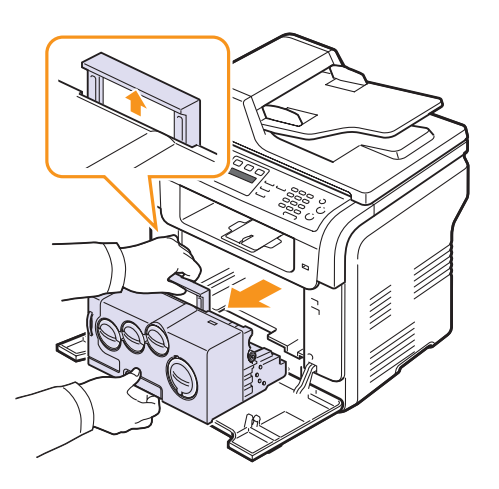

## **Attention**

- Pour éviter tout endommagement, n'exposez pas l'unité d'imagerie à la lumière plus de quelques minutes. Si nécessaire, recouvrez-la d'une feuille de papier.
- Ne touchez pas la surface verte de l'unité d'imagerie avec vos mains ou tout autre ustensile. Utilisez sa poignée pour éviter de toucher la zone en question.
- Veuillez à ne pas rayer la surface de l'unité d'imagerie.

**4** Avec un chiffon sec non pelucheux, essuyez toute poussière et toner renversé.

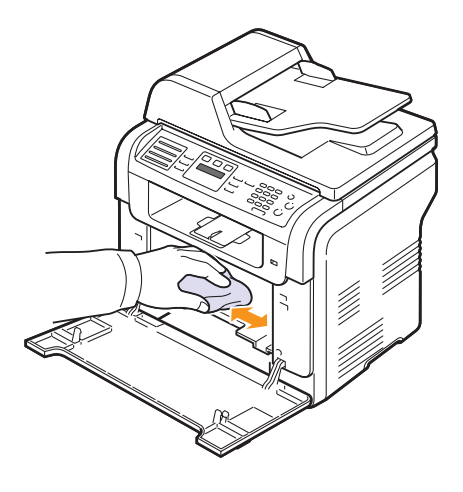

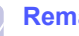

**Remarque**

- après nettoyage, laissez l'imprimante sécher complètement.
- **5** Tirez sur l'unité jusqu'à ce qu'elle soit sortie de moitié puis poussez-la jusqu'à entendre un déclic. Recommencez deux ou trois fois.

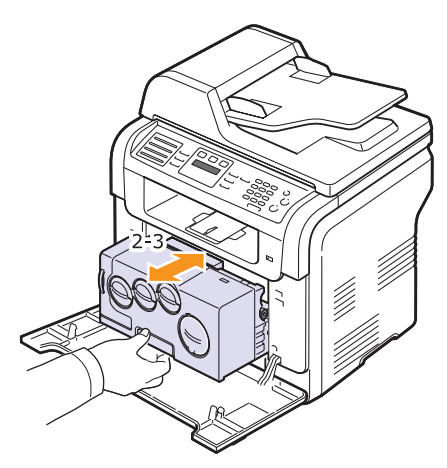

**6** Poussez l'unité d'imagerie vers l'intérieur de l'imprimante jusqu'à entendre un déclic.

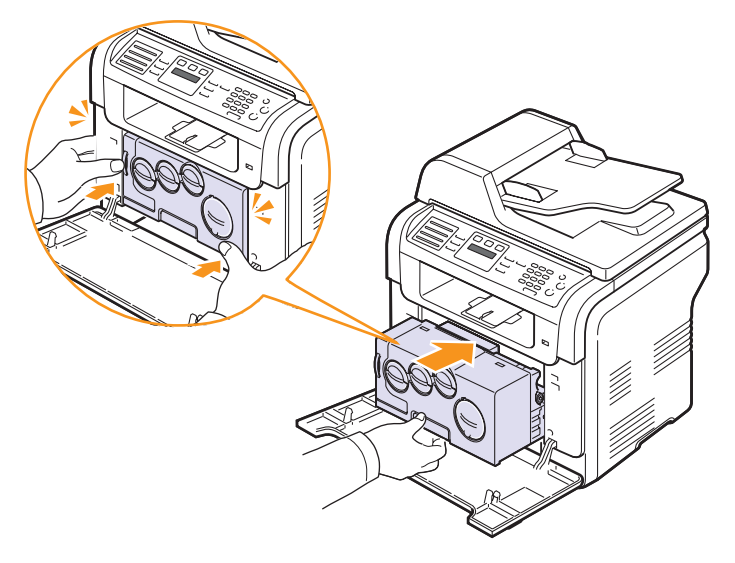

**7** Fermez le capot avant fermement.

#### **Attention**

- Si le capot avant n'est pas complètement fermé, l'appareil ne fonctionne pas.
- **8** Branchez le cordon d'alimentation et allumez l'appareil.

#### **Attention**

• Si vous entendez un craquement, réinstallez l'unité

d'imagerie. L'unité d'imagerie n'est pas correctement installée.

## **Nettoyage du scanner**

C'est en nettoyant régulièrement le scanner que la qualité des copies demeurera la meilleure possible. Nous vous conseillons de nettoyer le scanner tous les matins et dans la journée, si besoin est.

- **1** Humidifiez légèrement un chiffon doux non pelucheux ou une serviette en papier avec de l'eau.
- **2** Ouvrez le couvercle du scanner.
- **3** Essuyez la vitre de numérisation et celle du chargeur jusqu'à ce qu'elles soient propres et sèches.

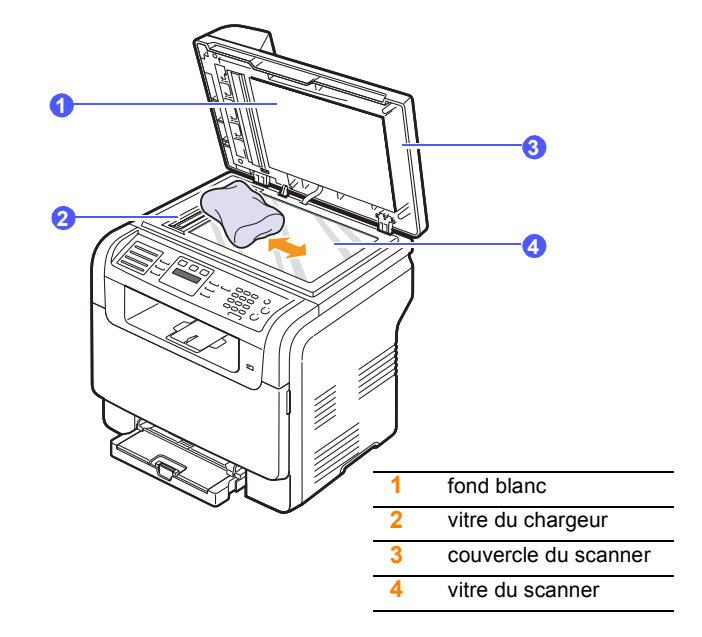

- **4** Nettoyez la face intérieure du couvercle du scanner et le fond blanc jusqu'à ce qu'ils soient propres et secs.
- **5** Fermez le couvercle du scanner.

## **Entretien de la cartouche de toner**

#### <span id="page-65-0"></span>**Stockage de la cartouche**

Pour une utilisation optimale de la cartouche d'encre, respectez les quelques conseils suivants :

- Évitez de retirer la cartouche de son emballage avant d'avoir à l'utiliser.
- Ne rechargez pas la cartouche. La garantie ne couvre pas les dommages dus à l'utilisation de cartouches rechargées.
- Stockez les cartouches dans le même environnement que l'appareil.
- Pour éviter tout endommagement, n'exposez pas la cartouche d'encre à la lumière plus de quelques minutes.

#### **Durée de vie d'une cartouche**

La durée d'utilisation d'une cartouche dépend de la quantité d'encre utilisée pour chaque travail d'impression. Lors de l'impression de textes avec 5 % d'aplat, la vie d'une nouvelle cartouche est approximativement 2 000 pages en noir et blanc et 1 000 pages pour chaque couleur d'impression. Toutefois, la cartouche d'encre fournie initialement avec l'imprimante permet d'imprimer 1 500 pages pour le noir et blanc et 700 pages pour les couleurs.

Le nombre réel de pages peut également être différent selon la densité de l'impression, et peut être affecté également par l'environnement de travail, les intervalles entre les impressions, le type et la taille du support d'impression. Si vous imprimez beaucoup de graphiques, la cartouche se videra plus rapidement.

## **Redistribution de l'encre**

Lorsque la cartouche de toner approche de la fin de sa durée de vie :

- Des bandes blanches apparaissent, ou l'impression devient plus claire.
- **TONER FAIBLE** s'affiche sur l'écran.
- Le LED **Statut (Status)** clignote en rouge.

Dans ce cas, vous pouvez rétablir temporairement la qualité d'impression en répartissant le toner restant dans la cartouche. Dans certains cas, des bandes blanches ou une impression plus claire persisteront même après que vous ayez redistribué le toner.

- **1** Ouvrez le capot avant.
- **2** Retirez la cartouche correspondante.

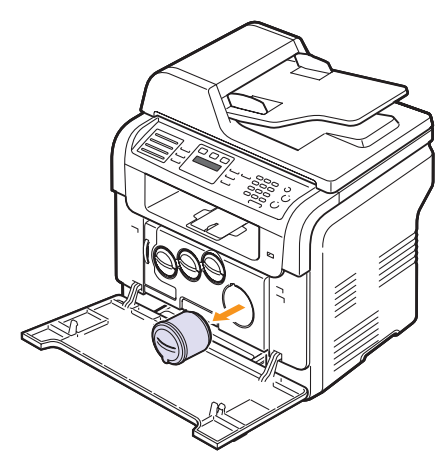

**3** En tenant la cartouche de toner, secouez-la soigneusement 5 ou 6 fois, de façon à répartir uniformément le toner à l'intérieur de la cartouche.

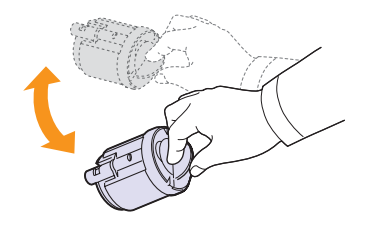

#### **Remarque**

- Si vous recevez de l'encre sur vos vêtements, essuyez-les avec un chiffon sec et lavez-les à l'eau froide. L'eau chaude fixe l'encre sur le tissu.
- **4** Saisissez la cartouche d'encre et alignez la sur la rainure de guidage correspondante située à l'intérieur de l'appareil. Remettez-la dans son emplacement jusqu'à ce qu'un clic indique qu'elle en place.

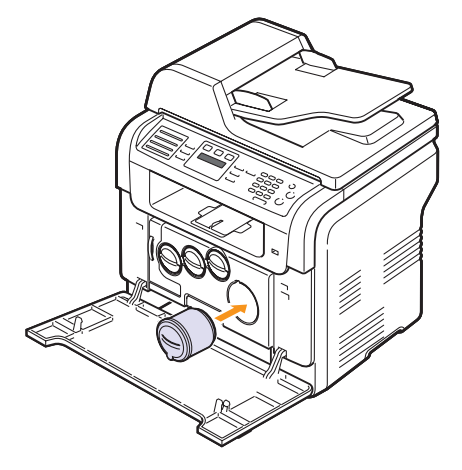

**5** Fermez le capot avant. Assurez-vous qu'il est bien fermé.

## **Remplacement de la cartouche de toner**

L'appareil utilise quatre couleurs et une cartouche différente pour chaque couleur : jaune (J), magenta (M), cyan (C) et noir (N).

Lorsque la cartouche de toner est entièrement vide :

- **TONER VIDE** s'affiche sur l'écran.
- Le LED **Statut (Status)** clignote en rouge.
- L'impression est interrompue. Sur le modèle **CLX-3160FN**, les télécopies entrantes sont stockées en mémoire.

Vous devez alors remplacer la cartouche de toner. Pour savoir comment commander des cartouches de toner, reportez-vous à la page [12.1.](#page-61-3)

- **1** Mettez l'appareil hors tension, puis attendez quelques minutes qu'il ait refroidi.
- **2** Ouvrez le capot avant.

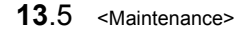

**3** Retirez la cartouche correspondante.

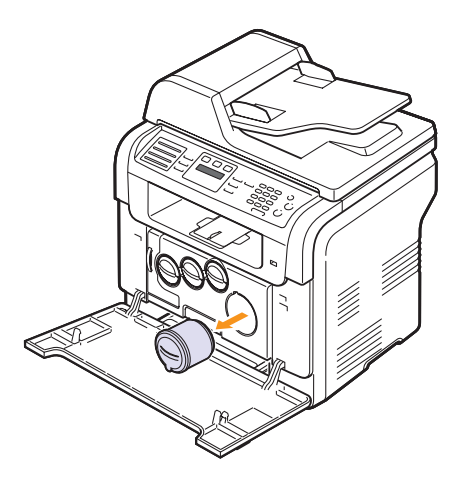

- **4** Sortez une nouvelle cartouche de son emballage.
- **5** En tenant la cartouche de toner, secouez-la soigneusement 5 ou 6 fois, de façon à répartir uniformément le toner à l'intérieur de la cartouche.

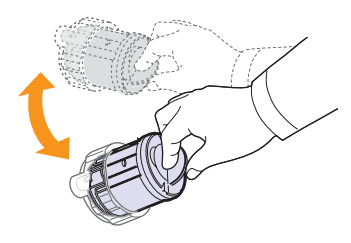

**6** Retirez les capuchons de la cartouche.

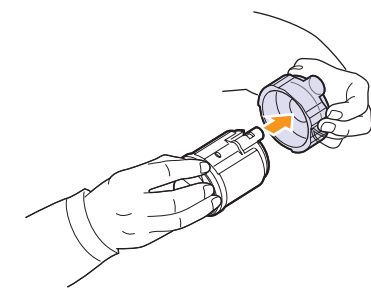

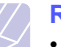

#### **Remarque**

- Si vous recevez de l'encre sur vos vêtements, essuyez-les avec un chiffon sec et lavez-les à l'eau froide. L'eau chaude fixe l'encre sur le tissu.
- **7** Saisissez la cartouche d'encre et alignez la sur la rainure de guidage correspondante située à l'intérieur de l'appareil. Insérez-la

dans son emplacement jusqu'à ce qu'un clic indique qu'elle en place.

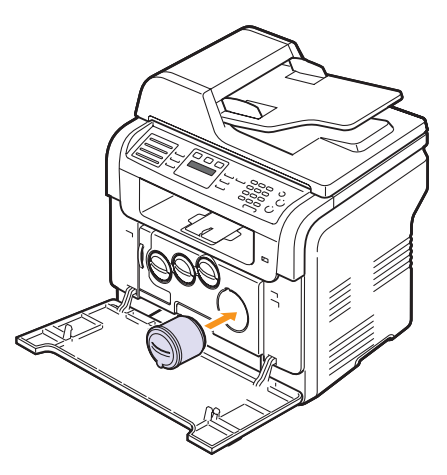

- **8** Fermez le capot avant. Assurez-vous qu'il est bien fermé.
- **9** Mettez l'appareil sous tension.

#### **Attention**

• Si le capot avant n'est pas complètement fermé, l'appareil ne fonctionne pas.

#### **Remarque**

- Si l'installation est effectuée correctement, un rapport de guide s'imprime automatiquement. Attendez environ 1,5 minute pour que l'imprimante soit prête.
- lors de l'impression de textes avec 5 % d'aplat selon la norme, la vie d'une cartouche est approximativement 2 000 pages en mode noir et blanc et 1 000 pages pour des impressions en mode couleur.

## **Envoi d'une commande de toner**

#### **(CLX-3160FN uniquement)**

Lorsque la cartouche de toner a besoin d'être remplacée, vous pouvez paramétrer votre appareil pour qu'il envoie automatiquement un fax à votre société de maintenance ou votre distributeur pour les informer que votre appareil a besoin d'une nouvelle cartouche de toner. Il faut que le numéro de télécopie soit paramétré par votre distributeur avant l'utilisation de cette fonction ; sinon, l'appareil ne pourra pas envoyer la demande même si vous activez ce service.

- **1** Appuyez sur **Menu** jusqu'à ce que **CONFIG SYSTEME** apparaisse sur la dernière ligne de l'écran et appuyez sur **OK**.
- **2** Appuyez sur les touches **de défilement** jusqu'à ce que **MAINTENANCE** apparaisse, puis appuyez sur **OK**.
- **3** Appuyez sur les touches **de défilement** jusqu'à ce que **SERV. DISTANT** apparaisse, puis appuyez sur **OK**.
- **4** Entrez un mot de passe et appuyez sur **OK**.
- **5** Entrez une nouvelle fois le mot de passe et appuyez sur **OK**.
- **6** Appuyez sur les touches **de défilement** pour sélectionner **ACTIVE** puis appuyez sur **OK**.
- **7** Appuyez sur **Stop/Suppr. (Stop/Clear)** pour revenir au mode veille.

A partir du moment où cette fonction est activée, vous devrez saisir le mot de passe chaque fois que vous la désactivez ou que vous l'activez.

## **Remplacement de l'unité d'imagerie**

<span id="page-68-0"></span>La durée de vie de l'unité d'imagerie est équivalente à l'impression de 20 000 pages en noir ou 50 000 images, selon ce qui arrive en premier. À l'expiration de la durée de vie de l'unité d'imagerie, **REMPLACER UNITE IMAGERIE** s'affiche sur l'écran du panneau de commande, pour vous signaler que l'unité d'imagerie doit être remplacée. Votre imprimante risque sinon de ne plus imprimer.

Pour remplacer l'unité d'imagerie, procédez comme suit :

- **1** Mettez l'appareil hors tension, puis attendez quelques minutes qu'il ait refroidi.
- **2** Ouvrez le capot avant.
- **3** Retirez toutes les cartouches de toner et le récupérateur de toner usagé de l'appareil.

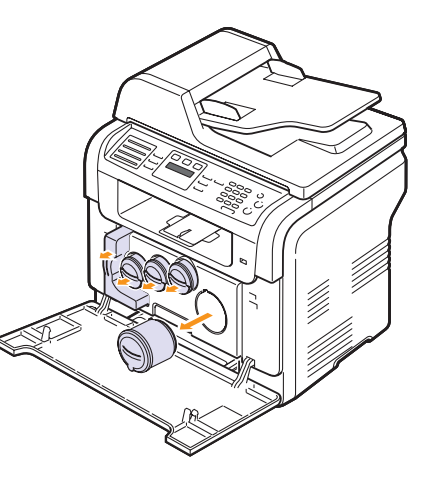

**4** Saisissez l'unité d'imagerie et retirez-la de l'appareil à l'aide de la poignée placée en bas.

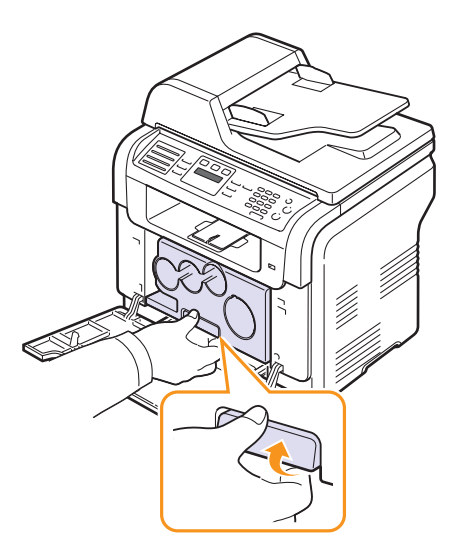

**5** Étendez la poignée supérieure de l'unité d'imagerie et utilisez-la pour extraire complètement l'unité d'imagerie de l'appareil.

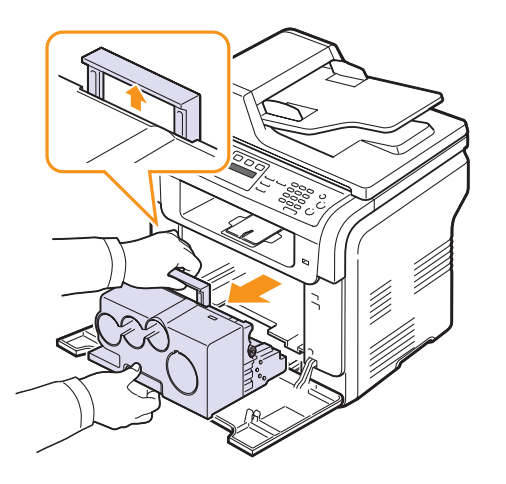

**6** Retirez les dispositifs de protection des deux côtés de l'unité d'imagerie ainsi que le papier qui protège la surface de l'unité d'imagerie.

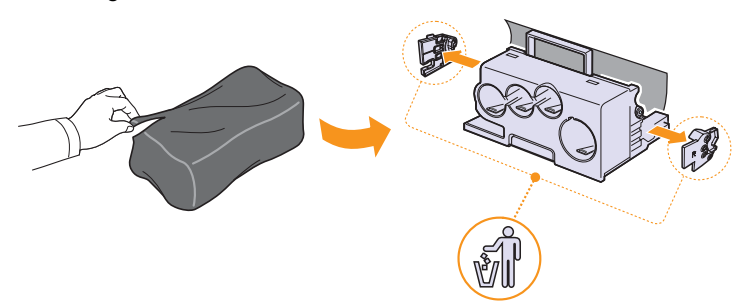

#### **Attention**

- N'utilisez pas d'objets pointus comme un couteau ou des ciseaux, pour ouvrir l'emballage de l'unité d'imagerie. Vous risqueriez d'en abîmer la surface.
- Veuillez à ne pas rayer la surface de l'unité d'imagerie.
- Pour éviter tout endommagement, évitez d'exposez l'unité d'imagerie à la lumière plus de 2 ou 3 minutes. Couvrez-la avec une feuille de papier pour la protéger, si nécessaire.

**7** En tenant les poignées de la nouvelle unité d'imagerie, poussez l'unité dans l'appareil.

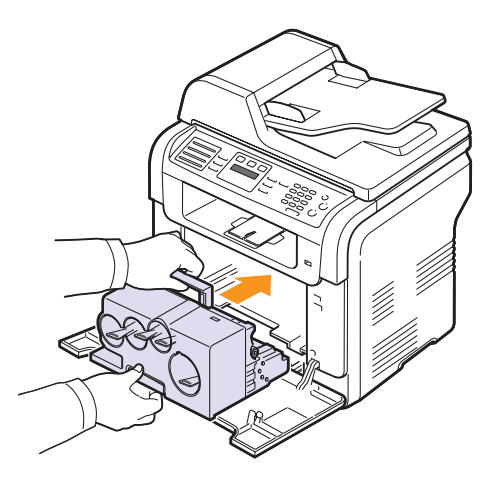

**8** Retirez les quatre embouts amovibles situés sur les ouvertures de la cartouche de toner sur l'unité d'imagerie. Lorsque vous enlevez le capuchon en caoutchouc de la cartouche, soulevez la poignée et retirez-le.

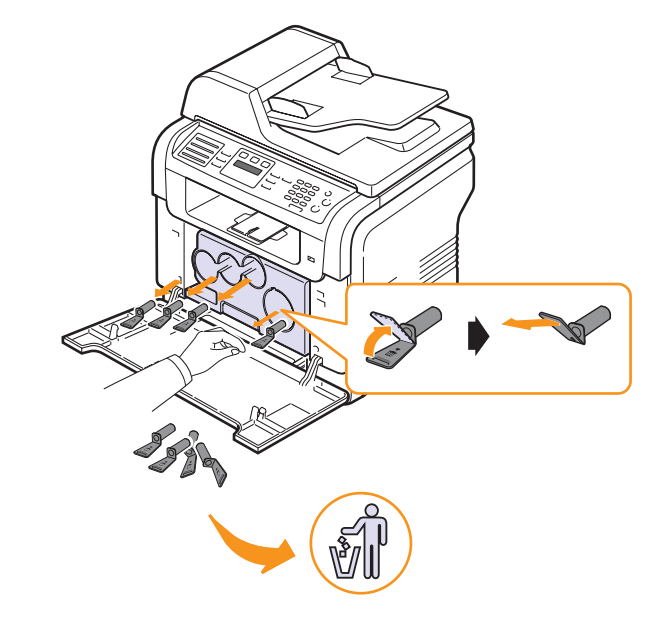

## **Attention**

• Si vous forcez trop sur les capuchons en caoutchouc, cela peut poser problème.

**9** Insérez les cartouches de toner et le récupérateur de toner usagé dans leurs emplacements correspondants jusqu'à ce qu'ils se mettent en place avec un déclic.

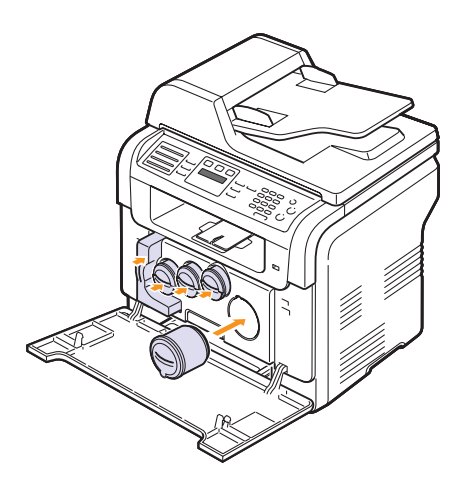

**10** Fermez le capot avant fermement.

#### **Attention**

• Si le capot avant n'est pas complètement fermé, l'appareil ne fonctionne pas.

**11** Mettez l'appareil sous tension.

#### **Remarque**

- Après redémarrage, votre appareil réinitialisera automatiquement le compteur pour l'unité d'imagerie.
- Attendez environ 1,5 minute pour que l'imprimante soit prête.

#### **Attention**

• Si vous entendez un craquement, réinstallez l'unité d'imagerie. L'unité d'imagerie n'est pas correctement installée.

## <span id="page-70-0"></span>**Remplacement du conteneur d'encre non utilisée**

La vie du récupérateur de toner usagé est approximativement de 1 250 pages pour l'impression d'images 5 % pleines couleurs ou 5 000 pages en couleur. À l'expiration de la durée de vie du récupérateur de toner usagé, **REMPL./INSTALLER RES. TONER EXC.** s'affiche sur l'écran du panneau de commande, pour vous signaler que le récupérateur de toner usagé doit être remplacé. Votre imprimante risque sinon de ne plus imprimer.

Pour remplacer le conteneur d'encre non utilisée, procédez comme suit :

- **1** Mettez l'appareil hors tension, puis attendez quelques minutes qu'il ait refroidi.
- **2** Ouvrez le capot avant.
- **3** Tirez le récupérateur de toner usagé de l'imprimante à l'aide de sa poignée.

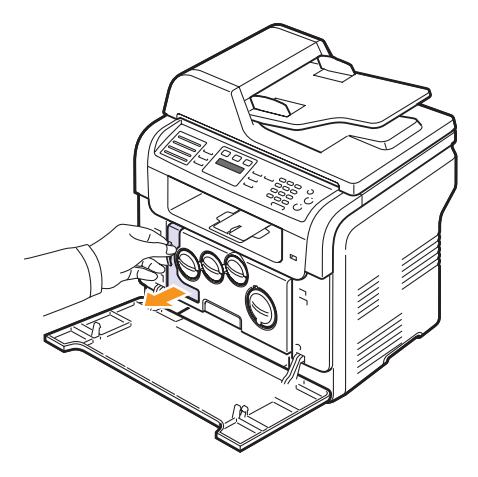

#### **Remarque**

• Posez le conteneur d'encre non utilisée sur une surface plane afin que l'encre ne se renverse pas.

**4** Retirez le couvercle du conteneur (voir illustration ci-dessous) et utilisez-le pour boucher l'ouverture du conteneur d'encre non utilisée.

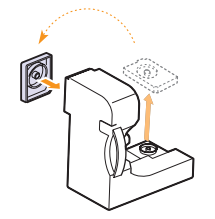

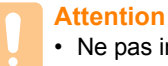

• Ne pas incliner ni renverser le conteneur.

**5** Sortez une nouvelle cartouche d'encre non utilisée de son emballage.

**6** Insérez le nouveau conteneur dans son emplacement et poussez-le pour vous assurer qu'il est fermement en place.

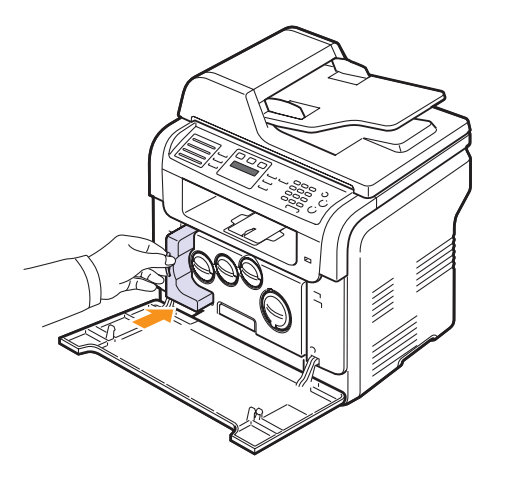

**7** Fermez le capot avant fermement.

#### **Attention**

- Si le capot avant n'est pas complètement fermé, l'appareil ne fonctionne pas.
- **8** Mettez l'appareil sous tension.

#### **Remarque**

• Après redémarrage, votre appareil réinitialisera automatiquement le compteur pour le récupérateur de toner usagé.

## **Pièces de rechange**

<span id="page-71-0"></span>Pour éviter des problèmes de qualité d'impression et d'alimentation de papier causés par des pièces usagées et maintenir votre imprimante dans un excellent état de fonctionnement, remplacez les éléments suivants lorsque le nombre de pages indiqué est atteint ou que la durée de vie de chaque élément est arrivée à échéance.

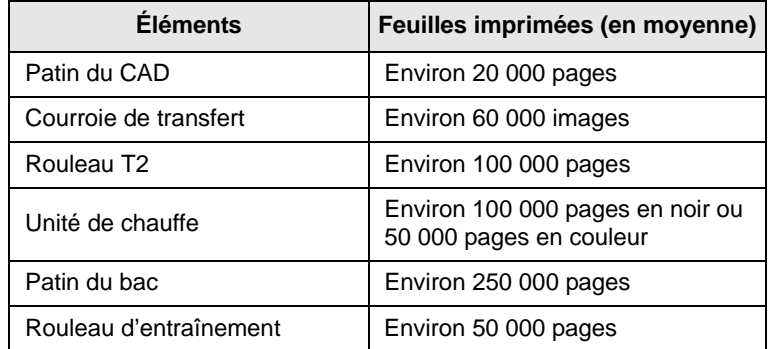

**Samsung** vous recommande de faire effectuer ces opérations de maintenance par un fournisseur agréé, un distributeur ou le revendeur auprès de qui vous avez acquis l'imprimante.

## **Contrôle des consommables**

Si vous rencontrez de fréquent problèmes de bourrage papier ou d'impression, vérifiez le nombre de pages que l'appareil a imprimé ou numérisé. Remplacez si nécessaire les pièces correspondantes.

Les informations suivantes sont à votre disposition pour vérifier les éléments qui peuvent être remplacés dans votre appareil :

- **INFOS CONSO.** : imprime la page d'information concernant les fournitures.
- **Total** : affiche le nombre total de pages imprimées.
- **NUMÉRIS. ADF** : affiche le nombre de pages numérisées à l'aide de l'ADF.
- **NUMERIS. VITRE** : affiche le nombre de pages numérisées à l'aide de la vitre du scanner.
- **UNITÉ IMAGERIE**, **COURR. TRANSF.**, **ROUL. TRANSF.**, **FOUR**, **ROULEAU BAC 1**, **ROULEAU BAC 2** : affiche le nombre de pages imprimées pour chaque élément.

Pour vérifier les consommables :

- **1** Appuyez sur **Menu** jusqu'à ce que **CONFIG SYSTEME** apparaisse sur la dernière ligne de l'écran et appuyez sur **OK**.
- **2** Appuyez sur les touches **de défilement** jusqu'à ce que **MAINTENANCE** apparaisse, puis appuyez sur **OK**.
- **3** Appuyez sur les touches **de défilement** jusqu'à ce que **DUR. VIE CONSO** apparaisse, puis appuyez sur **OK**.
- **4** Appuyez sur les touches **de défilement** jusqu'à ce que l'élément que vous recherchez apparaisse et appuyez sur **OK**.
- **5** Si vous avez sélectionné l'impression d'une page d'informations des fournitures, appuyez sur **OK** pour confirmer.
- **6** Appuyez sur **Stop/Suppr. (Stop/Clear)** pour revenir au mode veille.
#### <span id="page-72-0"></span>**Remplacement du patin du CAD**

Il vous faudra remplacer le patin du chargeur si un problème d'entraînement du papier apparaît régulièrement ou lorsque sa capacité maximale est atteinte.

- **1** Ouvrez le couvercle du CAD.
- **2** Faites pivoter le manchon situé à l'extrémité droite du rouleau du CAD en direction du CAD et retirez le rouleau de la fente.

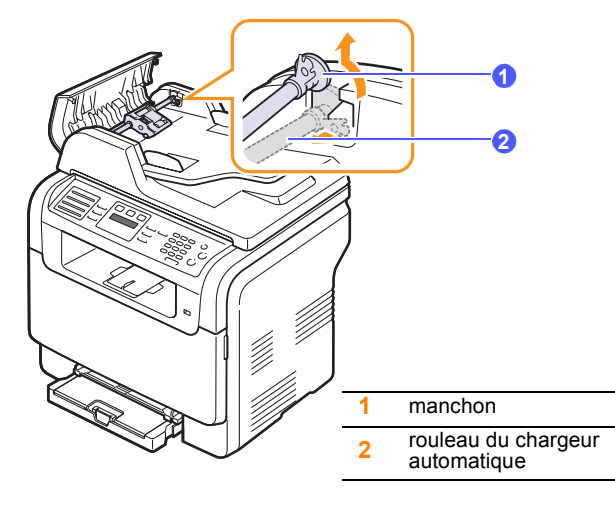

**3** Retirez le patin du chargeur automatique comme le montre l'illustration.

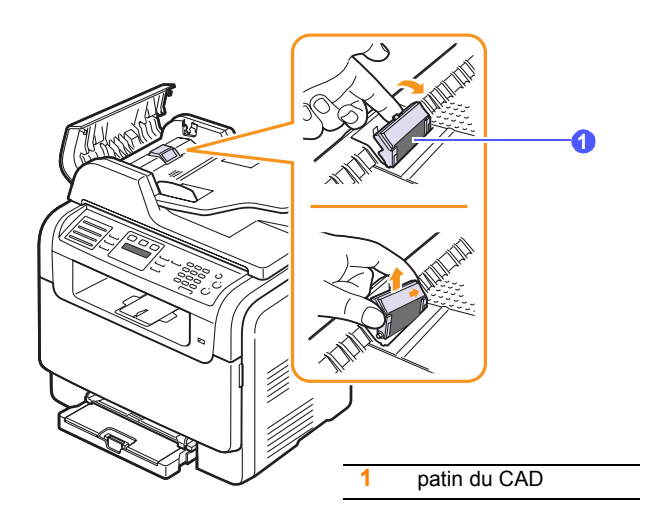

- **4** Installez un nouveau patin de chargeur automatique.
- **5** Alignez l'extrémité gauche du rouleau du chargeur avec la fente et pousser l'extrémité droite du rouleau dans la fente droite. Faites

pivoter le manchon situé à l'extrémité droite du rouleau en direction du bac d'alimentation papier.

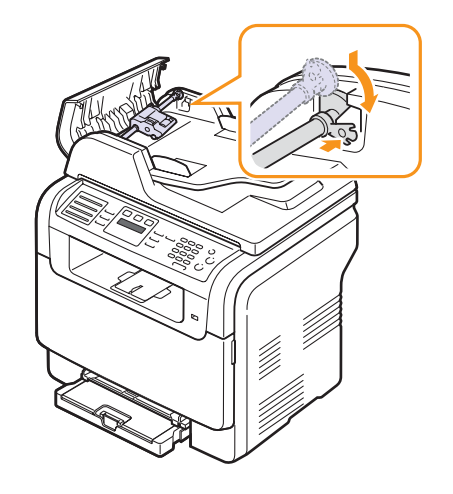

**6** Fermez le chargeur.

#### **Administration de votre appareil depuis le site Internet**

Si vous avez connecté votre appareil à un réseau et que les paramètres réseau TCP/IP sont corrects, vous pouvez administrer votre appareil par l'intermédiaire de **Samsung SyncThru™ Web Service**, un serveur Web intégré. Utilisez **SyncThru™ Web Service** pour :

- Voir les informations concernant l'appareil et vérifier son état actuel.
- Modifier les paramètres TCP/IP et définir d'autres paramètres réseau.
- Modifier les propriétés de l'imprimante.
- Paramétrer l'appareil afin qu'il envoie des notifications par e-mail pour vous informer de l'état de l'appareil.
- Obtenir de l'aide pour l'utilisation de l'appareil.

Pour accéder à **SyncThru™ Web Service** :

- **1** Lancez un navigateur Web, comme Internet Explorer, depuis Windows.
- **2** Entrez l'adresse IP de l'appareil (http://xxx.xxx.xxx.xxx) dans la zone d'adresse et appuyez sur la touche **Enter** ou cliquez sur **Go**.

Le site Internet intégré de votre appareil s'ouvre.

#### **Vérification du numéro de série de l'appareil**

Quand vous contactez le site Internet de **Samsung** website en tant qu'utilisateur, pour obtenir des services ou vous enregistrer, vous devrez peut-être fournir le numéro de série de votre appareil.

Vous pouvez trouver le numéro de série de la façon suivante :

- **1** Appuyez sur **Menu** jusqu'à ce que **CONFIG SYSTEME** apparaisse sur la dernière ligne de l'écran et appuyez sur **OK**.
- **2** Appuyez sur les touches **de défilement** jusqu'à ce que **MAINTENANCE** apparaisse, puis appuyez sur **OK**.
- **3** Appuyez sur les touches **de défilement** jusqu'à ce que **NUMERO SERIE** apparaisse, puis appuyez sur **OK**.
- **4** Relevez le numéro de série de l'appareil.
- **5** Appuyez sur **Stop/Suppr. (Stop/Clear)** pour revenir au mode veille.

# **14 Dépannage**

Ce chapitre fournit des informations utiles en cas de dysfonctionnement.

Ce chapitre contient les sections suivantes :

- **• [Résolution des bourrages de document](#page-74-0)**
- **• [Résolution des bourrages papier](#page-75-0)**
- **• [Signification des messages d'erreur](#page-78-0)**
- **• [Résolution d'autres problèmes](#page-82-0)**

#### <span id="page-74-1"></span><span id="page-74-0"></span>**Résolution des bourrages de document**

Quand un original se bloque en passant dans le chargeur, le message **BOURR DOC.** apparaît sur l'écran.

- **1** Retirez toutes les pages restant dans le chargeur.
- **2** Ouvrez le couvercle du CAD.

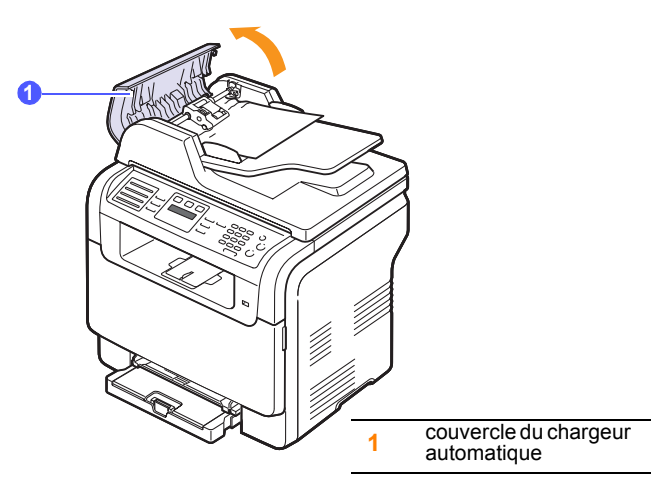

**3** Tirez doucement sur le papier bloqué pour le sortir du chargeur.

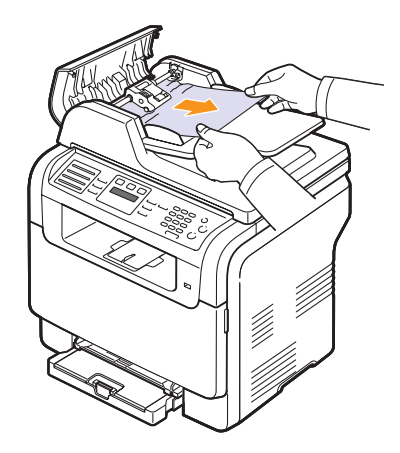

**4** Fermez le chargeur. Replacez ensuite les pages retirées, s'il y en a, dans le chargeur automatique.

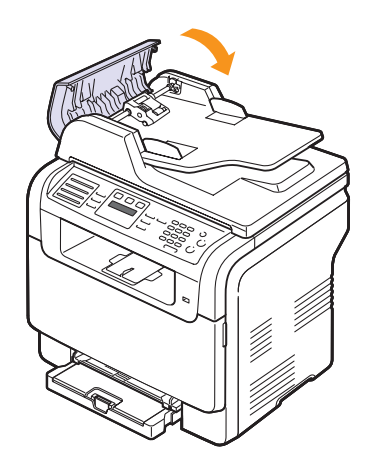

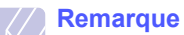

• Pour éviter les bourrages de document, utiliser la vitre de numérisation pour les originaux en papier épais, fin ou de différents types.

#### **Problème de chargement au niveau du plateau de sortie**

- **1** Ouvrez le couvercle du scanner.
- **2** Faites tourner la molette de dégagement dans le sens indiqué pour sortir le papier coincé au niveau du plateau de réception des documents.

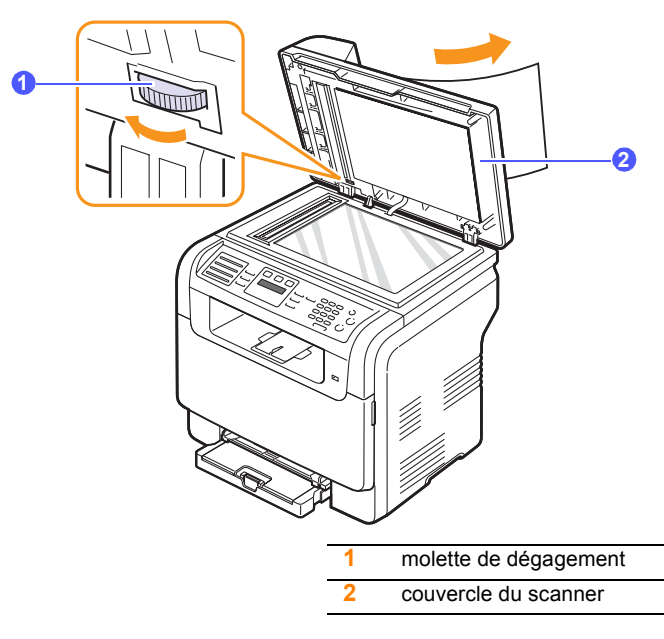

**3** Fermez le couvercle du scanner. Replacez ensuite les pages retirées dans le chargeur automatique.

#### **Problème de passage dans le rouleau**

- **1** Ouvrez le couvercle du scanner.
- **2** Attrapez la feuille mal engagée, et retirez le papier de la zone d'entraînement en le tirant délicatement vers la droite avec les deux mains.

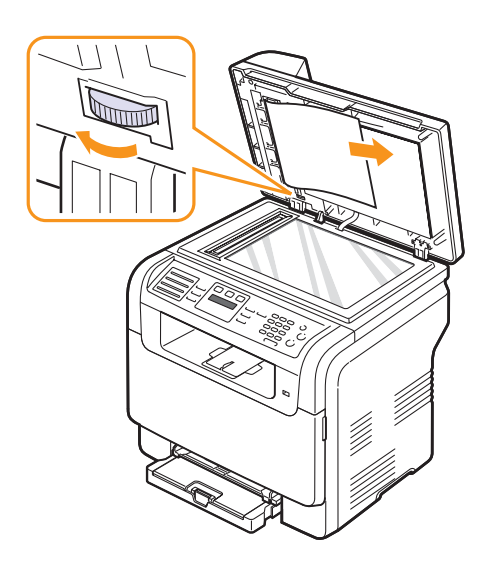

**3** Fermez le couvercle du scanner. Replacez ensuite les pages retirées dans le chargeur automatique.

#### <span id="page-75-3"></span>**Résolution des bourrages papier**

<span id="page-75-0"></span>Lorsqu'un bourrage papier survient, le message **BOURR PAPIER** s'affiche à l'écran. Reportez-vous au tableau ci-dessous pour localiser et supprimer le bourrage.

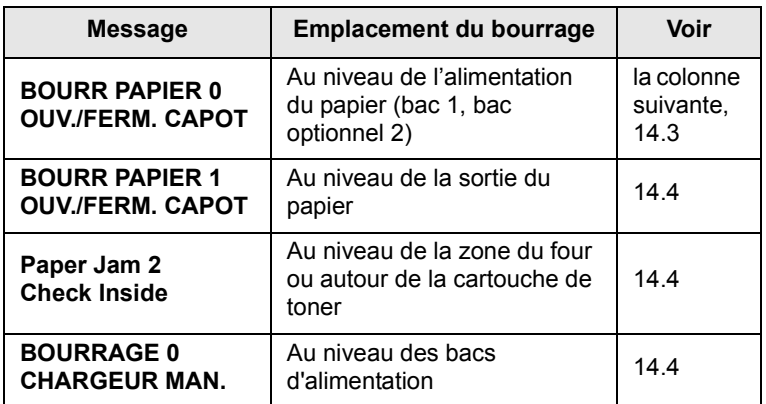

#### **Attention**

• Pour éviter de déchirer le papier, tirez-le lentement et avec précaution. Suivez les instructions des sections suivantes pour supprimer le bourrage.

#### <span id="page-75-2"></span><span id="page-75-1"></span>**Dans le bac 1**

**1** Ouvrez et refermez le capot avant. Le papier bloqué est éjecté automatiquement de l'appareil.

Si le papier ne sort pas, passez à l'étape suivante.

**2** Retirez le bac de l'imprimante.

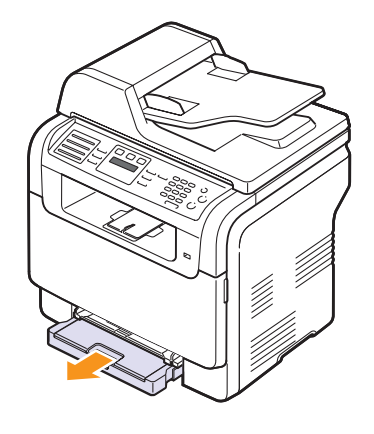

**3** Retirez le papier coincé en tirant dessus avec précaution.

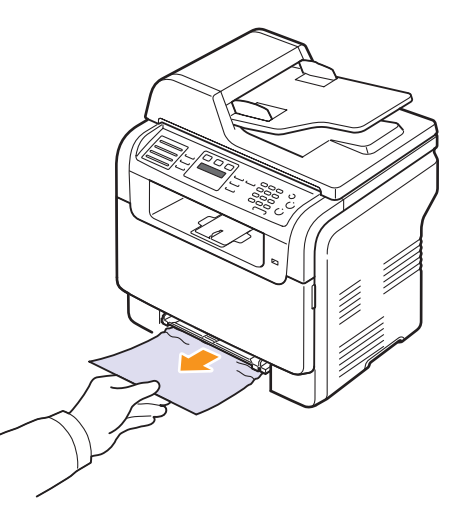

Si le papier ne bouge pas quand vous tirez, ou si vous ne voyez aucun papier à cet endroit, contrôlez la zone de sortie du papier. Reportez-vous à la page [14.4](#page-77-0).

**4** Insérez le bac 1 dans la machine jusqu'à ce qu'il s'enclenche. L'impression reprend automatiquement.

#### <span id="page-76-0"></span>**Dans le bac optionnel 2**

**1** Retirez le bac optionnel 2 hors de la machine.

<span id="page-76-1"></span>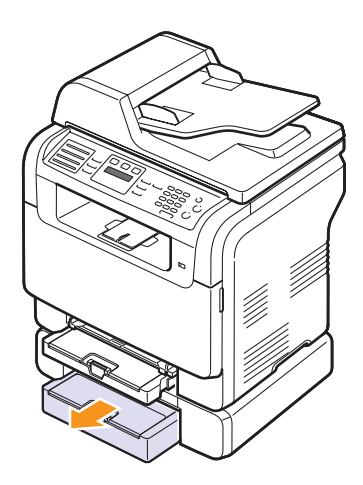

**2** Retirez la feuille coincée dans l'appareil.

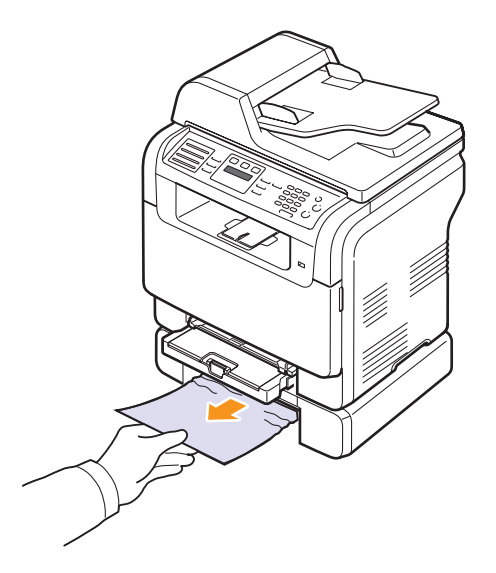

**3** Insérez le bac 2 dans la machine jusqu'à ce qu'il s'enclenche. L'impression reprend automatiquement.

Si le papier ne bouge pas quand vous tirez, ou si vous ne voyez aucun papier à cet endroit, passez à l'étape suivante.

**4** Ouvrez la trappe d'accès aux bourrages papier du bac optionnel 2.

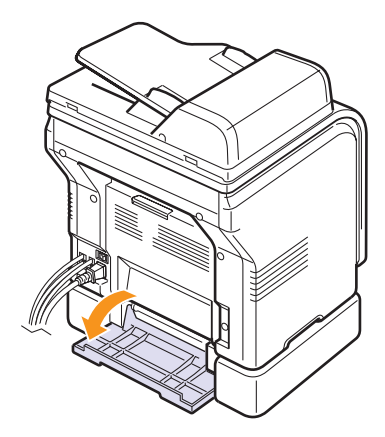

**5** Sortez le papier coincé en tirant dessus dans la direction indiquée.

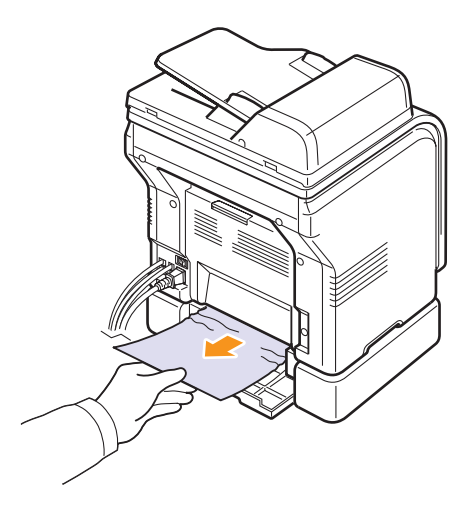

**6** Fermez la trappe d'accès aux bourrages papier. L'impression reprend automatiquement.

#### <span id="page-77-2"></span>**Dans le chargeur manuel**

- **1** Sortez le bac 1.
- **2** Poussez l'ergot du chargeur manuel vers le bas.

<span id="page-77-3"></span>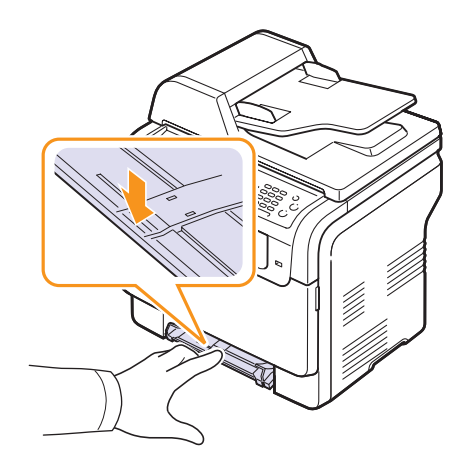

**3** Tirez le papier bloqué du chargeur manuel.

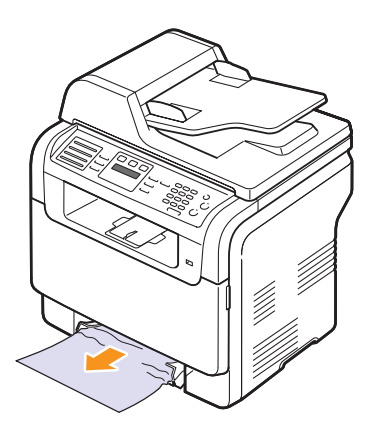

**4** Insérez le bac 1 dans la machine jusqu'à ce qu'il s'enclenche.

#### <span id="page-77-1"></span><span id="page-77-0"></span>**Au niveau de la sortie du papier**

- **1** Ouvrez et refermez le capot avant. Le papier bloqué est éjecté automatiquement de l'appareil.
- **2** Sortez le papier du plateau de sortie en tirant dessus avec précaution.

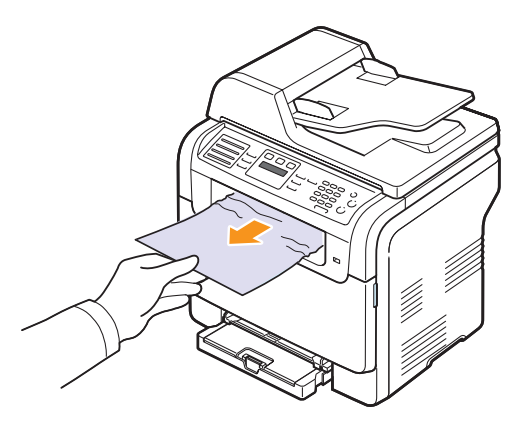

Si vous ne voyez pas le papier bloqué, ou si vous rencontrez une résistance quand vous tirez, arrêtez et passez à l'étape suivante.

- **3** Ouvrez le capot arrière.
- **4** Si vous voyez le papier bloqué, tirez-le verticalement. Passez ensuite à l'étape 8.

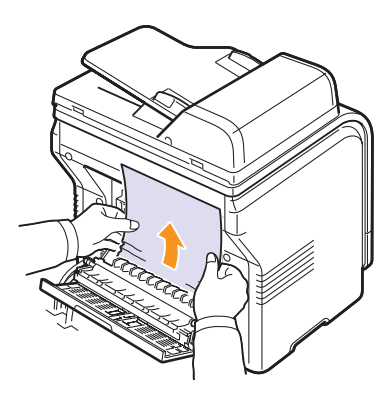

Si vous ne voyez toujours pas le papier, passez à l'étape suivante.

**5** Ouvrez la trappe de l'unité de chauffe.

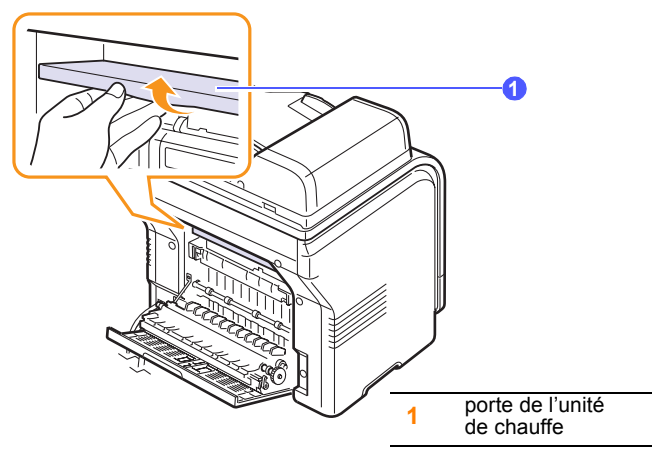

**6** Localisez le papier bloqué et retirez-le.

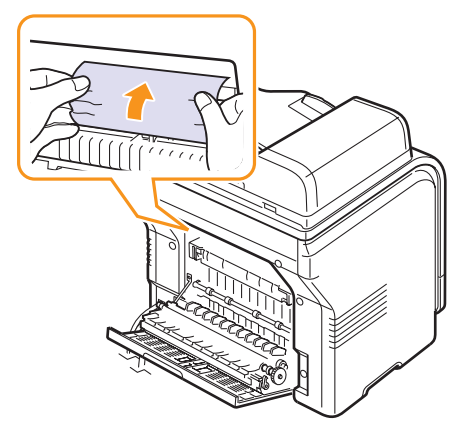

- **7** Fermez la trappe de l'unité de chauffe.
- **8** Fermez le capot arrière. L'impression reprend automatiquement.

#### **Astuces pour éviter les bourrages papier**

La plupart des bourrages papier peuvent être évités en sélectionnant des types de matériel adaptés. Lorsqu'un bourrage papier se produit, suivez les étapes présentées à la page [14.2.](#page-75-0)

- Suivez la procédure décrite à la page [5.6](#page-29-0). Assurez-vous que les guides ajustables sont correctement positionnés.
- Ne remplissez pas trop le bac d'alimentation. Assurez-vous que le niveau de papier se trouve sous les supports du bac 1.
- Évitez de retirer le papier du bac pendant une impression.
- Déramez le papier, ventilez-le et remettez-le bien à plat avant de le charger dans le bac.
- N'utilisez pas de papier froissé, humide ou ondulé.
- Ne mélangez pas les types de papier dans le bac.
- Utilisez uniquement des supports d'impression recommandés. Reportez-vous à la page [5.2.](#page-25-0)
- Veillez à ce que la face d'impression recommandée pour les supports d'impression soit tournée vers le haut dans l'alimentation manuelle et le bac 1.

#### <span id="page-78-1"></span>**Signification des messages d'erreur**

<span id="page-78-0"></span>Des messages apparaissent sur le panneau de commande pour indiquer l'état de l'appareil ou des erreurs éventuelles. Reportez-vous aux tableaux ci-dessous pour connaître la signification de ces messages et, le cas échéant, résoudre le problème.

#### **Remarque**

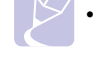

• Lorsque vous contactez le service de maintenance, veuillez indiquer au technicien de maintenance la teneur du message d'erreur.

Les messages dans les cellules en couleur ne sont disponibles qu'avec **CLX-3160FN**.

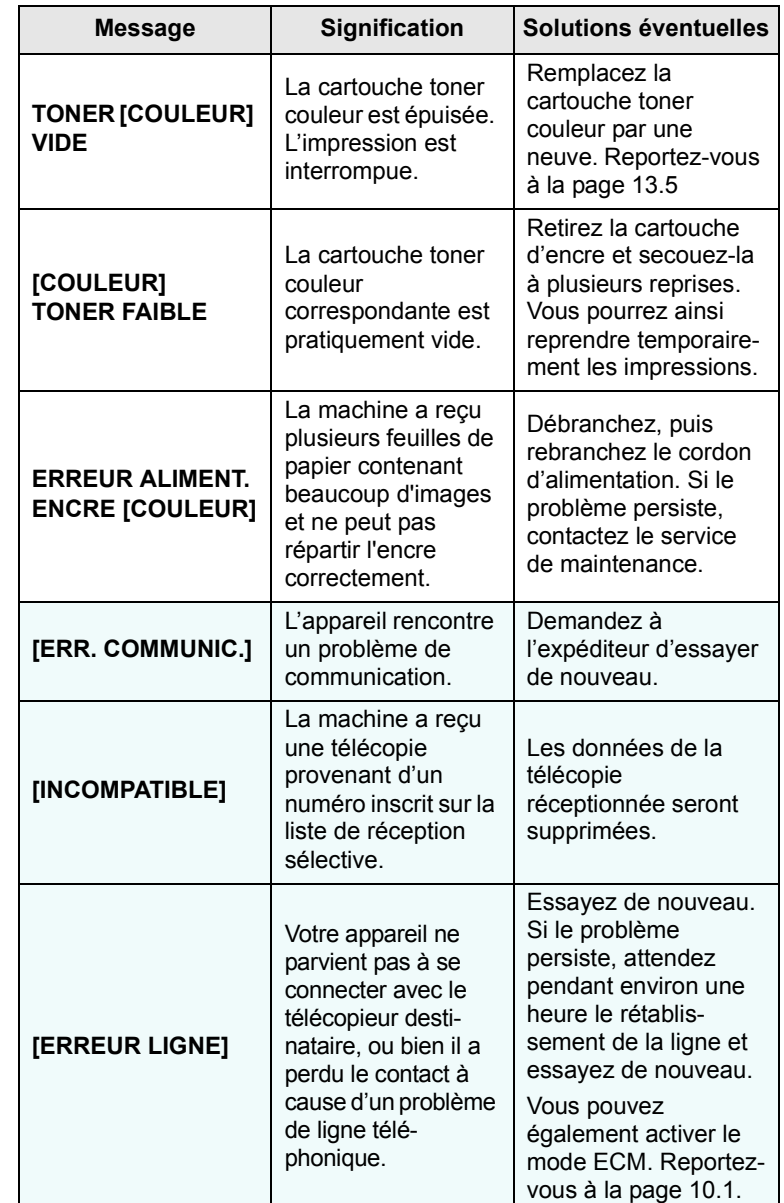

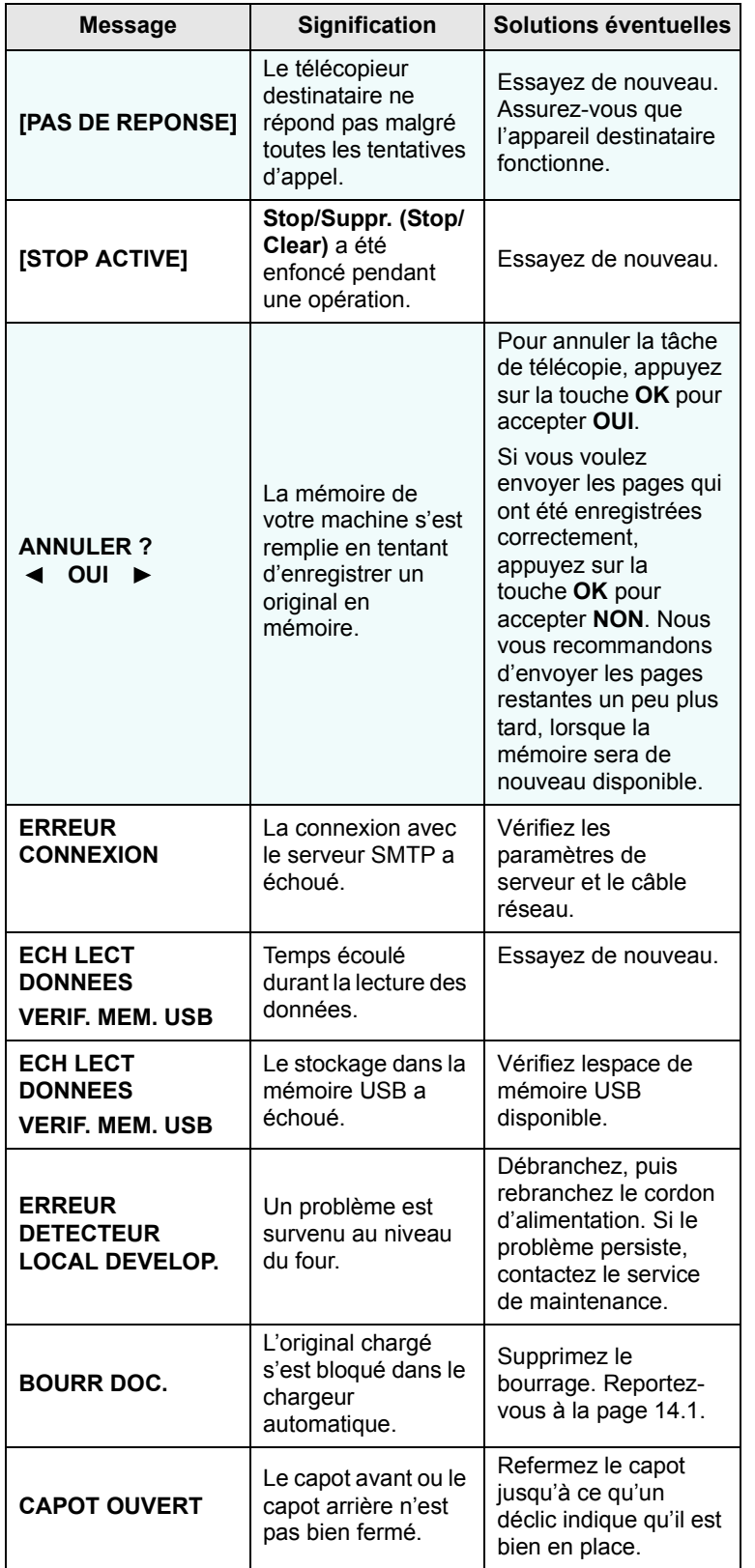

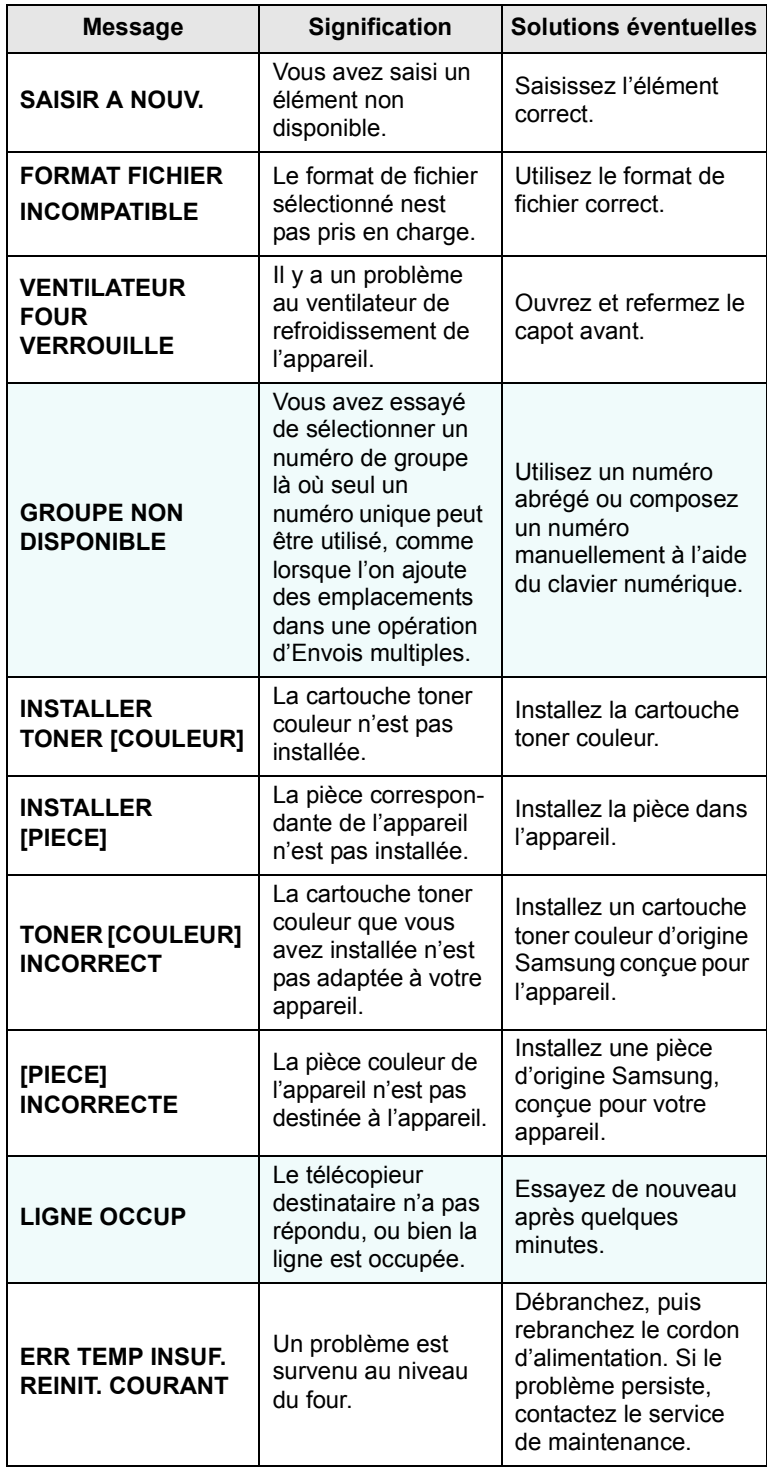

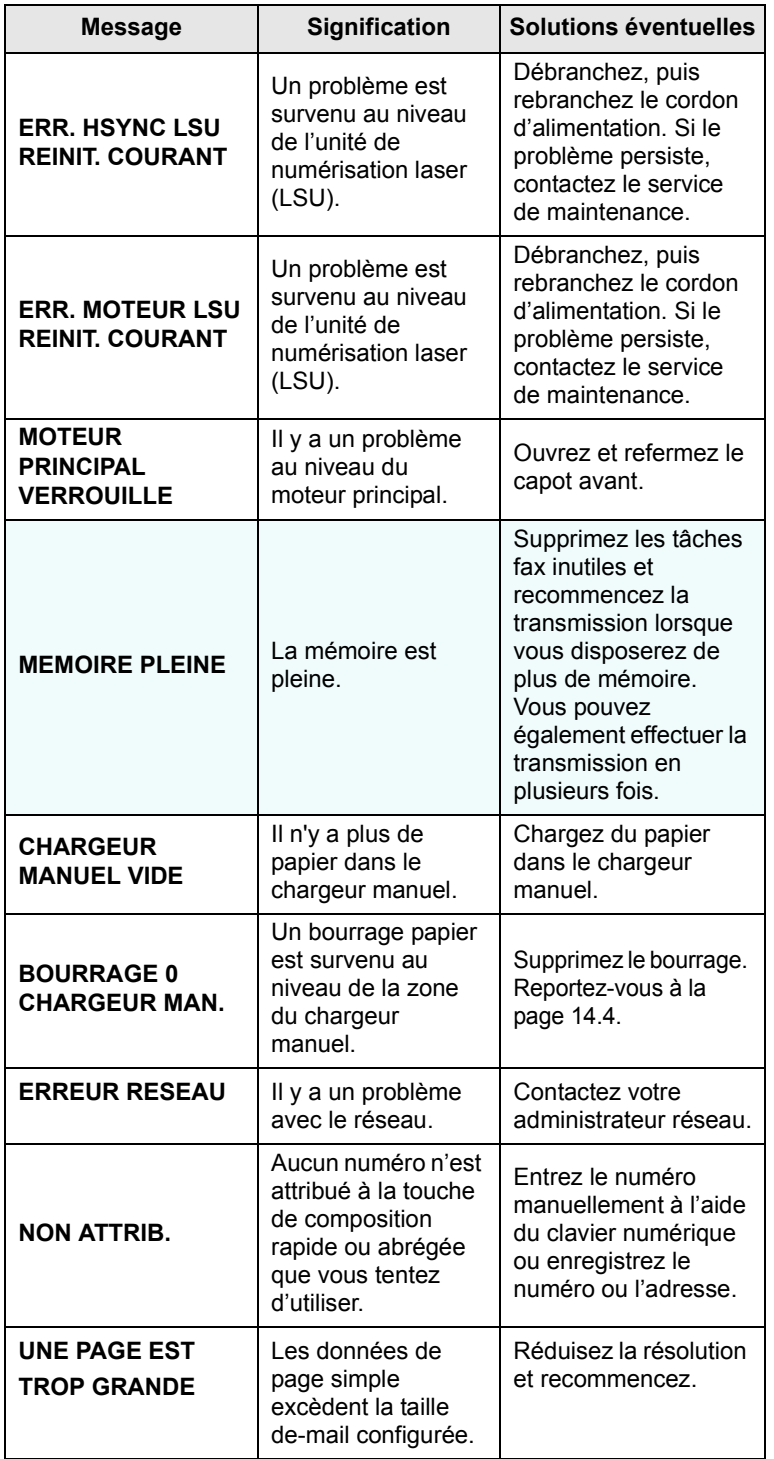

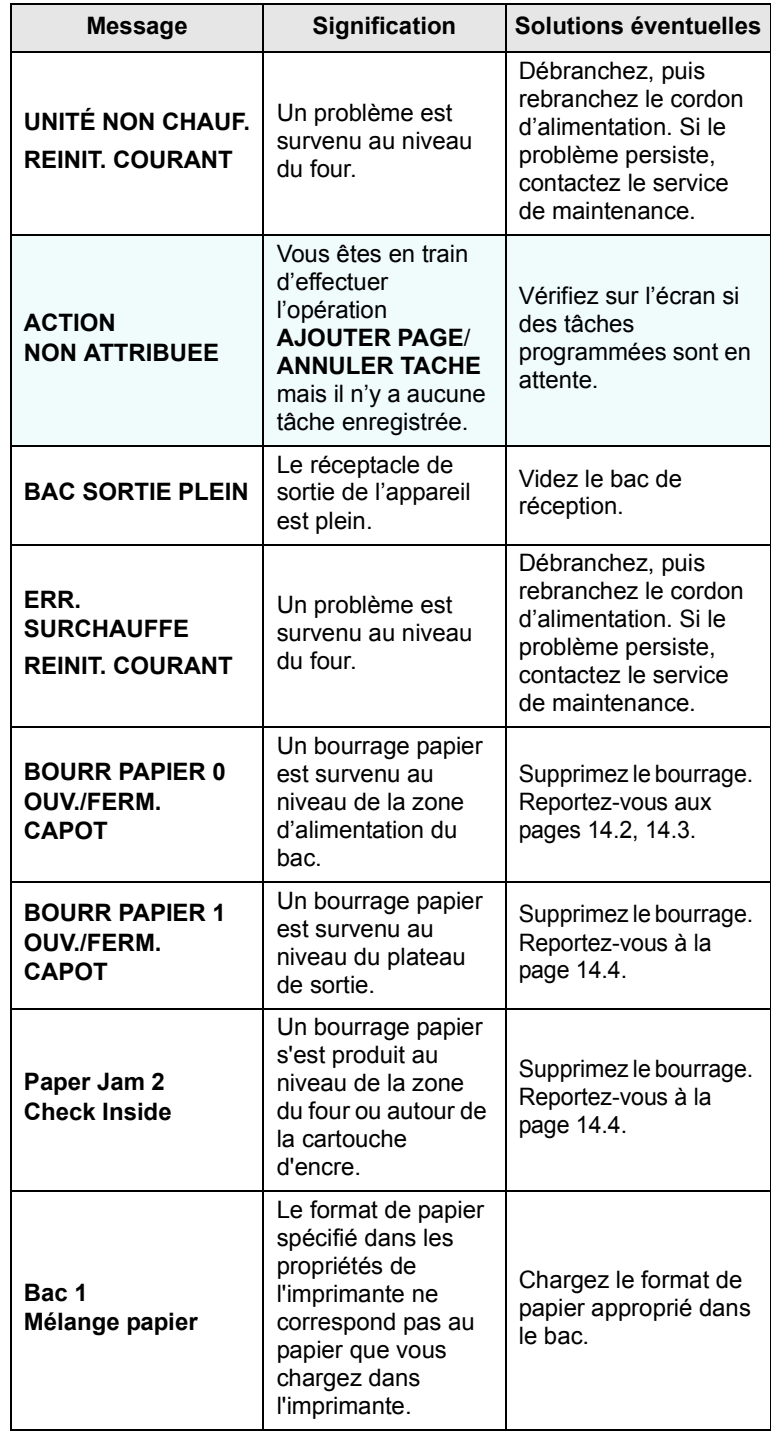

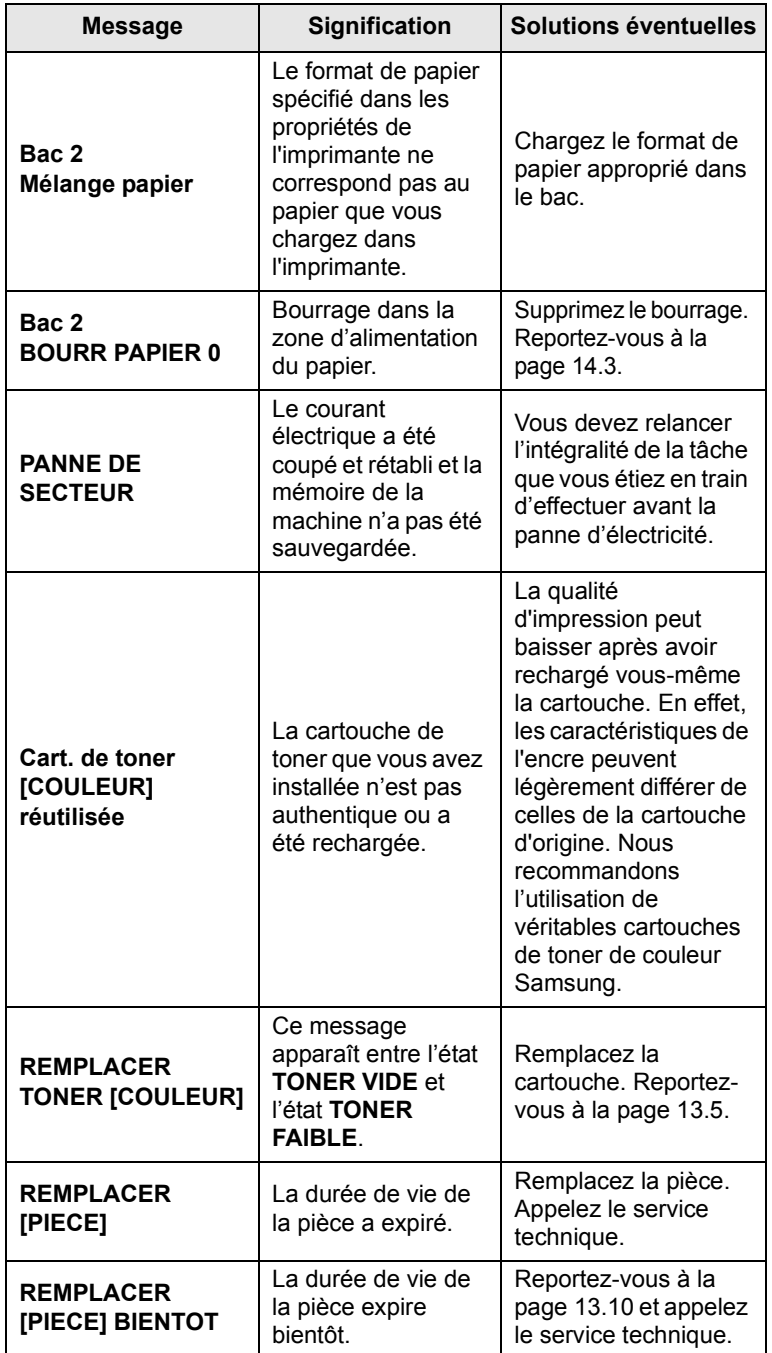

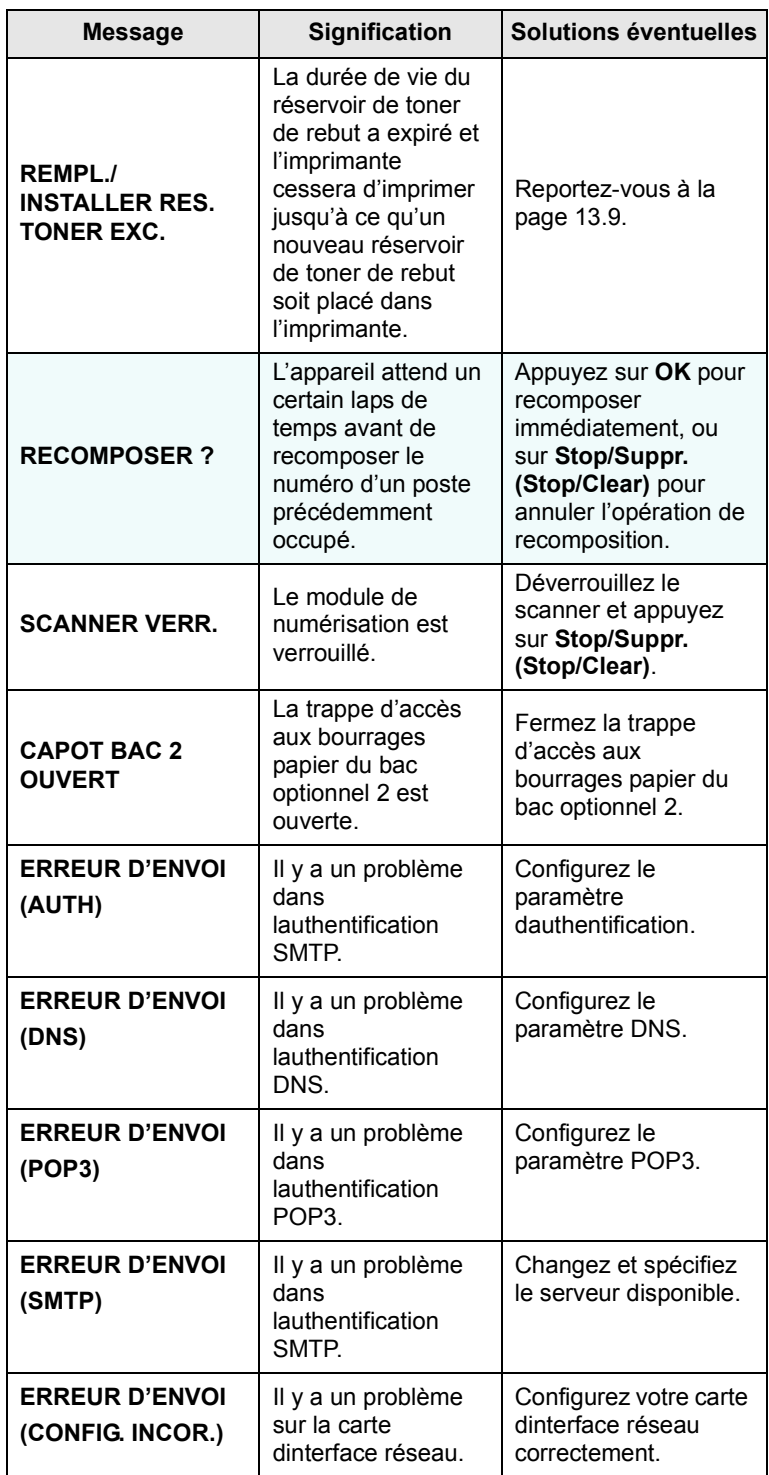

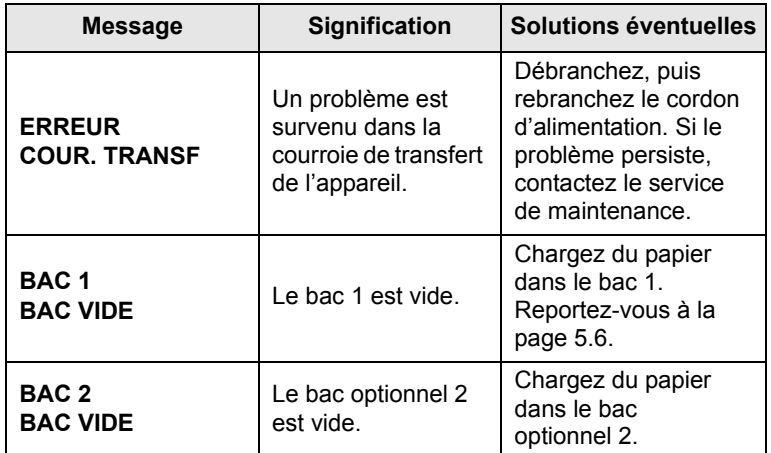

#### **Résolution d'autres problèmes**

<span id="page-82-0"></span>Le tableau suivant dresse la liste des problèmes que vous pouvez rencontrer et des solutions recommandées correspondantes. Appliquez les solutions proposées jusqu'à ce que le problème soit résolu. Si le problème persiste, contactez le service de maintenance.

#### <span id="page-82-1"></span>**Problèmes d'alimentation papier**

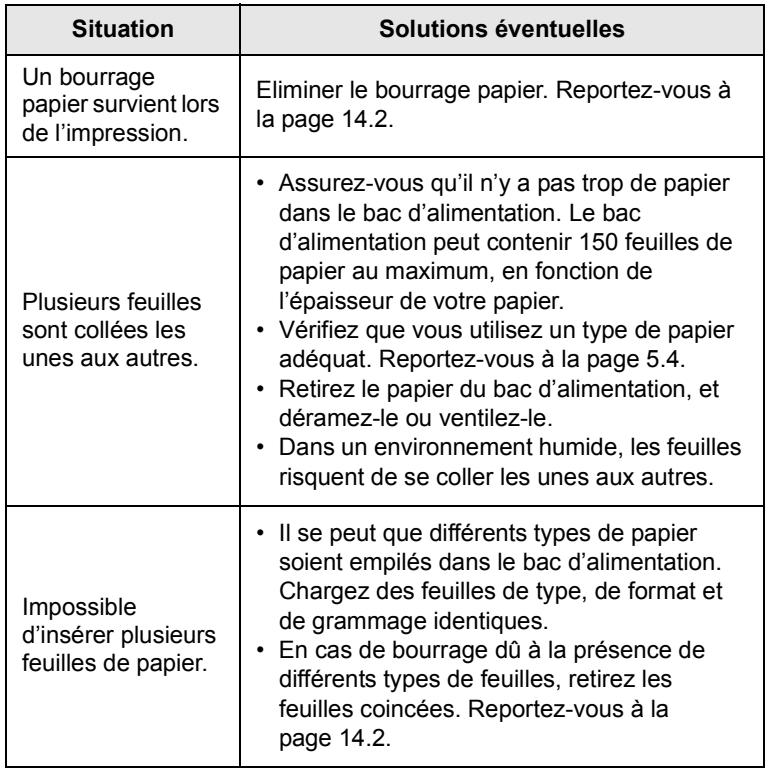

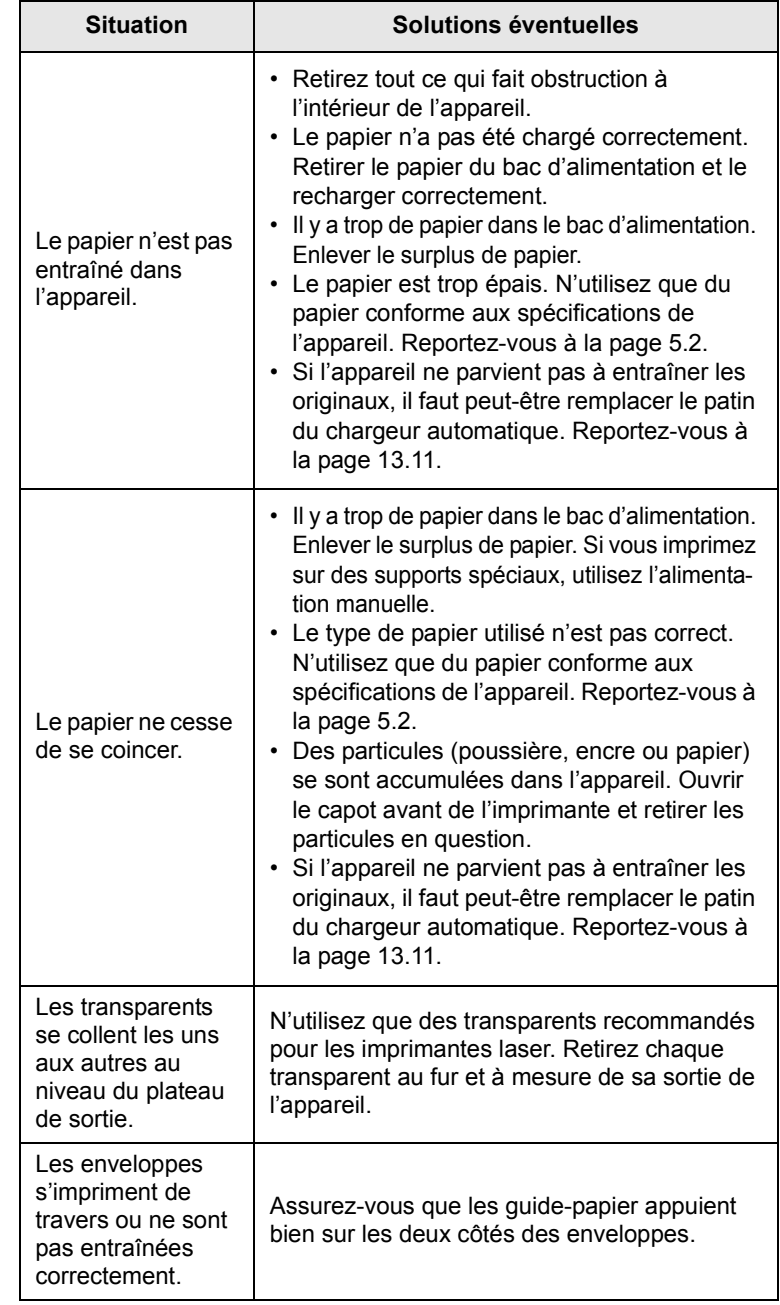

## <span id="page-83-0"></span>**Problèmes d'impression**

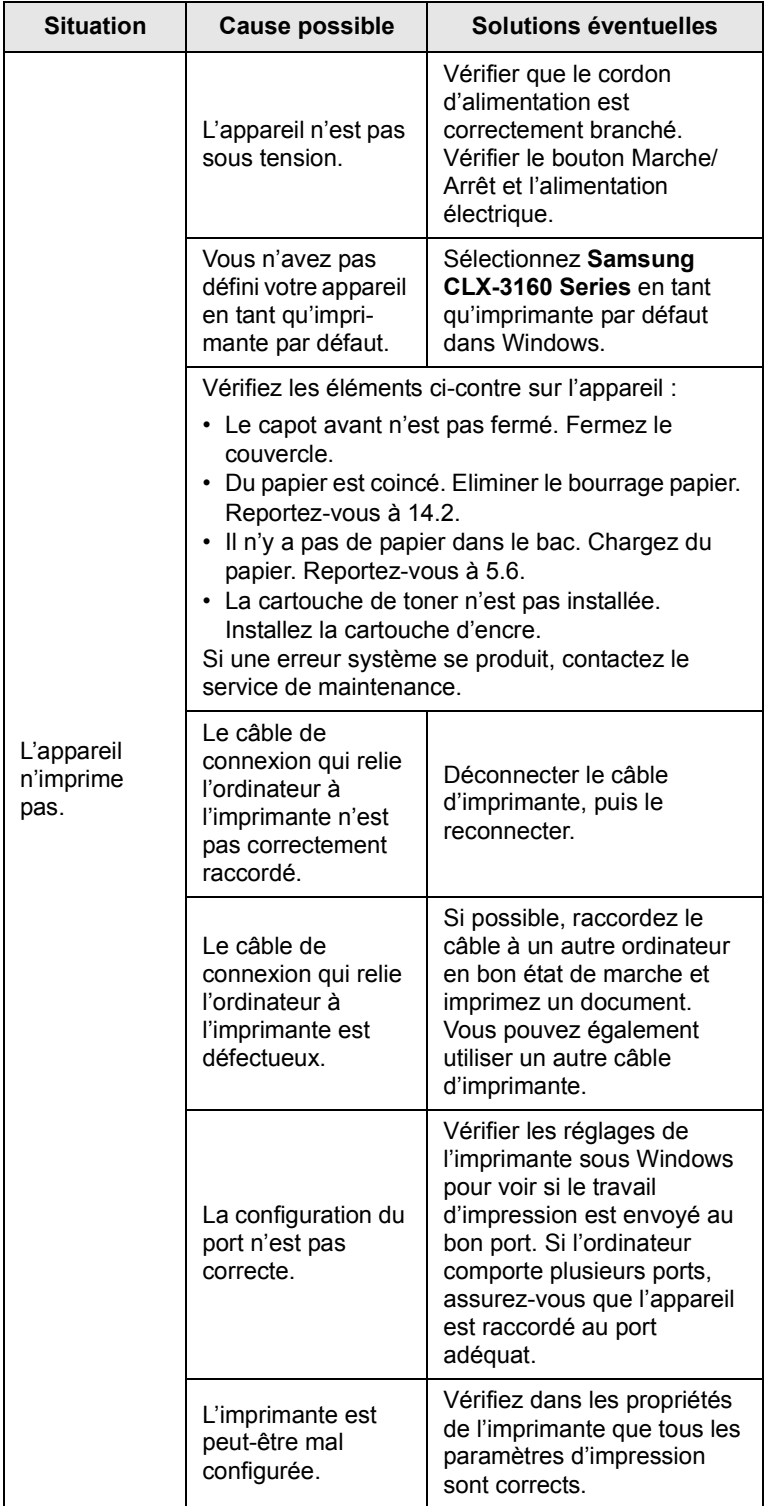

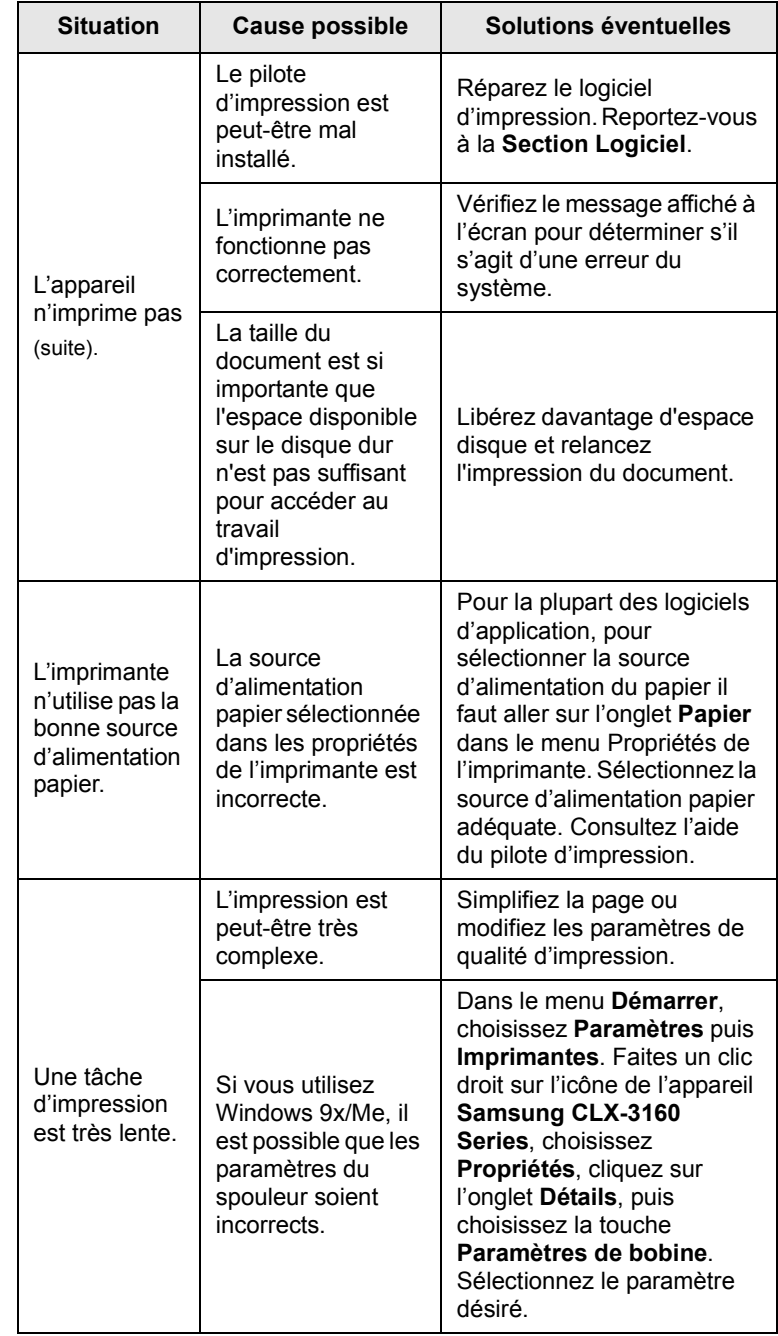

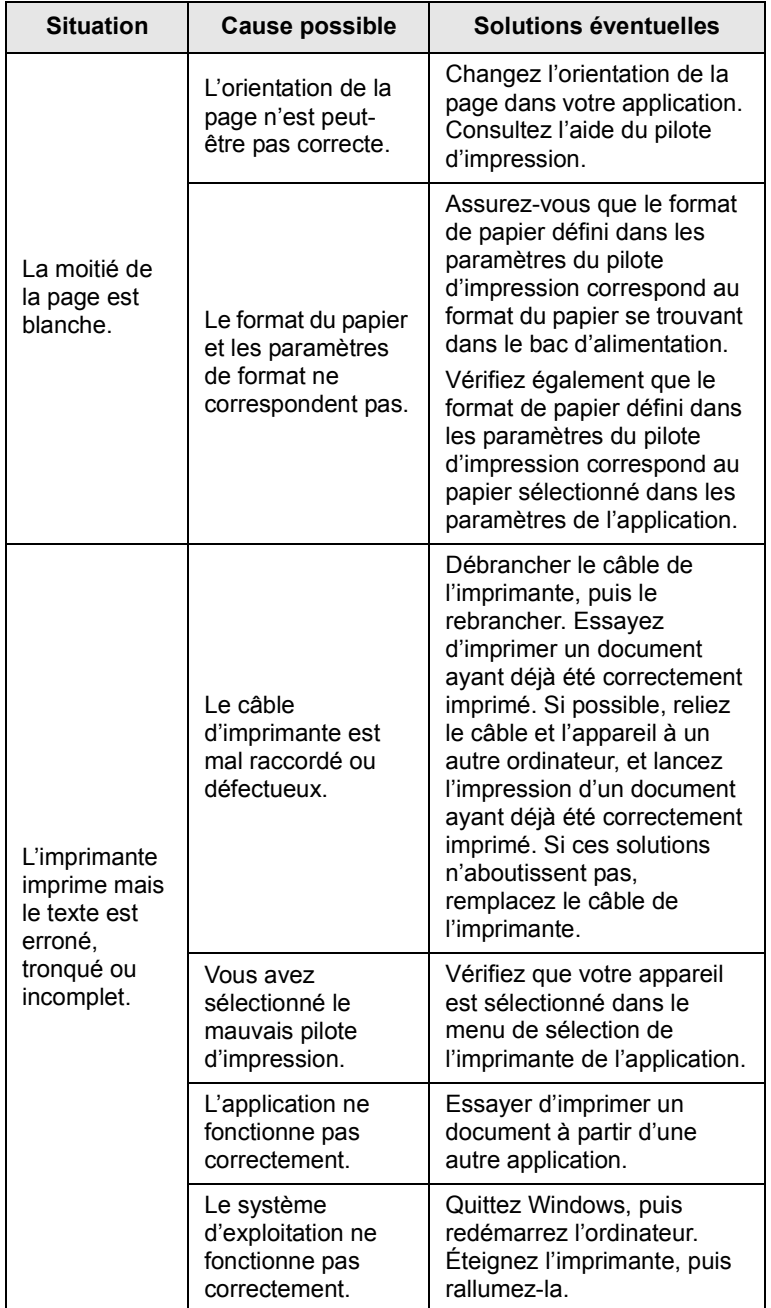

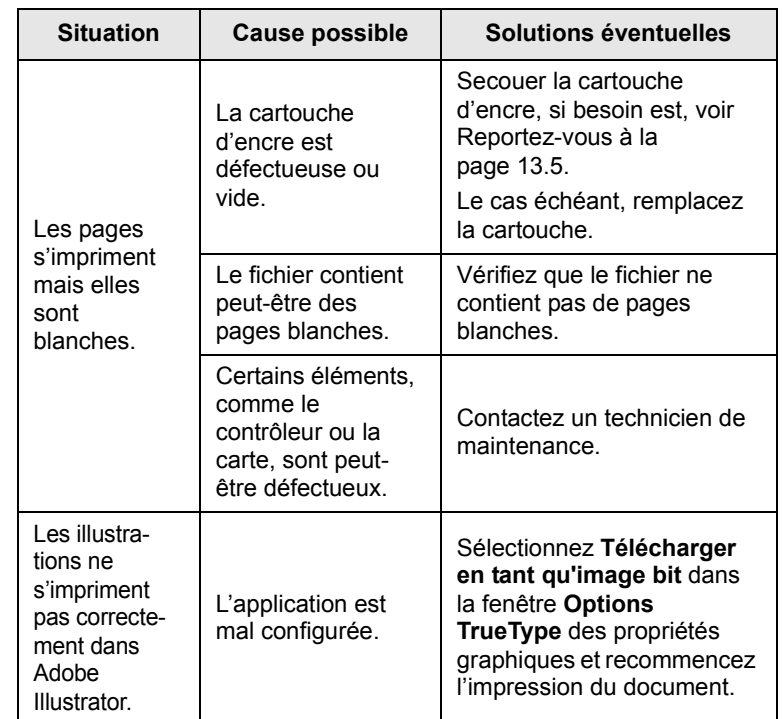

## <span id="page-84-0"></span>**Problèmes de qualité d'impression**

Si l'intérieur de l'appareil est encrassé ou si le papier a été mal chargé, vous constaterez probablement une baisse de la qualité d'impression. Reportez-vous au tableau ci-dessous pour résoudre le problème.

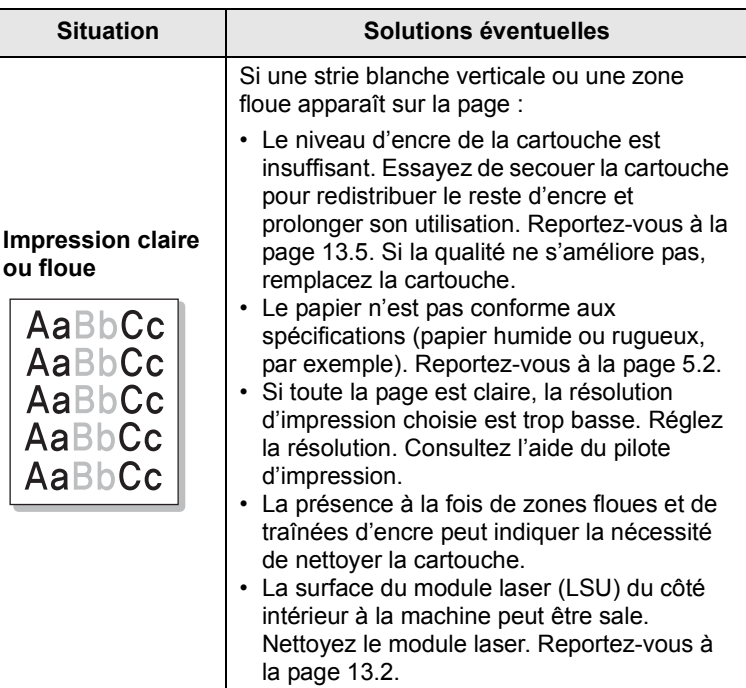

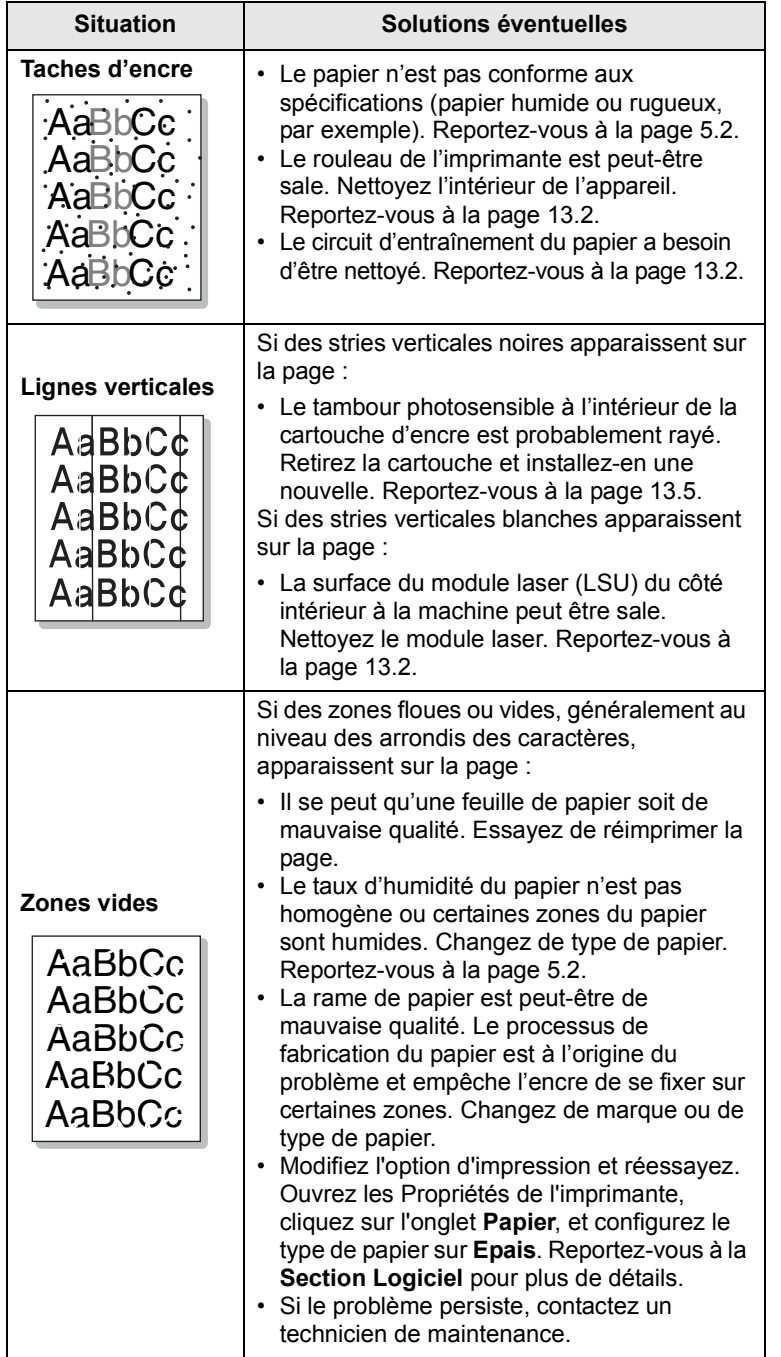

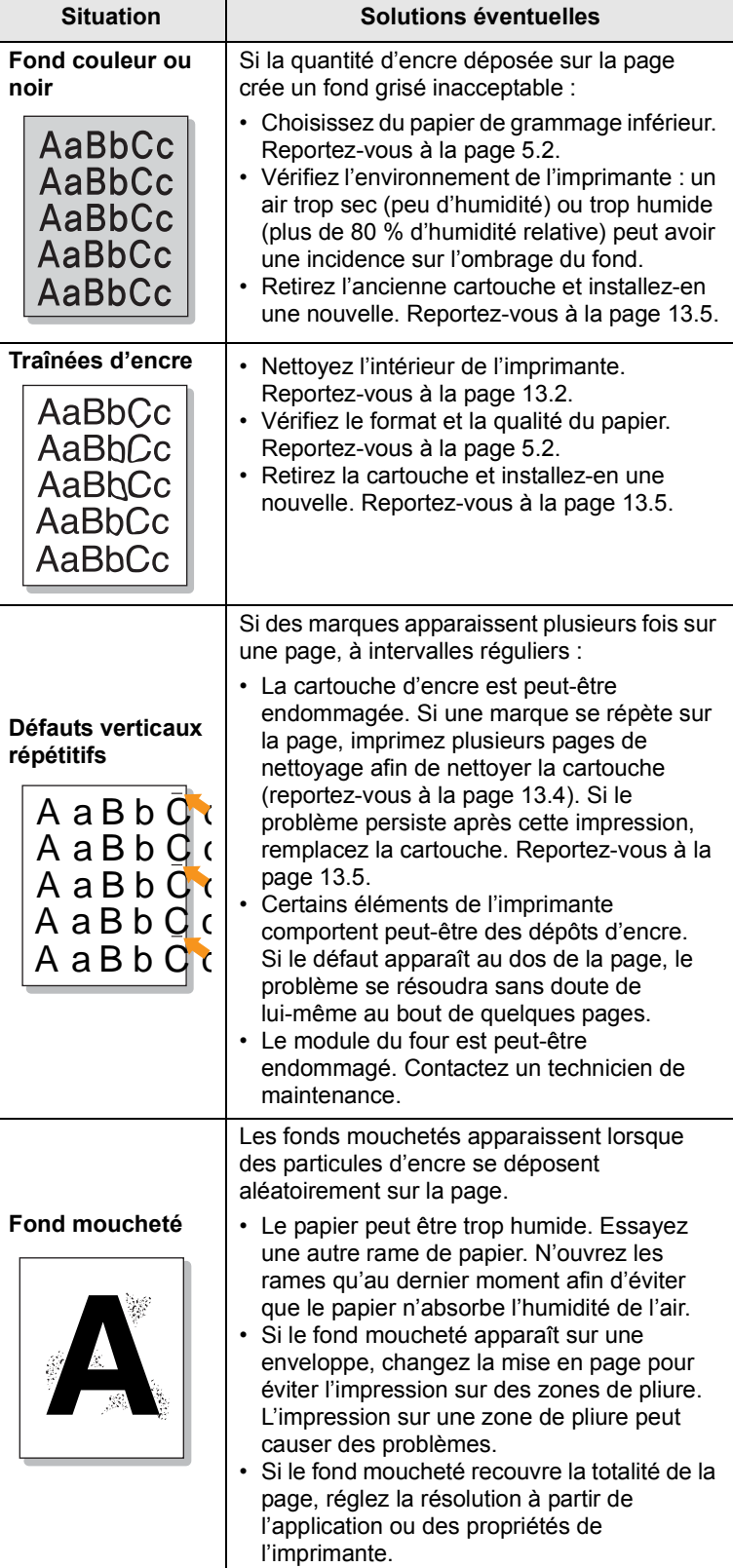

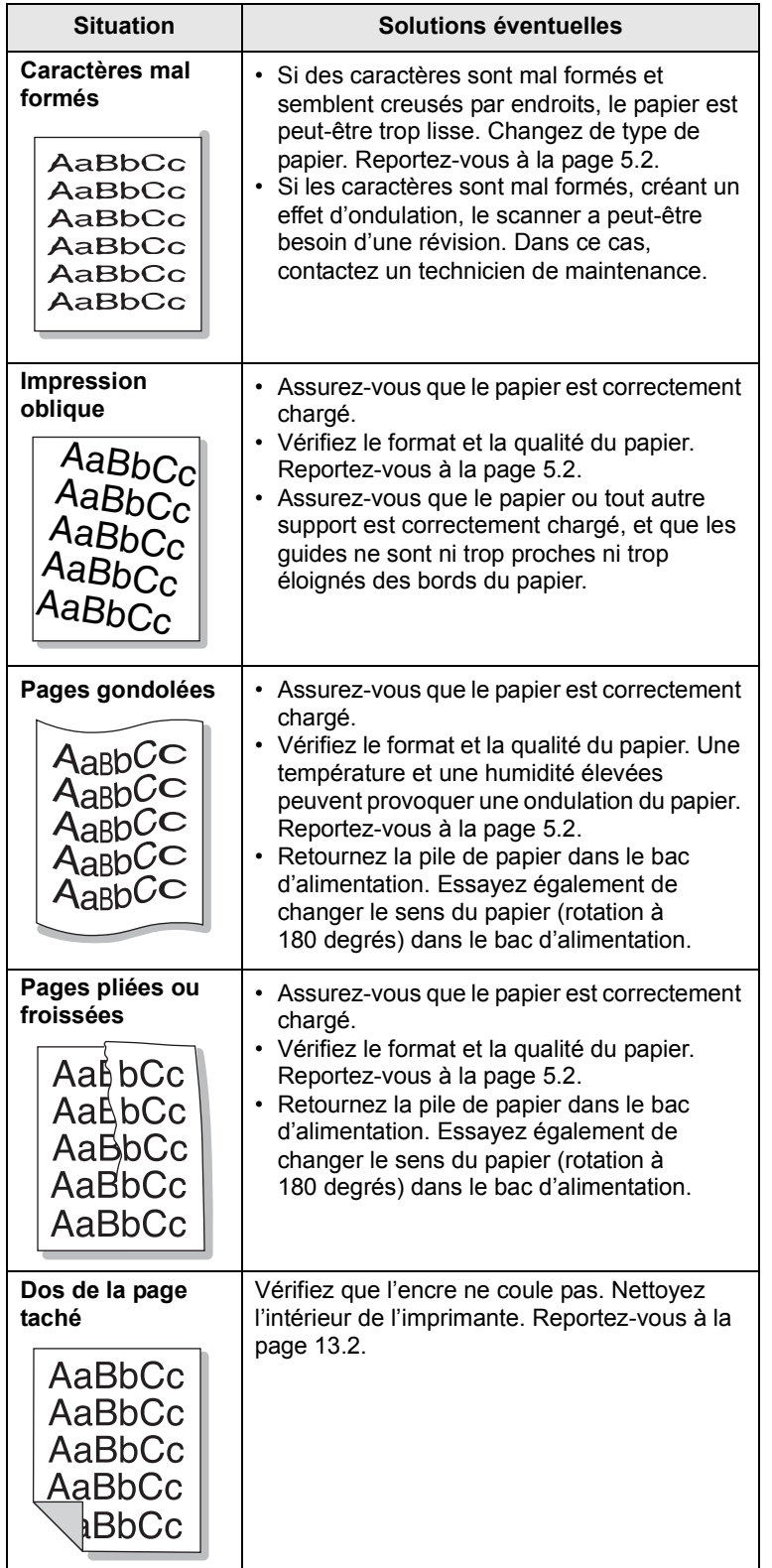

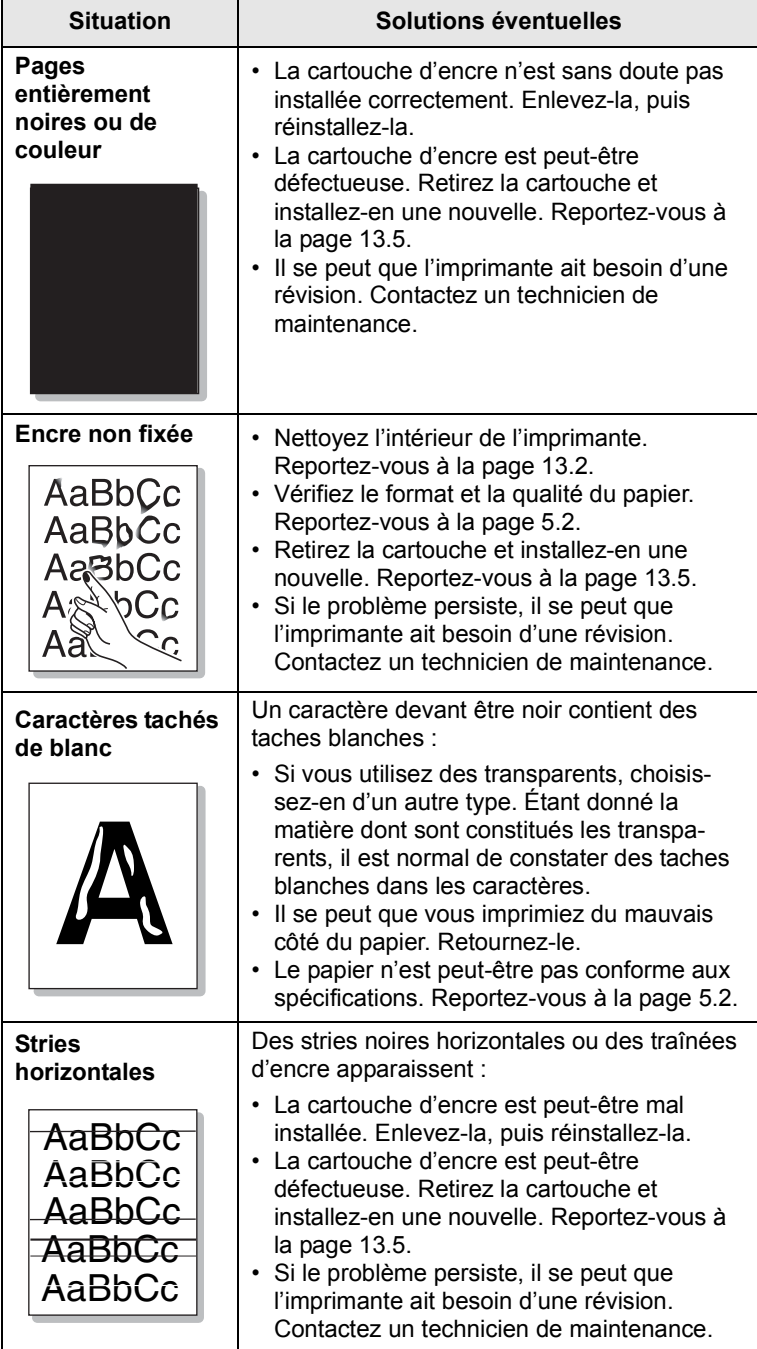

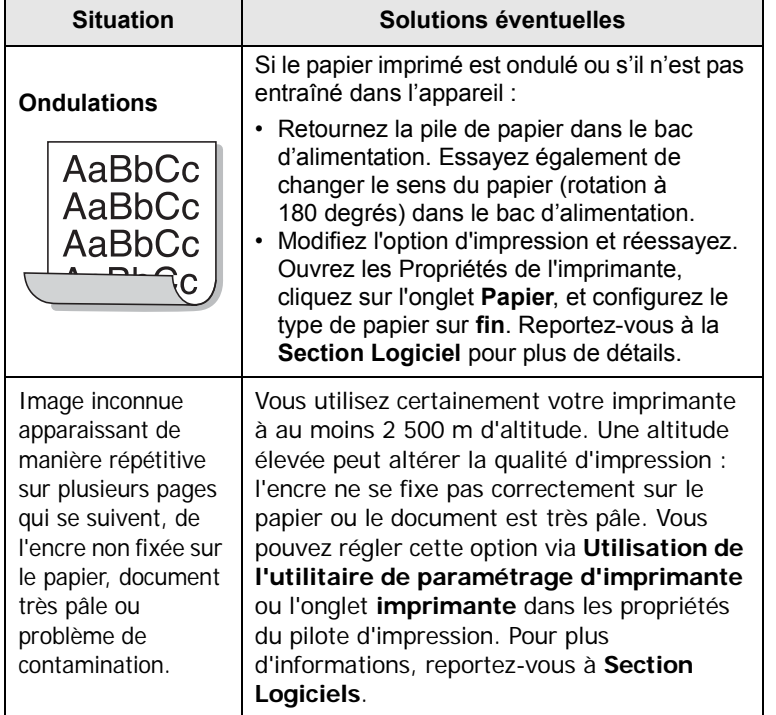

# <span id="page-87-0"></span>**Problèmes de copie**

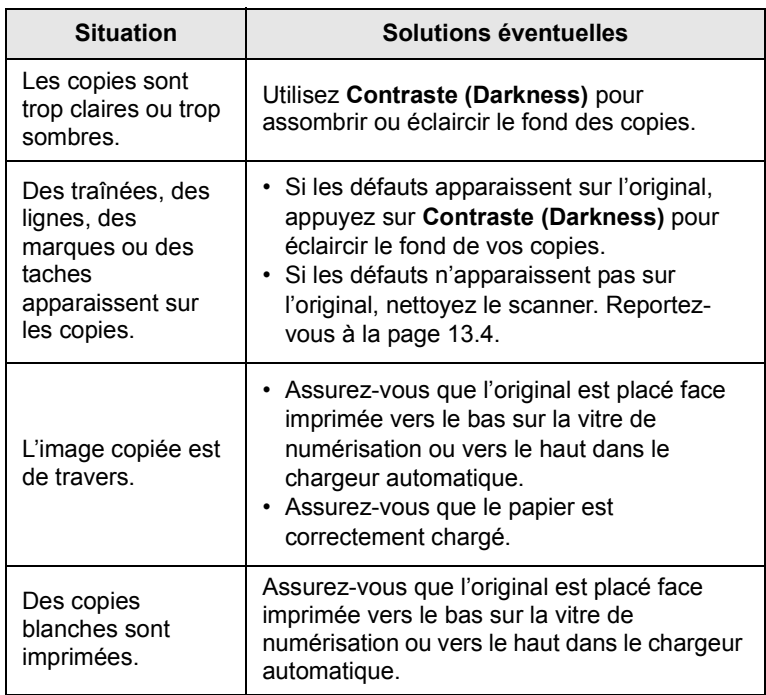

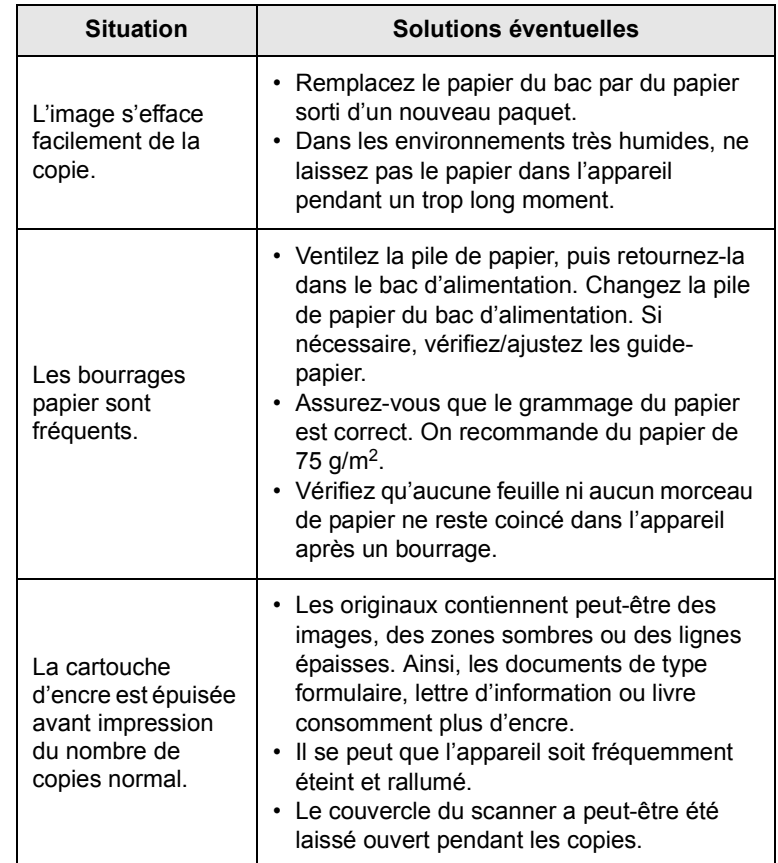

## <span id="page-88-0"></span>**Problèmes de numérisation**

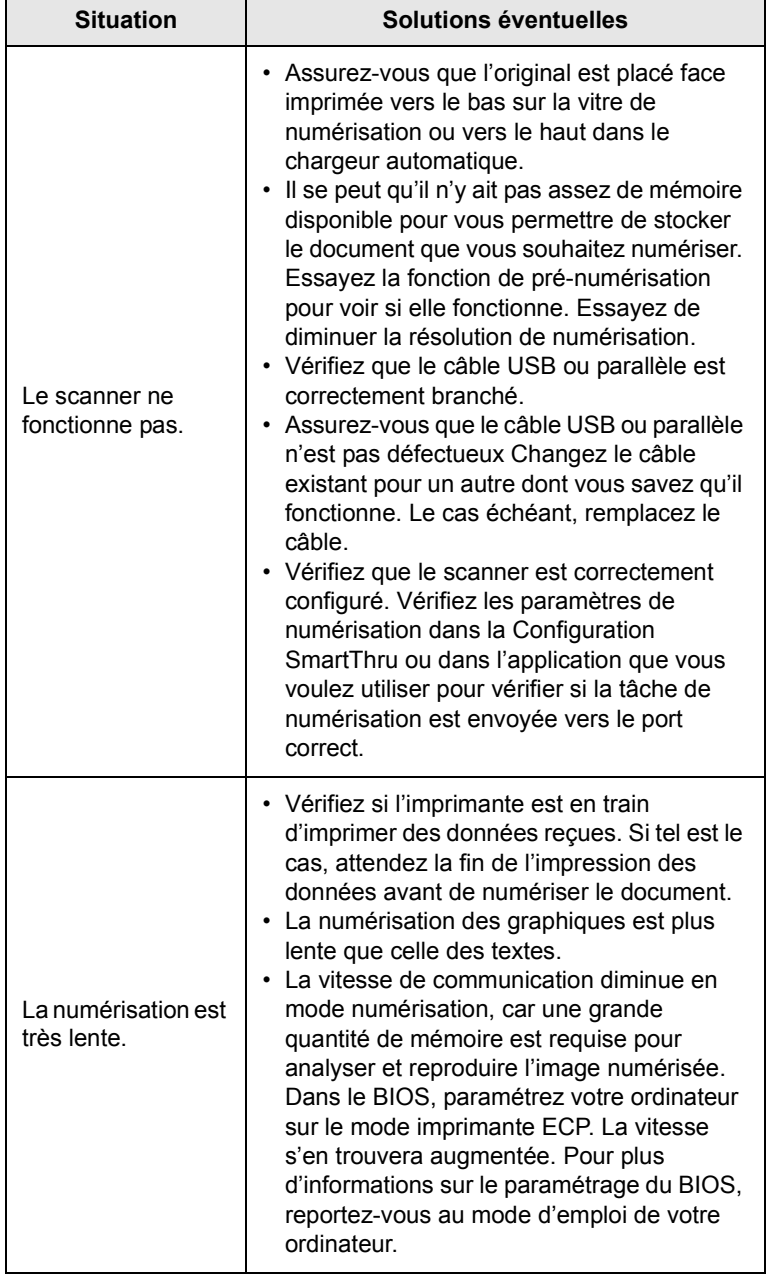

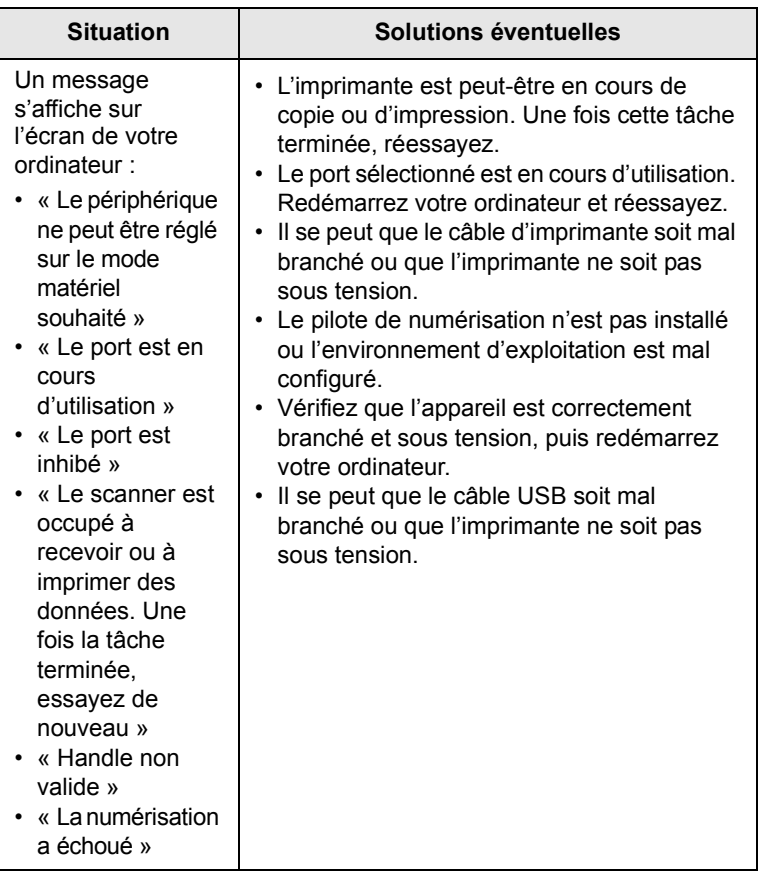

## <span id="page-89-2"></span><span id="page-89-0"></span>**Problèmes de numérisation en réseau**

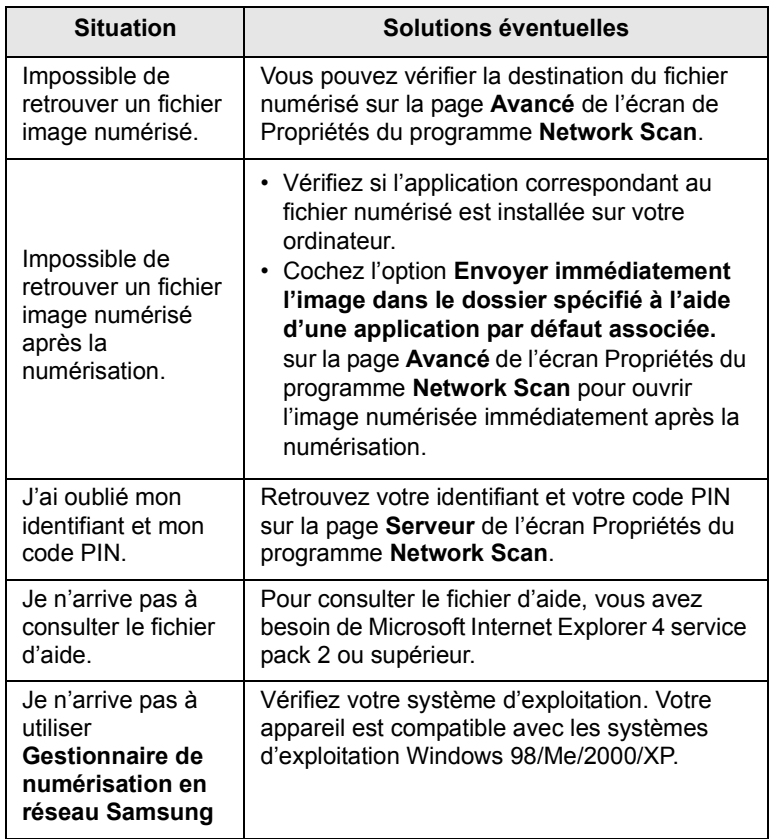

### <span id="page-89-1"></span>**Problèmes de télécopie** (**CLX-3160FN** uniquement)

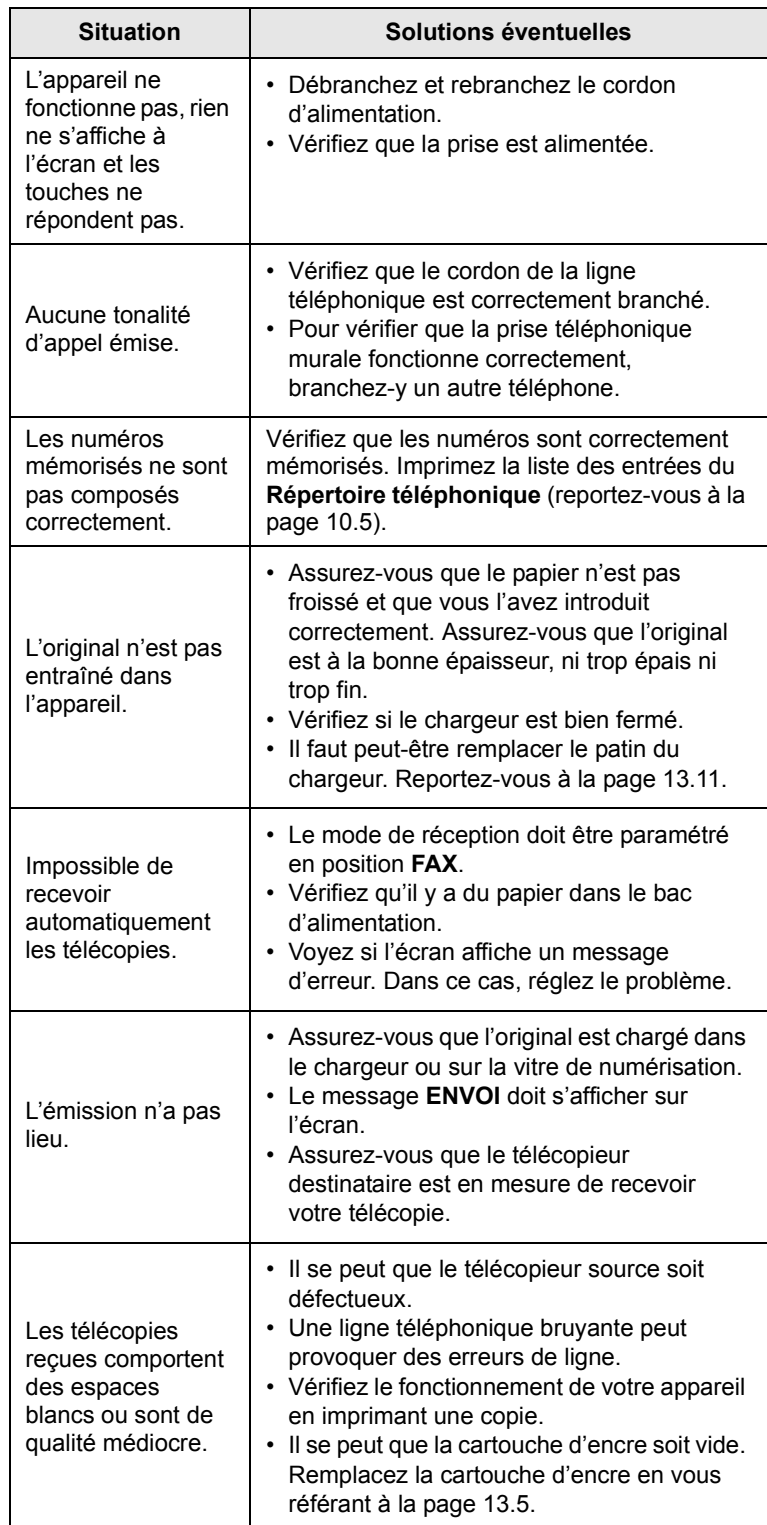

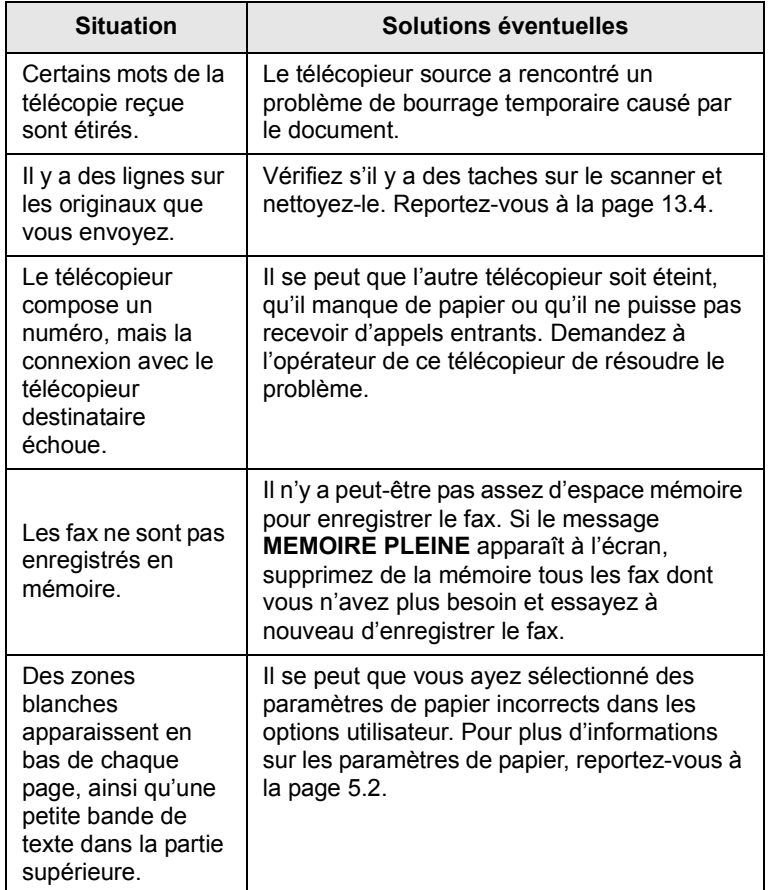

#### <span id="page-90-1"></span><span id="page-90-0"></span>**Problèmes Windows courants**

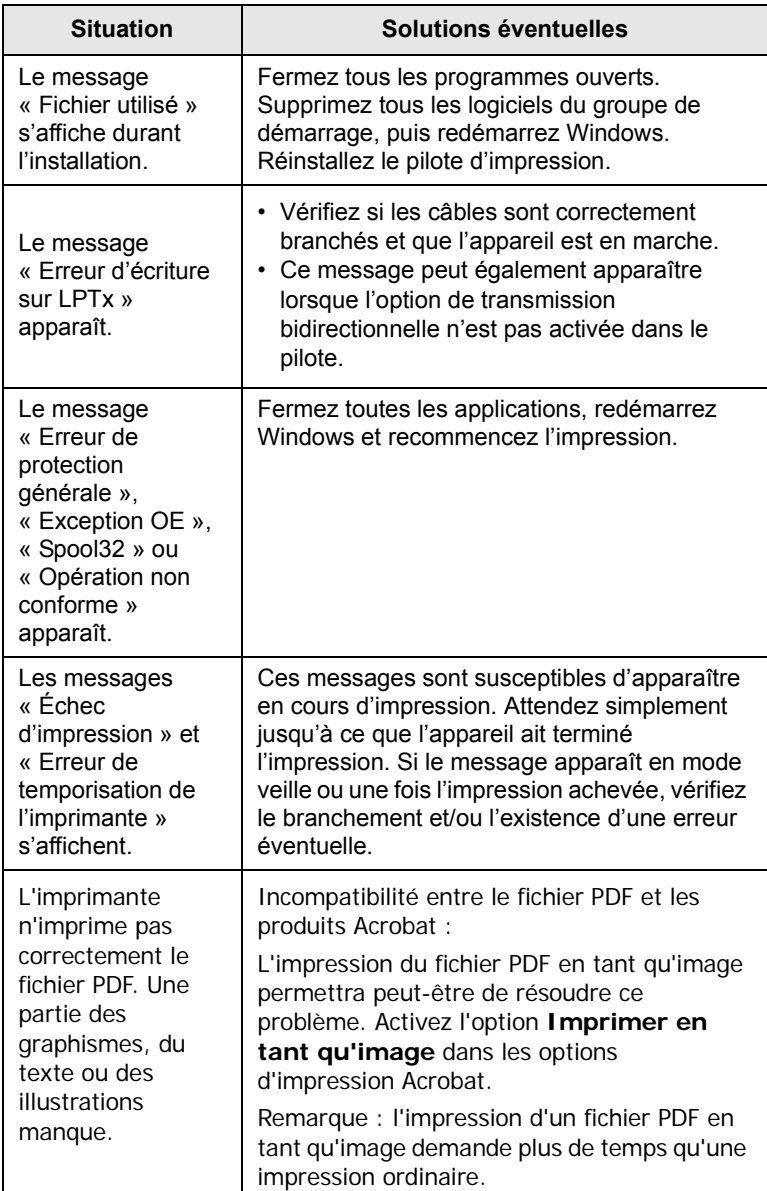

### **Remarque**

• Pour plus d'informations sur les messages d'erreur Windows, reportez-vous à la documentation de Microsoft Windows 98/ Me/2000/XP fournie avec votre ordinateur.

### <span id="page-91-0"></span>**Problèmes Linux courants**

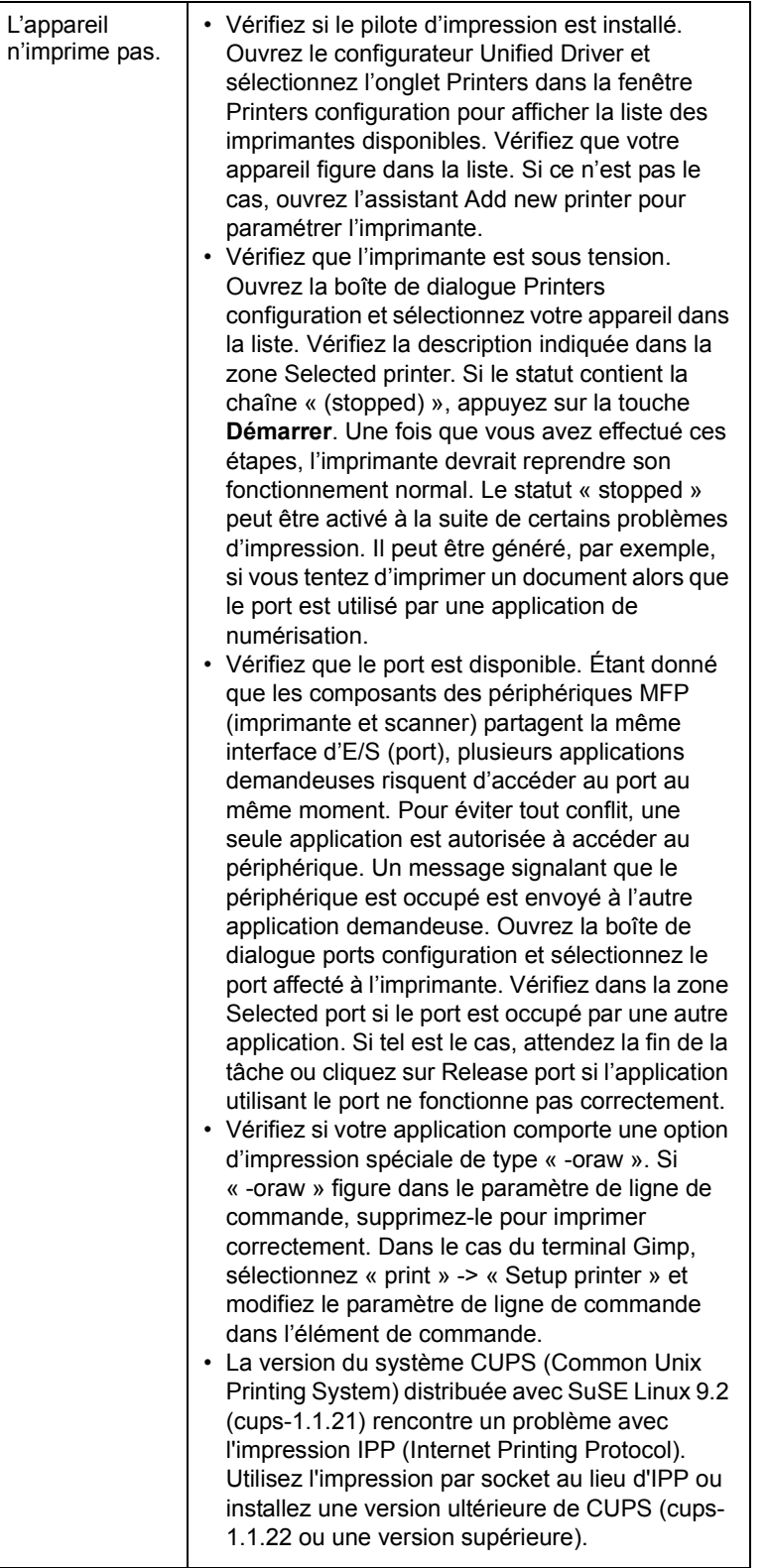

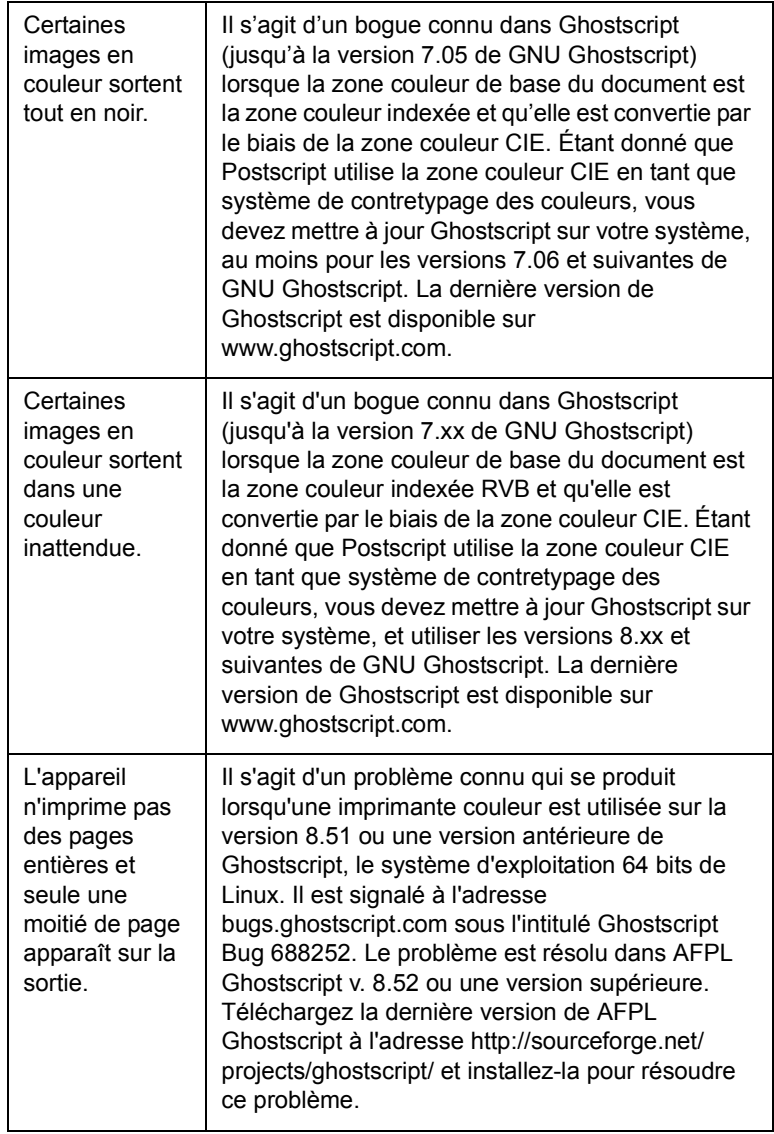

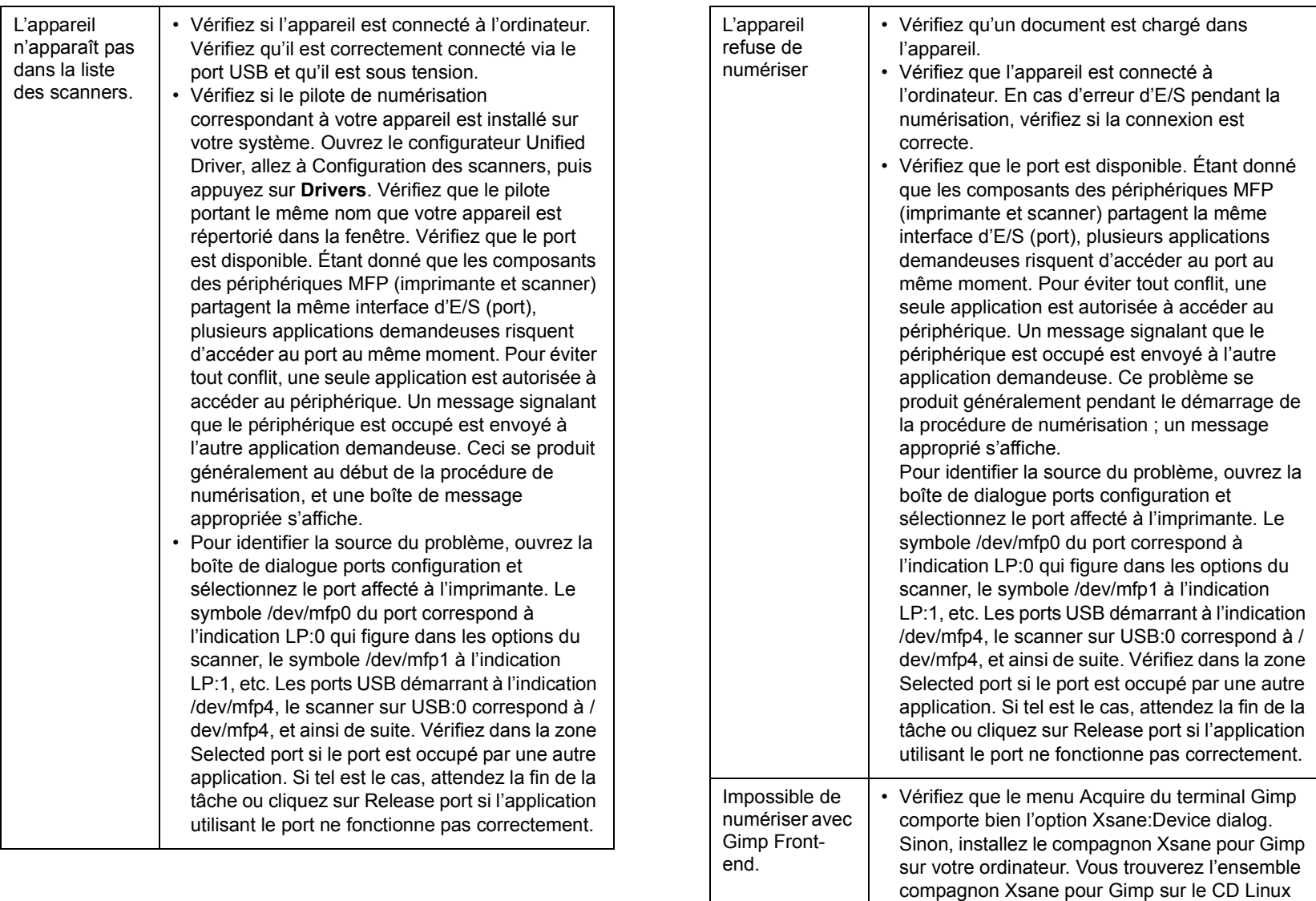

ou sur la page d'accueil Gimp. Pour obtenir des informations plus détaillées, reportez-vous au CD d'aide de Linux ou à l'application de terminal

Si vous souhaitez utiliser un autre programme de numérisation, reportez-vous au programme d'aide

Gimp.

de l'application.

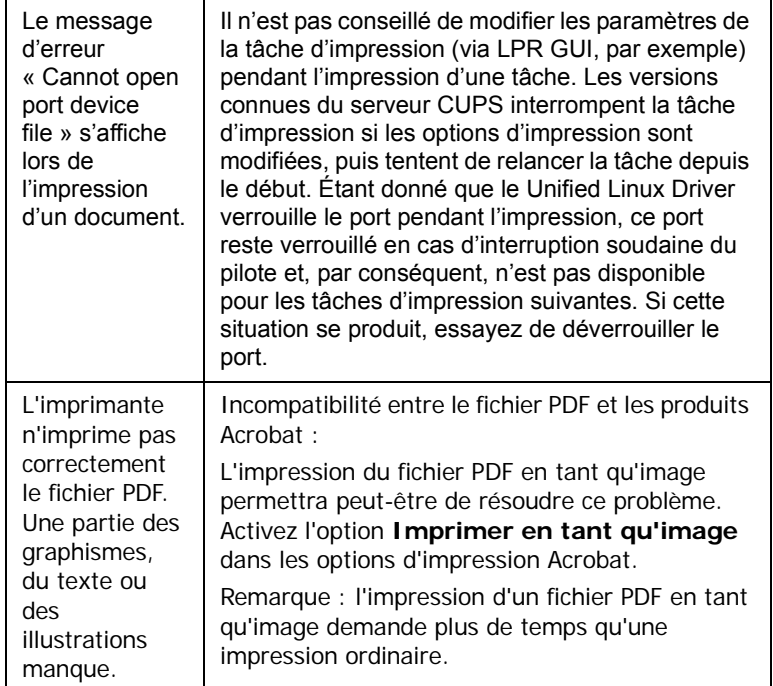

### <span id="page-93-0"></span>**Problèmes Macintosh courants**

#### (**CLX-3160FN** uniquement)

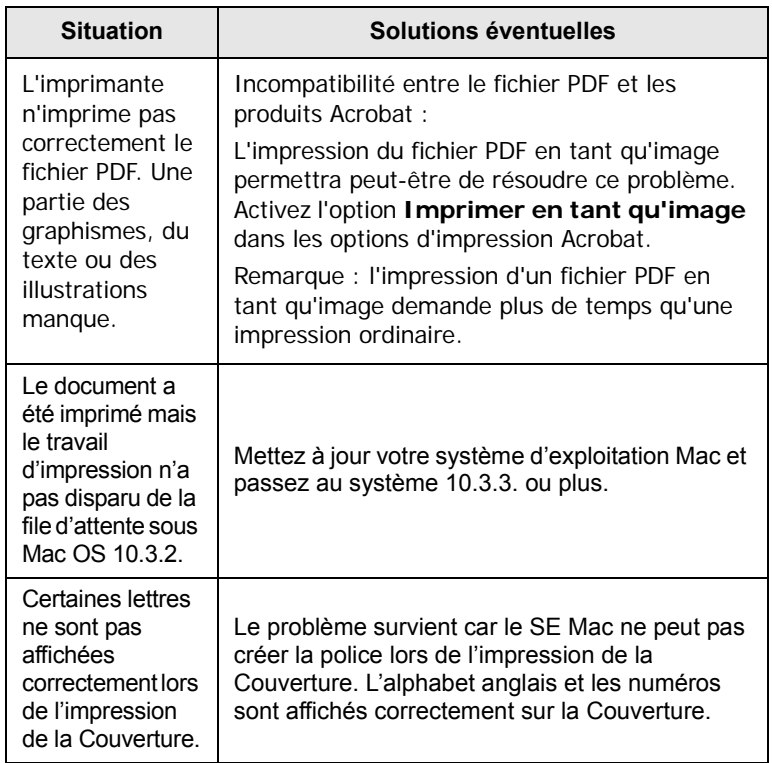

# **15 Spécifications**

Ce chapitre contient les sections suivantes :

- **• [Spécifications générales](#page-94-0)**
- **• [Spécifications de l'imprimante](#page-94-1)**
- **• [Spécifications du scanner et du photocopieur](#page-95-0)**
- <span id="page-94-0"></span>**• [Spécifications du télécopieur \(CLX-3160FN uniquement\)](#page-95-1)**

## <span id="page-94-2"></span>**Spécifications générales**

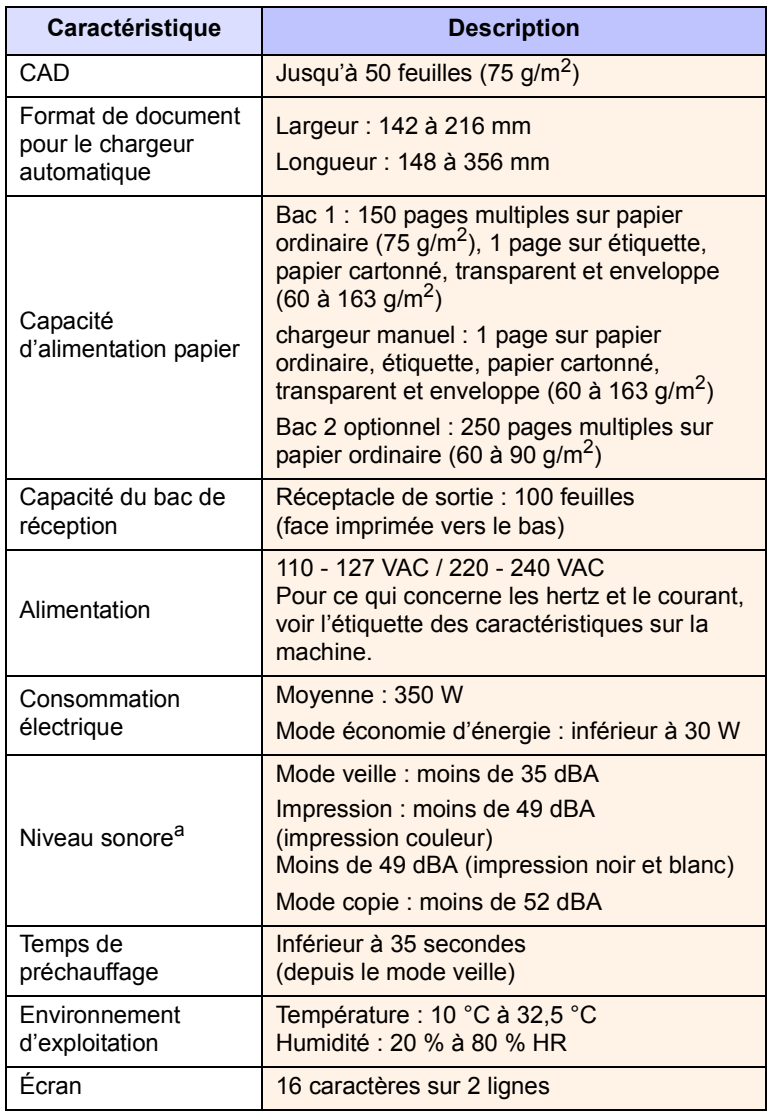

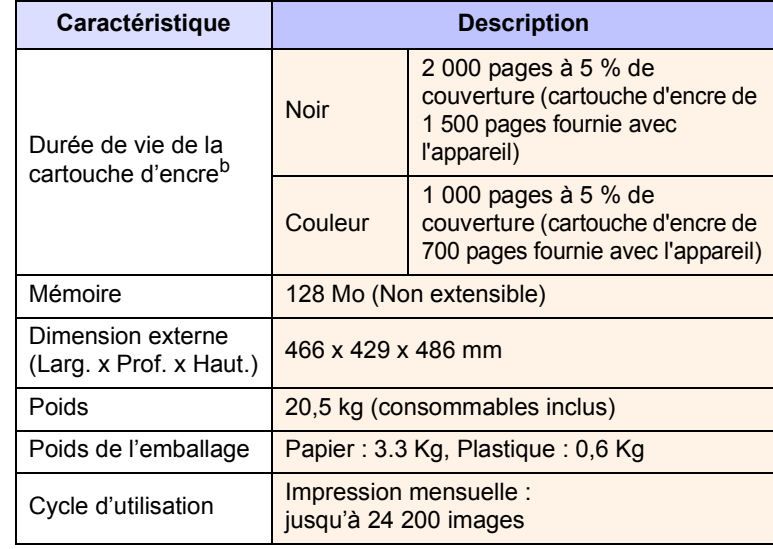

a. Niveau sonore ISO 7779

b. Le nombre de pages peut varier en fonction de l'environnement d'exploitation, du délai entre chaque impression, ainsi que du type et du format des supports.

### <span id="page-94-3"></span>**Spécifications de l'imprimante**

<span id="page-94-1"></span>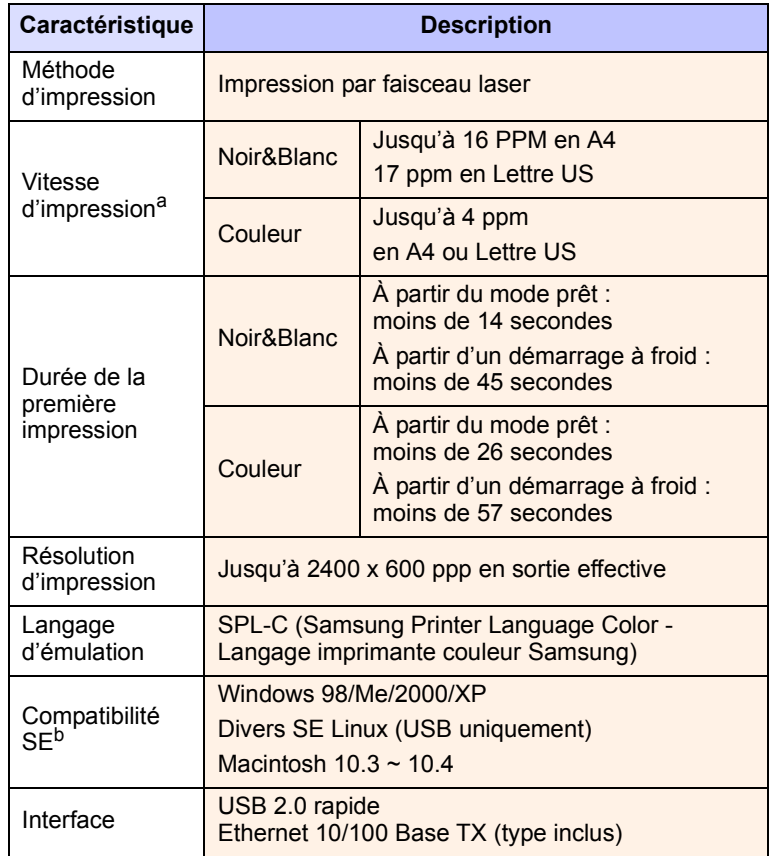

- a. La vitesse d'impression peut varier en fonction du système d'exploitation utilisé, des performances de l'ordinateur, de l'application, du mode de connexion, du type et du format de support, et de la complexité de la tâche.
- b. Visitez le site [www.samsungprinter.com](http://www.samsungprinter.com) pour télécharger la dernière version du logiciel.

#### <span id="page-95-2"></span><span id="page-95-0"></span>**Spécifications du scanner et du photocopieur**

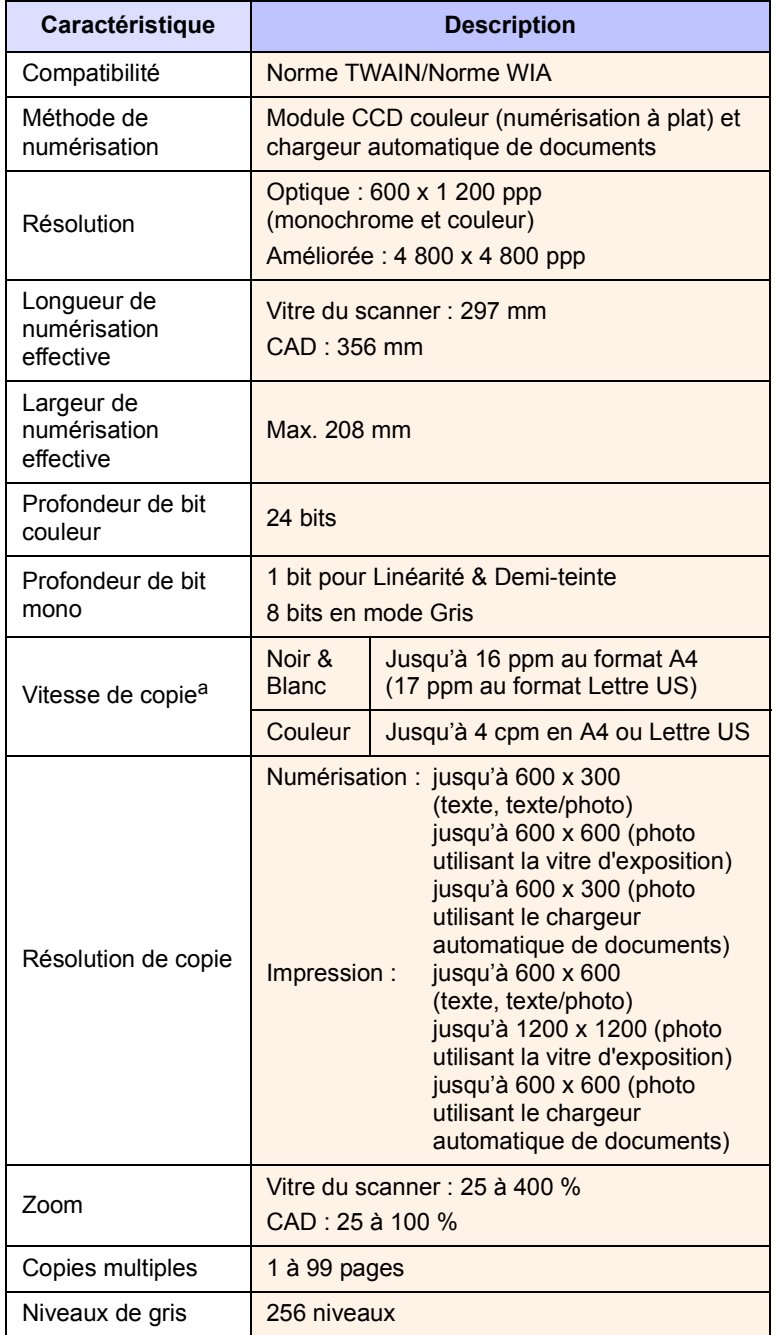

a. La vitesse de copie donnée est basée sur la copie multiple d'un document unique.

#### <span id="page-95-3"></span><span id="page-95-1"></span>**Spécifications du télécopieur**(**CLX-3160FN** uniquement)

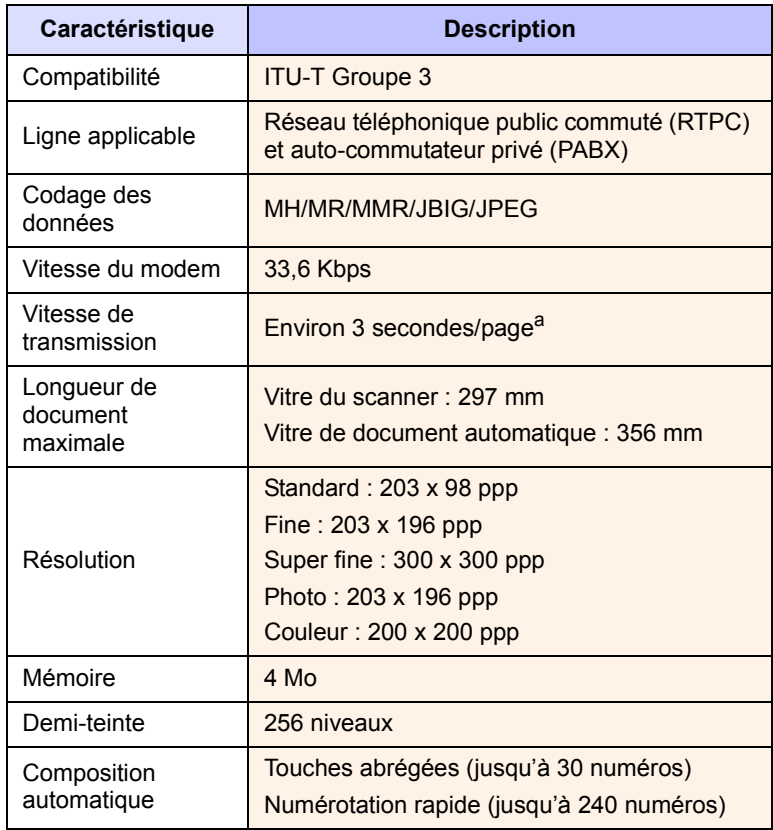

a. Le temps de transmission s'applique à la transmission mémoire de données texte avec la compression ECM utilisant uniquement l'échelle ITU-T No.1.

# **INDEX**

#### **Numerics**

2 ou 4 pages par feuille, copie spéciale [6.2](#page-34-0)

#### **A**

accessoires informations concernant la commande [12.1](#page-61-0)

#### **B**

bac d'alimentation, configuration copie [6.1](#page-33-0) fax [9.3](#page-45-0) bip d'avertissement [2.3](#page-18-0) bip de touche [2.3](#page-18-1) bourrage papier, suppression au niveau de la sortie du papier [14.4](#page-77-1) bac papier polyvalent [14.4](#page-77-2) bac 1 [14.2](#page-75-2) bac 2 optionnel [14.3](#page-76-1) bourrage, nettoyer document [14.1](#page-74-1) papier [14.2](#page-75-3)

#### **C**

CAD [1.2](#page-11-0) caractères, saisie [2.3](#page-18-2) Carnet d'adresses, utilisation [8.4](#page-41-0) carte d'identité, copie spéciale [6.3](#page-35-0) cartouche de toner entretien [13.4](#page-65-0) redistribution [13.5](#page-66-1) remplacement [13.5](#page-66-2) vérification du toner restant [13.10](#page-71-1) chargement du papier bac 1 / bac optionnel 2 [5.6](#page-29-1) bac manuel [5.8](#page-31-0) bac papier polyvalent [5.8](#page-31-0) bac 1 [5.6](#page-29-2) chargeur automatique, chargement [5.1](#page-24-0) chargeur manuel [5.8](#page-31-0), [14.4](#page-77-3)

clone, copie spéciale [6.4](#page-36-0) commande de toner, envoyer [13.7](#page-68-0) configuration requise Macintosh [3.2](#page-21-0) configuration réseau systèmes d'exploitation [4.1](#page-22-0) TCP/IP [4.1](#page-22-1) copie 2/4 pages [6.2](#page-34-0) affiche [6.4](#page-36-1) copie de carte d'identité [6.3](#page-35-0) délai de réinitialisation, réglage [6.4](#page-36-2) effacement du fond [6.4](#page-36-3) réglage par défaut, modification [6.2](#page-34-1) tri [6.2](#page-34-2)

**D**

date et heure, paramétrage [2.2](#page-17-0) DRPD (détection du motif de sonnerie distinct) [9.4](#page-46-0)

### **E**

Effacement du fond, copie spéciale [6.4](#page-36-3) emplacement des composants [1.2](#page-11-1) en-tête de télécopie, réglage [9.1](#page-43-0) envoi d'une télécopie automatique [9.2](#page-44-0) manuellement [9.2](#page-44-1) Envoi multiple de télécopies [9.6](#page-48-0)

#### **F**

fonctions de copie spéciales [6.2](#page-34-3) format de papier paramétrage [5.9](#page-32-0) spécifications [5.3](#page-26-0) fournitures contrôle de la durée de vie [13.10](#page-71-2) informations concernant la commande [12.1](#page-61-1)

#### **I**

ID appareil, définition [9.1](#page-43-1) image de fond, effacement [6.4](#page-36-4) impression des rapports [13.1](#page-62-0) mémoire USB [11.2](#page-58-0) instructions sur le papier [5.4](#page-27-0)

### **L**

langue d'affichage, modification [2.2](#page-17-1) LED d'état [1.5](#page-14-0)

#### **M**

messages d'erreur [14.5](#page-78-1) mémoire flash USB gestion [11.3](#page-59-0) impression [11.2](#page-58-0) numérisation [11.2](#page-58-1) sauvegarde de données [11.3](#page-59-1) mémoire, effacement [13.2](#page-63-1) mise en place des originaux CAD [5.1](#page-24-0) vitre du scanner [5.1](#page-24-1) mode de l'horloge [2.2](#page-17-2) mode de réception sécurisée [9.5](#page-47-0) mode économie d'énergie [2.4](#page-19-0) mode économie d'énergie du scanner [2.4](#page-19-1) Mode fax, mode de réception [9.4](#page-46-1) mode par défaut, modification [2.2](#page-17-3) Mode répondeur/fax, mode de réception [9.4](#page-46-2) Mode Téléphone, mode de réception [9.4](#page-46-3) modes de réception [9.3](#page-45-1)

#### **N**

nettoyage extérieur [13.2](#page-63-2) intérieur [13.2](#page-63-0) module de numérisation [13.4](#page-65-1) numérisation

mémoire flash USB [11.2](#page-58-1) paramètres de numérisation [8.4](#page-41-1) réglage par défaut, modification [8.4](#page-41-2) vers un e-mail [8.3](#page-40-0) vers un ordinateur du réseau [8.3](#page-40-1) vers une application [8.1](#page-38-0) numérisation réseau numérisation [8.3](#page-40-2) temporisation, configurer [8.3](#page-40-3) numéro de télécopie, réglage [9.1](#page-43-1) numéros de composition abrégée, réglage [10.4](#page-55-0) numéros de composition de groupe, réglage [10.4](#page-55-1)

#### **O**

originaux bourrage, nettoyer [14.1](#page-74-1) chargement [5.1](#page-24-0)

#### **P**

panneau de commande [1.3](#page-12-0) patin du chargeur automatique, remplacement [13.11](#page-72-0) pièces de rechange [13.10](#page-71-0) plusieurs pages par feuille copie [6.2](#page-34-0) poster, copier spéciale [6.4](#page-36-5) problème, résolution alimentation papier [14.9](#page-82-1) copie [14.14](#page-87-0) impression [14.10](#page-83-0) Linux [14.18](#page-91-0) Macintosh [14.20](#page-93-0) messages d'erreur [14.5](#page-78-1) numérisation [14.15](#page-88-0) Numérisation réseau [14.16](#page-89-0) qualité d'impression [14.11](#page-84-0) télécopie [14.16](#page-89-1) Windows [14.17](#page-90-0) problèmes de qualité d'impression, résolution [14.11](#page-84-0) problèmes Linux [14.18](#page-91-0) problèmes Macintosh [14.20](#page-93-0) Problèmes Windows [14.17](#page-90-1) programme Network Scan ajouter des scanners [8.2](#page-39-0) problèmes [14.16](#page-89-2)

#### **R**

rapports, impression [13.1](#page-62-0)

recomposition automatique [9.3](#page-45-2) manuellement [9.3](#page-45-3) remplacement cartouche de toner [13.5](#page-66-0) patin du CAD [13.11](#page-72-0) récupérateur de toner usagé [13.9](#page-70-0) unité d'imagerie [13.7](#page-68-1) REPERTOIRE numéros de composition abrégée [10.4](#page-55-0) numéros de composition de groupe [10.4](#page-55-1) touches de composition rapide [10.3](#page-54-0) réception d'une télécopie en mode DRPD [9.4](#page-46-0) en mode Fax [9.4](#page-46-4) en mode Rép/Fax [9.4](#page-46-5) en mode TÉL [9.4](#page-46-6) mode de réception sécurisée [9.5](#page-47-0) récupérateur de toner usagé remplacement [13.9](#page-70-0)

#### **S**

son du haut-parleur [2.3](#page-18-3) sonnerie [2.3](#page-18-4) sons, paramétrage [2.3](#page-18-5) spécifications général [15.1](#page-94-2) impression [15.1](#page-94-3) papier [5.3](#page-26-1) scanner et photocopieur [15.2](#page-95-2) télécopie [15.2](#page-95-3) supports d'impression spéciaux, consignes [5.4](#page-27-1)

#### **T**

télécopie configuration de fax [10.1](#page-52-1) envoi de télécopies [9.2](#page-44-0) Envoi multiple de télécopies [9.6](#page-48-1) paramètres d'original [9.1](#page-43-2) réception de télécopies [9.3](#page-45-4) réglages par défaut, modification [10.2](#page-53-0) télécopies différées [9.6](#page-48-2) télécopies prioritaires [9.7](#page-49-0) transfert de télécopies [9.8](#page-50-0) télécopie différée [9.6](#page-48-3) télécopie prioritaire [9.7](#page-49-1) touches de composition rapide, réglage [10.3](#page-54-0) transfert de télécopies [9.8](#page-50-0) tri, copie spéciale [6.2](#page-34-2)

type de papier paramétrage [5.9](#page-32-1) spécifications [5.3](#page-26-0)

#### **V**

vitre du scanner chargement des documents [5.1](#page-24-1) nettoyage [13.4](#page-65-1) volume du haut-parleur [2.3](#page-18-6) volume, réglage haut-parleur [2.3](#page-18-6) sonnerie [2.3](#page-18-4)

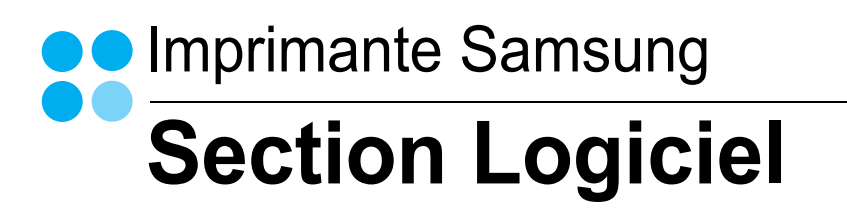

# **SECTION LOGICIEL -TABLE DES MATIÈRES**

## CHAPITRE 1: INSTALLATION DU LOGICIEL D'IMPRESSION SOUS WINDOWS

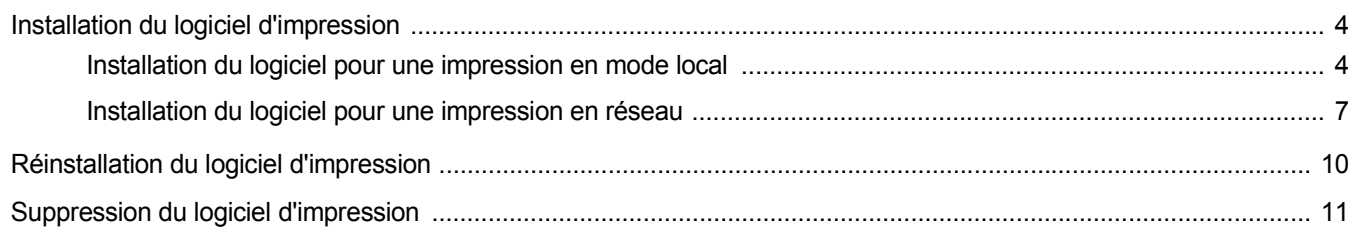

## CHAPITRE 2: IMPRESSION DE BASE

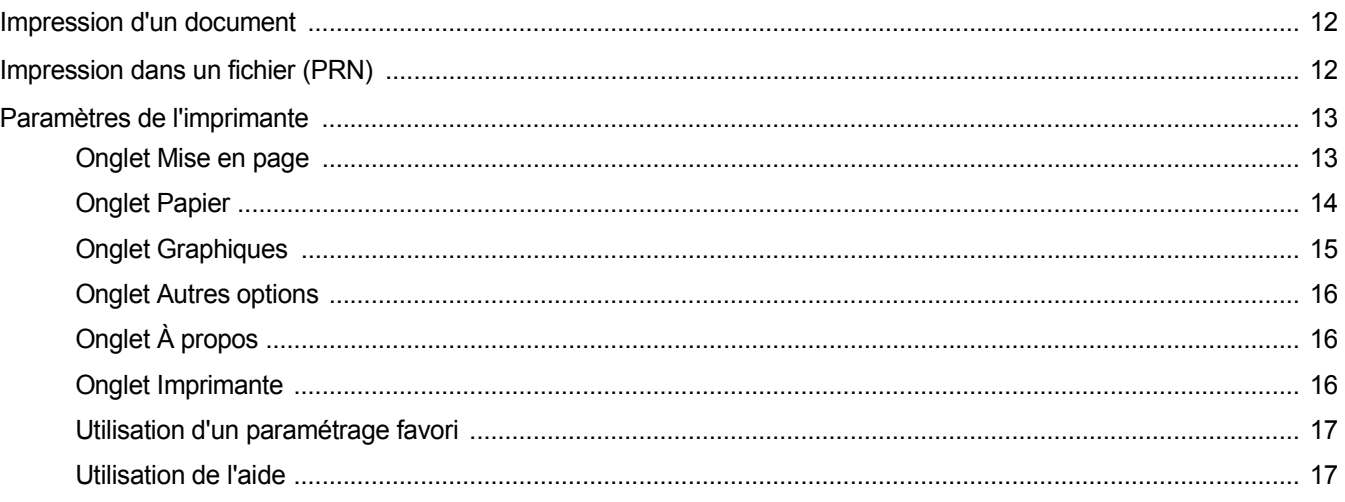

## CHAPITRE 3: OPTIONS D'IMPRESSION AVANCÉES

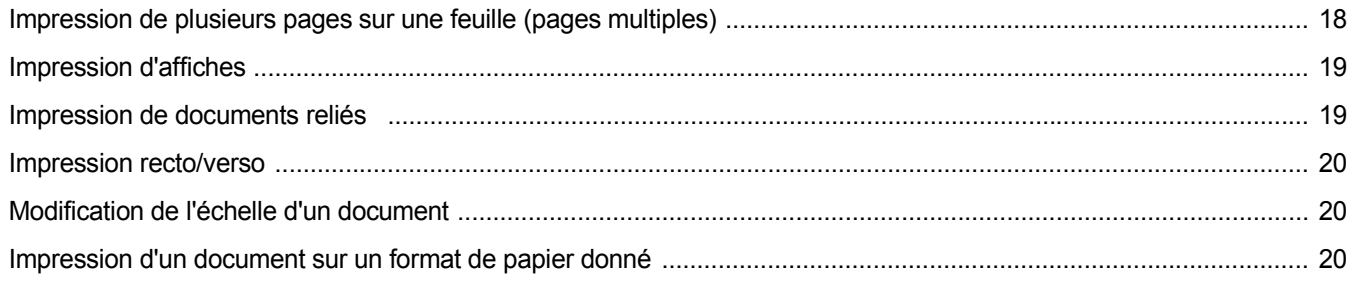

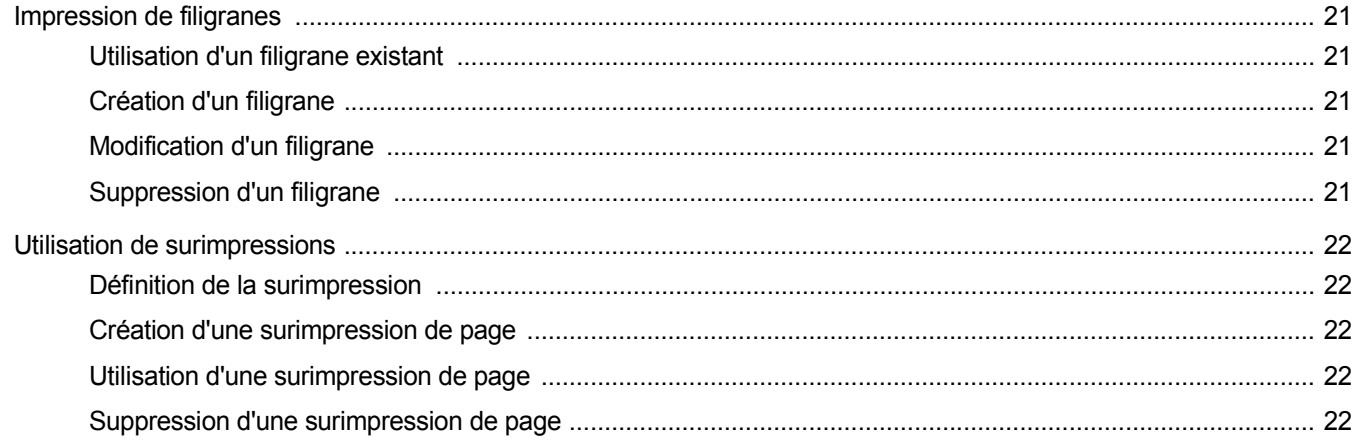

## CHAPITRE 4: PARTAGE LOCAL DE L'IMPRIMANTE

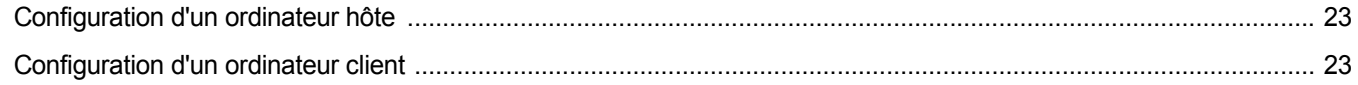

# CHAPITRE 5: UTILISATION DE SMART PANEL

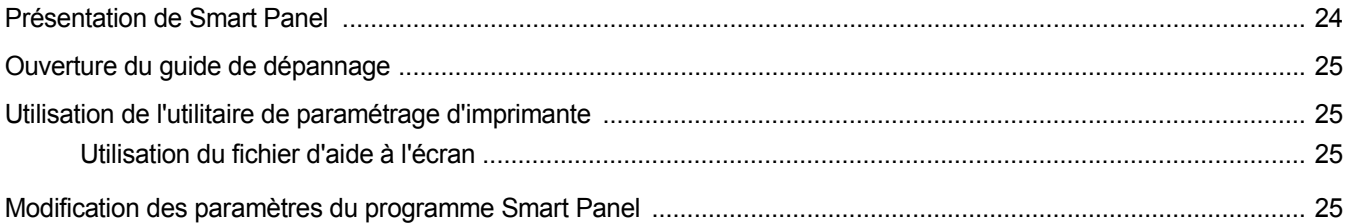

# CHAPITRE 6: NUMÉRISATION

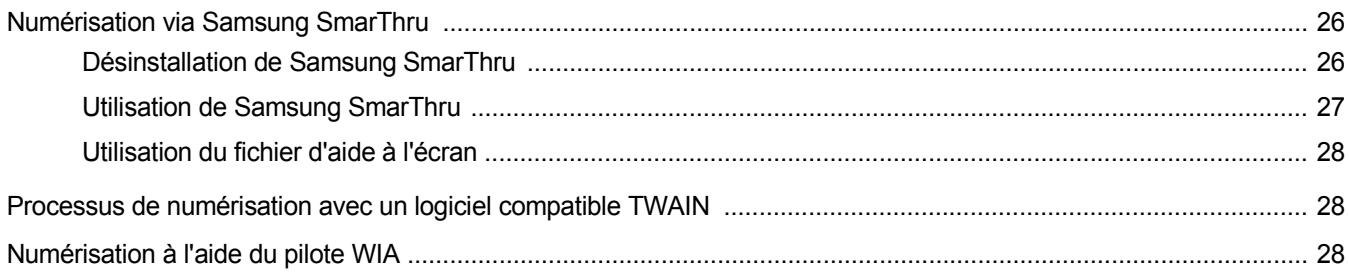

# CHAPITRE 7: UTILISATION DE L'IMPRIMANTE SOUS LINUX

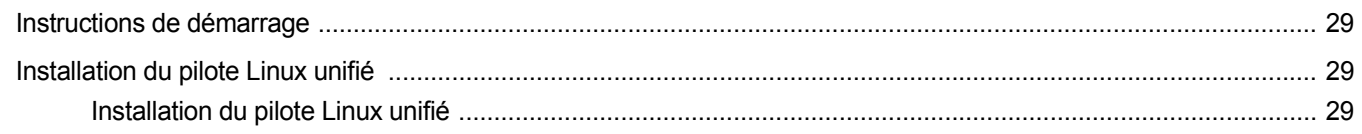

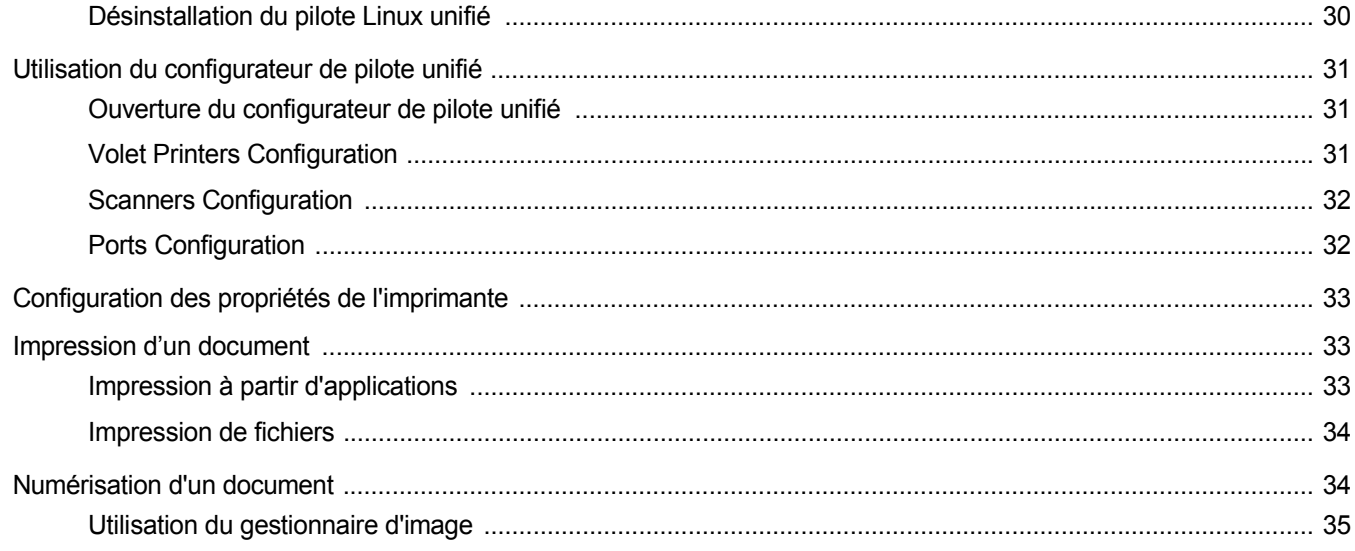

# CHAPITRE 8: UTILISATION DE L'IMPRIMANTE AVEC UN MACINTOSH

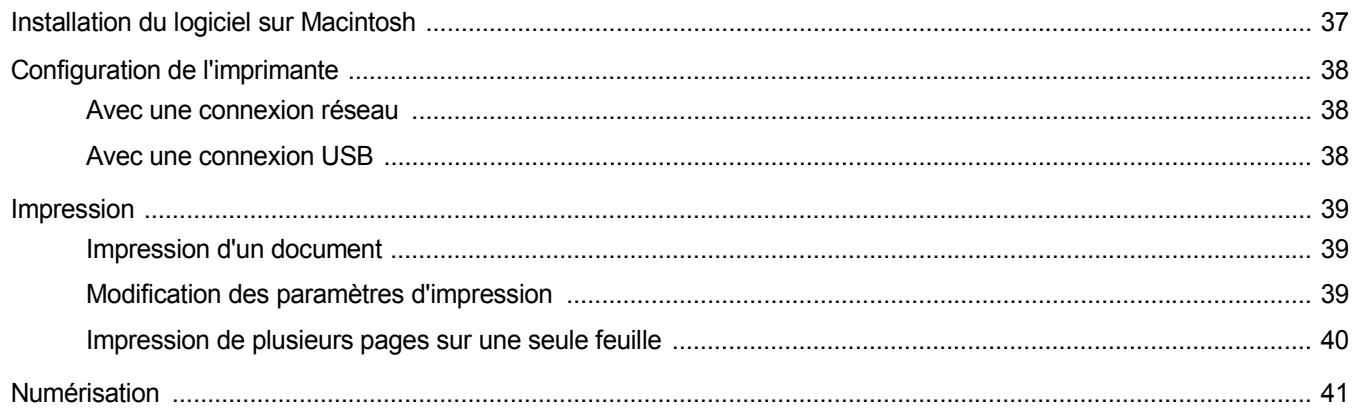

# <span id="page-102-0"></span>**1 Installation du logiciel d'impression sous Windows**

Ce chapitre contient les sections suivantes :

- **• [Installation du logiciel d'impression](#page-102-1)**
- **• [Réinstallation du logiciel d'impression](#page-108-0)**
- **• [Suppression du logiciel d'impression](#page-109-0)**

## <span id="page-102-1"></span>**Installation du logiciel d'impression**

Vous pouvez installer le logiciel d'impression pour une impression en mode local ou en réseau. Pour installer le logiciel d'impression sur l'ordinateur, effectuez la procédure d'installation appropriée en fonction de l'imprimante utilisée.

Un pilote d'imprimante est un logiciel permettant à votre ordinateur de communiquer avec votre imprimante. La procédure d'installation des pilotes dépend du système d'exploitation que vous utilisez.

Avant de commencer l'installation, fermez toutes les applications.

#### <span id="page-102-2"></span>**Installation du logiciel pour une impression en mode local**

Une imprimante locale est une imprimante directement reliée à l'ordinateur à l'aide du câble d'imprimante fourni avec l'imprimante (par exemple, un câble USB ou parallèle). Si votre imprimante est reliée à un réseau, sautez cette étape et passez à [« Installation du logiciel pour une](#page-105-0)  [impression en réseau », page 7](#page-105-0).

Vous pouvez installer le logiciel d'impression à l'aide de la méthode standard ou personnalisée.

**REMARQUE** : Si la fenêtre Assistant Ajout de nouveau matériel apparaît durant la procédure d'installation, fermez-la en cliquant sur  $\vert x \vert$ , en haut à droite, ou sur **Annuler**.

#### **Installation standard**

Il s'agit de la procédure recommandée pour la plupart des utilisateurs. Tous les composants nécessaires aux opérations de l'imprimante seront installés.

- **1** Assurez-vous que l'imprimante est connectée à votre réseau et qu'elle est sous tension.
- **2** Insérez le CD-ROM fourni dans le lecteur.

Le CD-ROM se lance automatiquement et une fenêtre d'accueil apparaît.

Si la fenêtre d'installation ne s'affiche pas, cliquez sur **Démarrer**, puis sur **Exécuter**. Entrez **X:\Setup.exe**, en remplaçant « **X** » par la lettre représentant le lecteur, puis cliquez sur **OK**.

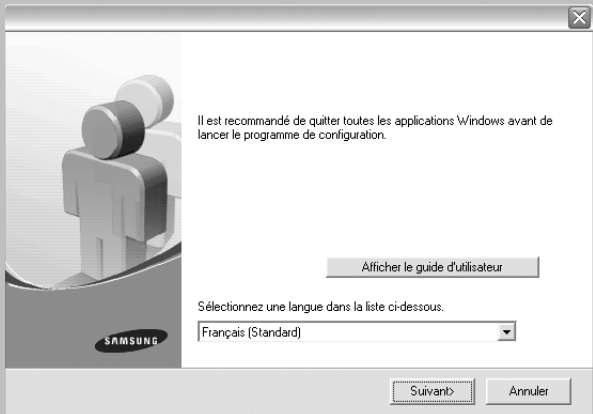

#### **3** Cliquez sur **Suivant**.

- Si nécessaire, sélectionnez une langue dans la liste déroulante.
- **Afficher le guide d'utilisateur** : permet d'afficher le guide de l'utilisateur. Si Adobe Acrobat n'est pas installé sur votre ordinateur, cliquez sur cette option pour l'installer automatiquement.
- **4** Sélectionnez **Installation standard sur imprimante locale**. Cliquez sur **Suivant**.

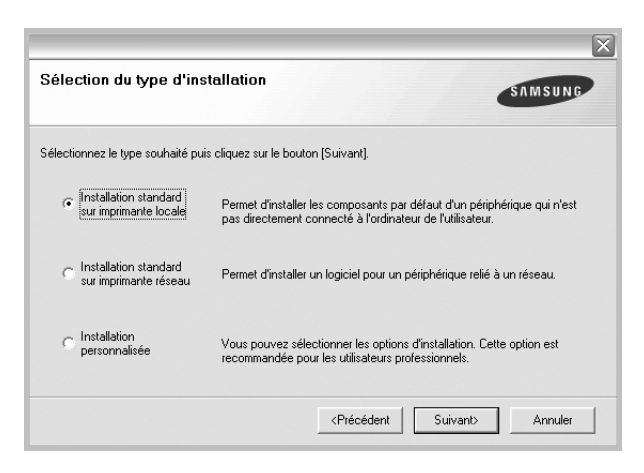

**REMARQUE** : Si l'imprimante n'est pas déjà connectée à l'ordinateur, la fenêtre suivante apparaît.

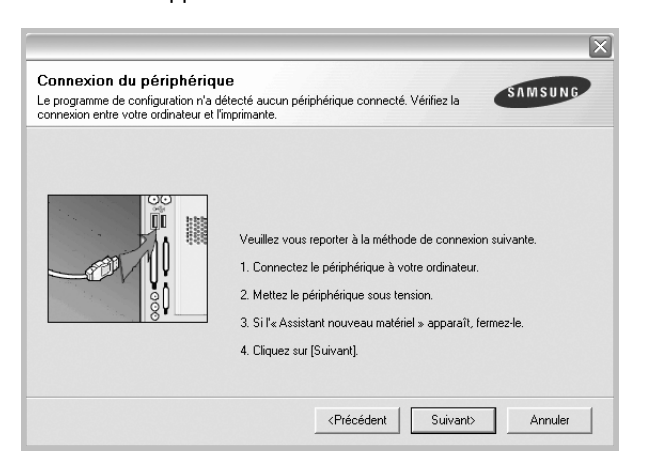

- Une fois l'imprimante connectée, cliquez sur **Suivant**.
- Si vous ne souhaitez pas connecter l'imprimante pour l'instant, cliquez sur **Suivant**, puis sur **Non** dans l'écran qui apparaît. La procédure d'installation commence alors. Une fois l'opération terminée, aucune page de test ne sera imprimée.
- *La fenêtre d'installation présentée dans ce mode d'emploi peut différer de celle qui apparaît sur votre écran. Cela dépend de l'imprimante et de l'interface utilisées.*
- **5** Une fois l'installation terminée, une fenêtre vous demandant d'imprimer une page de test apparaît. Si vous choisissez d'imprimer une page de test, cochez la case correspondante et cliquez sur **Suivant**.

Sinon, cliquez sur **Suivant** et passez [à l'étape 7.](#page-103-0)

**6** Si la page s'imprime correctement, cliquez sur **Oui**.

Sinon, cliquez sur **Non** pour relancer l'impression.

<span id="page-103-0"></span>**7** Pour vous inscrire en tant qu'utilisateur d'imprimante Samsung et recevoir des informations du fabricant, cochez la case correspondante et cliquez sur **Terminer**. Vous accédez alors au site Web de Samsung.

Sinon, contentez-vous de cliquer sur **Terminer**.

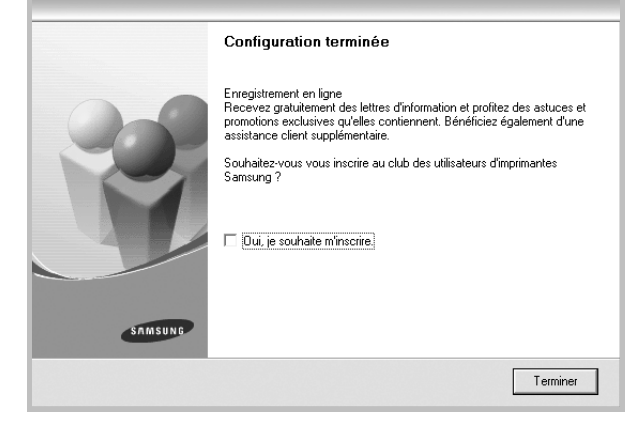

**REMARQUE** : Une fois la configuration terminée, si votre pilote d'impression ne fonctionne pas correctement, réinstallez-le. Reportez-vous à [« Réinstallation du logiciel d'impression », page 10.](#page-108-0)

#### **Installation personnalisée**

Vous pouvez installer divers composants.

- **1** Assurez-vous que l'imprimante est reliée à votre ordinateur et qu'elle est sous tension.
- **2** Insérez le CD-ROM fourni dans le lecteur.

Le CD-ROM se lance automatiquement et une fenêtre d'accueil s'affiche.

Si la fenêtre d'installation ne s'affiche pas, cliquez sur **Démarrer**, puis sur **Exécuter**. Entrez **X:\Setup.exe**, en remplaçant « **X** » par la lettre représentant le lecteur, puis cliquez sur **OK**.

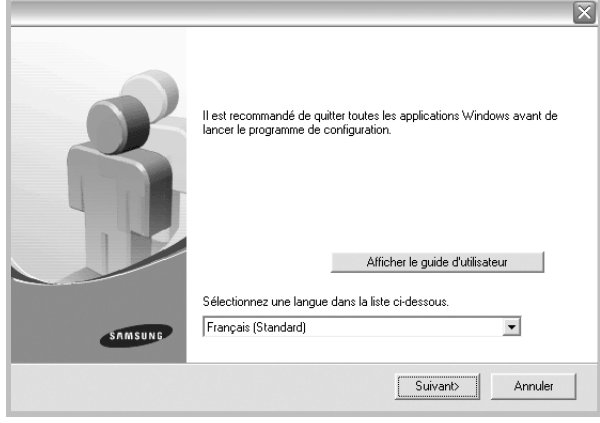

- **3** Cliquez sur **Suivant**.
	- Si nécessaire, sélectionnez une langue dans la liste déroulante.
	- **Afficher le guide d'utilisateur** : permet d'afficher le guide de l'utilisateur. Si Adobe Acrobat n'est pas installé sur votre ordinateur, cliquez sur cette option pour l'installer automatiquement.
- **4** Sélectionnez **Installation personnalisée**. Cliquez sur **Suivant**.

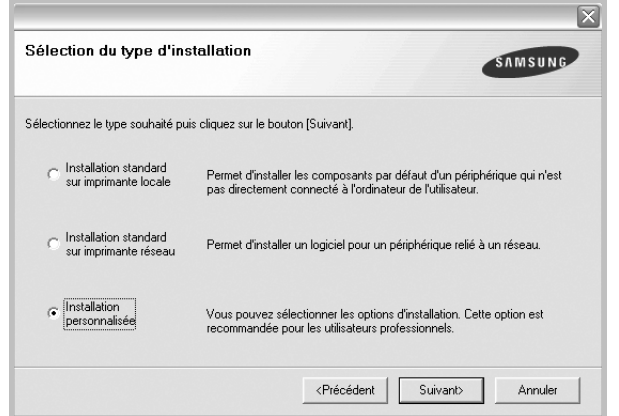

**5** Sélectionnez l'imprimante, puis cliquez sur **Suivant**.

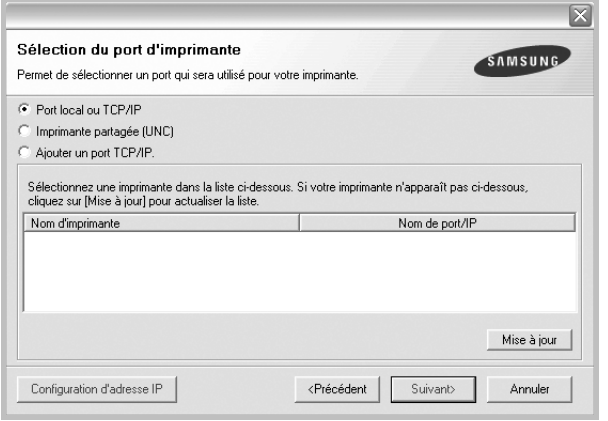

**REMARQUE** : Si l'imprimante n'est pas déjà connectée à l'ordinateur, la fenêtre suivante apparaît.

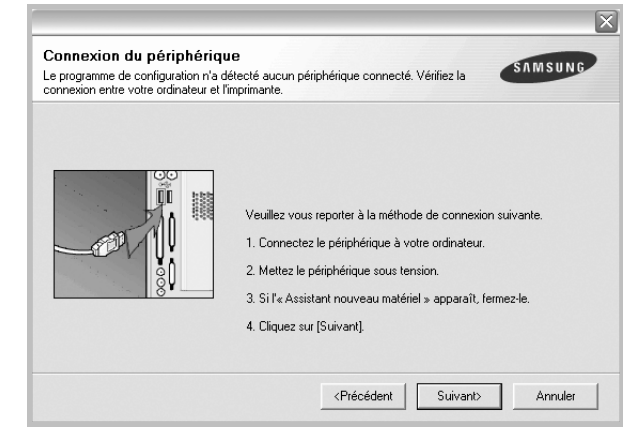

- Une fois l'imprimante connectée, cliquez sur **Suivant**.
- Si vous ne souhaitez pas connecter l'imprimante pour l'instant, cliquez sur **Suivant**, puis sur **Non** dans l'écran qui apparaît. La procédure d'installation commence alors. Une fois l'opération terminée, aucune page de test ne sera imprimée.
- *La fenêtre d'installation présentée dans ce mode d'emploi peut différer de celle qui apparaît sur votre écran. Cela dépend de l'imprimante et de l'interface utilisées.*

**6** Sélectionnez les composants à installer, puis cliquez sur **Suivant**.

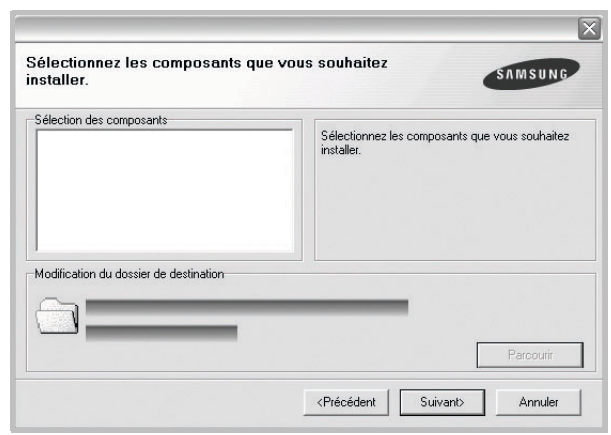

**REMARQUE** : Vous pouvez changer de dossier d'installation en cliquant sur [ **Parcourir** ].

**7** Une fois l'installation terminée, une fenêtre vous demandant d'imprimer une page de test apparaît. Si vous choisissez d'imprimer une page de test, cochez la case correspondante et cliquez sur **Suivant**.

Sinon, cliquez sur **Suivant** et passez [à l'étape 9](#page-105-1).

**8** Si la page s'imprime correctement, cliquez sur **Oui**.

Sinon, cliquez sur **Non** pour relancer l'impression.

<span id="page-105-1"></span>**9** Pour vous inscrire en tant qu'utilisateur d'imprimante Samsung et recevoir des informations du fabricant, cochez la case correspondante et cliquez sur **Terminer**. Vous accédez alors au site Web de Samsung.

Sinon, contentez-vous de cliquer sur **Terminer**.

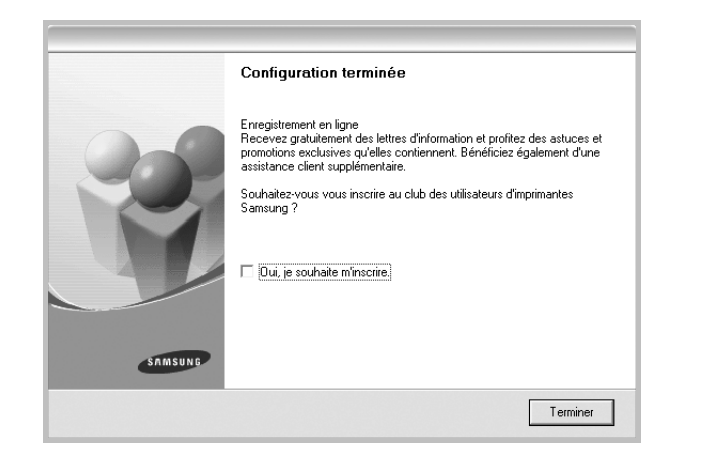

#### <span id="page-105-0"></span>**Installation du logiciel pour une impression en réseau**

Lorsque vous reliez votre imprimante à un réseau, vous devez d'abord configurer les paramètres TCP/IP de l'imprimante. Après avoir attribué et vérifié les paramètres TCP/IP, vous pouvez installer le logiciel sur chaque ordinateur du réseau.

Vous pouvez installer le logiciel d'impression à l'aide de la méthode standard ou personnalisée.

#### **Installation standard**

Il s'agit de la procédure recommandée pour la plupart des utilisateurs. Tous les composants nécessaires aux opérations de l'imprimante seront installés.

- **1** Assurez-vous que l'imprimante est reliée à votre ordinateur et qu'elle est sous tension. Pour plus de détails sur la connexion au réseau, reportez-vous au mode d'emploi de l'imprimante.
- **2** Insérez le CD-ROM fourni dans le lecteur. Le CD-ROM se lance automatiquement et une fenêtre d'accueil s'affiche.

Si la fenêtre d'installation ne s'affiche pas, cliquez sur **Démarrer**, puis sur **Exécuter**. Entrez **X:\Setup.exe**, en remplaçant « **X** » par la lettre représentant le lecteur, puis cliquez sur **OK**.

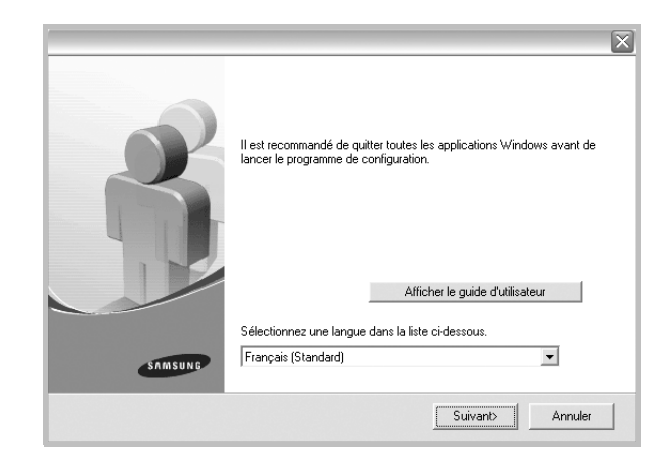

- **3** Cliquez sur **Suivant**.
	- Si nécessaire, sélectionnez une langue dans la liste déroulante.
	- **Afficher le guide d'utilisateur** : permet d'afficher le guide de l'utilisateur. Si Adobe Acrobat n'est pas installé sur votre ordinateur, cliquez sur cette option pour l'installer automatiquement.
- **4** Sélectionnez **Installation standard sur imprimante réseau**. Cliquez sur **Suivant**.

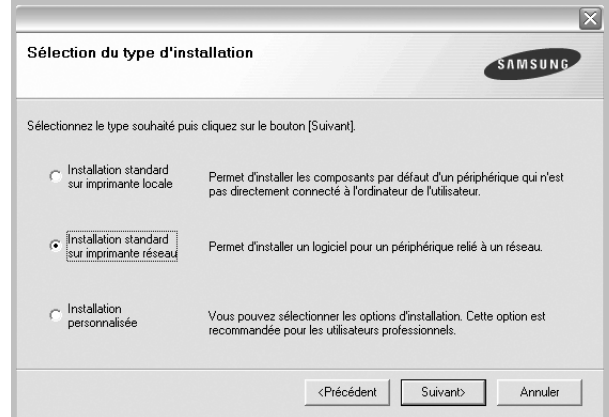

**5** La liste des imprimantes disponibles sur le réseau apparaît. Sélectionnez dans la liste l'imprimante à installer, puis cliquez sur **Suivant**.

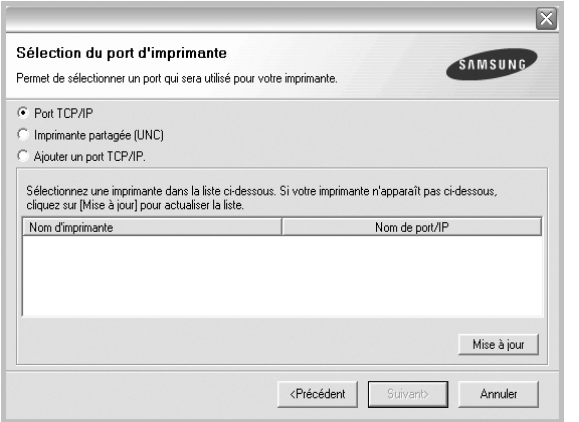

• Si votre imprimante ne figure pas dans la liste, cliquez sur **Mise à jour** pour actualiser la liste ou sélectionnez **Ajouter un port TCP/ IP** pour ajouter l'imprimante au réseau. Pour ajouter l'imprimante au réseau, entrez le nom de port et l'adresse IP de l'imprimante.

Pour vérifier l'adresse IP de l'imprimante ou l'adresse MAC, imprimez une page de configuration du réseau.

• Pour rechercher une imprimante réseau partagée (chemin UNC), sélectionnez **Imprimante partagée (UNC)** et entrez manuellement le nom de l'imprimante partagée, ou cliquez sur le bouton **Parcourir**.

**REMARQUE** : Pour rechercher l'imprimante réseau, vous devez désactiver le pare-feu.

**6** Une fois l'installation terminée, un message vous demande d'imprimer une page de test et de vous inscrire en tant qu'utilisateur d'imprimante Samsung afin de recevoir des informations du fabricant. Si tel est votre choix, cochez les cases correspondantes, puis cliquez sur **Terminer**.

Sinon, contentez-vous de cliquer sur **Terminer**.

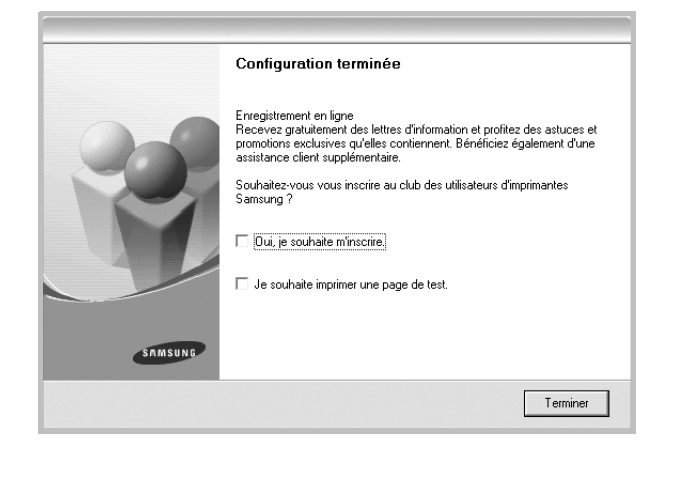

**REMARQUE** : Une fois la configuration terminée, si votre pilote d'impression ne fonctionne pas correctement, réinstallez-le. Reportez-vous à [« Réinstallation du logiciel d'impression », page 10.](#page-108-0)

#### **Installation personnalisée**

Vous pouvez installer divers composants et définir une adresse IP spécifique.

- **1** Assurez-vous que l'imprimante est reliée à votre ordinateur et qu'elle est sous tension. Pour plus de détails sur la connexion au réseau, reportez-vous au mode d'emploi de l'imprimante.
- **2** Insérez le CD-ROM fourni dans le lecteur.

Le CD-ROM se lance automatiquement et une fenêtre d'accueil s'affiche.

Si la fenêtre d'installation ne s'affiche pas, cliquez sur **Démarrer**, puis sur **Exécuter**. Entrez **X:\Setup.exe**, en remplaçant « **X** » par la lettre représentant le lecteur, puis cliquez sur **OK**.

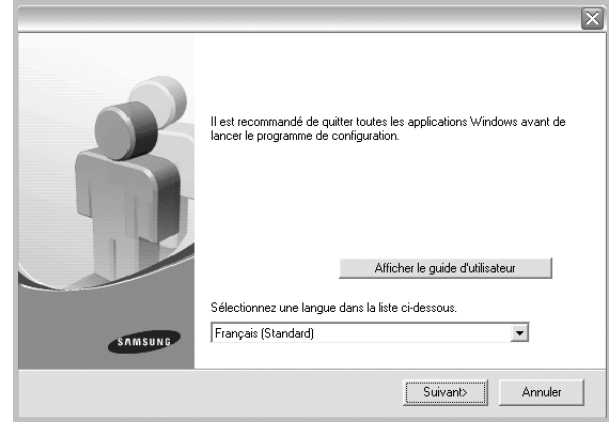

**3** Cliquez sur **Suivant**.

- Si nécessaire, sélectionnez une langue dans la liste déroulante.
- **Afficher le guide d'utilisateur** : permet d'afficher le guide de l'utilisateur. Si Adobe Acrobat n'est pas installé sur votre ordinateur, cliquez sur cette option pour l'installer automatiquement.

**4** Sélectionnez **Installation personnalisée**. Cliquez sur **Suivant**.

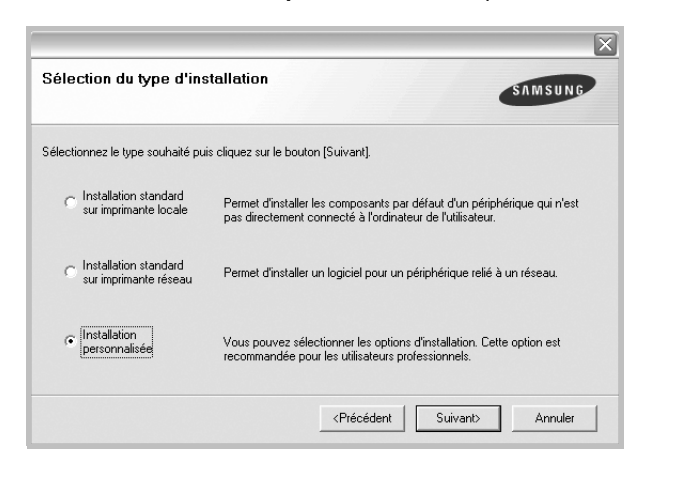

**5** La liste des imprimantes disponibles sur le réseau apparaît. Sélectionnez dans la liste l'imprimante à installer, puis cliquez sur **Suivant**.

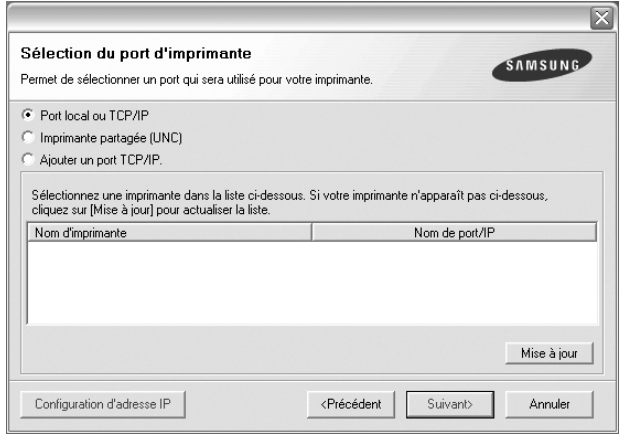

• Si votre imprimante ne figure pas dans la liste, cliquez sur **Mise à jour** pour actualiser la liste ou sélectionnez **Ajouter un port TCP/ IP** pour ajouter l'imprimante au réseau. Pour ajouter l'imprimante au réseau, entrez le nom de port et l'adresse IP de l'imprimante.

Pour vérifier l'adresse IP de l'imprimante ou l'adresse MAC, imprimez une page de configuration du réseau.

• Pour rechercher une imprimante réseau partagée (chemin UNC), sélectionnez **Imprimante partagée (UNC)** et entrez manuellement le nom de l'imprimante partagée, ou cliquez sur le bouton **Parcourir**.

**REMARQUE** : Pour rechercher l'imprimante réseau, vous devez désactiver le pare-feu.

**CONSEIL** : Si vous souhaitez définir une adresse IP spécifique sur une imprimante réseau donnée, cliquez sur le bouton **Définir l'adresse IP**. La fenêtre Configuration d'adresse IP apparaît. Procédez comme suit :

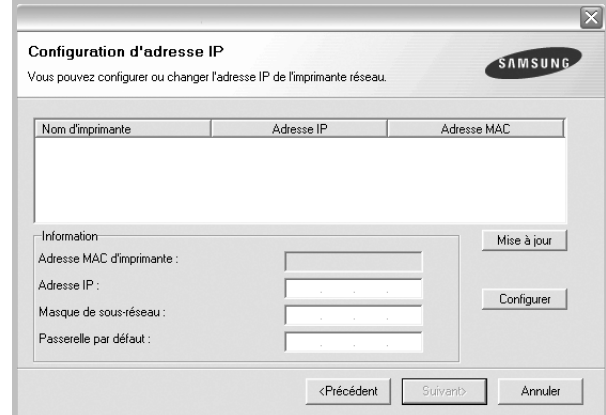

- a. Sélectionnez dans la liste l'imprimante à définir avec une adresse IP spécifique.
- b. Configurez manuellement l'adresse IP, le masque de sous-réseau et la passerelle de l'imprimante, puis cliquez sur **Configurer** pour définir l'adresse IP spécifique de l'imprimante réseau.

c. Cliquez sur **Suivant**.

**6** Sélectionnez les composants à installer. Une fois que vous avez sélectionné les composants, la fenêtre suivante apparaît. Vous pouvez également modifier le nom de l'imprimante, définir l'imprimante à partager sur le réseau, définir l'imprimante en tant qu'imprimante par défaut et modifier le nom de port de chaque imprimante. Cliquez sur **Suivant**.

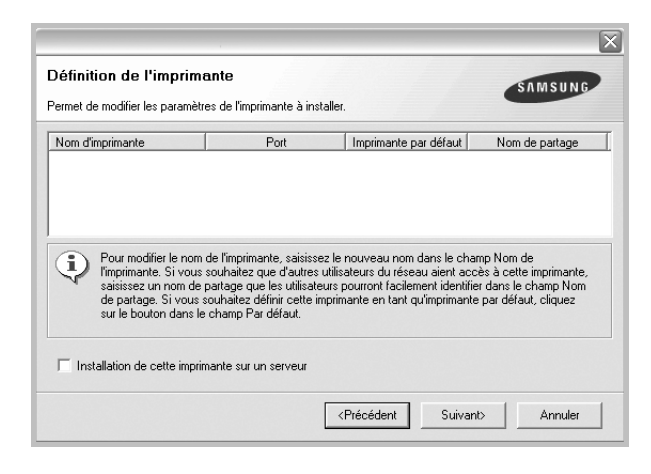

Pour installer ce logiciel sur un serveur, cochez la case **Installation de cette imprimante sur un serveur**.
**7** Une fois l'installation terminée, un message vous demande d'imprimer une page de test et de vous inscrire en tant qu'utilisateur d'imprimante Samsung afin de recevoir des informations du fabricant. Si tel est votre choix, cochez les cases correspondantes, puis cliquez sur **Terminer**.

Sinon, contentez-vous de cliquer sur **Terminer**.

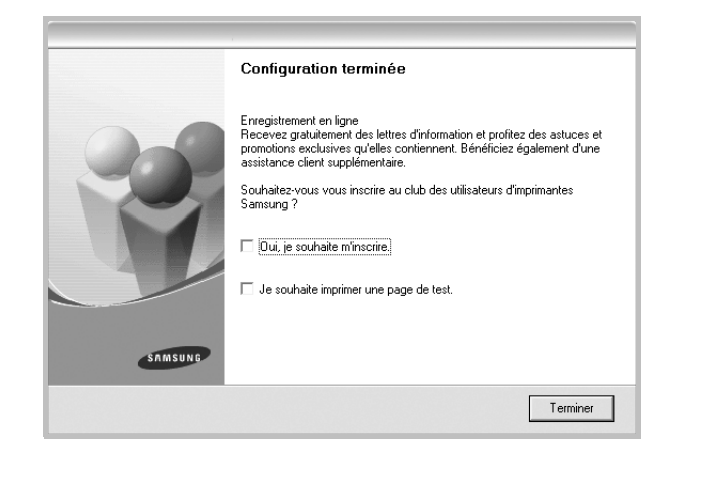

**REMARQUE** : Une fois la configuration terminée, si votre pilote d'impression ne fonctionne pas correctement, réinstallez-le. Reportez-vous à [« Réinstallation du logiciel d'impression », page 10](#page-108-0).

# <span id="page-108-1"></span><span id="page-108-0"></span>**Réinstallation du logiciel d'impression**

Vous pouvez réinstaller le logiciel en cas d'échec de l'installation.

- **1** Démarrez Windows.
- **2** Dans le menu **Démarrer**, sélectionnez **Programmes** ou **Tous les programmes** → **le nom du pilote d'impression** → **Maintenance**.
- **3** Sélectionnez **Réparer**, puis cliquez sur **Suivant**.
- **4** La liste des imprimantes disponibles sur le réseau apparaît. Sélectionnez dans la liste l'imprimante à installer, puis cliquez sur **Suivant**.

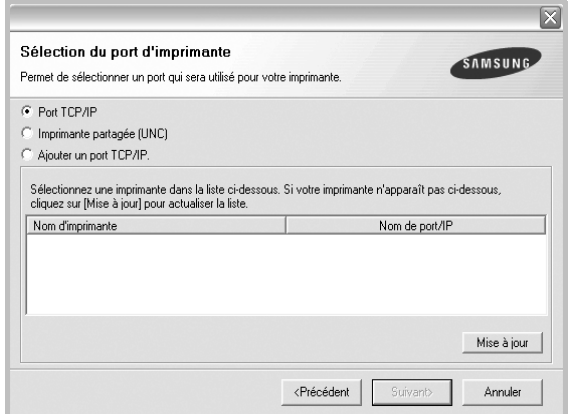

- Si votre imprimante ne figure pas dans la liste, cliquez sur **Mise à jour** pour actualiser la liste ou sélectionnez **Ajouter un port TCP/ IP** pour ajouter l'imprimante au réseau. Pour ajouter l'imprimante au réseau, entrez le nom de port et l'adresse IP de l'imprimante.
- Pour rechercher une imprimante réseau partagée (chemin UNC), sélectionnez **Imprimante partagée (UNC)** et entrez manuellement le nom de l'imprimante partagée, ou cliquez sur le bouton **Parcourir**.

Une liste de composants apparaît : elle vous permet de réinstaller le composant de votre choix.

**REMARQUE** : Si l'imprimante n'est pas déjà connectée à l'ordinateur, la fenêtre suivante apparaît.

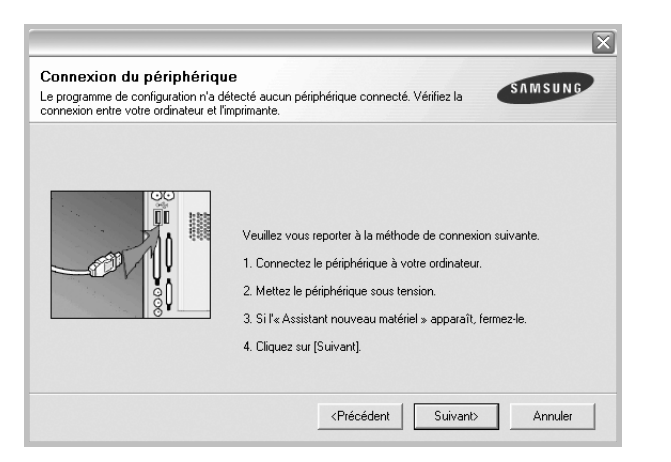

- **•** Une fois l'imprimante connectée, cliquez sur **Suivant**.
- **•** Si vous ne souhaitez pas connecter l'imprimante pour l'instant, cliquez sur **Suivant**, puis sur **Non** dans l'écran qui apparaît. La procédure d'installation commence alors. Une fois l'opération terminée, aucune page de test ne sera imprimée.
- **•** *La fenêtre de réinstallation présentée dans ce mode d'emploi peut différer de celle qui apparaît sur votre écran. Cela dépend de l'imprimante et de l'interface utilisées.*
- **5** Sélectionnez les composants à réinstaller, puis cliquez sur **Suivant**.

Si vous avez installé le logiciel d'impression pour une impression locale et que vous sélectionnez **le nom du pilote d'impression**, la fenêtre vous demandant d'imprimer une page de test apparaît. Procédez comme suit :

- a. Pour imprimer une page de test, cochez la case correspondante et cliquez sur **Suivant**.
- b. Si la page s'imprime correctement, cliquez sur **Oui**. Dans le cas contraire, cliquez sur **Non** pour l'imprimer à nouveau.
- **6** Une fois la réinstallation terminée, cliquez sur **Terminer**.

# <span id="page-109-0"></span>**Suppression du logiciel d'impression**

- **1** Démarrez Windows.
- **2** Dans le menu **Démarrer**, sélectionnez **Programmes** ou **Tous les programmes** → **le nom du pilote d'impression** → **Maintenance**.
- **3** Sélectionnez **Supprimer**, puis cliquez sur **Suivant**.

Une liste de composants apparaît : elle vous permet de supprimer le composant de votre choix.

- **4** Sélectionnez les composants à supprimer, puis cliquez sur **Suivant**.
- **5** Lorsque l'ordinateur vous demande de confirmer la sélection, cliquez sur **Oui**.

Le pilote sélectionné et tous ses composants sont supprimés de l'ordinateur.

**6** Une fois le logiciel supprimé, cliquez sur **Terminer**.

# **2 Impression de base**

Ce chapitre décrit les options d'impression et présente les tâches d'impression Windows les plus courantes.

Ce chapitre contient les sections suivantes :

- **• [Impression d'un document](#page-110-0)**
- **• [Impression dans un fichier \(PRN\)](#page-110-1)**
- **• [Paramètres de l'imprimante](#page-111-0)**
	- **- [Onglet Mise en page](#page-111-1)**
	- **- [Onglet Papier](#page-112-0)**
	- **- [Onglet Graphiques](#page-113-0)**
	- **- [Onglet Autres options](#page-114-0)**
	- **- [Onglet À propos](#page-114-1)**
	- **- [Onglet Imprimante](#page-114-2)**
	- **- [Utilisation d'un paramétrage favori](#page-115-0)**
	- **- [Utilisation de l'aide](#page-115-1)**

# <span id="page-110-2"></span><span id="page-110-0"></span>**Impression d'un document**

#### **REMARQUE** :

- **•** La fenêtre du pilote d'impression **Propriétés** présentée dans ce mode d'emploi peut différer de celle qui apparaît sur votre écran. Cela dépend de l'imprimante utilisée. Néanmoins, elle conserve une fonction similaire.
- **•** *Vérifiez quels systèmes d'exploitation sont compatibles avec l'imprimante. Reportez-vous à la section relative à la compatibilité des systèmes d'exploitation, dans la partie du mode d'emploi consacrée aux spécifications de l'imprimante.*
- Le nom exact de l'imprimante figure sur le CD-ROM fourni.

La procédure ci-dessous décrit les étapes à suivre pour imprimer à partir de diverses applications Windows. Les étapes peuvent légèrement varier d'une application à l'autre. Pour connaître la procédure exacte, reportezvous au mode d'emploi de votre application.

- **1** Ouvrez le document à imprimer.
- **2** Sélectionnez **Imprimer** dans le menu **Fichier**. La fenêtre d'impression apparaît. Son apparence peut légèrement varier selon les applications.

Cette fenêtre permet de sélectionner les options d'impression de base, parmi lesquelles le nombre de copies et les pages à imprimer.

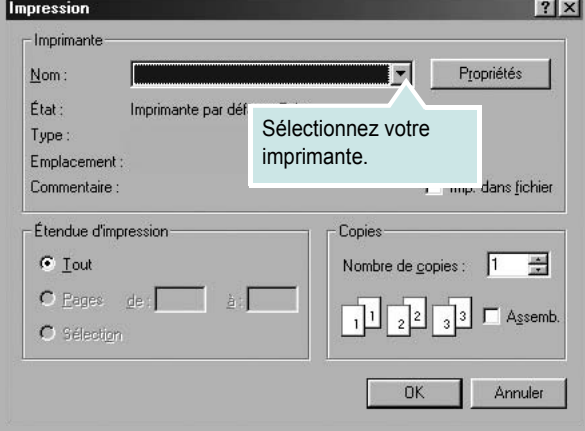

- **3** Sélectionnez le **pilote d'impression** dans la liste déroulante **Nom**.
- **4** Pour exploiter pleinement les fonctions du pilote d'impression, cliquez sur **Propriétés** ou **Préférences** dans la fenêtre d'impression de l'application. Pour plus d'informations, reportez-vous à [« Paramètres](#page-111-0)  [de l'imprimante », page 13.](#page-111-0)

Si la fenêtre d'impression contient l'option **Configuration**, **Imprimante** ou **Options**, cliquez dessus. Cliquez alors sur **Propriétés** dans l'écran suivant.

- **5** Cliquez sur **OK** pour fermer la fenêtre des propriétés de l'imprimante.
- **6** Pour lancer l'impression, cliquez sur **OK** ou sur **Imprimer** dans la fenêtre d'impression.

# <span id="page-110-1"></span>**Impression dans un fichier (PRN)**

Vous pouvez être amené à enregistrer les données d'impression dans un fichier.

Pour créer un fichier :

- **1** Dans la fenêtre **Imprimer**, cochez la case **Imprimer dans un fichier**.
- **2** Sélectionnez un dossier, nommez le fichier, puis cliquez sur **OK**.

# <span id="page-111-2"></span><span id="page-111-0"></span>**Paramètres de l'imprimante**

La fenêtre des propriétés de l'imprimante permet d'accéder à toutes les options nécessaires à l'utilisation de l'imprimante. Une fois les propriétés de l'imprimante affichées, vous pouvez consulter les paramètres et les modifier en fonction de l'impression à réaliser.

La fenêtre des propriétés de l'imprimante peut varier d'un système d'exploitation à l'autre. Ce mode d'emploi présente la fenêtre des propriétés telle qu'elle apparaît sous Windows 98.

La fenêtre du pilote d'impression **Propriétés** présentée dans ce mode d'emploi peut différer de celle qui apparaît sur votre écran. Cela dépend de l'imprimante utilisée.

Si vous accédez aux propriétés de l'imprimante via le dossier Imprimantes, d'autres onglets Windows sont disponibles (reportez-vous au mode d'emploi de Windows), ainsi que l'onglet Imprimante (voir [« Onglet Imprimante »,](#page-114-2)  [page 16\)](#page-114-2).

#### **REMARQUES** :

- **•** Généralement, les paramètres définis au niveau des applications Windows écrasent ceux spécifiés via le pilote d'impression. Commencez donc par modifier les paramètres d'impression proposés dans l'application, puis les paramètres restants dans le pilote d'impression.
- **•** Les paramètres modifiés ne restent en vigueur que le temps d'utilisation du programme en cours. **Pour que vos modifications soient permanentes**, entrez-les dans le dossier Imprimantes.
- La procédure suivante se rapporte à Windows XP. Pour les autres systèmes d'exploitation Windows, reportez-vous au guide de l'utilisateur Windows correspondant ou à l'aide en ligne.
	- 1. Cliquez sur le bouton **Démarrer** de Windows.
	- 2. Sélectionnez **Imprimantes et télécopieurs**.
- 3. Cliquez sur l'icône **du pilote d'impression**.
- 4. Cliquez avec le bouton droit de la souris sur l'icône du pilote d'impression et sélectionnez **Options d'impression**.
- 5. Modifiez les paramètres souhaités dans chaque onglet, puis cliquez sur OK.

### <span id="page-111-4"></span><span id="page-111-1"></span>**Onglet Mise en page**

Les options de l'onglet **Mise en page** permettent de déterminer l'aspect du document imprimé. La zone **Options de mise en page** comporte les options **Plusieurs pages par face**, **Impression d'affiche** et **Document rerié**. Pour plus d'informations sur l'accès aux propriétés de l'imprimante, reportez-vous à [« Impression d'un document », page 12](#page-110-0).

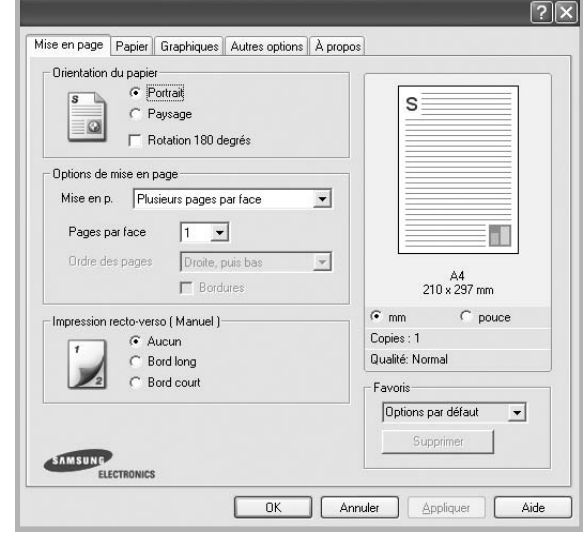

#### <span id="page-111-3"></span>**Orientation du papier**

L'option **Orientation du papier** permet de choisir le sens de l'impression.

- L'option **Portrait** imprime les données sur la largeur de la page, dans le style d'une lettre.
- L'option **Paysage** imprime les données sur la longueur de la page, dans le style d'une feuille de calcul.
- L'option **Rotation 180 degrés** permet de faire pivoter la page de 180 degrés.

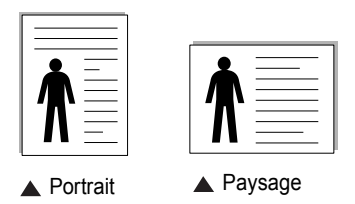

#### **Options de mise en page**

L'option **Options de mise en page** permet de sélectionner des options d'impression avancées. Vous pouvez choisir l'option **Plusieurs pages par face** ou **Impression d'affiche**.

- Pour plus d'informations, reportez-vous à [« Impression de plusieurs](#page-116-0)  [pages sur une feuille \(pages multiples\) », page 18](#page-116-0).
- Pour plus d'informations, reportez-vous à [« Impression d'affiches », page 19](#page-117-0).
- Pour plus d'informations, reportez-vous à [« Impression de documents](#page-117-1)  [reliés », page 19.](#page-117-1)

#### **Impression recto-verso**

La fonction **Impression recto-verso** permet d'imprimer sur les deux faces d'une feuille de papier.

• Pour plus d'informations, reportez-vous à [« Impression recto/verso », page](#page-118-0)  [20.](#page-118-0)

# <span id="page-112-3"></span><span id="page-112-0"></span>**Onglet Papier**

Les options suivantes permettent de définir les spécifications de base relatives à la gestion du papier. Pour plus d'informations sur l'accès aux propriétés de l'imprimante, reportez-vous à [« Impression d'un](#page-110-0)  [document », page 12](#page-110-0).

Cliquez sur l'onglet **Papier** pour accéder à différentes options relatives au papier.

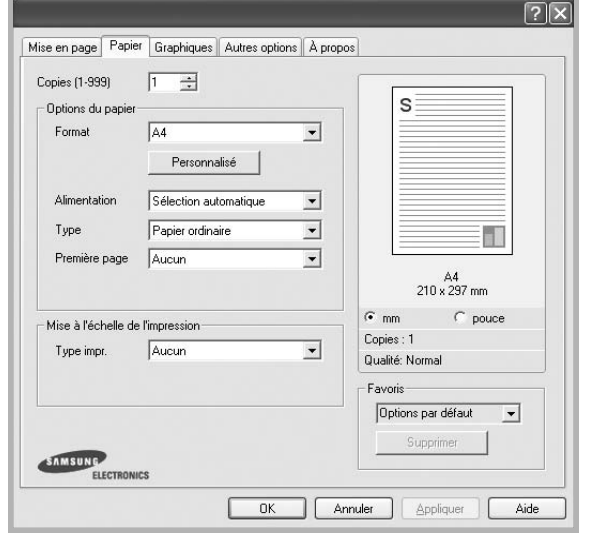

#### **Copies**

L'option **Copies** permet de définir le nombre de copies à imprimer. Vous pouvez sélectionner une valeur comprise entre 1 et 999.

#### <span id="page-112-2"></span>**Format**

L'option **Format** permet d'indiquer le format du papier chargé dans le bac. Si le format souhaité n'apparaît pas dans la zone **Format**, cliquez sur **Personnalisé**. Lorsque la fenêtre **Réglage papier personnalisé** apparaît, définissez le format du papier, puis cliquez sur **OK**. Le format défini apparaît alors dans la liste et vous pouvez le sélectionner.

#### <span id="page-112-1"></span>**Alimentation**

Vérifiez que l'option **Alimentation** est paramétrée sur le bac approprié. Utilisez **Manuelle** pour imprimer sur des supports spéciaux, tels que des enveloppes et des transparents. Vous devez insérer les feuilles une par une dans le bac manuel ou dans le bac polyvalent.

Si l'alimentation papier est paramétrée sur **Sélection automatique**, l'imprimante sélectionne automatiquement les supports d'impression dans l'ordre suivant : Bac manuel ou polyvalent, Bac 1, Bac 2 optionnel.

#### **Type**

Réglez **Type** pour faire correspondre le papier inséré dans le bac avec celui voulu pour l'impression. Vous obtenez ainsi la meilleure qualité d'impression. Sinon, vous risquez de ne pas avoir la qualité d'impression souhaitée.

**Fin** : papier fin (moins de 70 g/m<sup>2</sup>).

**Epais** : papier épais (de 90 à 120 g/m<sup>2</sup>).

**Coton** : papier en fibre de coton de 75 à 90 g/m2, comme Gilbert 25 % et Gilbert 100 %.

**Papier ordinaire** : papier ordinaire normal. Sélectionnez ce type de papier, si votre imprimante est monochrome et que vous imprimez sur du papier en fibre de coton de 60 g/m<sup>2</sup>.

**Papier recyclé** : papier recyclé de 75 à 90 g/m2.

**Papier couleur** : papier avec fond de couleur de 75 à 90 g/m<sup>2</sup>.

#### **Première page**

Cette option permet d'utiliser un type de papier différent pour la première page d'un document. Vous pouvez sélectionner l'alimentation papier pour la première page.

Par exemple, chargez du papier épais pour la première page dans le bac polyvalent et du papier ordinaire dans le bac 1. Sélectionnez ensuite **Bac 1** dans **Alimentation** et **Bac polyvalent** dans **Première page**.

#### **Mise à l'échelle de l'impression**

L'option **Mise à l'échelle de l'impression** vous permet de mettre l'impression à l'échelle sur une page, automatiquement ou manuellement. Vous pouvez choisir l'option **Aucun**, **Réduire/Agrandir** ou **Ajuster à la page**.

- Pour plus d'informations, reportez-vous à [« Modification de l'échelle](#page-118-1)  [d'un document », page 20](#page-118-1).
- Pour plus d'informations, reportez-vous à [« Impression d'un document](#page-118-2)  [sur un format de papier donné », page 20.](#page-118-2)

## <span id="page-113-4"></span><span id="page-113-2"></span><span id="page-113-0"></span>**Onglet Graphiques**

Les options de l'onglet Graphiques permettent de régler la qualité d'impression en fonction de vos besoins. Pour plus d'informations sur l'accès aux propriétés de l'imprimante, reportez-vous à [« Impression d'un document », page 12.](#page-110-0)

Cliquez sur l'onglet **Graphiques** pour afficher les options ci-dessous.

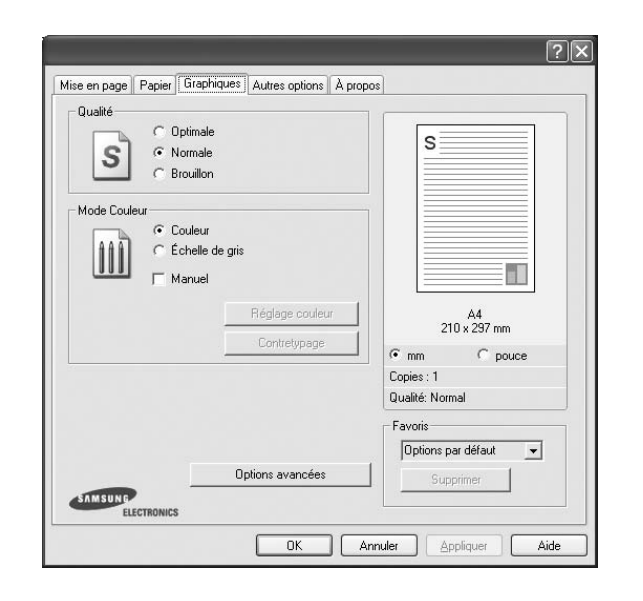

#### <span id="page-113-3"></span>**Qualité**

*Les options de résolution que vous pouvez sélectionner varient d'un modèle d'imprimante à un autre.* Plus la valeur est élevée, plus les caractères et les graphiques imprimés sont nets. Toutefois, une résolution élevée peut augmenter le temps d'impression d'un document.

#### <span id="page-113-1"></span>**Mode Couleur**

Vous pouvez choisir des options de couleur. L'option **Couleur** offre généralement la meilleure qualité d'impression qui soit pour les documents couleur. Pour imprimer un document couleur en échelle de gris, sélectionnez **Échelle de gris**. Pour régler manuellement les options de couleur, sélectionnez **Manuel**, puis cliquez sur le bouton **Réglage couleur Contretypage**.

- **Réglage couleur** : Vous pouvez régler l'apparence des images en modifiant les paramètres de l'option **Niveaux**.
- **Contretypage** : Vous pouvez faire correspondre les couleurs de la sortie imprimante avec celles affichées à l'écran dans l'option **Paramètres**.

#### **Options avancées**

Vous pouvez effectuer des réglages avancés en cliquant sur le bouton **Options avancées**.

**Options TrueType** : cette option détermine la façon dont l'imprimante traite graphiquement le texte d'un document. Sélectionnez le paramètre convenant à votre document. *Cette option n'est disponible que sous Windows 9x/Me, en fonction de votre modèle d'imprimante.*

- **Télécharger en tant que bitmap** : si vous sélectionnez cette option, le pilote télécharge les polices utilisées sous forme d'images bitmap. Vous pouvez ainsi imprimer plus rapidement les documents comportant des polices complexes (caractères coréens ou chinois, par exemple), ainsi que diverses autres polices.
- **Imprimer en tant que graphique** : si vous sélectionnez cette option, le pilote télécharge les polices utilisées sous forme de graphiques. Cette option permet d'améliorer la vitesse d'impression des documents comportant de nombreux graphiques et relativement peu de polices TrueType.
- **Imprimer tout le texte en noir** : lorsque la case **Imprimer tout le texte en noir** est cochée, les textes de vos documents sont imprimés en noir uni, quelle que soit la couleur dans laquelle ils apparaissent à l'écran.
- **Imprimer tout le texte en foncéa** : lorsque la case **Imprimer tout le texte en foncéa** est cochée, les textes de vos documents sont plus foncés qu'en mode d'impression normal.

## <span id="page-114-3"></span><span id="page-114-0"></span>**Onglet Autres options**

Cet onglet permet de sélectionner les options de sortie du document. Pour plus d'informations sur l'accès aux propriétés de l'imprimante, reportez-vous à [« Impression d'un document », page 12.](#page-110-0)

Cliquez sur l'onglet **Autres options** pour accéder à la fonction suivante :

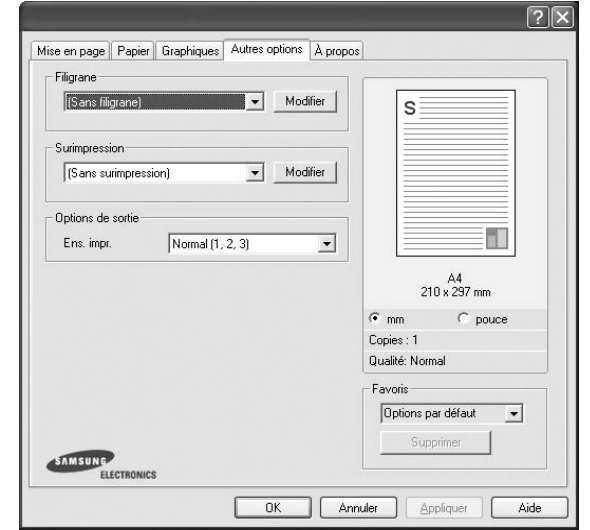

#### **Filigrane**

Vous pouvez créer un texte d'arrière-plan à imprimer sur chaque page de votre document. Pour plus d'informations, reportez-vous à [« Impression](#page-119-0)  [de filigranes », page 21.](#page-119-0)

#### **Surimpression**

Les surimpressions remplacent souvent les formulaires préimprimés et les papiers à en-tête. Pour plus d'informations, reportez-vous à [« Utilisation](#page-120-0)  [de surimpressions », page 22.](#page-120-0)

#### **Options de sortie**

- **Ens. impr.** : vous pouvez définir l'ordre d'impression des pages. Sélectionnez l'ordre d'impression souhaité dans la liste déroulante.
	- **Normal (1, 2, 3)** : permet d'imprimer les pages de la première à la dernière.
	- **Ordre inversé (3, 2, 1)** : permet d'imprimer toutes les pages dans l'ordre inverse.
	- **Pages impaires** : permet d'imprimer uniquement les pages impaires de votre document.
	- **Pages paires** : permet d'imprimer uniquement les pages paires de votre document.

# <span id="page-114-1"></span>**Onglet À propos**

Utilisez l'onglet **À propos** pour afficher les informations de copyright et le numéro de version du pilote. Si vous disposez d'un navigateur Internet, vous pouvez vous connecter à Internet en cliquant sur l'icône du site Web. Pour plus d'informations sur l'accès aux propriétés de l'imprimante, reportezvous à [« Impression d'un document », page 12.](#page-110-0)

### <span id="page-114-2"></span>**Onglet Imprimante**

Si vous accédez aux propriétés de l'imprimante via le dossier **Imprimantes**, l'onglet **Imprimante** est disponible. Vous pouvez y configurer l'imprimante.

La procédure suivante se rapporte à Windows XP. Pour les autres systèmes d'exploitation Windows, reportez-vous au guide de l'utilisateur Windows correspondant ou à l'aide en ligne.

- **1** Dans Windows, cliquez sur le menu **Démarrer**.
- **2** Sélectionnez **Imprimantes et télécopieurs**.
- **3** Cliquez sur l'icône **du pilote d'impression**.
- **4** Cliquez avec le bouton droit de la souris sur l'icône du pilote d'impression et sélectionnez **Propriétés**.
- **5** Cliquez sur l'onglet **Imprimante** et définissez les options.

### <span id="page-115-4"></span><span id="page-115-3"></span><span id="page-115-0"></span>**Utilisation d'un paramétrage favori**

L'option **Favoris**, présente sur chaque onglet des propriétés de l'imprimante, permet d'enregistrer les paramètres actuels en vue d'une utilisation ultérieure. Pour enregistrer un paramétrage **Favoris** :

- **1** Dans chaque onglet, modifiez les paramètres selon vos préférences.
- **2** Entrez un nom dans la zone de saisie **Favoris**.

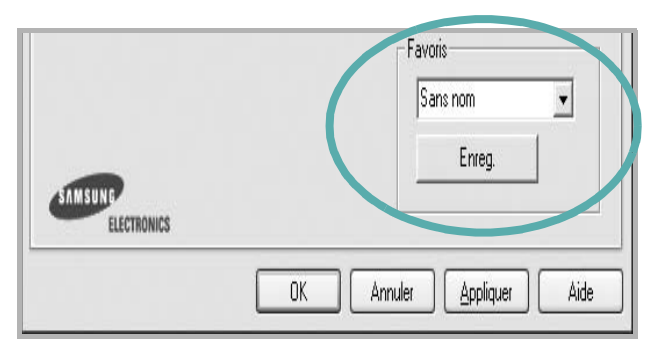

#### **3** Cliquez sur **Enregistrer**.

Lorsque vous enregistrez un paramétrage **Favoris**, tous les paramètres actuels du pilote sont enregistrés.

Pour utiliser un paramétrage enregistré, sélectionnez le nom correspondant dans la liste déroulante **Favoris**. L'imprimante est à présent prête à imprimer en fonction du paramétrage favori choisi.

Pour supprimer un paramétrage enregistré, sélectionnez le nom correspondant dans la liste, puis cliquez sur **Supprimer**.

Vous pouvez également restaurer les paramètres par défaut du pilote d'impression en sélectionnant **Automatique** dans la liste.

### <span id="page-115-2"></span><span id="page-115-1"></span>**Utilisation de l'aide**

L'imprimante dispose d'un écran d'aide accessible à partir du bouton **Aide** de la fenêtre des propriétés de l'imprimante. Les différents écrans d'aide donnent des indications détaillées sur les fonctions d'impression offertes par le pilote.

Vous pouvez également cliquer sur | ? |, en haut à droite, puis sur le paramètre souhaité.

> Impression de base 17

# <span id="page-116-2"></span>**3 Options d'impression avancées**

Ce chapitre décrit les options d'impression et présente les tâches d'impression avancées.

#### **REMARQUE** :

- **•** La fenêtre du pilote d'impression **Propriétés** présentée dans ce mode d'emploi peut différer de celle qui apparaît sur votre écran. Cela dépend de l'imprimante utilisée. Néanmoins, elle conserve une fonction similaire.
- **•** *Le nom exact de l'imprimante figure sur le CD-ROM fourni.*

Ce chapitre contient les sections suivantes :

- **• [Impression de plusieurs pages sur une feuille \(pages multiples\)](#page-116-1)**
- **• [Impression d'affiches](#page-117-2)**
- **• [Impression de documents reliés](#page-117-3)**
- **• [Impression recto/verso](#page-118-5)**
- **• [Modification de l'échelle d'un document](#page-118-3)**
- **• [Impression d'un document sur un format de papier donné](#page-118-4)**
- **• [Impression de filigranes](#page-119-1)**
- **• [Utilisation de surimpressions](#page-120-1)**

# <span id="page-116-3"></span><span id="page-116-0"></span>**Impression de plusieurs pages sur une feuille (pages multiples)**

<span id="page-116-1"></span>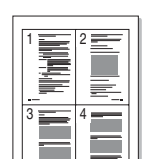

Vous pouvez sélectionner le nombre de pages à imprimer sur une même feuille. Si vous choisissez d'imprimer plusieurs pages par feuille, les pages sont réduites et organisées dans l'ordre indiqué. Vous pouvez imprimer jusqu'à 16 pages sur une même feuille.

- **1** Pour changer les paramètres d'impression à partir de votre application, accédez à la fenêtre des propriétés de l'imprimante. Reportez-vous à [« Impression d'un document », page 12](#page-110-2).
- **2** Sélectionnez **Plusieurs pages par face** dans la liste déroulante **Mise en p.** de l'onglet **Mise en page**.
- **3** Sélectionnez le nombre de pages à imprimer par feuille (1, 2, 4, 6, 9 ou 16) dans la liste déroulante **Pages par face**.
- **4** Sélectionnez l'ordre des pages dans la liste déroulante **Ordre des pages**, si nécessaire.

Cochez la case **Bordures** pour qu'une bordure encadre chaque page imprimée sur la feuille.

- **5** Cliquez sur l'onglet **Papier**, et sélectionnez la source, le format et le type du papier.
- **6** Cliquez sur **OK**, puis imprimez le document.

# <span id="page-117-4"></span><span id="page-117-0"></span>**Impression d'affiches**

<span id="page-117-2"></span>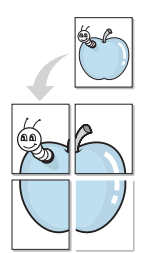

Cette fonction vous permet d'imprimer un document d'une seule page sur 4, 9 ou 16 pages que vous pouvez coller ensemble pour former une affiche.

- **1** Pour changer les paramètres d'impression à partir de votre application, accédez à la fenêtre des propriétés de l'imprimante. Reportez-vous à [« Impression d'un document », page 12.](#page-110-2)
- **2** Cliquez sur l'onglet **Mise en page,** puis sélectionnez **Impression d'affiche** dans la liste déroulante **Mise en p.**
- **3** Configurez l'option Affiche.

Vous pouvez sélectionner la mise en page **Affiche<2x2>**, **Affiche<3x3>** ou **Affiche<4x4>**. Si vous sélectionnez **Affiche<2x2>**, le document sera automatiquement agrandi pour occuper quatre feuilles.

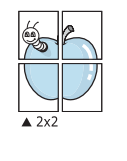

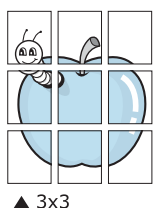

Définissez un chevauchement en millimètres ou en pouces pour reconstituer plus aisément l'affiche.

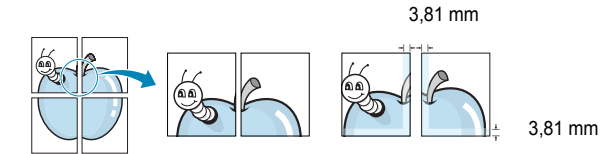

- **4** Cliquez sur l'onglet **Papier**, et sélectionnez la source, le format et le type du papier.
- **5** Cliquez sur **OK**, puis imprimez le document. Vous pouvez reconstituer l'affiche en collant les feuilles ensemble.

# <span id="page-117-3"></span><span id="page-117-1"></span>**Impression de documents reliés**

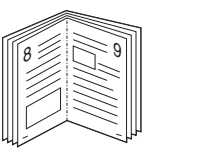

<span id="page-117-5"></span>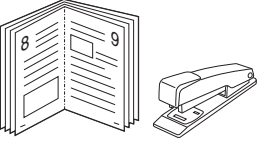

Cette fonction vous permet d'imprimer votre document en recto/verso et d'organiser les pages imprimées afin de pouvoir les relier en les pliant par leur milieu.

- **1** Pour changer les paramètres d'impression à partir de votre application, accédez à la fenêtre des propriétés de l'imprimante. Reportez-vous à [« Impression d'un document », page 12](#page-110-2).
- **2** Sélectionnez **Document relié** dans la liste déroulante **Type** de l'onglet **Mise en page**.

**REMARQUE** : L'option Document relié est disponible lorsque le format A4, Lettre, Légal ou Folio est sélectionné dans l'option **Format** de l'onglet **Papier**.

- **3** Cliquez sur l'onglet **Papier**, puis sélectionnez le format et le type de papier, ainsi que la source d'alimentation.
- **4** Cliquez sur **OK**, puis imprimez le document.
- **5** Une fois le document imprimé, pliez, puis agrafez les pages.

# <span id="page-118-5"></span><span id="page-118-0"></span>**Impression recto/verso**

Vous pouvez imprimer manuellement sur les deux faces d'une feuille. Avant d'imprimer, décidez de l'orientation de vos documents.

Les choix suivants sont disponibles :

- **Aucun**
- **Bord long**, qui est la mise en page traditionnelle utilisée pour la reliure des livres.
- **Bord court**, qui est le type souvent utilisé avec les calendriers.

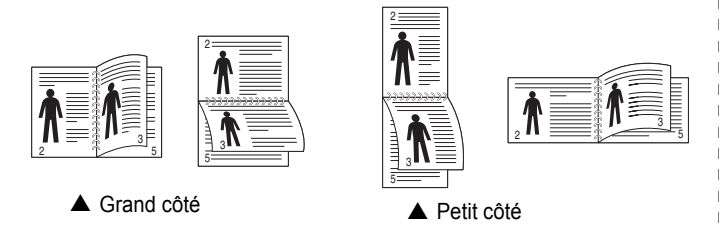

#### **REMARQUE** :

- N'effectuez pas d'impression recto/verso sur des étiquettes, des transparents, des enveloppes ou du papier épais, sous peine de provoquer des bourrages et d'endommager l'imprimante.
- Pour imprimer en recto/verso, utilisez uniquement les formats de papier suivants : A4, Lettre, Légal et Folio, avec un grammage de 75 à 90 g/m².
- **1** Pour changer les paramètres d'impression à partir de votre application, accédez à la fenêtre des propriétés de l'imprimante. Reportez-vous à [« Impression d'un document », page 12](#page-110-2).
- **2** Dans l'onglet **Mise en page**, sélectionnez l'orientation du papier.
- **3** Dans la section **Impression recto-verso**, sélectionnez l'option de reliure recto verso souhaitée.
- **4** Cliquez sur l'onglet **Papier**, puis sélectionnez le format et le type de papier, ainsi que la source d'alimentation.
- **5** Cliquez sur **OK**, puis imprimez le document. L'imprimante imprime d'abord une page sur deux du document.

**REMARQUE** : Si votre imprimante ne dispose pas d'un module recto verso, vous devez terminer le travail d'impression manuellement. L'imprimante imprime d'abord une page sur deux du document. Une fois que la première face de votre travail est imprimée, la fenêtre Conseil pour l'impression apparaît. Suivez les instructions à l'écran pour terminer la tâche d'impression.

# <span id="page-118-3"></span><span id="page-118-1"></span>**Modification de l'échelle d'un document**

Vous pouvez modifier la taille du contenu d'une page pour l'agrandir ou le réduire sur la page imprimée.

- S **S**
- **1** Pour changer les paramètres d'impression à partir de votre application, accédez à la fenêtre des propriétés de l'imprimante. Reportez-vous à [« Impression d'un document », page 12](#page-110-2).
- **2** Sélectionnez **Réduire/Agrandir** dans la liste déroulante **Type impr.** de l'onglet **Papier**.
- **3** Entrez le taux de mise à l'échelle dans la zone de saisie **Facteur**. Vous pouvez également cliquer sur le bouton  $\blacktriangledown$  ou  $\blacktriangle$ .
- **4** Sélectionnez la source, le format et le type du papier dans la zone **Options du papier**.
- **5** Cliquez sur **OK**, puis imprimez le document.

# <span id="page-118-2"></span>**Impression d'un document sur un format de papier donné**

<span id="page-118-4"></span>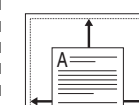

Cette fonction vous permet d'adapter votre travail d'impression à n'importe quel format de papier, quelle que soit la taille du document enregistré. Elle peut s'avérer utile pour vérifier les détails d'un petit document.

- **1** Pour changer les paramètres d'impression à partir de votre application, accédez à la fenêtre des propriétés de l'imprimante. Reportez-vous à [« Impression d'un document », page 12](#page-110-2).
- **2** Sélectionnez **Ajuster à la page** dans la liste déroulante **Type impr.** de l'onglet **Papier**.
- **3** Sélectionnez le format adéquat dans la liste déroulante **Papier**.
- **4** Sélectionnez la source, le format et le type du papier dans la zone **Options du papier**.
- **5** Cliquez sur **OK**, puis imprimez le document.

# <span id="page-119-1"></span><span id="page-119-0"></span>**Impression de filigranes**

L'option Filigrane vous permet d'imprimer du texte sur un document existant. Par exemple, vous pouvez imprimer en grandes lettres grises le texte « BROUILLON » ou « CONFIDENTIEL » en diagonale sur la première page ou sur toutes les pages d'un document.

Votre imprimante est fournie avec plusieurs filigranes prédéfinis que vous pouvez modifier et auxquels il est possible d'ajouter vos propres créations.

## **Utilisation d'un filigrane existant**

- **1** Pour changer les paramètres d'impression à partir de votre application, accédez à la fenêtre des propriétés de l'imprimante. Reportez-vous à [« Impression d'un document », page 12.](#page-110-2)
- **2** Cliquez sur l'onglet **Autres options**, puis sélectionnez le filigrane voulu dans la liste déroulante **Filigrane**. Le filigrane sélectionné apparaît dans l'image d'aperçu.
- **3** Cliquez sur **OK**, puis lancez l'impression.

**REMARQUE** : l'image d'aperçu présente la page telle qu'elle sera imprimée.

### <span id="page-119-2"></span>**Création d'un filigrane**

- **1** Pour changer les paramètres d'impression à partir de votre application, accédez à la fenêtre des propriétés de l'imprimante. Reportez-vous à [« Impression d'un document », page 12.](#page-110-2)
- **2** Cliquez sur l'onglet **Autres options**, puis sur le bouton **Modifier** de la zone **Filigrane**. La fenêtre **Modifier filigranes** apparaît.
- **3** Saisissez le texte voulu dans le champ **Texte du filigrane**. Vous pouvez entrer jusqu'à 40 caractères. Le texte s'affiche dans la fenêtre d'aperçu.

Si la case **Première page seulement** est cochée, le filigrane est uniquement imprimé sur la première page.

**4** Définissez les options du filigrane.

Vous pouvez choisir la police, le style, la taille ou l'échelle de gris du filigrane dans la zone **Attributs de police** et son angle dans la zone **Angle du texte**.

- **5** Pour ajouter un filigrane à la liste, cliquez sur **Ajouter**.
- **6** Une fois que vous avez défini le filigrane souhaité, cliquez sur **OK** et lancez l'impression.

Pour ne pas imprimer de filigrane, sélectionnez **<Pas de filigrane>** dans la liste déroulante **Filigrane**.

### <span id="page-119-3"></span>**Modification d'un filigrane**

- **1** Pour changer les paramètres d'impression à partir de votre application, accédez à la fenêtre des propriétés de l'imprimante. Reportez-vous à [« Impression d'un document », page 12](#page-110-2).
- **2** Cliquez sur l'onglet **Autres options**, puis sur le bouton **Modifier** de la zone **Filigrane.** La fenêtre **Modifier filigranes** apparaît.
- **3** Sélectionnez le filigrane à modifier dans la liste **Filigranes actuels**, puis modifiez le message et les options du filigrane.
- **4** Cliquez sur **Mettre à jour** pour enregistrer les modifications.
- **5** Cliquez sur **OK** jusqu'à ce que vous quittiez la fenêtre d'impression.

### <span id="page-119-4"></span>**Suppression d'un filigrane**

- **1** Pour changer les paramètres d'impression à partir de votre application, accédez à la fenêtre des propriétés de l'imprimante. Reportez-vous à [« Impression d'un document », page 12](#page-110-2).
- **2** Cliquez sur l'onglet **Autres options**, puis sur le bouton **Modifier** de la zone Filigrane. La fenêtre **Modifier filigranes** apparaît.
- **3** Sélectionnez le filigrane à supprimer dans la liste **Filigranes actuels**, puis cliquez sur **Supprimer**.
- **4** Cliquez sur **OK** jusqu'à ce que vous quittiez la fenêtre d'impression.

# <span id="page-120-1"></span><span id="page-120-0"></span>**Utilisation de surimpressions**

### **Définition de la surimpression**

Les surimpressions consistent en du texte et/ou en des images enregistrés sur le disque dur de l'ordinateur sous un format spécial et pouvant être imprimés sur n'importe quel document. Les surimpressions remplacent souvent les formulaires préimprimés et les papiers à en-tête. Plutôt que d'avoir recours à un en-tête préimprimé, vous pouvez créer une surimpression comportant les mêmes informations que cet en-tête. Vous n'avez alors plus à charger votre papier à en-tête habituel pour imprimer une lettre à l'en-tête de votre entreprise. Vous devez simplement indiquer à l'imprimante d'appliquer la surimpression d'en-tête à votre document.

### <span id="page-120-2"></span>**Création d'une surimpression de page**

Pour utiliser une surimpression de page, vous devez préalablement la créer, et y insérer un logo ou une image.

- **1** Créez ou ouvrez un document contenant le texte ou l'image que vous souhaitez utiliser comme nouvelle surimpression de page. Positionnez les divers éléments à l'emplacement où vous souhaitez les voir apparaître à l'impression.
- **2** Pour enregistrer le document en tant que surimpression, accédez aux propriétés de l'imprimante. Reportez-vous à [« Impression d'un](#page-110-2)  [document », page 12](#page-110-2).
- **3** Cliquez sur l'onglet **Autres options**, puis sur le bouton **Modifier**  de la zone **Surimpression**.
- **4** Dans la fenêtre Modifier surimpressions, cliquez sur **Créer surimpression**.
- **5** Dans la zone **Nom** de la fenêtre Créer surimpression, entrez un nom de huit caractères maximum. S'il y a lieu, sélectionnez le chemin d'accès à l'emplacement cible. (chemin par défaut : C:\Formover).
- **6** Cliquez sur **Enregistrer**. Le nom choisi apparaît dans la zone **Liste des surimpressions**.
- **7** Cliquez sur **OK** ou **Oui** pour terminer l'opération.

Le fichier n'est pas imprimé. Il est enregistré sur le disque dur de votre ordinateur.

**REMARQUE** : le format du document de surimpression doit être identique à celui des documents imprimés avec la surimpression. Vous ne pouvez pas créer de surimpression comportant un filigrane.

### <span id="page-120-3"></span>**Utilisation d'une surimpression de page**

Une fois la surimpression créée, vous pouvez l'imprimer en l'appliquant à votre document. Pour ce faire, procédez comme suit :

- **1** Créez ou ouvrez le document à imprimer.
- **2** Pour changer les paramètres d'impression à partir de votre application, accédez à la fenêtre des propriétés de l'imprimante. Reportez-vous à [« Impression d'un document », page 12](#page-110-2).
- **3** Cliquez sur l'onglet **Autres options**.
- **4** Sélectionnez la surimpression voulue dans la liste déroulante **Surimpression**.
- **5** Si le fichier de surimpression souhaité n'apparaît pas dans la liste **Surimpression**, cliquez sur **Modifier**, puis sur **Charger surimpression**. Sélectionnez alors le fichier voulu.

Si vous avez enregistré le fichier de surimpression à utiliser dans une source externe, vous pouvez le charger à partir de la fenêtre **Charger surimpression**.

Après avoir sélectionné le fichier, cliquez sur **Ouvrir**. Le fichier apparaît dans la zone **Liste des surimpressions**. Vous pouvez donc l'imprimer. Sélectionnez la surimpression dans la zone **Liste des surimpressions**.

**6** Si nécessaire, cochez la case **Confirmer surimpression**. Si cette case est cochée, un message vous demande de confirmer l'application de la surimpression, chaque fois que vous imprimez un document.

Si cette case n'est pas cochée et qu'une surimpression est sélectionnée, cette dernière est automatiquement imprimée avec le document.

**7** Cliquez sur **OK** ou sur **Oui** jusqu'à ce que l'impression commence.

La surimpression sélectionnée est téléchargée avec la tâche d'impression et imprimée sur le document.

**REMARQUE** : le fichier de surimpression et le document à imprimer doivent avoir la même résolution.

### <span id="page-120-4"></span>**Suppression d'une surimpression de page**

Vous pouvez supprimer les surimpressions de page dont vous ne vous servez plus.

- **1** Dans la fenêtre des propriétés de l'imprimante, cliquez sur l'onglet **Autres options**.
- **2** Cliquez sur le bouton **Modifier** de la zone **Surimpression**.
- **3** Sélectionnez la surimpression à supprimer dans la zone **Liste des surimpressions**.
- **4** Cliquez sur **Supprimer surimpression**.
- **5** Lorsqu'un message de confirmation apparaît, cliquez sur **Oui**.
- **6** Cliquez sur **OK** jusqu'à ce que vous quittiez la fenêtre d'impression.

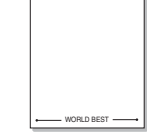

WORLD BEST

Dear ABC

Regards

# **4 Partage local de l'imprimante**

Vous pouvez relier l'imprimante directement à un ordinateur donné du réseau : l'« ordinateur hôte ».

La procédure suivante se rapporte à Windows XP. Pour les autres systèmes d'exploitation Windows, reportez-vous au guide de l'utilisateur Windows correspondant ou à l'aide en ligne.

#### **REMARQUE** :

- Vérifiez quels systèmes d'exploitation sont compatibles avec l'imprimante. Reportez-vous à la section relative à la compatibilité des systèmes d'exploitation, dans la partie du guide de l'utilisateur consacrée aux spécifications de l'imprimante.
- Le nom exact de l'imprimante figure sur le CD-ROM fourni.

# **Configuration d'un ordinateur hôte**

- **1** Démarrez Windows.
- **2** Dans le menu **Démarrer**, sélectionnez **Imprimantes et télécopieurs**.
- **3** Double-cliquez sur l'**icône du pilote d'impression**.
- **4** Dans le menu **Imprimante**, sélectionnez **Partager**.
- **5** Cochez la case **Partager**.
- **6** Remplissez le champ **Nom de partage**, puis cliquez sur **OK**.

# **Configuration d'un ordinateur client**

- **1** Cliquez avec le bouton droit de la souris sur le bouton **Démarrer** de Windows, puis sélectionnez **Explorer**.
- **2** Ouvrez votre dossier réseau dans la colonne de gauche.
- **3** Cliquez sur le nom de partage.
- **4** Dans le menu **Démarrer**, sélectionnez **Imprimantes et télécopieurs**.
- **5** Double-cliquez sur l'**icône du pilote d'impression**.
- **6** Dans le menu **Imprimante**, sélectionnez **Propriétés**.
- **7** Dans l'onglet **Autre**, cliquez sur **Ajouter un port**.
- **8** Sélectionnez **Port local**, puis cliquez sur **Ajouter un port**.
- **9** Indiquez le nom de partage dans le champ **Entrer un nom de port**.
- **10** Cliquez sur **OK**, puis sur **Fermer**.
- **11** Cliquez sur **Appliquer**, puis sur **OK**.

# <span id="page-122-0"></span>**5 Utilisation de Smart Panel**

Smart Panel est un programme qui surveille l'état de l'imprimante et vous en informe, et vous permet de personnaliser les paramètres de l'imprimante. Smart Panel est automatiquement installé lors de l'installation du logiciel d'impression.

#### **REMARQUES** :

- La configuration requise pour utiliser ce programme est la suivante :
	- Windows 98 ou supérieur. Pour connaître les systèmes d'exploitation compatibles avec l'imprimante, reportez-vous à la partie du mode d'emploi consacrée aux spécifications de l'imprimante.
	- Mac OS X 10.3 ou supérieur
	- Linux. Pour connaître les systèmes Linux compatibles avec votre imprimantes, reportez-vous à la section Spécifications de l'imprimante du Guide de l'utilisateur de votre imprimante.
	- Internet Explorer version 5.0 ou supérieure pour les animations Flash de l'aide HTML.(uniquement sous Windows)
- Pour connaître le nom exact de l'imprimante, reportez-vous au CD-ROM fourni.

# **Présentation de Smart Panel**

Si une erreur survient au cours de l'impression, Smart Panel apparaît automatiquement pour la signaler.

Vous pouvez également lancer manuellement Smart Panel. Doublecliquez sur l'icône Smart Panel de la barre des tâches (sous Windows) ou de la zone de notification (sous Linux). Vous pouvez aussi cliquer sur l'icône de la barre d'état (sous Mac OS X).

Sous Windows, double-cliquez sur cette icône.

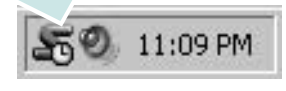

Sous Mac OS X, cliquez sur cette icône.

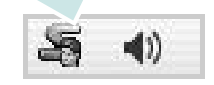

Sous Linux, double-cliquez sur cette icône.

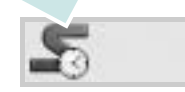

Si vous travaillez sous Windows, dans le menu **Démarrer**, sélectionnez **Programmes** ou **Tous les programmes** → **nom du pilote de votre imprimante** → **Smart Panel**.

#### **REMARQUES** :

- Si vous avez déjà installé plusieurs imprimantes Samsung, sélectionnez tout d'abord le modèle d'imprimante voulu afin d'utiliser le programme Smart Panel correspondant. Cliquez avec le bouton droit (sous Windows ou Linux) ou cliquez (sous Mac OS X) sur l'icône Smart Panel, sélectionnez le **nom de votre imprimante**.
- La fenêtre Smart Panel et son contenu présentés dans ce Guide de l'utilisateur du logiciel peuvent être différents selon l'imprimante et le système d'exploitation que vous utilisez.

Le programme Smart Panel affiche l'état actuel de l'imprimante, le niveau d'encre restant dans les cartouches d'encre et divers autres informations. Vous pouvez également modifier ces paramètres.

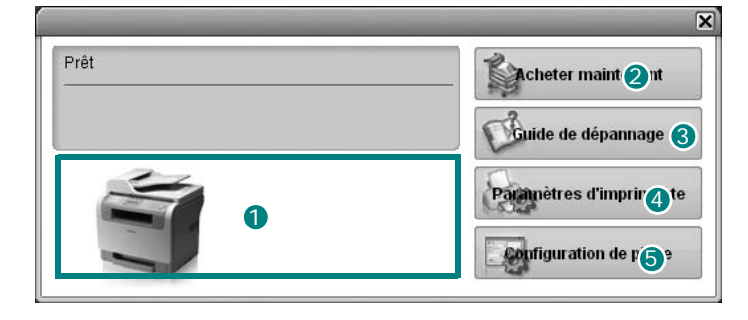

### **Niveau d'encre** 1

Permet de connaître le niveau des cartouches d'encre. L'imprimante et le nombre de cartouches d'encre indiqués dans la fenêtre ci-dessus peuvent différer selon l'imprimante que vous utilisez. Cette caractéristique n'est pas présente sur toutes les imprimantes.

#### **Achetez dès maintenant !** 2

Vous pouvez commander en ligne des cartouches d'encre de remplacement.

#### **3** Guide de dépannage

Permet d'afficher l'Aide pour résoudre les problèmes rencontrés.

#### **Paramètres d'imprimante** 4

Permet de configurer divers paramètres de l'imprimante dans la fenêtre Utilitaire de paramétrage d'imprimante. Cette caractéristique n'est pas présente sur toutes les imprimantes.

**REMARQUE** : si votre imprimante est connectée à un réseau et si vous travaillez sous Windows, la fenêtre **Programmer une vérification automatique de l'état toutes les** apparaît à la place de la fenêtre de l'utilitaire de paramétrage de l'imprimante. Mac OS X et Linux ne reconnaissent pas des environnements de réseau.

**Configuration de pilote (uniquement sous Windows)** La fenêtre des propriétés de l'imprimante permet d'accéder à toutes les options nécessaires à l'utilisation de l'imprimante. Pour plus d'informations, [Reportez-vous à « Paramètres de l'imprimante » à la](#page-111-2)  [page 13.](#page-111-2)

# **Ouverture du guide de dépannage**

Le guide de dépannage contient les solutions aux problèmes d'état de l'imprimante.

Cliquez avec le bouton droit (sous Windows ou Linux) ou cliquez (sous Mac OS X) sur l'icône Smart Panel, puis sélectionnez **Guide de dépannage**.

# **Utilisation de l'utilitaire de paramétrage d'imprimante**

L'utilitaire de paramétrage d'imprimante permet de configurer et de vérifier les paramètres d'impression.

- **1** Cliquez avec le bouton droit (sous Windows ou Linux) ou cliquez (sous Mac OS X) sur l'icône Smart Panel, puis sélectionnez **Paramètres d'imprimante**.
- **2** Modifiez les paramètres.
- **3** Pour transmettre les modifications apportées à l'imprimante, cliquez sur le bouton **Apply (Appliquer)**.

**REMARQUES** : si votre imprimante est connectée à un réseau, la fenêtre **Programmer une vérification automatique de l'état toutes les** apparaît à la place de la fenêtre l'utilitaire de paramétrage de l'imprimante.

# **Utilisation du fichier d'aide à l'écran**

Pour plus d'informations sur l'utilitaire de paramétrage d'imprimante, cliquez sur  $\mathbf \odot$ .

# **Modification des paramètres du programme Smart Panel**

Cliquez avec le bouton droit (sous Windows ou Linux) ou cliquez (sous Mac OS X) sur l'icône Smart Panel, puis sélectionnez **Options**.

#### La fenêtre suivante s'ouvre.

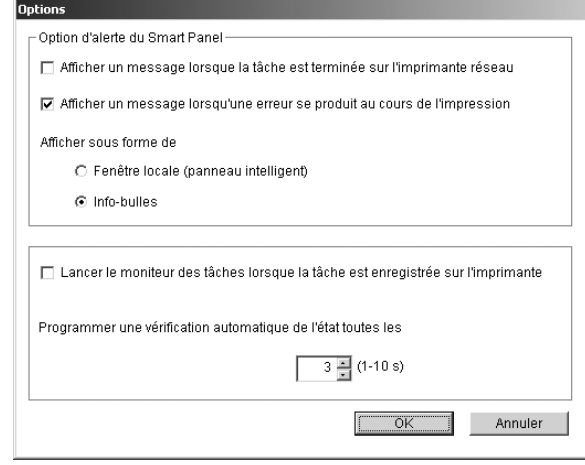

- **Afficher un message lorsque la tâche est terminée sur l'imprimante réseau** : l'ordinateur affiche la fenêtre popup Smart Panel ou une bulle lorsque votre lorsque votre travail d'impression est terminé sous Windows. *(Uniquement pour les imprimantes réseau Windows).*
- **Afficher un message lorsqu'une erreur se produit au cours de l'impression** : l'ordinateur affiche la fenêtre popup Smart Panel ou un ballon lorsque votre lorsqu'une erreur se produit durant l'impression.
- **Afficher sous forme de** : vous pouvez sélectionner la façon dont l'ordinateur va afficher un message. Si vous sélectionnez **Fenêtre locale (panneau intelligent)**, le message apparaît dans la fenêtre popup de Smart Panel popup sous Windows et Mac OS X.
- **Lancer le moniteur des tâches lorsque la tâche est enregistrée sur l'imprimante** : si vous stockez des travaux d'impression sur le disque dur de l'imprimante, l'ordinateur ouvre la fenêtre Job Monitor sous Windows. *(Uniquement pour les imprimantes réseau Windows équipées d'un disque dur intégré).*
- **Programmer une vérification automatique de l'état toutes les** : l'ordinateur met à jour régulièrement l'état de l'imprimante. Si vous choisissez une valeur proche de 1 seconde, l'ordinateur vérifie l'état de l'imprimante plus souvent. Ainsi, les erreurs d'impression sont détectées plus rapidement.

# **6 Numérisation**

Lorsque vous numérisez des documents à l'aide de votre appareil, vos images et vos textes sont transformés en fichiers numériques et placés sur votre ordinateur. Vous pouvez ensuite envoyer ces fichiers sous forme de télécopies ou de courriers électroniques, les afficher sur votre site Web, ou les utiliser pour créer des projets susceptibles d'être imprimés à l'aide du logiciel Samsung SmarThru ou du pilote WIA.

Ce chapitre contient les sections suivantes :

- **• [Numérisation via Samsung SmarThru](#page-124-0)**
- **• [Processus de numérisation avec un logiciel compatible TWAIN](#page-126-0)**
- **• [Numérisation à l'aide du pilote WIA](#page-126-1)**

#### **REMARQUES** :

- **•** *Vérifiez quels systèmes d'exploitation sont compatibles avec l'imprimante. Reportez-vous à la section relative à la compatibilité des systèmes d'exploitation, dans la partie du guide de l'utilisateur consacrée aux spécifications de l'imprimante.*
- **•** *Vous pouvez vérifier le nom de l'imprimante sur le CD-ROM fourni.*
- **•** *La résolution maximale que vous pouvez obtenir dépend de plusieurs facteurs, dont la rapidité de votre ordinateur, l'espace disque disponible, la taille de la mémoire et celle de l'image à numériser, ainsi que le paramétrage de la prodondeur de bit. Ainsi, selon votre système et l'objet que vous souhaitez numériser, vous ne pourrez pas utiliser certaines résolutions, surtout si vous faites appel à la fonctionnalité de résolution avancée.*

# <span id="page-124-1"></span><span id="page-124-0"></span>**Numérisation via Samsung SmarThru**

Samsung SmarThru est le logiciel fourni avec votre appareil. Avec SmarThru, la numérisation est un jeu d'enfant.

**REMARQUE** : vous pouvez utiliser SmarThru 4 sous Windows 98 ou ultérieure.

## **Désinstallation de Samsung SmarThru**

**REMARQUE** : avant de lancer la procédure de désinstallation, vérifiez que toutes les applications sont fermées sur votre PC.

- **1** Dans le menu **Démarrer**, sélectionnez **Programmes**.
- **2** Sélectionnez **SmarThru 4**, puis cliquez sur **Désinstaller SmarThru 4**.
- **3** Cliquez sur **OK** lorsque vous êtes invité à confirmer la sélection.
- **4** Cliquez sur **Terminer**.

Un message peut vous inviter à redémarrer l'ordinateur. Vous devez alors éteindre l'ordinateur et le redémarrer pour que les modifications apportées prennent effet.

## **Utilisation de Samsung SmarThru**

Pour numériser un document à l'aide du logiciel SmarThru :

- **1** Assurez-vous que l'appareil est correctement relié à l'ordinateur et que tous deux sont sous tension.
- **2** Placez la photographie ou la page sur la vitre d'exposition ou dans le chargeur automatique de documents.
- **3** Une fois que Samsung SmarThru est installé, l'icône **SmarThru 4** apparaît sur le Bureau. Double-cliquez sur l'icône **SmarThru 4**.

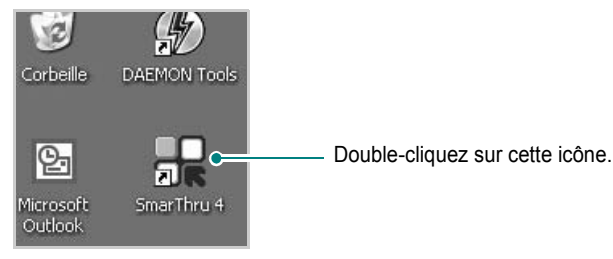

#### La fenêtre SmarThru s'affiche.

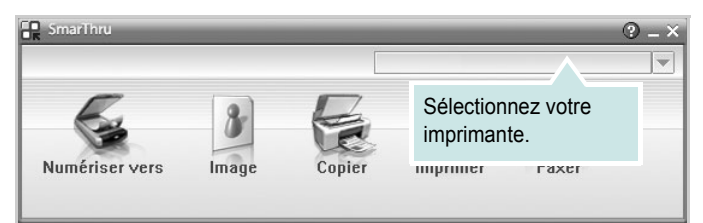

#### **• Numériser vers**

Permet de numériser une image et de l'enregistrer dans une application ou un dossier, de l'envoyer par messagerie électronique ou de la publier sur un site Web.

#### **• Image**

Permet de modifier une image enregistrée sous la forme d'un fichier graphique, et de l'envoyer vers l'application ou le dossier sélectionné, de l'envoyer par messagerie électronique ou de la publier sur un site Web.

#### **• Copier**

Permet de générer des copies de qualité professionnelle. Si votre appareil le permet, vous pouvez réaliser une copie en noir et blanc ou en couleur d'une image, et personnaliser les paramètres de copie.

#### **• Imprimer**

Permet d'imprimer des images enregistrées. Si votre appareil le permet, vous pouvez imprimer des images en noir et blanc ou en couleur.

#### **• Faxer**

Permet d'envoyer par télécopie les images ou fichiers enregistrés sur l'ordinateur. Ce composant est disponible si l'appareil prend en charge la fonction de télécopie.

**4** Cliquez sur **Numériser vers**. La barre de menus **Numériser vers**  apparaît dans la fenêtre SmarThru.

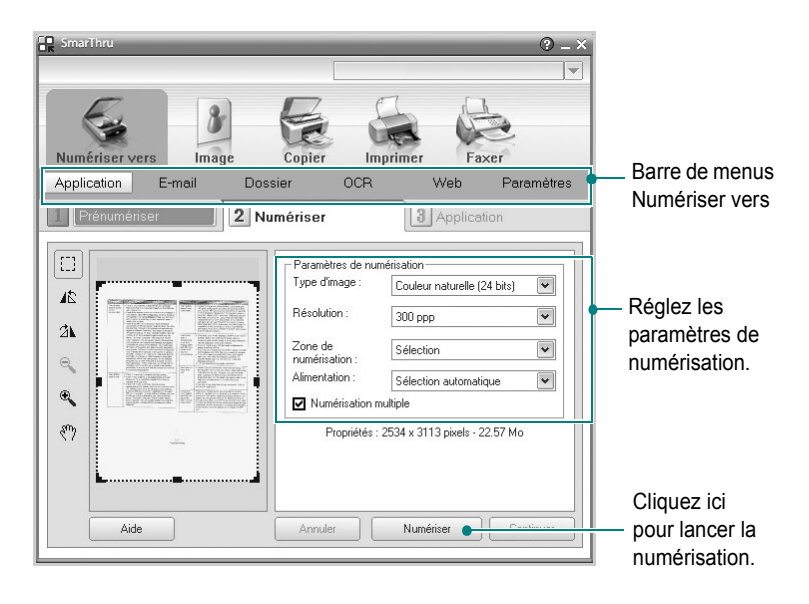

La barre de menus **Numériser vers** vous permet d'utiliser les options suivantes :

**• Application**

Numérisation d'une image et placement de cette image dans une application de retouche d'images, comme Paint ou Adobe Photoshop.

**• E-mail**

Numérisation d'une image et envoi par messagerie électronique de cette dernière. Permet de numériser une image, de la prévisualiser et de l'envoyer par messagerie électronique.

**REMARQUE** : pour envoyer une image par courrier électronique, vous devez disposer d'un programme client de messagerie, comme Outlook Express, configuré pour utiliser votre compte de messagerie.

#### **• Dossier**

Numérisation d'une image et enregistrement de cette dernière dans un dossier. Permet de numériser une image, de la prévisualiser et de l'enregistrer dans le dossier de votre choix.

#### **• OCR**

Numérisation d'une image et application de la reconnaissance optique des caractères. Permet de numériser une image, de la prévisualiser et de l'envoyer au logiciel de reconnaissance optique des caractères (OCR).

Option de numérisation recommandée pour l'OCR :

- Résolution : 200 ou 300 ppp
- Type d'image : Échelle de gris ou Noir & Blanc
- **Web**

Numérisation et prévisualisation d'une image, puis publication de cette image sur un site Web au format de fichier spécifié pour l'image.

#### **• Paramètres**

Personnalisation des paramètres des fonctions **Numériser vers** de base. Permet de personnaliser les paramètres des fonctions **Application**, **E-mail**, **OCR** et **Web.**

- **5** Cliquez sur la fonction souhaitée.
- **6** L'application SmarThru 4 s'ouvre, prête à exécuter le service sélectionné. Réglez les paramètres de numérisation.
- **7** Cliquez sur **Numériser** pour lancer la numérisation.

**REMARQUE** : pour annuler la tâche de numérisation, cliquez sur **Annuler**.

### **Utilisation du fichier d'aide à l'écran**

Pour plus d'informations sur SmarThru, cliquez sur  $\bigcirc$  en haut à droite de la fenêtre. La fenêtre d'aide SmarThru qui apparaît vous permet de consulter l'aide à l'écran fournie par le programme SmarThru.

# <span id="page-126-4"></span><span id="page-126-0"></span>**Processus de numérisation avec un logiciel compatible TWAIN**

Si vous souhaitez numériser des documents à l'aide d'autres logiciels, vous devez utiliser un logiciel compatible TWAIN, comme Adobe PhotoDeluxe ou Adobe Photoshop. La première fois que vous effectuez une numérisation sur votre appareil, sélectionnez-le en tant que source TWAIN dans l'application que vous utilisez.

Le processus de numérisation de base comprend plusieurs étapes :

- **1** Assurez-vous que l'appareil est correctement relié à l'ordinateur et que tous deux sont sous tension.
- **2** Placez le ou les documents face imprimée vers le haut dans le chargeur automatique.
	- OU

Placez un seul document face imprimée vers le bas sur la vitre d'exposition.

- **3** Ouvrez une application, telle que PhotoDeluxe ou Photoshop.
- **4** Ouvrez la fenêtre TWAIN et configurez les options de numérisation.
- **5** Numérisez le document et enregistrez l'image numérisée.

**REMARQUE** : vous devez suivre les instructions du programme afin d'obtenir une image. Reportez-vous au guide de l'utilisateur de l'application.

# <span id="page-126-3"></span><span id="page-126-1"></span>**Numérisation à l'aide du pilote WIA**

L'appareil prend également en charge le pilote WIA (Windows Image Acquisition) de numérisation d'images. Le pilote WIA est l'un des composants standard fournis par Microsoft Windows XP et fonctionne avec les appareils photo numériques et les scanners. Contrairement au pilote TWAIN, le pilote WIA permet de numériser des images et de les manipuler facilement sans avoir recours à d'autres logiciels.

**REMARQUE** : le pilote WIA fonctionne uniquement sous Windows XP, sur le port USB.

**1** Placez le ou les documents face imprimée vers le haut dans le chargeur automatique.

OU

Placez un seul document face imprimée vers le bas sur la vitre d'exposition.

- **2** Dans le menu **Démarrer** du Bureau, sélectionnez **Paramètres**, **Panneau de configuration**, puis **Scanneurs et appareils photo**.
- **3** Double-cliquez sur l'icône de votre **pilote d'impression**. L'assistant des scanners et des appareils photo s'exécute.
- **4** Choisissez les options de numérisation et cliquez sur **Aperçu** pour obtenir un aperçu de votre image en fonction des options choisies.
- **5** Cliquez sur **Suivant**.
- **6** Entrez un nom d'image, puis sélectionnez un format et une destination de fichier pour enregistrer l'image.
- **7** Suivez les instructions décrites à l'écran pour modifier l'image copiée sur votre ordinateur.

<span id="page-126-2"></span>**REMARQUE** : si vous voulez annuler le travail d'impression, appuyer le bouton Annuler de l'assistant numériseur et caméra.

# **7 Utilisation de l'imprimante sous Linux**

Vous pouvez utiliser votre appareil dans un environnement Linux.

Ce chapitre contient les sections suivantes :

- **• [Instructions de démarrage](#page-127-0)**
- **• [Installation du pilote Linux unifié](#page-127-1)**
- **• [Utilisation du configurateur de pilote unifié](#page-129-0)**
- **• [Configuration des propriétés de l'imprimante](#page-131-0)**
- **• [Impression d'un document](#page-131-1)**
- **• [Numérisation d'un document](#page-132-0)**

# <span id="page-127-0"></span>**Instructions de démarrage**

Le CD-ROM inclut le package du pilote Linux unifié Samsung, qui permet d'utiliser votre appareil avec un ordinateur Linux.

Le package du pilote Linux unifié Samsung contient les pilotes d'impression et de numérisation, qui permettent d'imprimer des documents et de numériser des images. Ce package inclut également de puissantes applications servant à la configuration de l'appareil et au traitement avancé des documents numérisés.

Une fois le pilote installé sur votre système Linux, le package du pilote vous permet de surveiller un certain nombre de périphériques, en utilisant simultanément des ports parallèles ECP rapides et des ports USB.

Les documents ainsi acquis peuvent être modifiés, imprimés sur les mêmes imprimantes locales ou réseau, envoyés par messagerie électronique, téléchargés sur un site FTP ou transférés vers un système de reconnaissance optique de caractères (OCR) externe.

Avec le package du pilote Linux unifié, vous bénéficiez d'un programme d'installation souple et intelligent. Inutile de rechercher les autres composants dont peut avoir besoin le logiciel du pilote Linux unifié : tous les packages nécessaires seront transférés et installés automatiquement sur votre système. Cette fonction est disponible sur un grand nombre des clones Linux les plus connus.

# <span id="page-127-2"></span><span id="page-127-1"></span>**Installation du pilote Linux unifié**

# <span id="page-127-3"></span>**Installation du pilote Linux unifié**

- **1** Connectez l'imprimante à l'ordinateur. Mettez l'appareil et l'ordinateur sous tension.
- **2** Lorsque la fenêtre de connexion de l'administrateur apparaît, tapez *« root »* dans le champ de connexion et saisissez le mot de passe système.

**REMARQUE** : Vous devez vous connecter en tant que superutilisateur (root) pour installer le pilote d'impression. Si vous ne disposez pas du statut de super-utilisateur, contactez votre administrateur système.

**3** Insérez le CD-ROM dans le lecteur. Le CD-ROM se lance automatiquement.

Si ce n'est pas le cas, cliquez sur l'icône en bas de la fenêtre. Lorsque l'écran Terminal apparaît, tapez ce qui suit :

Si le CD-ROM est en mode maître sur un emplacement secondaire et le répertoire de montage mnt/cdrom,

[root@localhost root]#mount -t iso9660 /dev/hdc /mnt/ cdrom

[root@localhost root]#cd /mnt/cdrom/Linux

[root@localhost root]#./install.sh

**REMARQUE** : Le programme d'installation s'exécute automatiquement si vous disposez d'un logiciel d'exécution automatique installé et configuré.

**4** Lorsque l'écran de bienvenue s'affiche, cliquez sur **Next**.

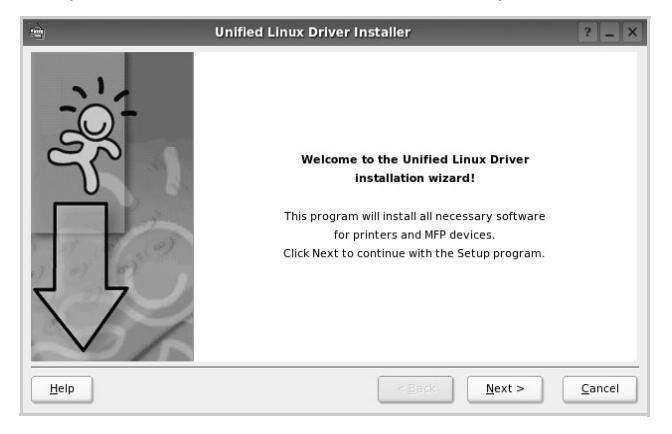

**5** Une fois l'installation terminée, cliquez sur **Finish**.

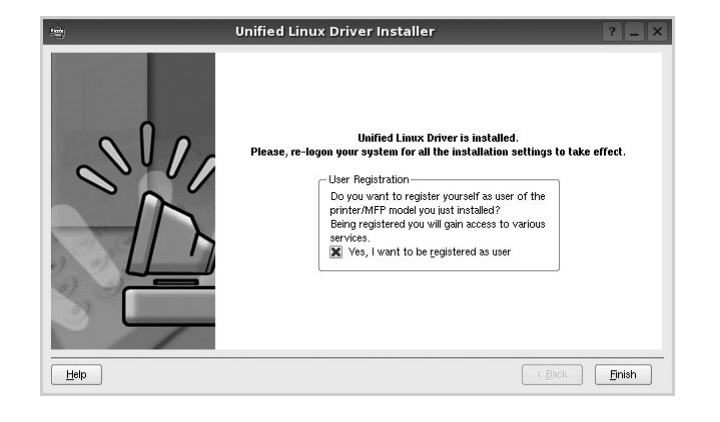

Pour des raisons pratiques, le programme d'installation a ajouté l'icône de bureau du configurateur de pilote unifié et le groupe de pilotes unifiés Samsung au menu système. Si vous rencontrez la moindre difficulté, consultez l'aide à l'écran, accessible via le menu système ou via les applications Windows du package du pilote, telles que le **Unified Driver Configurator** ou le **Image Manager**.

### <span id="page-128-0"></span>**Désinstallation du pilote Linux unifié**

**1** Lorsque la fenêtre de connexion de l'administrateur apparaît, tapez *« root »* dans le champ de connexion et saisissez le mot de passe système.

**REMARQUE** : Vous devez vous connecter en tant que superutilisateur (root) pour installer le pilote d'impression. Si vous ne disposez pas du statut de super-utilisateur, contactez votre administrateur système.

**2** Insérez le CD-ROM dans le lecteur. Le CD-ROM se lance automatiquement.

Si ce n'est pas le cas, cliquez sur l'icône **et en bas de** la fenêtre. Lorsque l'écran Terminal apparaît, tapez ce qui suit :

Si le CD-ROM est en mode maître sur un emplacement secondaire et le répertoire de montage mnt/cdrom,

[root@localhost root]#mount -t iso9660 /dev/hdc /mnt/ cdrom

[root@localhost root]#cd /mnt/cdrom/Linux

[root@localhost root]#./uninstall.sh

**REMARQUE** : Le programme d'installation s'exécute automatiquement si vous disposez d'un logiciel d'exécution automatique installé et configuré.

- **3** Cliquez sur **Uninstall**.
- **4** Cliquez sur **Next**.

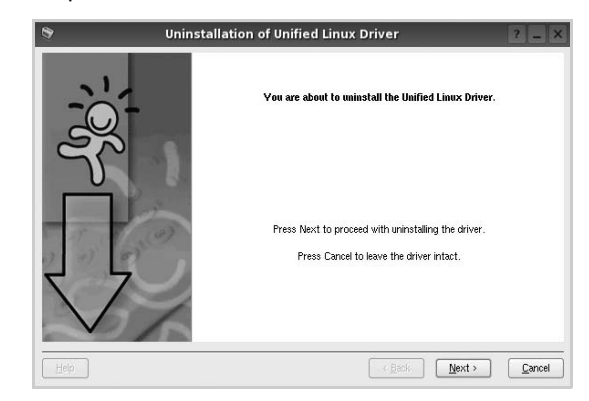

**5** Cliquez sur **Finish**.

# <span id="page-129-0"></span>**Utilisation du configurateur de pilote unifié**

Le configurateur de pilote Linux unifié est un outil principalement conçu pour configurer les imprimantes ou les périphériques MFP. Comme un périphérique MFP intègre à la fois l'imprimante et le scanner, le configurateur de pilote Linux unifié fournit des options regroupées de manière logique pour les fonctions d'impression et de numérisation. Il intègre également une option de port MFP spéciale qui permet de réguler l'accès à un combiné imprimante/scanner MFP via un canal d'E/S unique.

Lorsque vous installez le pilote Linux unifié, l'icône du configurateur de pilote Linux unifié est automatiquement créée sur votre bureau.

# **Ouverture du configurateur de pilote unifié**

**1** Double-cliquez sur le **Unified Driver Configurator** sur le bureau.

Vous pouvez également cliquer sur l'icône Startup Menu, puis choisir les options du **Samsung Unified Driver**  et du **Unified Driver Configurator**.

**2** Cliquez sur les différents boutons du volet Modules pour ouvrir la fenêtre de configuration correspondante.

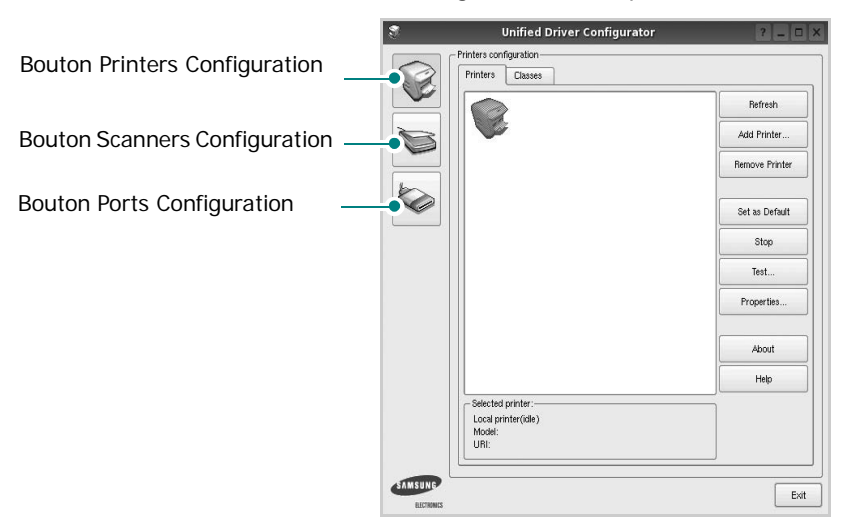

Pour utiliser l'aide à l'écran, cliquez sur **Help**.

**3** Une fois les configurations modifiées, cliquez sur **Exit** pour fermer le configurateur de pilote unifié.

# **Volet Printers Configuration**

Le volet Printers configuration comporte deux onglets : **Printers** et **Classes**.

### **Onglet Printers**

Pour afficher la configuration de l'imprimante du système actuel, cliquez sur l'icône représentant l'imprimante, à gauche de la fenêtre Unified Driver Configurator.

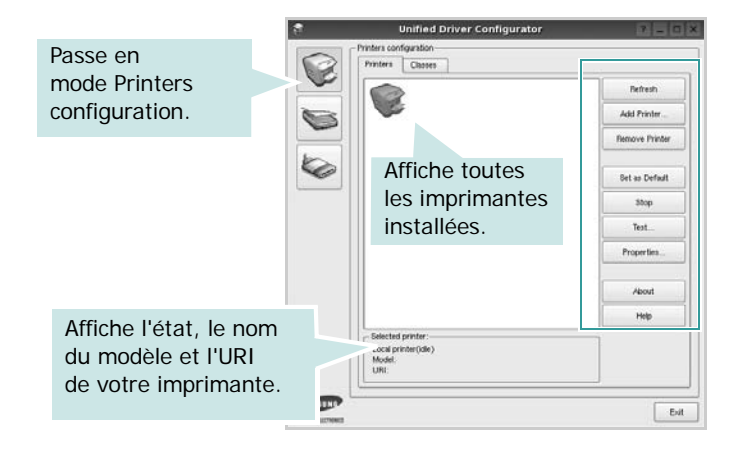

Vous pouvez utiliser les boutons de commande d'imprimante suivants :

- **Refresh** : actualise la liste des imprimantes disponibles.
- **Add Printer** : permet d'ajouter une nouvelle imprimante.
- **Remove Printer** : supprime l'imprimante sélectionnée.
- **Set as Default** : définit l'imprimante actuelle comme imprimante par défaut.
- **Stop**/**Start** : arrête/démarre l'imprimante.
- **Test** : permet d'imprimer une page de test afin de s'assurer du bon fonctionnement de l'appareil.
- **Properties** : permet d'afficher et de modifier les propriétés de l'imprimante. Pour plus d'informations, reportez-vous à la [la page 33](#page-131-0).

#### **Onglet Classes**

L'onglet Classes affiche la liste des catégories d'imprimantes disponibles.

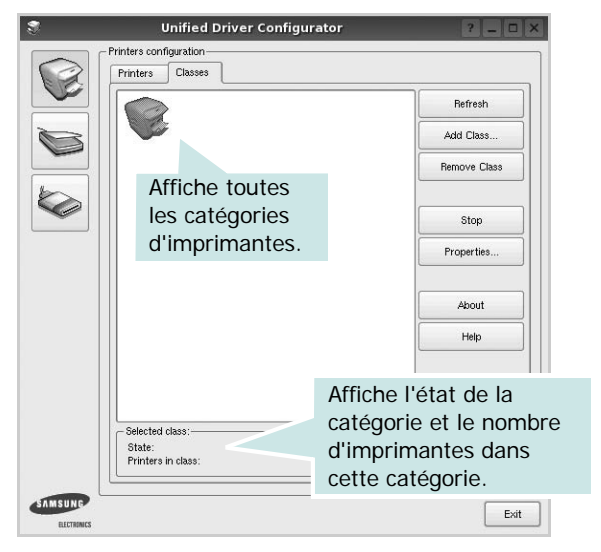

- **Refresh** : actualise la liste des catégories.
- **Add Class...** : permet d'ajouter une nouvelle catégorie d'imprimante.
- **Remove Class** : supprime la catégorie d'imprimante sélectionnée.

### **Scanners Configuration**

Cette fenêtre permet de surveiller l'activité des scanners, d'afficher la liste des périphériques MFP Samsung installés, de modifier les propriétés des périphériques et de numériser des images.

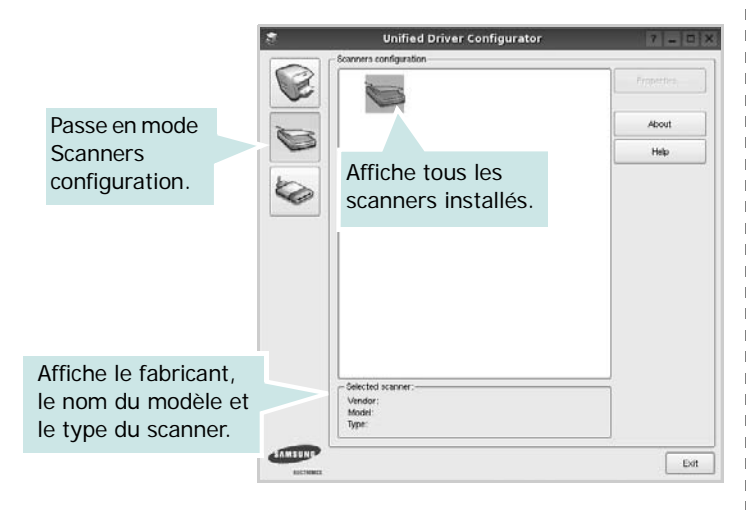

- **Properties...** : permet de modifier les propriétés de numérisation et de numériser un document. Reportez-vous à la [la page 34.](#page-132-0)
- **Drivers...** : permet de surveiller l'activité des pilotes de numérisation.

### **Ports Configuration**

Cette fenêtre permet d'afficher la liste des ports disponibles, de vérifier l'état de chaque port et de libérer un port qui reste occupé lorsque le processus propriétaire a été interrompu pour une raison quelconque.

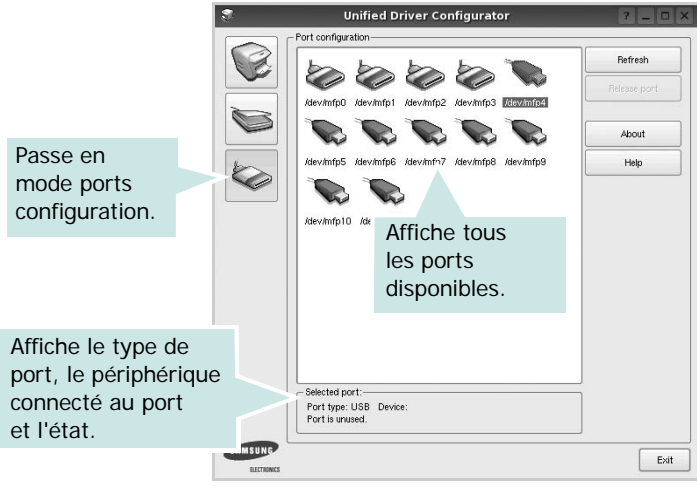

- **Refresh** : actualise la liste des ports disponibles.
- **Release port** : libère le port sélectionné.

#### **Partage de ports entre imprimantes et scanners**

Votre machine peut être reliée à un ordinateur hôte via un port parallèle ou un port USB. Le périphérique MFP contient plusieurs dispositifs (imprimante et scanner) ; par conséquent, vous devez organiser l'accès des diverses applications à ces dispositifs via le port d'E/S unique.

Le package du pilote Linux unifié Samsung offre un mécanisme adéquat de partage des ports, utilisé par les pilotes d'impression et de numérisation Samsung. Les pilotes s'adressent à leurs dispositifs via les ports MFP. Vous pouvez afficher l'état actuel d'un port MFP dans la fenêtre Ports Configuration. Le partage de ports permet d'éviter l'accès à un bloc fonctionnel du dispositif MFP alors qu'un autre bloc est en cours d'utilisation.

Il est vivement recommandé d'utiliser le configurateur de pilote unifié lors de l'installation d'une nouvelle imprimante MFP sur votre système. Si vous le faites, vous serez invité à choisir un port d'E/S pour le nouveau dispositif. Ce choix permet de définir la configuration la mieux adaptée, pour un fonctionnement optimal du dispositif MFP. Les ports d'E/S des scanners MFP sont sélectionnés automatiquement par les pilotes de numérisation ; les paramètres adéquats sont ainsi appliqués par défaut.

# <span id="page-131-4"></span><span id="page-131-0"></span>**Configuration des propriétés de l'imprimante**

La fenêtre de propriétés associée à l'option de configuration des imprimantes permet de modifier les propriétés de votre appareil dans son rôle d'imprimante.

**1** Ouvrez le configurateur de pilote unifié.

Si nécessaire, passez en mode Printers configuration.

- **2** Dans la liste des imprimantes disponibles, sélectionnez l'appareil voulu, puis cliquez sur **Properties**.
- **3** La fenêtre Printer Properties s'ouvre.

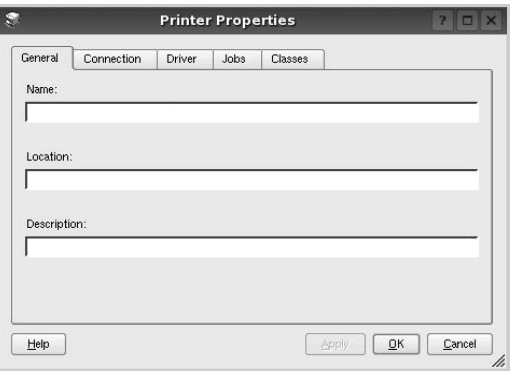

Les cinq onglets suivants apparaissent en haut de la fenêtre :

- •**General** : vous permet de changer le nom, l'emplacement et la description de l'imprimante. Le nom entré dans cet onglet s'affiche dans la liste des imprimantes de la fenêtre Printers configuration.
- •**Connection** : permet d'afficher ou de sélectionner un autre port. Si vous changez le port de l'imprimante (passage d'un port USB à un port parallèle et réciproquement) en cours d'utilisation, vous devez reconfigurer le port d'imprimante dans cet onglet.
- •**Driver** : permet d'afficher ou de sélectionner un autre pilote d'impression. Cliquez sur **Options** pour définir les options par défaut du périphérique.
- •**Jobs** : affiche la liste des tâches d'impression. Cliquez sur **Cancel job** pour annuler la tâche sélectionnée et cochez la case **Show completed jobs** pour afficher les tâches précédentes dans la liste des tâches.
- •**Classes** : affiche la catégorie dans laquelle figure votre imprimante. Cliquez sur **Add to Class** pour ajouter l'imprimante à une catégorie précise ou sur **Remove from Class** pour supprimer l'imprimante de la catégorie sélectionnée.
- **4** Cliquez sur **OK** pour appliquer les modifications et fermer la fenêtre Printer Properties.

# <span id="page-131-2"></span><span id="page-131-1"></span>**Impression d'un document**

### <span id="page-131-3"></span>**Impression à partir d'applications**

Vous pouvez réaliser des impressions à partir de nombreuses applications Linux, à l'aide du système CUPS (Common UNIX Printing System). Vous pouvez ainsi procéder à des impressions sur votre appareil à partir de n'importe quelle application de ce type.

- **1** Dans l'application utilisée, sélectionnez **Print** dans le menu **File**.
- <span id="page-131-5"></span>**2** Sélectionnez **Print** directement à l'aide de la fonction **lpr**.
- **3** Dans la fenêtre LPR, sélectionnez le nom de modèle de votre appareil dans la liste des imprimantes, puis cliquez sur **Properties**.

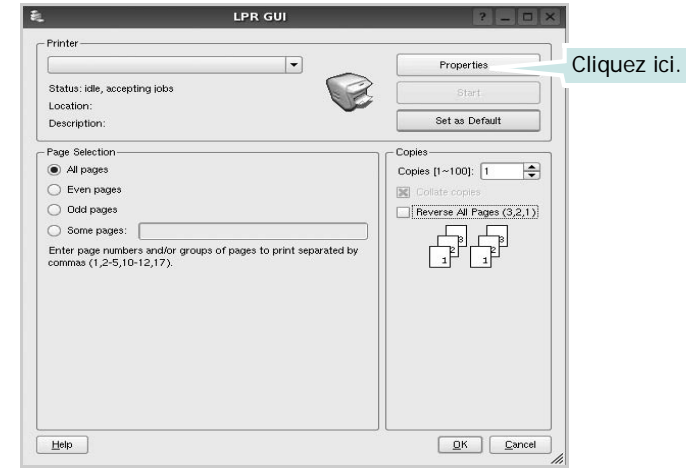

**4** Modifiez les propriétés de l'imprimante et des tâches d'impression.

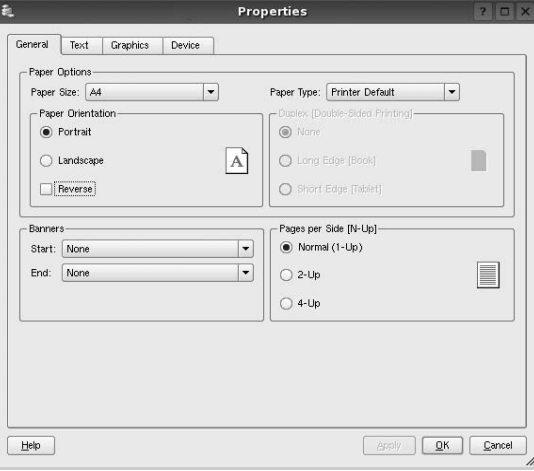

<span id="page-132-1"></span>Les quatre onglets suivants apparaissent en haut de la fenêtre.

- •**General** : permet de modifier le format et le type du papier, ainsi que l'orientation des documents, d'activer l'impression recto verso, d'ajouter des bandeaux de début et de fin, et de modifier le nombre de pages à imprimer par feuille.
- •**Text** : permet de définir les marges de la page et les options du texte, telles que l'espacement et les colonnes.
- •**Graphics** : permet de déterminer les options d'image appliquées lors de l'impression des images/fichiers, telles que les couleurs, la taille ou la position de l'image.
- <span id="page-132-2"></span>•**Device** : permet de définir la résolution d'impression, la source d'alimentation papier et la destination.
- **5** Cliquez sur **Apply** pour appliquer les modifications et fermer la fenêtre Properties.
- **6** Pour lancer l'impression, cliquez sur **OK** dans la fenêtre LPR.
- **7** La fenêtre d'impression s'ouvre : elle vous permet de surveiller l'état de la tâche d'impression.

Pour annuler la tâche actuelle, cliquez sur **Cancel**.

### **Impression de fichiers**

Vous pouvez imprimer différents types de fichier sur le périphérique Samsung à l'aide de CUPS (de la manière habituelle, c'est-à-dire directement à partir de l'interface de ligne de commande). Pour ce faire, vous pouvez utiliser l'utilitaire CUPS lpr. Toutefois, le package du pilote remplace l'outil lpr classique par un programme LPR GUI beaucoup plus convivial.

Pour imprimer un fichier :

**1** Entrez *lpr <nom\_fichier>* sur une ligne de commande de shell Linux, puis appuyez sur **Entrée**. La fenêtre LPR apparaît.

Si vous tapez uniquement *lpr* et que vous appuyez sur **Entrée**, la fenêtre de sélection du fichier à imprimer s'ouvre d'abord. Sélectionnez les fichiers à imprimer, puis cliquez sur **Open**.

**2** Dans la fenêtre LPR, sélectionnez l'imprimante dans la liste, puis modifiez les propriétés de l'imprimante et des tâches d'impression.

Pour plus d'informations sur la fenêtre de propriétés, reportez-vous à la [la page 33](#page-131-1).

**3** Cliquez sur **OK** pour lancer l'impression.

# <span id="page-132-3"></span><span id="page-132-0"></span>**Numérisation d'un document**

Vous pouvez numériser un document à l'aide de la fenêtre du configurateur de pilote unifié.

- **1** Sur le bureau, double-cliquez sur Unified Driver Configurator.
- **2** Cliquez sur le bouton pour passer en mode Scanners Configuration.
- **3** Sélectionnez le scanner dans la liste.

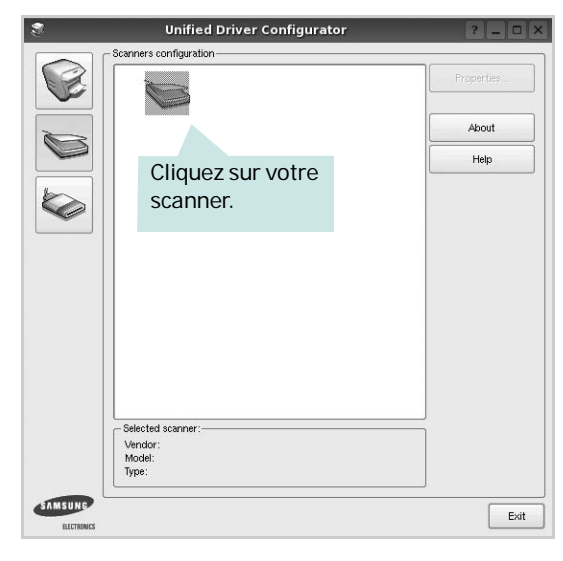

Lorsque vous ne disposez que d'un seul périphérique MFP, et que celui-ci est connecté à l'ordinateur et sous tension, le scanner apparaît dans la liste et est sélectionné automatiquement.

Si plusieurs scanners sont connectés à l'ordinateur, vous pouvez sélectionner n'importe lequel à tout moment. Par exemple, pendant que l'opération d'acquisition est en cours sur le premier scanner, vous pouvez sélectionner un deuxième scanner, définir les options du périphérique et lancer l'acquisition d'image.

- **4** Cliquez sur **Properties**.
- **5** Placez le document à numériser face vers le haut dans le chargeur automatique de documents ou face vers le bas sur la vitre d'exposition.
- **6** Dans la fenêtre Scanner Properties, cliquez sur **Preview**.

Le document est numérisé et l'aperçu de l'image apparaît dans le volet d'aperçu.

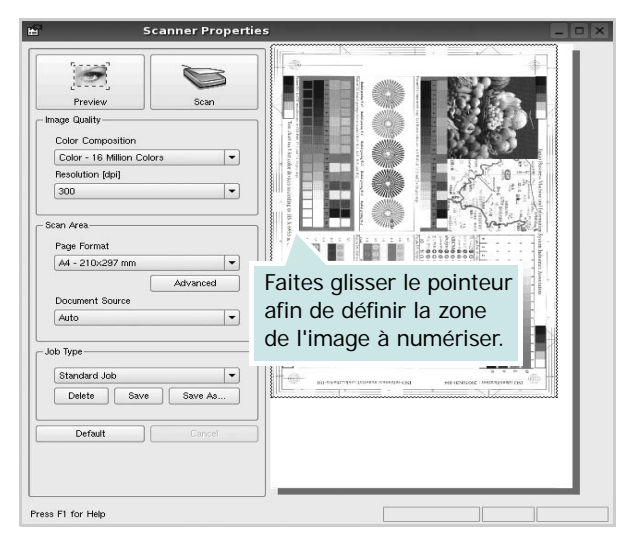

- **7** Modifiez les options de numérisation dans les zones Image Quality et Scan Area.
	- •**Image Quality** : permet de sélectionner la composition des couleurs et la résolution de numérisation de l'image.
	- •**Scan Area** : permet de sélectionner le format de page. À l'aide du bouton **Advanced**, vous pouvez définir manuellement le format de page.

Pour utiliser un paramètre d'option de numérisation prédéfini, sélectionnez-le dans la liste déroulante Job Type. Pour plus d'informations sur les paramètres Job Type prédéfinis, reportez-vous à la [la page 35](#page-133-0).

Pour restaurer le paramétrage par défaut des options de numérisation, cliquez sur **Default**.

**8** Une fois les modifications terminées, cliquez sur **Scan** pour lancer la numérisation.

La barre d'état apparaît dans l'angle inférieur gauche de la fenêtre ; elle affiche l'état d'avancement de la numérisation. Pour annuler la numérisation, cliquez sur **Cancel**.

**9** L'image numérisée apparaît dans le nouvel onglet du gestionnaire d'image.

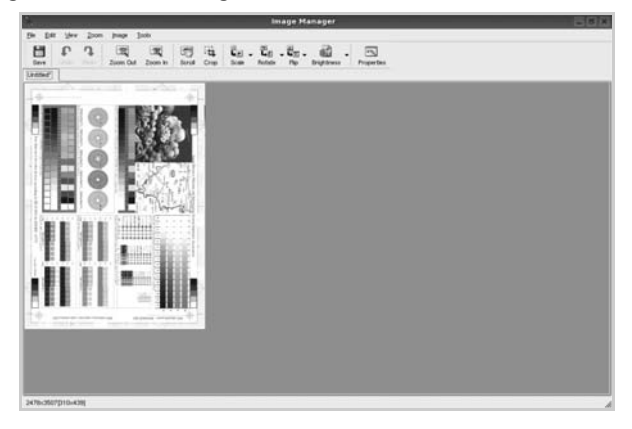

Pour modifier l'image numérisée, utilisez la barre d'outils. Pour plus d'informations sur la modification d'images, reportez-vous à la [la page 35.](#page-133-1)

- **10** Une fois l'opération terminée, cliquez sur **Save** dans la barre d'outils.
- **11**Sélectionnez le répertoire de fichiers dans lequel enregistrer l'image et entrez le nom du fichier.
- **12**Cliquez sur **Save**.

#### <span id="page-133-0"></span>**Ajout de paramètres Job Type**

Vous pouvez enregistrer les paramètres des options de numérisation afin de les réutiliser lors d'une prochaine tâche de numérisation.

Pour enregistrer un nouveau paramètre Job Type :

- **1** Modifiez les options dans la fenêtre Scanner Properties.
- **2** Cliquez sur **Save As**.
- **3** Entrez le nom du paramètre.
- **4** Cliquez sur **OK**.

Le paramètre est ajouté à la liste déroulante des paramètres enregistrés (Saved Settings).

Pour enregistrer un paramètre Job Type pour une prochaine tâche de numérisation :

- **1** Dans la liste déroulante Job Type, sélectionnez le paramètre à utiliser.
- **2** Lorsque vous ouvrez à nouveau la fenêtre Scanner Properties, le paramètre enregistré est sélectionné automatiquement pour la tâche de numérisation.

Pour supprimer un paramètre Job Type :

- **1** Dans la liste déroulante Job Type, sélectionnez le paramètre à supprimer.
- **2** Cliquez sur **Delete**.

Le paramètre est supprimé de la liste.

# <span id="page-133-1"></span>**Utilisation du gestionnaire d'image**

Le gestionnaire d'image permet de modifier les images numérisées, à l'aide de commandes de menu et d'outils.

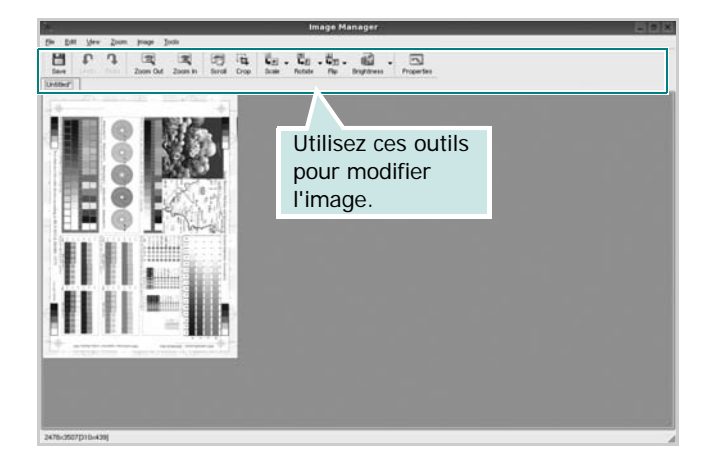

Pour modifier une image, vous pouvez utiliser les outils suivants :

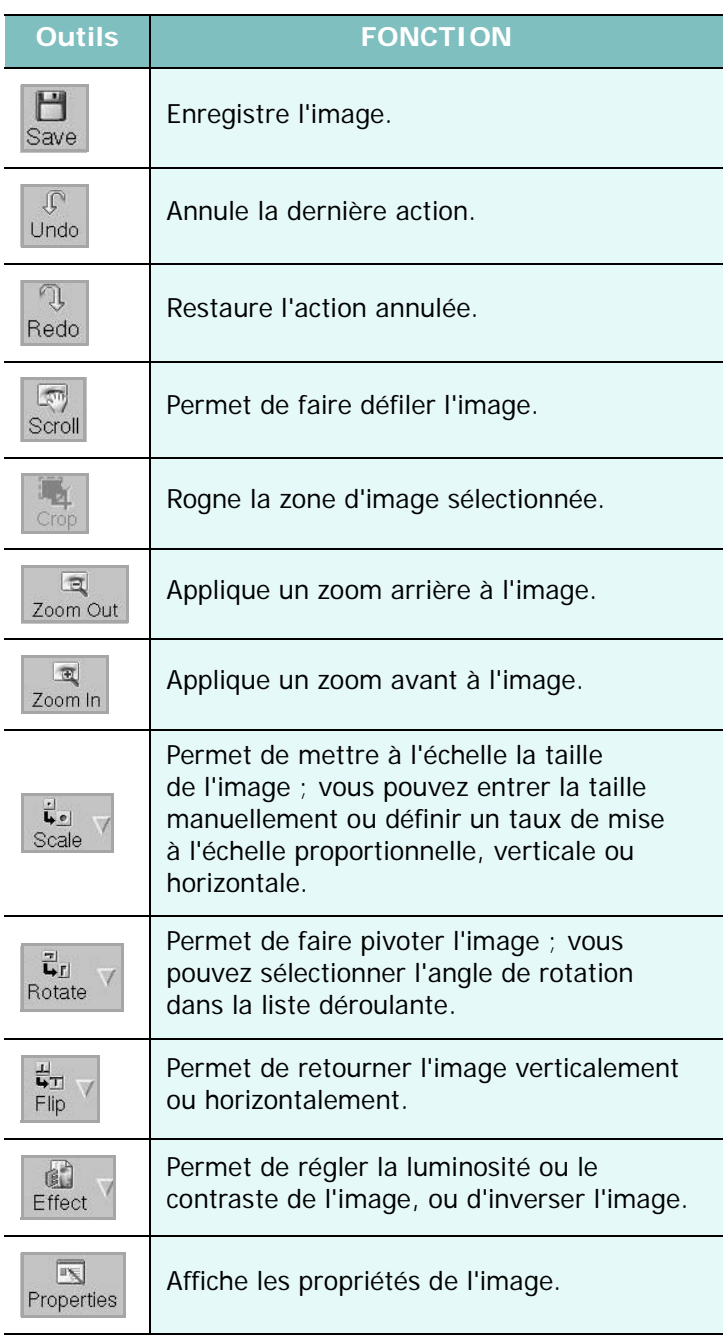

Pour plus d'informations sur le programme de gestion d'image, reportez-vous à l'aide à l'écran.

# **8 Utilisation de l'imprimante avec un Macintosh**

Vous pouvez utiliser cette imprimante sur les systèmes Macintosh dotés d'une interface USB ou d'une carte d'interface réseau 10/100 Base-TX. Lorsque vous imprimez un fichier sous Macintosh, vous pouvez utiliser le pilote PostScript en installant le fichier PPD.

**REMARQUE** : *certaines imprimantes ne prennent pas en charge les interfaces réseau. Pour savoir si votre imprimante prend en charge les interfaces réseau, consultez les spécifications de l'imprimante dans le guide de l'utilisateur.*

Ce chapitre contient les sections suivantes :

- **• [Installation du logiciel sur Macintosh](#page-135-0)**
- **• [Configuration de l'imprimante](#page-136-0)**
- **• [Impression](#page-137-0)**
- **• [Numérisation](#page-139-0)**

# <span id="page-135-3"></span><span id="page-135-2"></span><span id="page-135-0"></span>**Installation du logiciel sur Macintosh**

Le CD-ROM livré avec votre imprimante contient le fichier PPD vous permettant d'utiliser le pilote CUPS ou le pilote Apple LaserWriter *(disponible uniquement si vous utilisez une imprimante prenant en charge les pilotes PostScript)* pour imprimer à partir d'un Macintosh.

Fournit également le pilote Twain pour la numérisation sur ordinateur Macintosh.

#### **Installer le pilote d**'**impression**

- **1** Connectez l'imprimante à l'ordinateur. Mettez l'ordinateur et l'imprimante sous tension.
- **2** Insérez le CD-ROM fourni avec votre imprimante dans le lecteur de CD-ROM.
- **3** Double-cliquer sur **l'icône CD-ROM qui apparaît** sur le bureau du Macintosh.
- **4** Double-cliquer sur le répertoire **MAC\_Installer**.
- **5** Double-cliquer sur le répertoire **MAC\_Printer**.
- **6** Cliquez deux fois sur l'icône **Programme d'installation Samsung SPL2**.
- **7** Saisissez le mot de passe et cliquez sur **OK**.
- **8** La fenêtre d'installation Samsung SPL s'ouvre. Cliquer sur **Continuer**, puis **Continuer**.
- **9** Sélectionner **Installation standard** et cliquer sur **Programme d'installation**.
- **10** Une fois l'installation terminée, cliquez sur **Quitter**.

#### <span id="page-135-1"></span>**Désinstallation du pilote d'impression**

Vous devez désinstaller le logiciel pour procéder à sa mise à niveau ou lorsque l'installation échoue.

- **1** Insérez le CD-ROM fourni avec votre imprimante dans le lecteur de CD-ROM.
- **2** Double-cliquer sur **l'icône CD-ROM qui apparaît** sur le bureau du Macintosh.
- **3** Double-cliquer sur le répertoire **MAC\_Installer**.
- **4** Double-cliquer sur le répertoire **MAC\_Printer**.
- **5** Cliquez deux fois sur l'icône **Programme d'installation Samsung SPL2**.
- **6** Saisissez le mot de passe et cliquez sur **OK**.
- **7** La fenêtre d'installation Samsung SPL s'ouvre. Cliquer sur **Continuer**, puis **Continuer**.
- **8** Sélectionner **Désinstaller** et cliquer sur **Désinstaller**.
- **9** Une fois la désinstallation terminée, cliquez sur **Quitter**.

#### **Installer le pilote de numérisation**

- **1** S'assurer que l'imprimante est conectée à l'ordinateur. Mettre l'ordinateur et l'imprimante sous tension.
- **2** Insérer le cédérom fournit avec l'imprimante dans le lecteur de cédérom.
- **3** Double-cliquer sur **l'icône CD-ROM qui apparaît** sur le bureau du Macintosh.
- **4** Double-cliquer sur le répertoire **MAC\_Installer**.
- **5** Double-cliquer sur le répertoire **MAC\_Twain**.
- **6** Double-cliquer sur le répertoire **Samsung ScanThru Installer**.
- **7** Entrer le mot de passe et cliquer sur **OK**.
- **8** Cliquer sur **Continuer**.
- **9** Cliquer sur **Installer**.
- **10** Cliquer sur **Continuer**.
- **11** Une fois l'installation terminée, cliquez sur **Quitter**.

#### **Désinstaller le pilote de numérisation**

- **1** Insérer le cédérom fournit avec l'imprimante dans le lecteur de cédérom.
- **2** Double-cliquer sur **l'icône CD-ROM qui apparaît** sur le bureau du Macintosh.
- **3** Double-cliquer sur le répertoire **MAC\_Installer**.
- **4** Double-cliquer sur le répertoire **MAC\_Twain**.
- **5** Double-cliquer sur le répertoire **Samsung ScanThru Installer**.
- **6** Entrer le mot de passe et cliquer sur **OK**.
- **7** Cliquer sur **Continuer**.
- **8** Sélectionner **Désinstaller** dans le Type d'installation, puis cliquer sur **Désinstaller**.
- **9** Cliquer sur **Continuer**.
- **10** Une fois la désinstallation terminée, cliquez sur **Quitter**.

# <span id="page-136-1"></span><span id="page-136-0"></span>**Configuration de l'imprimante**

La configuration de votre imprimante dépend du câble que vous utilisez pour connecter l'imprimante à votre ordinateur : le câble réseau ou le câble USB.

### **Avec une connexion réseau**

**REMARQUE** : *certaines imprimantes ne prennent pas en charge les interfaces réseau. Avant de connecter l'imprimante, vous pouvez vérifier si elle prend en charge les interfaces réseau en consultant les spécifications de l'imprimante dans le guide de l'utilisateur.*

- **1** Suivez les instructions de [« Installation du logiciel sur Macintosh »,](#page-135-0)  [page 37](#page-135-0) pour installer le fichier PPD et le fichier de filtre sur votre ordinateur.
- **2** Cliquez sur l'option **Utilitaire de configuration d'impression** dans le dossier **Utilitaires**.
- **3** Cliquez sur **Ajouter** dans la **Liste des imprimantes**.
- **4** Cliquez sur l'onglet **Impression via IP**.
- **5** Sélectionnez **Socket/HP Jet Direct** dans **Printer Type**. **LORS DE L'IMPRESION D'UN DOCUMENT CONTENANT PLUSIEURS PAGES, LES PERFORMANCES D'IMPRESSION PEUVENT ÊTRE AMÉLIORÉES EN CHOISISSANT SOCKET COMME TYPE D'IMPRIMANTE.**
- **6** Saisissez l'adresse IP de l'imprimante dans le champ **Adresse de l'imprimante**.
- **7** Saisissez le nom de la file d'attente dans le champ **File d'attente**. Si vous n'arrivez pas à déterminer le nom de la file d'attente de votre serveur d'impression, commencez par essayer d'utiliser la file d'attente par défaut.
- **8** Sélectionnez **Samsung** dans le champ **Modèle de l'imprimante** et votre imprimante dans le champ **Nom du modèle**.
- **9** Cliquez sur **Ajouter**.
- **10**L'adresse IP de votre imprimante apparaît dans la **Liste des imprimantes**, où votre imprimante figure en tant qu'imprimante par défaut.

### **Avec une connexion USB**

- **1** Suivez les instructions de [« Installation du logiciel sur Macintosh »,](#page-135-0)  [page 37](#page-135-0) pour installer le fichier PPD et le fichier de filtre sur votre ordinateur.
- **2** Cliquez sur l'option **Utilitaire de configuration d'impression** dans le dossier **Utilitaires**.
- **3** Cliquez sur **Ajouter** dans la **Liste des imprimantes**.
- **4** Cliquez sur l'onglet **USB**.
- **5** Sélectionnez **Samsung** dans le champ **Modèle de l'imprimante** et votre imprimante dans le champ **Nom du modèle**.
- **6** Cliquez sur **Ajouter**.

Votre imprimante apparaît dans la **Liste des imprimantes** et est définie en tant qu'imprimante par défaut.

# <span id="page-137-0"></span>**Impression**

#### **REMARQUE** :

- **•** La fenêtre Macintosh des propriétés d'imprimante présentée dans ce guide de l'utilisateur peut différer de celle qui apparaît sur votre écran. Cela dépend de l'imprimante utilisée. Néanmoins, elle conserve des fonctions similaires.
- **•** *Vous pouvez vérifier le nom de l'imprimante sur le CD-ROM fourni.*

### <span id="page-137-1"></span>**Impression d'un document**

Lorsque vous imprimez à partir d'un Macintosh, vous devez vérifier la configuration du logiciel d'impression dans chaque application utilisée. Pour imprimer à partir d'un Macintosh, procédez comme suit :

- **1** Ouvrez une application Macintosh, puis sélectionnez le fichier à imprimer.
- **2** Ouvrez le menu **Fichier** et cliquez sur **Mise en page** (**Mise en page du document** dans certaines applications).
- **3** Définissez le format, l'orientation et la mise à l'échelle, ainsi que les autres options disponibles, puis cliquez sur **OK**.

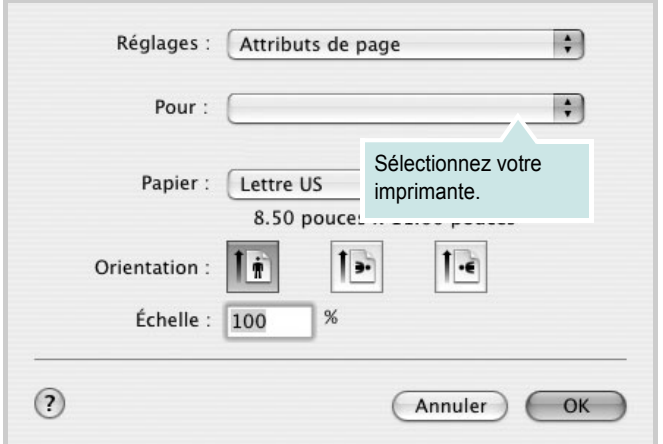

▲ Mac OS 10.3

- **4** Ouvrez le menu **Fichier** et cliquez sur **Imprimer**.
- **5** Sélectionnez le nombre de copies et indiquez les numéros des pages à imprimer.
- **6** Cliquez sur **Imprimer** une fois le paramétrage terminé.

# <span id="page-137-2"></span>**Modification des paramètres d'impression**

Lorsque vous imprimez, vous pouvez utiliser des options d'impression avancées.

Sélectionnez la commande **Imprimer** du menu **Fichier** dans l'application Macintosh. Le nom d'imprimante qui apparaît dans la fenêtre des propriétés de l'imprimante peut varier en fonction de l'imprimante utilisée. Le reste des éléments de la fenêtre des propriétés de l'imprimante reste toujours identique.

#### <span id="page-137-3"></span>**Paramètres de mise en page**

Les options de l'onglet **Disposition** permettent de déterminer l'aspect du document imprimé. Vous pouvez imprimer plusieurs pages par feuille.

Sélectionnez **Disposition** dans la liste déroulante **Préréglages** pour accéder aux options suivantes. Pour plus d'informations, reportez-vous à [« Impression de plusieurs pages sur une seule feuille »,](#page-138-0) ci-après.

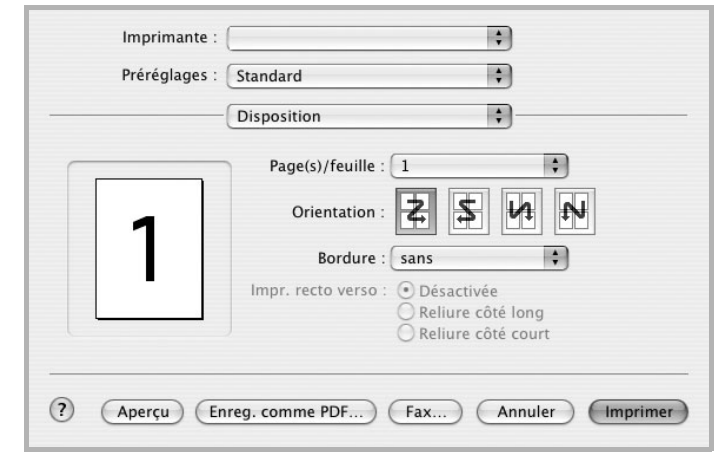

▲ Mac OS 10.3

#### **Paramétrage des options d'impression**

Les options de l'onglet **Fonctions d'imprimante** permettent de sélectionner le type du papier et d'ajuster la qualité d'impression.

Sélectionnez **Fonctions d'imprimante** dans la liste déroulante **Préréglages** pour accéder aux options suivantes :

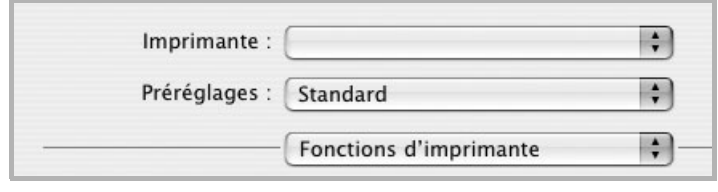

▲ Mac OS 10.3

#### <span id="page-138-4"></span>**Type de papier**

Réglez **Type** pour faire correspondre le papier inséré dans le bac avec celui voulu pour l'impression. Vous obtenez ainsi la meilleure qualité d'impression. Si vous utilisez un support différent, sélectionnez le type correspondant.

#### <span id="page-138-1"></span>**Résolution (Qualité)**

*Les options de résolution que vous pouvez sélectionner varient d'un modèle d'imprimante à un autre.* Vous pouvez sélectionner la résolution d'impression. Plus la valeur est élevée, plus les caractères et les graphiques imprimés sont nets. Toutefois, une résolution élevée peut augmenter le temps d'impression d'un document.

#### <span id="page-138-3"></span>**Mode Couleur**

Vous pouvez régler les options de couleur. L'option **Couleur** offre généralement la meilleure qualité d'impression pour les documents couleur. Pour imprimer un document couleur en échelle de gris, sélectionnez **Échelle de gris**.

### <span id="page-138-2"></span><span id="page-138-0"></span>**Impression de plusieurs pages sur une seule feuille**

Vous pouvez imprimer plus d'une page sur une seule feuille de papier. Cette option vous permet d'imprimer les brouillons de façon économique.

- **1** Sélectionnez la commande **Imprimer** du menu **Fichier** dans l'application Macintosh.
- **2** Sélectionnez **Disposition**.

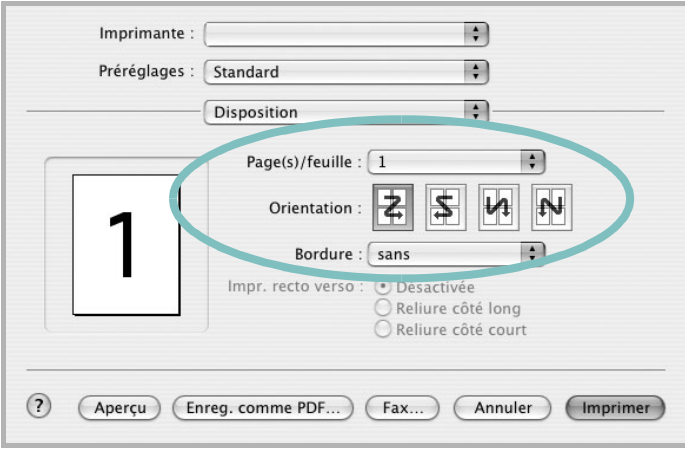

#### ▲ Mac OS 10.3

- **3** Sélectionnez le nombre de pages que vous souhaitez imprimer par feuille dans la liste déroulante **Page(s)/feuille**.
- **4** Sélectionnez l'ordre des pages à l'aide de l'option **Orientation**.

Pour imprimer une bordure autour de chaque page sur la feuille, sélectionnez l'option souhaitée dans la liste déroulante **Bordure**.

**5** Cliquez sur **Imprimer**. L'imprimante imprime alors sur le recto de chaque feuille le nombre de pages sélectionné.

# <span id="page-139-0"></span>**Numérisation**

Si vous souhaitez numériser des documents à l'aide d'autres logiciels, vous devez utiliser un logiciel compatible TWAIN, comme Adobe PhotoDeluxe ou Adobe Photoshop. La première fois que vous effectuez une numérisation sur votre appareil, sélectionnez-le en tant que source TWAIN dans l'application que vous utilisez.

Le processus de numérisation de base comprend plusieurs étapes :

- Placez la photographie ou la page sur la vitre d'exposition ou dans le chargeur automatique de documents.
- Ouvrez une application, telle que PhotoDeluxe ou Photoshop.
- Ouvrez la fenêtre TWAIN et configurez les options de numérisation.
- Numérisez le document et enregistrez l'image numérisée.

**Remarque** : vous devez suivre les instructions du programme afin d'obtenir une image. Reportez-vous au guide de l'utilisateur de l'application.

# **SECTION LOGICIEL - INDEX**

# **A**

[affiche, impression 19](#page-117-4) [aide, utilisation 17](#page-115-2) alimentation papier, définition [Windows 14](#page-112-1) annulation [numérisation 28](#page-126-2) [autres propriétés, définition 16](#page-114-3)

### **D**

définition résolution [Macintosh 40](#page-138-1) désinstallation pilote MFP [Linux 30](#page-128-0) désinstallation du logiciel [Windows 11](#page-109-0) désinstallation, logiciel [Macintosh 37](#page-135-1) document, impression [Macintosh 39](#page-137-1) [Windows 12](#page-110-2)

### **E**

[économie d'encre, définition 15](#page-113-1)

### **F**

filigrane [création 21](#page-119-2) [impression 21](#page-119-0) [modification 21](#page-119-3) [suppression 21](#page-119-4) format de papier, définition [impression 34](#page-132-1) [format du papier, définition 14](#page-112-2)

### **I**

impression [à partir de Macintosh 39](#page-137-0)

[à partir de Windows 12](#page-110-2) [adaptation à la page 20](#page-118-2) [affiche 21](#page-119-0) [document 12](#page-110-2) [documents reliés 19](#page-117-1) [échelle 20](#page-118-1) [filigrane 21](#page-119-0) pages multiples [Macintosh 40](#page-138-2) [Windows 18](#page-116-0) [recto/verso 20](#page-118-0) [résolution 34](#page-132-2) [sous Linux 33](#page-131-2) [surimpression 22](#page-120-0) [impression avancée, utilisation 18](#page-116-2) [impression de documents reliés 19](#page-117-5) [impression recto/verso 20](#page-118-0) installation [logiciel Linux 29](#page-127-2) pilote d'impression [Macintosh 37](#page-135-2) [Windows 4](#page-102-0)

# **L**

Linux [impression 33](#page-131-3) [numérisation 34](#page-132-3) [pilote, installation 29](#page-127-3) [propriétés de l'imprimante 33](#page-131-4) logiciel configuration requise [Macintosh 37](#page-135-2) désinstallation [Macintosh 37](#page-135-1) [Windows 11](#page-109-0) installation [Macintosh 37](#page-135-2) [Windows 4](#page-102-1) réinstallation [Windows 10](#page-108-1) logiciel d'impression désinstallation [Macintosh 37](#page-135-1) [Windows 11](#page-109-0)

installation [Windows 4](#page-102-1) logiciel d'impression installation [Macintosh 37](#page-135-3)

### **M**

Macintosh [configuration de l'imprimante 38](#page-136-1) [impression 39](#page-137-0) [numérisation 41](#page-139-0) pilote [désinstallation 37](#page-135-1) [installation 37](#page-135-2) [moniteur d'état, utilisation 24](#page-122-0)

### **N**

numérisation [Linux 34](#page-132-3) [pilote WIA 28](#page-126-3) [SmarThru 26](#page-124-1) [TWAIN 28](#page-126-4) [numérisation à partir de Macintosh 41](#page-139-0)

# **O**

orientation de l'impression [Windows 13](#page-111-3) [orientation, impression 34](#page-132-1)

### **P**

pages multiples, impression [Macintosh 40](#page-138-2) [Windows 18](#page-116-3) paramétrage [contraste 15](#page-113-2) [économie d'encre 15](#page-113-2) [favoris 17](#page-115-3) [mode image 15](#page-113-2) [option TrueType 15](#page-113-2) résolution

[Windows 15](#page-113-3) [paramètres favoris, utilisation 17](#page-115-4) pilote d'imprimante, installation [Linux 29](#page-127-3) pilote MFP, installation [Linux 29](#page-127-3) propriétés d'impression, définition [Macintosh 39](#page-137-2) propriétés de l'imprimante [Linux 33](#page-131-5) propriétés de l'imprimante, définition [Windows 13](#page-111-2) propriétés de mise en page, définition [Macintosh 39](#page-137-3) [Windows 13](#page-111-4) [propriétés du papier, définition 14](#page-112-3) [propriétés graphiques, définition 15](#page-113-4)

### **R**

[résolution d'impression 34](#page-132-2) résolution de l'imprimante, définition [Macintosh 40](#page-138-3) [Windows 15](#page-113-3) résolution de l"imprimante, définition [Macintosh 40](#page-138-1)

## **S**

[source d'alimentation papier, définition 34](#page-132-2) surimpression [création 22](#page-120-2) [impression 22](#page-120-3) [suppression 22](#page-120-4)

# **T**

[TWAIN, numérisation 28](#page-126-4) type de papier, définition [impression 34](#page-132-1) type du papier, définition [Macintosh 40](#page-138-4)

### **W**

[WIA, numérisation 28](#page-126-3)

www.samsungprinter.com